# **Guide de Formation pour Informatique de base**

Cahier de formation Windows

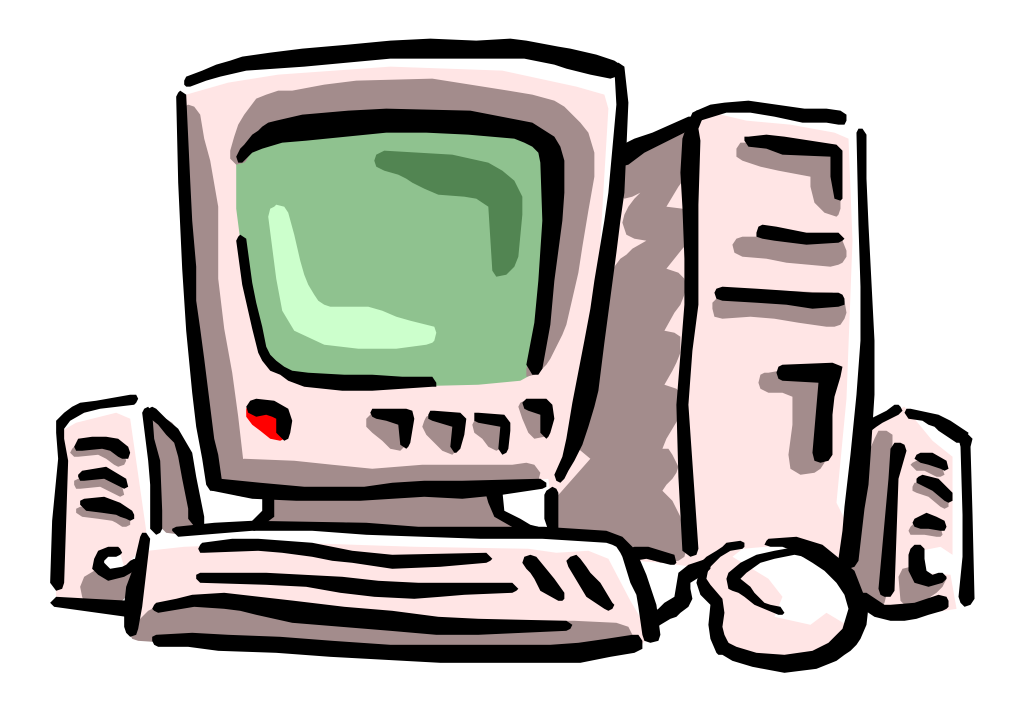

# Guide de Formation pour Informatique de base **Cahier de formation Windows** Table des matières

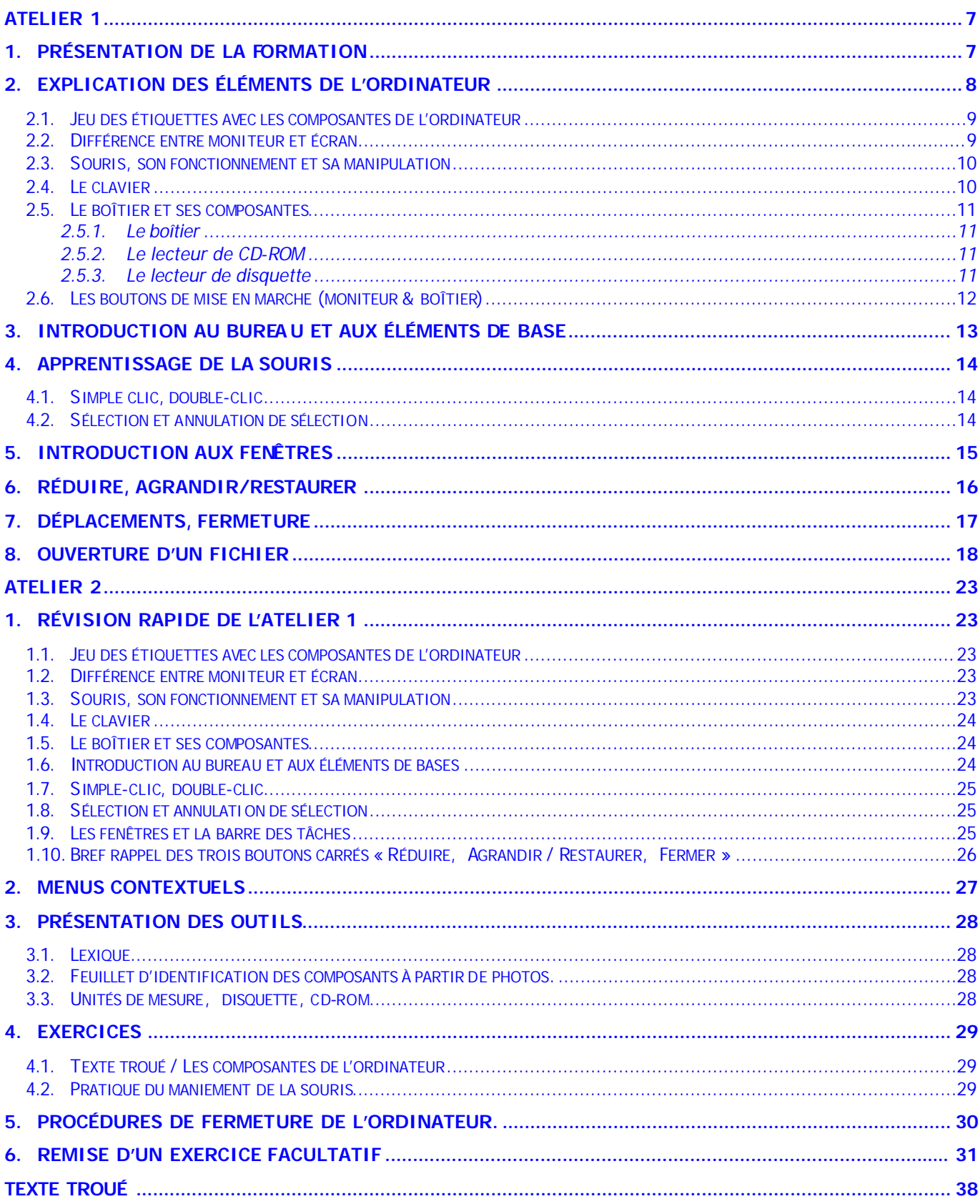

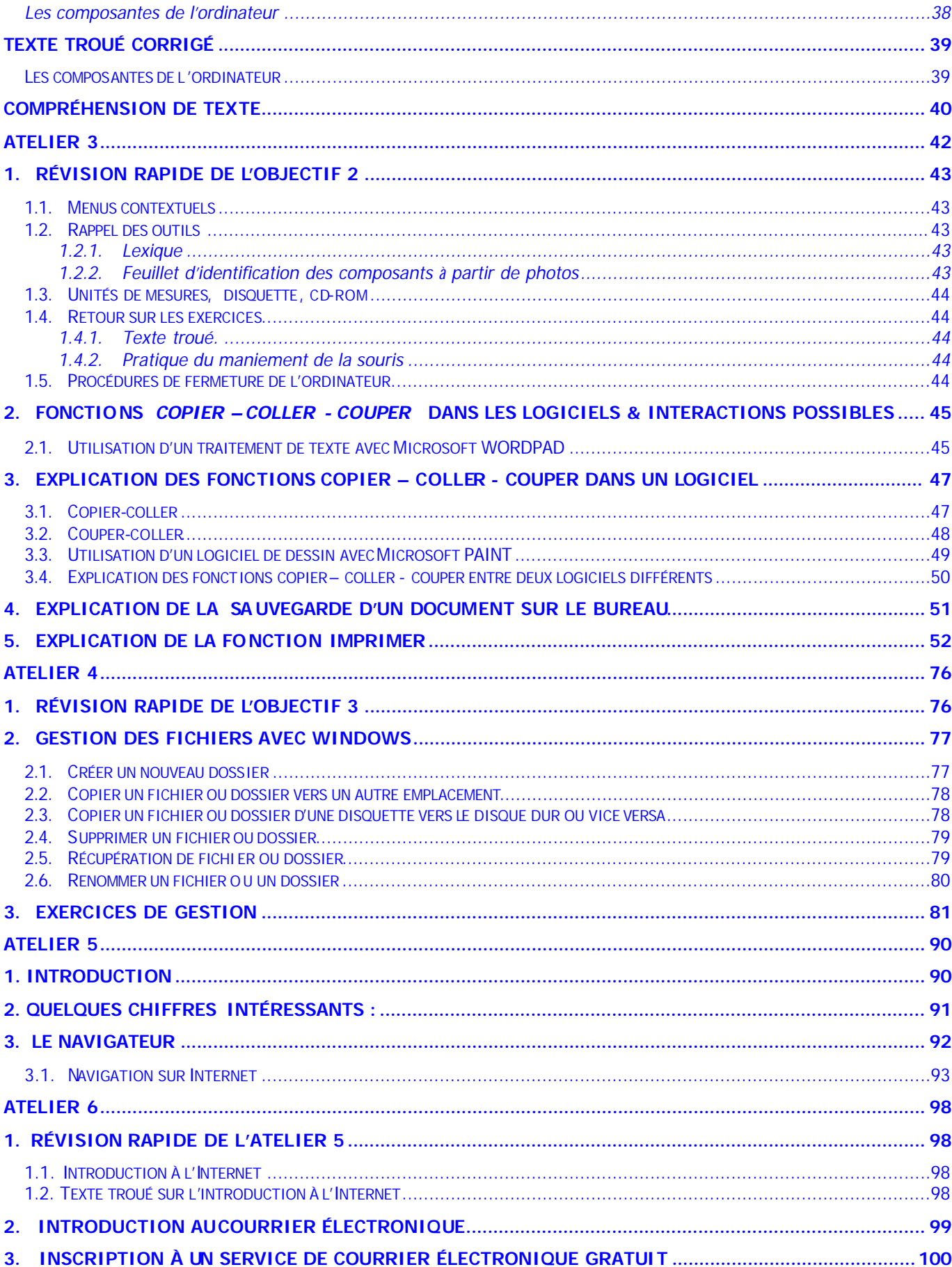

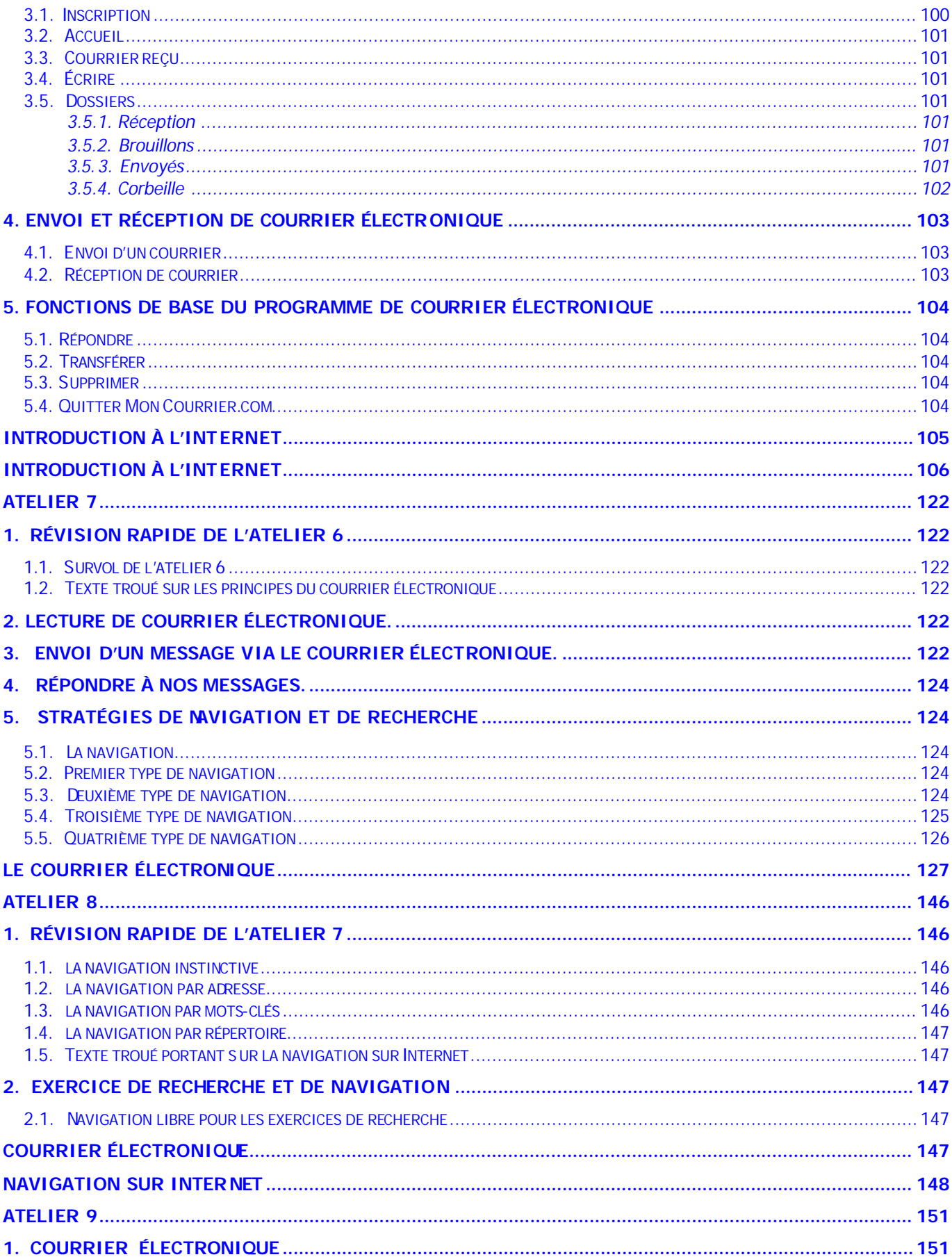

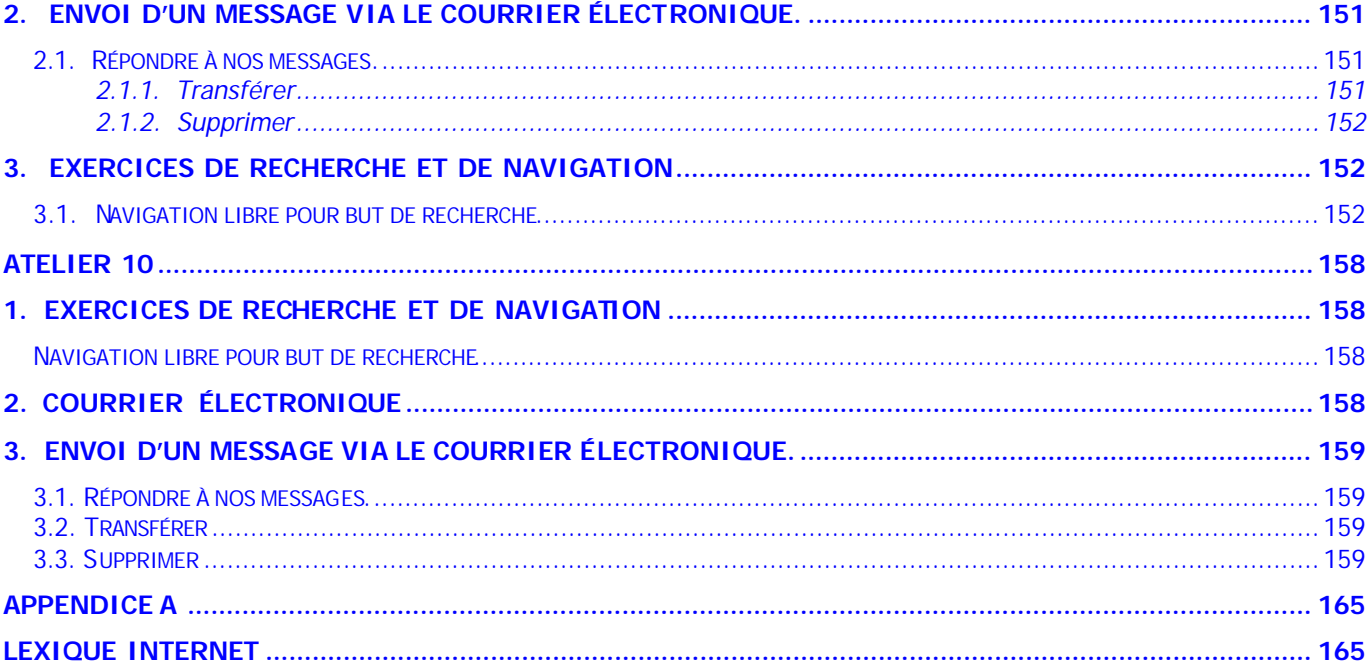

<span id="page-5-0"></span>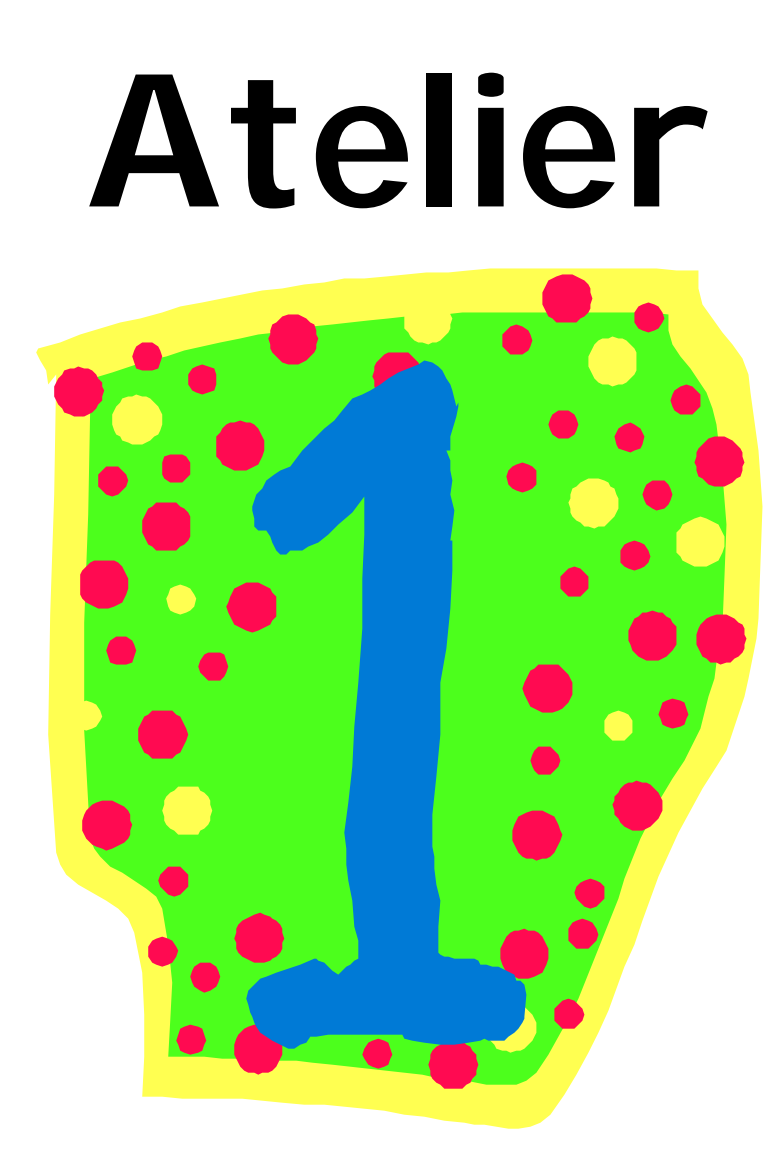

#### o Objectifs généraux

- � Identifier les composantes de l'ordinateur
- � Apprendre les fonctions de base de Windows

#### o Objectifs spécifiques

- Inciter l'apprenant à la lecture
- � Apprendre des éléments de vocabulaire de base
- � Apprendre à identifier les composantes et leurs fonctions.
- � Apprentissage de la manipulation de la souris et des boutons de la souris.

# <span id="page-6-0"></span>Atelier 1

# 1. Présentation de la formation

Lors de cette première expérience, il est important de démystifier l'ordinateur et ses composantes. Les peurs les plus souvent retrouvées chez les apprenants sont; la peur générale de la machine, la souris et la peur de « briser » l'ordinateur. L'humour doit faire partie intégrante des formations. Il faut cependant bien expliquer qu'on ne se moque pas de personne mais qu'on apprend à rire de nos erreurs. En introduction, il s'agit de se présenter, de dire quelle est notre expérience avec les ordinateurs sans trop en faire un plat et de mentionner qu'on apprend de nouvelles choses à tous les jours et que nous faisons aussi souvent des erreurs. Malgré les erreurs que nous avons faites par le passé, nous sommes toujours en vie et bien portants.

Avant de débuter, demandez combien de personnes ont déjà « touché » à un ordinateur et informez-vous, sans s'étirer sur le sujet, sur la nature de leur expérience. Demandez à tout le monde de lever la main et qu'à votre signal il la dépose sur l'écran. Une fois fait, demandez s'il y a de la fumée qui est apparue ou si quelqu'un est blessé. Conclusion, tout le monde est au même niveau, rien n'a explosé et personne de blessé.

# <span id="page-7-0"></span>**2.** Explication des éléments de l'ordinateur

Pour l'explication des éléments de l'ordinateur, il est bien de débuter avec un petit jeu qui consiste à lire des petites étiquettes, munies de petites gommettes bleues, de demander aux apprenants d'essayer , selon leur connaissance, d'identifier et de coller les étiquettes sur les bonnes composantes. Il faut bien sûr mentionner que ce n'est qu'un jeu et que ce n'est pas un examen. Vous le corrigerez avec le groupe dans environ 5 minutes. IMPORTANT : Vous devez TOUJOURS utiliser les mêmes mots désignant les composantes de l'ordinateur, si un jour vous dîtes « boîtier » vous ne devez pas dire « une tour » le lendemain.

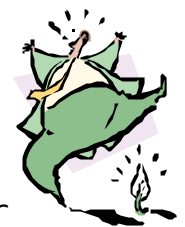

#### <span id="page-8-0"></span>2.1. Jeu des étiquettes avec les composantes de l'ordinateur

Pour ce jeu, distribuez les enveloppes d'étiquettes aux apprenants et demandez de ne pas l'ouvrir tout de suite. Expliquez le principe du jeu et allouez environ 5 minutes pour le faire. Prendre soin de vérifier si les apprenants n'ont pas trop de difficultés. Vous pouvez étirer le temps un peu si vous voyez que certaines personnes en ont besoin. (voir Jeux des étiquettes)

#### 2.2.Différence entre moniteur et écran

Il est important d'expliquer la différence entre le moniteur et l'écran ne seraitce que pour vous faciliter la tâche lors des ateliers. Lorsque l'on parle du moniteur nous faisons référence au boîtier complet, tandis que l'écran lui n'est que la partie vitrée de l'objet en question. Il sera ainsi plus aisé pour l'animateur de diriger les participants vers un objet visible à l'écran (ex. en bas à droite de l'écran) de même que lorsque vous direz « le bouton à gauche du moniteur » le participant saura se diriger facilement.

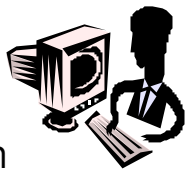

#### <span id="page-9-0"></span>2.3.Souris, son fonctionnement et sa manipulation

La souris se doit de devenir un prolongement de la main de l'utilisateur. Montrez que lorsque l'on fait bouger la souris, il y a une flèche à l'écran qui se déplace en suivant le mouvement de la souris, c'est avec l'aide de cette flèche que l'on clique ou sélectionne des objets à l'écran. On doit expliquer que la souris se tient fermement dans la paume de la main. Encore là, il est nécessaire de rassurer les gens que la souris n'est pas d'une fragilité extrême. La souris doit toujours être dans une position droite, c'est à dire que le fil de la souris doit toujours être dirigé vers le devant.

Si la souris n'est pas dans la bonne position (ex. dans un angle de  $45^\circ$ ), la flèche ne suivra pas le mouvement que l'on donne à la souris (ex. la flèche va en diagonale alors que l'on bouge la souris de gauche à droite). Pour commencer au début des ateliers, il est préférable de ne montrer l'utilisation d'un seul bouton de la souris, en l'occurrence celui de gauche. La raison de cette démarche est que les souris ne sont pas toutes pareilles, il y en a à 2 boutons, 3 boutons, 2 boutons et une roulette, 4 boutons ou un seul bouton, etc…et que si le formateur explique une fonction avec l'aide de la roulette de la souris, le participant pourrait un jour se retrouver devant un ordinateur dont la souris ne comporte qu'un seul bouton, créant ainsi une certaine confusion.

#### 2.4.Le clavier

Le clavier est composé de plusieurs touches, dont celle de l'alphabet mais aussi des chiffres et symboles que l'on utilise avec l'ordinateur. Le clavier sert d'intermédiaire entre nos doigts et l'ordinateur. Il faut mentionner que si on maintient une touche enfoncée trop longtemps, elle se répétera très rapidement. Pour enlever les frappes de trop, il suffit d'utiliser la touche *EFFACER* ou **BACKSPACE** selon le type de clavier. Certaines touches du clavier ont plusieurs symboles et pour les obtenir, ils doivent utiliser une combinaison de touches. Les touches de combinaisons les plus utilisées pour les besoins primaires des apprenants sont *AltCar* **&** *Shift* .

**AltCar** : Sert en particulier à obtenir le @ pour les adresses de courrier électronique. **Shift** : Sert à obtenir la version majuscule des lettres de l'alphabet et d'autres symboles.

### <span id="page-10-0"></span>2.5.Le boîtier et ses composantes

#### 2.5.1. Le boîtier

Le boîtier se trouve à être le caisson qui est généralement sur le sol ou sur le bureau de travail. C'est dans le boîtier que l'on retrouve toutes les composantes électroniques de l'ordinateur. On peut expliquer que c'est dans le boîtier que se trouve le cerveau de l'ordinateur. Ce « cerveau » est composé principalement d'une carte-mère (colonne vertébrale), d'un processeur (cerveau) et de la mémoire. Il n'est vraiment pas important de tout connaître et surtout comprendre ce qui se trouve dans l'ordinateur pour pouvoir en profiter tout comme il n'est pas nécessaire de connaître le fonctionnement complet d'un moteur pour se servir d'un véhicule automobile.

#### 2.5.2. Le lecteur de CD-ROM

Le lecteur de CD-Rom se retrouve sur le devant du boîtier et on peut y insérer des CD-ROM ou des CD audio. Un CD-ROM est un médium informatique sur lequel est gravé des informations, des documents, des logiciels d'application ou de jeux. Comme mentionné précédemment ce lecteur peut aussi servir de lecteur audio pour écouter nos CD de musique préférée. Le lecteur de CD-ROM n'a que comme fonction la lecture de notre médium, à moins d'être équipé d'un lecteur-graveur de CD-ROM qui lui nous offre la possibilité d'inscrire des informations sur notre CD-ROM.

#### 2.5.3. Le lecteur de disquette

Le lecteur de disquettes a pour fonction tout, comme le lecteur de CD-ROM, la lecture d'un médium informatique en l'occurrence la disquette. La différence avec le lecteur de CD-ROM est que contrairement à ce dernier, il peut aussi servir à insérer des informations sur notre médium (sauvegarde). Il n'est malheureusement pas aussi généreux en frais d'espace dédié aux informations puisqu'une disquette ne représente qu'environ le 1/600<sup>ième</sup> de la capacité d'un CD-ROM.

### <span id="page-11-0"></span>2.6.Les boutons de mise en marche (moniteur & boîtier)

Les boutons mise en marches se retrouvent généralement sur le devant du boîtier(1) et du moniteur(1). Ils servent à mettre sous tension les deux composantes de l'ordinateur. Il n'y a pas d'ordre précis pour le démarrage mais habituellement on démarre le boîtier et ensuite le moniteur (routine qui peux être bonne à conserver). Il est à noter que ces boutons sont facilement reconnaissables par leur grosseur et aussi (des fois) leur couleur qui diffère de celle du boîtier et du moniteur.

C'est alors le moment de faire démarrer l'ordinateur. Lors du démarrage il faut faire remarquer ce qui se passe à l'écran, en effet vous pourrez voir défiler des codes informatiques (généralement en anglais). Ces codes sont une procédure que l'ordinateur doit suivre pour que son démarrage se passe sans accroc. On peut prendre comme exemple le fait que nous, le matin, sommes habitués suite à notre réveil à une certaine routine, et bien c'est la même chose pour l'ordinateur. Suite au démarrage, l'ordinateur nous laisse face à la base de son système, c'est à dire le bureau.

# <span id="page-12-0"></span>3.Introduction au bureau et aux éléments de base

Le bureau est l'espace de travail de l'ordinateur. On retrouve sur le bureau les principaux outils, logiciels, dossiers ou fichiers que l'on utilise fréquemment. Le bureau est composé d'icônes, petits dessins qui représentent sous forme graphique, un logiciel, un dossier ou encore un fichier.

Exemple : L'icône d'un logiciel pour jouer aux cartes serait un petit dessin avec les symboles suivant : *cœur, pique, trèfle et carreau.*  (voir image 1)

On peu sélectionner une icône sur le bureau en cliquant une fois dessus. L'icône deviendra alors d'une autre couleur et sera donc *sélectionnée.* Pour activer une icône, il suffit de cliquer deux fois (*double-clic*) sur celui-ci. Il est important de faire pratiquer le doubleclic, car la majorité des gens, à leur début, ont de la difficulté avec cette tâche. Un jeu comme *Solitaire* est excellent pour faire pratiquer la souris et la coordination. Il permet d'autant plus de faire oublier aux gens qu'ils ont une souris entre les mains tellement ils sont concentrés sur le jeu.

# <span id="page-13-0"></span>4.Apprentissage de la souris

Après avoir compris comment tenir en main la souris, il ne reste plus qu'à apprivoiser le bouton de gauche.

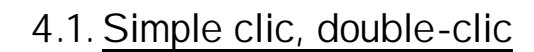

Le clic sert à cliquer sur un lien (explication dans la partie Internet) ou sélectionner( explication un peu plus bas) un objet sur le bureau, si on maintient le bouton enfoncé après avoir cliquer sur un objet et que l'on bouge la souris, cet objet va suivre votre mouvement de la main ( il est bien de l'essayer sur un dossier sur le bureau). Le double-clic lui sert à activer(démarrer) un logiciel ou ouvrir soit un fichier ou un document. Pour que notre double-clic fonctionne parfaitement, notre index doit frapper rapidement le bouton de gauche sans que la souris ne bouge. Il faut presser la souris sur le tapis pour qu'elle ne bouge pas tout en maintenant la flèche à l'écran en plein centre de l'icône que l'on veut activer.

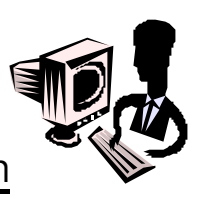

# 4.2.Sélection et annulation de sélection

Pour faire une sélection, c'est à dire juste choisir un objet sans l'activer au complet, il nous suffit de faire un seul clic sur ce dernier. L'objet alors sélectionné changera d'aspect pour devenir bleuté(ombragé). Lorsque notre sélection est faite nous pouvons alors effectuer la commande pour laquelle on a fait la sélection. Pour annuler la sélection « désélectionner » il suffit de faire un simple clic à coté de l'objet sélectionné. Ce dernier reprend alors son apparence d'origine.

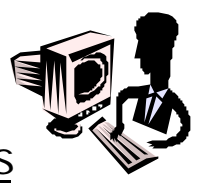

# <span id="page-14-0"></span>5.Introduction aux fenêtres

Lorsqu'on ouvre un dossier via le double-clic, l'ordinateur nous ouvre une fenêtre. Cette fenêtre est composée d'un cadre habituellement gris, d'une barre d'identification et de trois boutons à simple clic. (voir image 2)

Ces trois boutons apparaissent sur la plupart des fenêtres ouvertes. On retrouve également sur le bureau la barre des tâches. Une bande grise qui est située habituellement au bas de l'écran. Cette barre comporte un premier rectangle à gauche complètement avec le **symbole de Windows** accompagné du mot **Démarrer.** Cette barre est aussi composée d'autres éléments importants à droite complètement dont l'heure et des mini-icônes représentant des tâches que l'ordinateur effectue en arrière-plan.

Au centre de la barre des tâches, certains rectangles gris peuvent apparaître, dépendant du nombre de fenêtres ouvertes sur le bureau. Chaque fenêtre ouverte est associée à un rectangle gris.

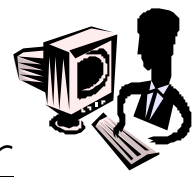

# <span id="page-15-0"></span>6.Réduire, agrandir/restaurer

# **Bouton Réduire ou « Cacher » :**

Petit bouton carré et gris avec une ligne noire dans le bas. Il est en haut à droite et sert à faire masquer la fenêtre que l'on regarde et à la cacher dans la barres des tâches dans le bas de l'écran. On a alors qu'à la réactiver en cliquant sur le bouton qui s'est créé dans cette barre des tâches pour la faire revenir en premier plan. C'est le premier à gauche des trois carrés.

# **Bouton « Agrandir / Restaurer » :**

Petit bouton carré et gris avec un carré noir au milieu. Il est en haut à droite et sert à agrandir la fenêtre que l'on regarde. Une fois utilisé, le carré noir au milieu se transforme en deux carrés un par dessus l'autre et sert à ramener la fenêtre que l'on regarde comme elle l'était au début. C'est le deuxième au milieu des trois carrés.

# **Bouton « Fermer » :**

Petit bouton carré et gris avec un **X** au milieu. Il est en haut à droite et sert à faire disparaître la fenêtre que l'on regarde. C'est le troisième à droite des trois carrés.

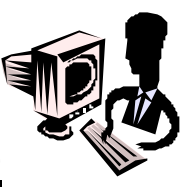

# <span id="page-16-0"></span>7.Déplacements, fermeture

Pour déplacer une fenêtre on n'a qu'à cliquer dans la barre de titre (barre bleue dans le haut de notre fenêtre active) de maintenir le bouton enfoncé et de déplacer notre souris. On relâche ensuite le bouton quand la fenêtre est à l'endroit désiré.

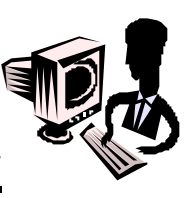

# <span id="page-17-0"></span>8.Ouverture d'un fichier

L'ouverture d'un fichier tout comme celui d'un logiciel ou d'un document se fait toujours par un double-clic effectué en plein centre de l'icône.

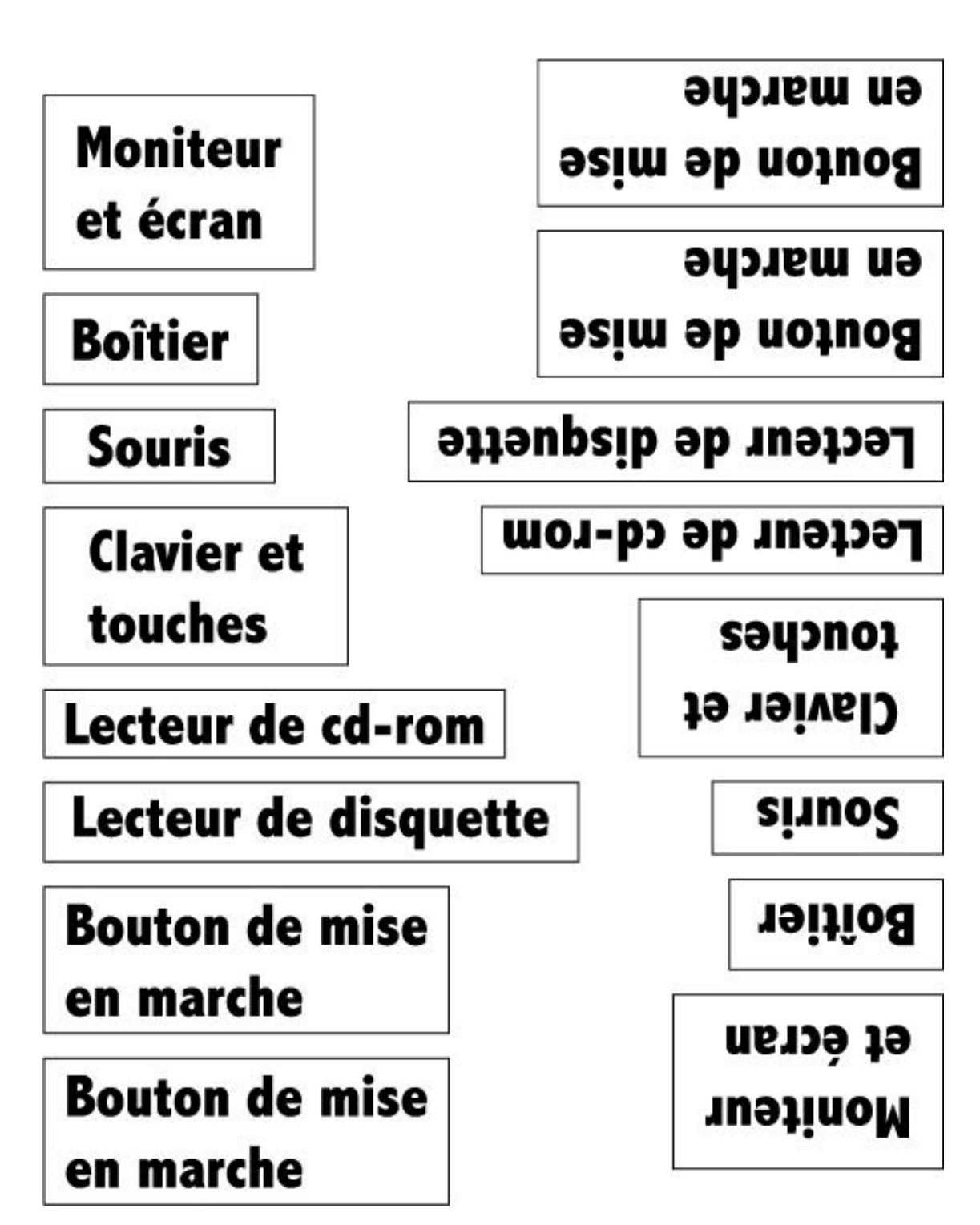

Jeux des étiquettes

# Image 1, Présentation du Bureau

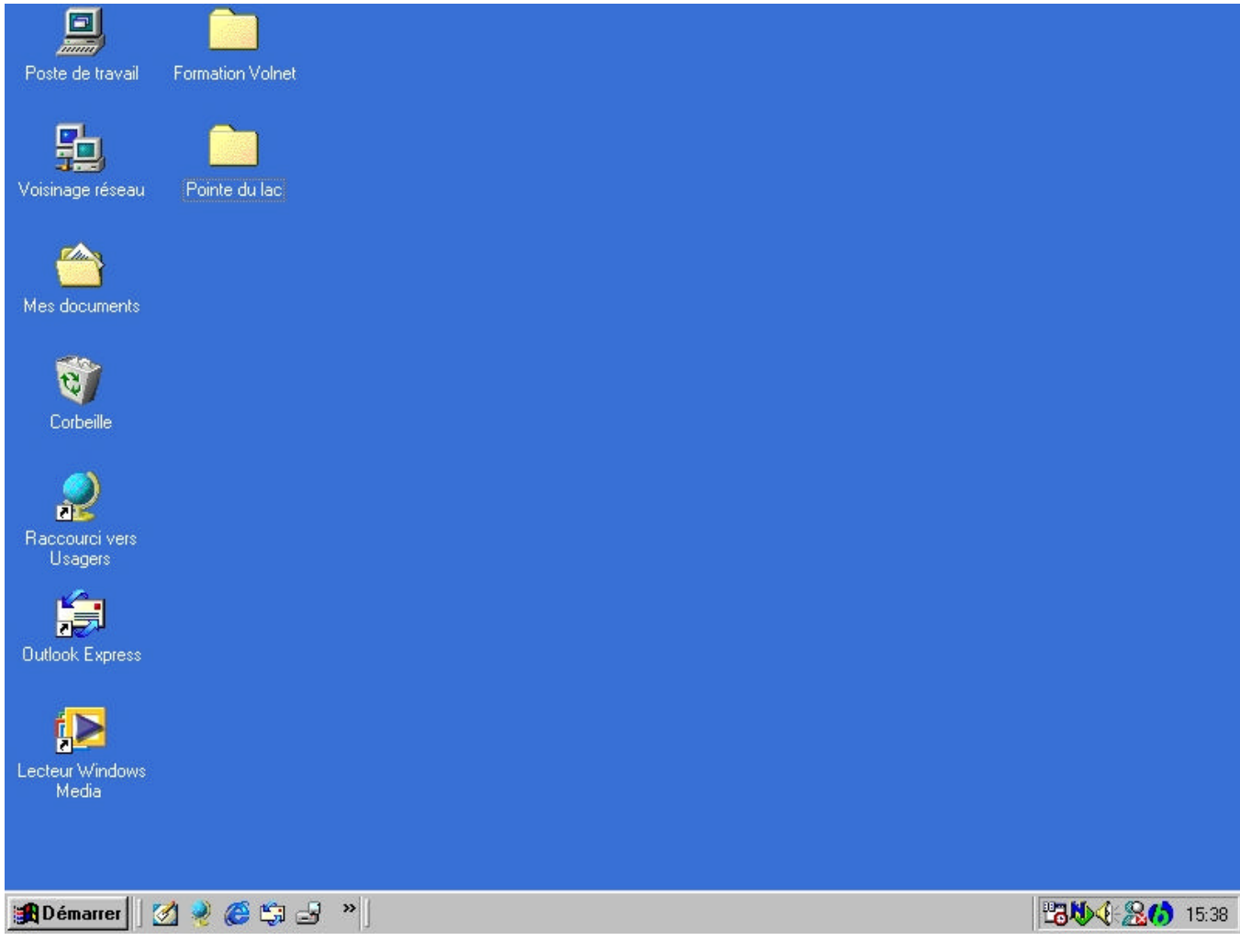

# Image 2, Présentation des fenêtres

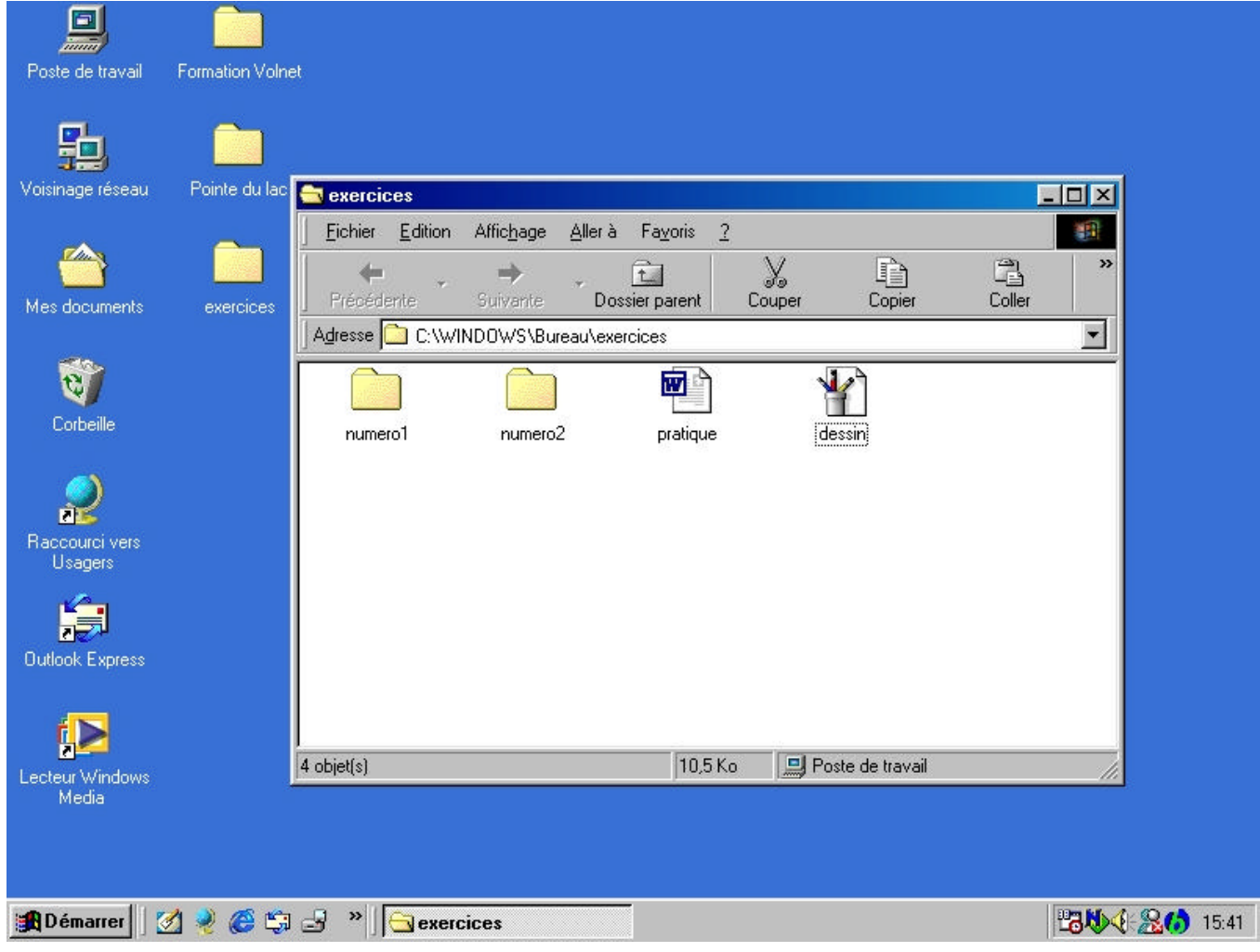

<span id="page-21-0"></span>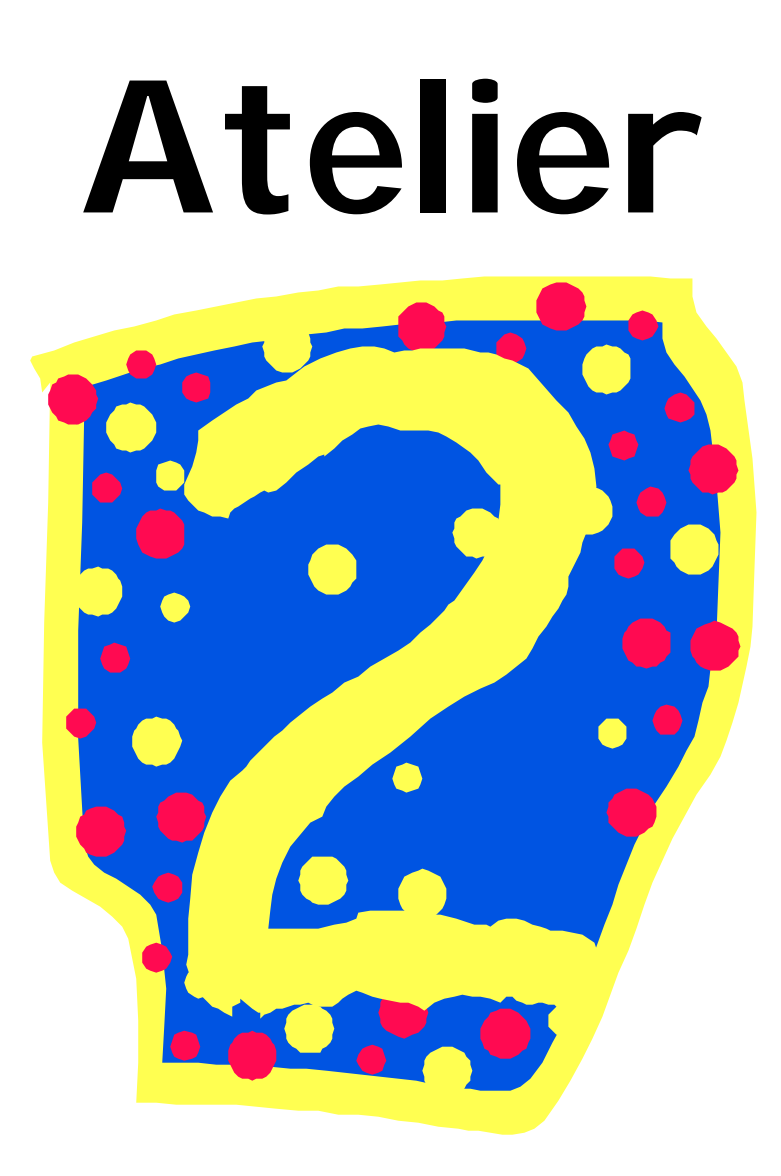

#### o Objectifs généraux

- � Identifier les composantes de l'ordinateur via le retour sur l'atelier 1
- **□** Apprendre les fonctions de base de Windows
- � Inciter à lire les noms des icônes sur le bureau

#### o Objectifs spécifiques

- **<u>■ Inciter l'apprenant</u>** à la lecture
- � Apprendre des éléments de vocabulaire de base
- � Apprendre à identifier les composantes et leurs fonctions.
- � Apprentissage de la manipulation de la souris et des boutons de la souris.
- � Différencier les fichiers, dossiers et programmes visuellement.
- � Savoir utiliser le menu contextuel à l'aide du bouton de droite de la souris.

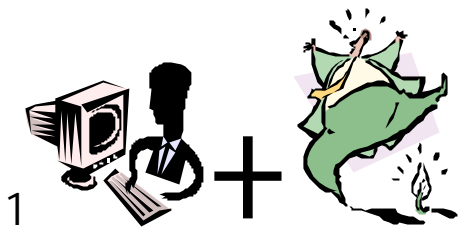

# <span id="page-22-0"></span>1. Révision rapide de l'atelier 1

Il s'agit de faire un bref retour sur tous les éléments approchés lors du premier objectif. (30 minutes)

# 1.1. Jeu des étiquettes avec les composantes de l'ordinateur

Pour le rappel, redistribuer les enveloppes d'étiquettes aux apprenants et refaire un tour rapide de groupe sous forme de questions aux apprenants. Prendre soin de vérifier si les apprenants n'ont pas trop de difficultés à se rappeler. Vous pouvez mentionner que vous verrez ensemble ces composantes tout au long des ateliers et qu'il ne faut pas stresser avec les noms les premières fois..

# 1.2. Différence entre moniteur et écran

Rappeler que lorsque l'on parle du moniteur nous faisons référence au boîtier complet, tandis que l'écran lui n'est que la partie vitrée de l'objet en question.

# 1.3. Souris, son fonctionnement et sa manipulation

Souligner l'importance de la souris et de sa manipulation lors des ateliers. Que la souris se doit de devenir un prolongement de la main de l'utilisateur. On doit expliquer que la souris se tient fermement dans la paume de la main et que la souris doit toujours être dans une position droite, c'est à dire que le fil de la souris doit toujours être dirigé vers le devant.

### <span id="page-23-0"></span>1.4. Le clavier

Faire un bref rappel en disant que le clavier est composé de plusieurs touches, dont celles de l'alphabet mais aussi des chiffres et symboles que l'on utilisent avec l'ordinateur. Le clavier sert d'intermédiaire entre nos doigts et l'ordinateur. Il faut mentionner que si on maintient une touche enfoncée trop longtemps, elle se répétera très rapidement. Pour enlever les frappes de trop, il suffit d'utiliser la touche *EFFACER* ou *BACKSPACE* selon le type de clavier.

Certaines touches du clavier ont plusieurs symboles et que pour les obtenir, ils doivent utiliser une combinaison de touches. Les touches de combinaisons les plus utilisées pour les besoins primaires des apprenants sont *AltCar* & *Shift* .

**AltCar** : Sert en particulier à obtenir le @ pour les adresses de courriel

**Shift** : Sert à obtenir la version majuscule des lettres de l'alphabet et d'autres symboles

### 1.5. Le boîtier et ses composantes

Ceci est un rappel rapide des composantes du boîtier de l'ordinateur. Il suffit de pointer des composantes et de demander aux apprenants d'identifier les composantes et leurs fonctions.

### 1.6. Introduction au bureau et aux éléments de bases

Le bureau est l'espace de travail de l'ordinateur. On retrouve sur le bureau les principaux outils, logiciels, dossiers ou fichiers que l'on utilise fréquemment. Le bureau est composé d'icônes, petits dessins qui représentent sous forme graphique, un logiciel, un dossier ou encore un fichier.

Exemple : L'icône d'un logiciel pour jouer aux cartes serait un petit dessin avec les symboles suivant : *cœur, pique, trèfle et carreau.* 

<span id="page-24-0"></span>On peu sélectionner un icône sur le bureau en cliquant une fois dessus. L'icône deviendra alors d'une autre couleur et sera donc *sélectionnée.* Pour activer une icône, il suffit de cliquer deux fois (*double-clic*) sur celle-ci. Il est important de faire pratiquer le double-clic, car la majorité des gens, à leur début, ont de la difficulté avec cette tâche. Un jeu comme *Solitaire* est excellent pour faire pratiquer la souris et la coordination. Il permet d'autant plus de faire oublier aux gens qu'ils ont une souris entre les mains tellement ils sont concentrés sur le jeu.

#### 1.7. Simple-clic, double-clic

Le simple clic sert à cliquer sur un lien ou un objet sur le bureau. Le doubleclic lui sert à activer (démarrer) un logiciel ou ouvrir soit un ficher ou un document. Pour que notre double-clic fonctionne parfaitement, notre index doit frapper rapidement le bouton de gauche sans que la souris ne bouge. Il faut presser la souris sur le tapis pour qu'elle ne bouge pas tout en maintenant la flèche à l'écran en plein centre de l'icône que l'on veut activer.

#### 1.8. Sélection et annulation de sélection

Pour faire une sélection, il suffit de faire un seul clic sur ce dernier. Pour annuler la sélection « désélectionner » il suffit de faire un simple clic à coté de l'objet sélectionné. Ce dernier reprend alors son apparence d'origine.

# 1.9. Les fenêtres et la barre des tâches

Lorsqu'on ouvre un dossier via le double-clic, l'ordinateur nous ouvre une fenêtre. Cette fenêtre est composée d'un cadre habituellement gris, d'une barre d'identification et de trois boutons à simple-clic. Ces trois boutons apparaissent sur la plupart des fenêtres ouvertes. On retrouve également sur le bureau la barre des tâches. Une bande grise qui est située habituellement au bas de l'écran. Cette barre comporte un premier rectangle à gauche complètement avec le **symbole de Windows** accompagné du mot **Démarrer.** 

# <span id="page-25-0"></span>1.10. Bref rappel des trois boutons carrés « Réduire, Agrandir / Restaurer, Fermer »

#### **Bouton Réduire ou « Cacher » :**

Il est en haut à droite et sert à faire masquer la fenêtre que l'on regarde et à la cacher dans la barres des tâches dans le bas de l'écran. C'est le premier à gauche des trois carrés.

#### **Bouton « Agrandir / Restaurer » :**

Petit bouton carré et gris avec un carré noir au milieu. Il est en haut à droite et sert à agrandir la fenêtre que l'on regarde. C'est le deuxième au milieu des trois carrés.

#### **Bouton « Fermer » :**

Petit bouton carré et gris avec un **X** au milieu. Il est en haut à droite et sert à faire disparaître la fenêtre que l'on regarde. C'est le troisième à droite des trois carrés.

#### **Déplacements, fermeture :**

Pour déplacer une fenêtre on n'a qu'à cliquer dans la barre de titre de maintenir le bouton enfoncé et de déplacer notre souris. On relâche ensuite le bouton quand la fenêtre est à l'endroit désiré.

#### **Ouverture d'un fichier :**

L'ouverture d'un fichier tout comme celui d'un logiciel ou d'un document se fait toujours par un double-clic effectué en plein centre de l'icône.

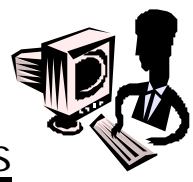

# <span id="page-26-0"></span>2.Menus contextuels

Le menu contextuel est un menu qui est activé par un simple-clic du bouton de droite de la souris sur un objet. L'objet peut être un fichier, une application, un dossier, une image, un dessin. Cela s'applique aussi à un ou plusieurs mots, une phrase, un ou plusieurs paragraphes, une ou plusieurs pages en autant qu'ils sont préalablement sélectionnés avant d'effectuer le simple-clic sur le bouton de droite.

Le mot contextuel explique bien l'usage de cette fonction. Selon le contexte dans lequel on utilise le bouton de droite, l'ordinateur détermine TOUTES les possibilités d'actions possibles à effectuer selon la nature de l'élément sur lequel on a cliqué. Ce menu se retrouve presque partout dans Windows et ces applications ou programmes. Donc, que l'on soit sur le bureau, dans Internet Explorer, dans Word ou tout autre programme, ce menu apparaîtra après avoir effectuer un simple-clic avec le bouton de droite sur un objet. Voici deux exemples de contenu de menu contextuel. (voir images 3 et 4)

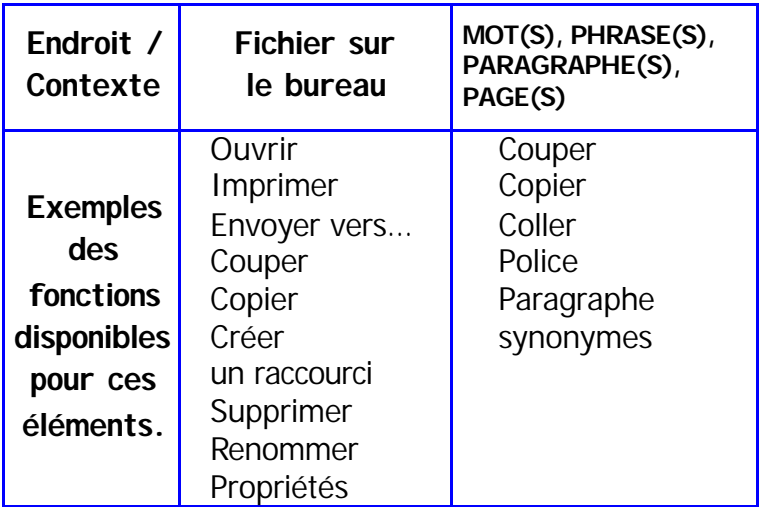

# <span id="page-27-0"></span>3.Présentation des outils

### 3.1. Lexique

Le lexique a été préparé question de faciliter la compréhension des composantes et des termes utilisés durant les ateliers. Ce petit lexique se veut un aide-mémoire de vulgarisation. On n'y retrouve pas de définitions scientifiques tirées de grands dictionnaires ou d'encyclopédies. Elles sont construites à partir de mots simples et habituellement faciles à retenir. (voir Lexique)

### 3.2.Feuillet d'identification des composants à partir de photos.

Cet outil est destiné à présenter visuellement l'apparence des composantes de l'ordinateur. Les apprenants s'en serviront pour se remémorer où sont les composantes. Habituellement, après le troisième objectif, ils ne l'utilisent plus beaucoup.

(voir Photos des composantes)

#### 3.3.Unités de mesure, disquette, cd-rom

Afin de donner une idée de grandeur, il est important d'expliquer brièvement les unités de mesure, les capacités d'emmagasiner de l'information sur une disquette et un cd-rom. Demandez combien de disquettes peut contenir un cd-rom afin de donner une idée de l'avancement technologique rapide.

# <span id="page-28-0"></span>4.Exercices

# 4.1. Texte troué / Les composantes de l'ordinateur

L'exercice sous forme de texte troué est basé sur les explications données lors du premier objectif et de la révision au début de deuxième. Le texte est fait en sorte qu'en lisant un peu plus loin que le mot manquant, l'apprenant est en mesure de trouver la réponse. L'ordre chronologique des explications est respecté et fait en sorte de ne pas trop perdre les apprenants. Le but est d'apprendre, pas de piéger. (voir *Texte troué / Composantes de l'ordinateur*)

#### 4.2.Pratique du maniement de la souris

Le maniement de la souris est très important. Il sert à bien diriger l'ordinateur à exécuter les commandes que nous désirons faire. La souris est le prolongement de notre main. Une personne qui a de la difficulté avec la souris devra être patiente si elle n'améliore pas sa technique. Elle fera face à beaucoup de frustrations lors de l'exécution de plusieurs styles de tâches nécessitant la souris. Entre autre, sur Internet, la souris est utilisée au maximum. Le clavier devient un instrument secondaire.

Le jeu de cartes est particulièrement intéressant pour le développement de la manipulation de la souris. Il permet de faire oublier à l'apprenant qu'il tient une souris dans sa main. Le jeu devient prioritaire et la souris… secondaire. Il en vient à oublier complètement la souris et faire exactement ce qu'il veut à l'écran. Faites remarquer aux apprenants qu'ils ne regardent plus leur souris. Ils resteront très surpris et ne se préoccuperont plus d'elle.

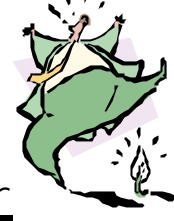

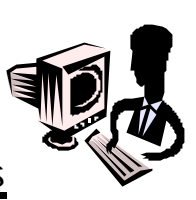

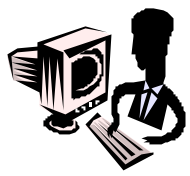

# <span id="page-29-0"></span>5.Procédures de fermeture de l'ordinateur.

Il faut, pour cette étape, bien expliquer que l'arrêt de l'ordinateur ne se fait pas comme on ferme un téléviseur, ou une lumière. Il y a un ordre à respecter.

(voir images 5a et 5b)

- $\triangleright$  Fermer toutes les applications ouvertes,
- � Cliquer une fois sur le bouton **DÉMARRER** dans la barre des tâches,
- � Monter le curseur de la souris jusqu'à **ARRÊTER**… et cliquer lorsqu'il est en bleu,
- � Cliquer dans le cercle à gauche de Arrêter et cliquer sur **OK**,
- � Bien attendre que l'ordinateur indique qu'on peut fermer l'ordinateur.

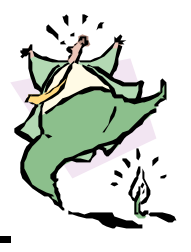

# <span id="page-30-0"></span>6.Remise d'un exercice facultatif

Petit exercice de compréhension de texte en rapport avec l'exercice de révision ainsi que de l'exercice sous forme de *texte troué*. Les apprenants doivent répondre selon leurs connaissances. Les questions et éléments traités sont en ordre chronologique de présentation par rapport au texte troué. (voir Compréhension de texte)

# Image 3, Présentation du Menu Contextuel sur le Bureau

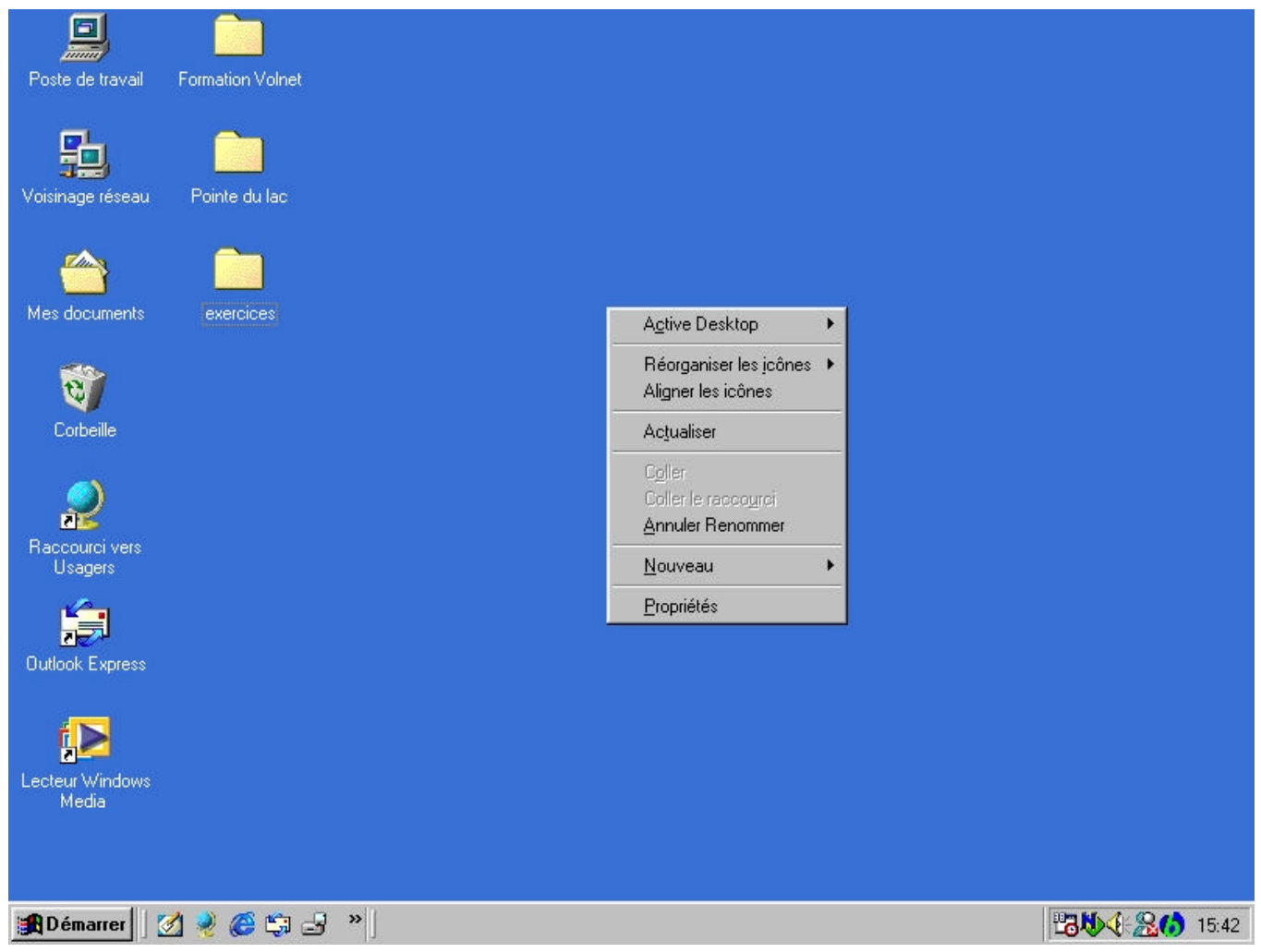

# Image 4, Présentation du Menu Contextuel sur un élément

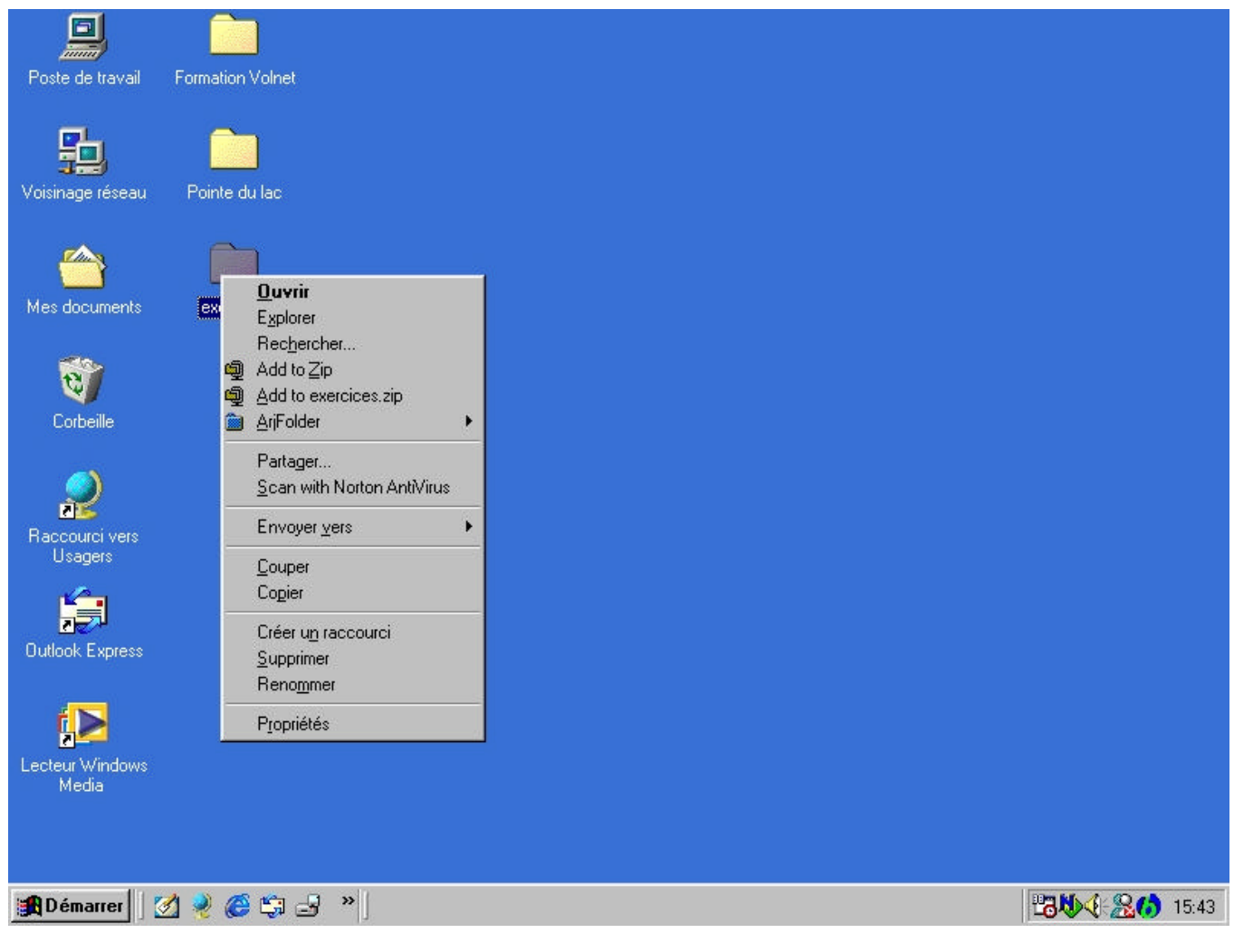

# LEXIQUE WINDOWS

**Boîtier :** Grosse boîte grise placée à terre.

**Bouton de mise en marche :** Gros bouton rond et gris placé sur le boîtier ou sur le moniteur.

**Bouton « Réduire » :** Petit bouton carré et gris avec une ligne noire dans le bas. Il est en haut à droite et sert à faire masquer la fenêtre que l'on regarde. C'est le premier à gauche des trois carrés.

**Bouton « Agrandir / Restaurer » :** Petit bouton carré et gris avec un carré noir au milieu. Il est en haut à droite et sert à agrandir la fenêtre que l'on regarde. Une fois utilisé, le carré noir au milieu se transforme en deux carrés un par dessus l'autre et sert à ramener la fenêtre que l'on regarde comme elle l'était au début. C'est le deuxième au milieu des trois carrés.

**Bouton « Fermer » :** Petit bouton carré et gris avec un **X** au milieu. Il est en haut à droite et sert à faire disparaître la fenêtre que l'on regarde. C'est le troisième à droite des trois carrés.

**Bureau :** C'est notre espace de travail personnel et c'est la zone qui est bleu-vert à l'écran. On y trouve des fichiers et des icônes.

**CD-Rom :** Disque compact comme pour la musique mais qui contient des informations et non pas de la musique. Un CD-Rom peut contenir environ 600 disquettes.

**Clavier :** Rectangle gris rempli de touches qui se trouve sur le tiroir sous le moniteur. Il sert à écrire à l'ordinateur.

**Clic ou simple-clic :** Un seul coup du doigt sur le bouton de gauche de la souris.

**Codes Informatiques :** Ce sont les mots en anglais et les chiffres que l'on voit défiler au démarrage de l'ordinateur.

**Curseur :** C'est la flèche que l'on voit à l'écran et qui suit les mouvements de notre souris.

**Disquette :** Petit disque dans une enveloppe de plastique rigide qui sert à stocker des informations.

**Dossier :** Même chose qu'une chemise jaune-beige dans laquelle on met des documents.

**Double-clic :** Deux coups assez rapides du doigt sur le bouton de gauche de la souris.

**Écran :** C'est la partie en vitre du moniteur. Comme sur un écran de télévision c'est là où l'on regarde nos informations.

**Fenêtre :** C'est une zone encadrée grise et blanche qui apparaît après un double-clic pour afficher son contenu.

**Fichier :** Un document sur lequel on trouve des informations.

**Icône :** Petit dessin qui représente un logiciel et qui active un logiciel ou un fichier quand on double-clique dessus.

**Lecteur de disquette :** Fente dans le boîtier où l'on insère une disquette.

**Lecteur de CD-Rom :** Tiroir qui sort du boîtier où l'on dépose un CD-Rom.

**Logiciel :** C'est un programme qui permet soit d'écrire, lire, compter, s'amuser et bien d'autre chose.

**Moniteur :** Boîte grise sur le pupitre qui comme une télévision contient un écran.

35

**Sélectionner :** Choisir un item à l'écran avec un clic du bouton gauche de la souris. L'item sélectionné change de couleur.

**Souris :** C'est ce qui est à côté du clavier, qui a un long fil, qui a deux ou trois boutons et qui permet de déplacer la flèche à l'écran. Certaines ont une roulette sur le dos.

**Ajouts au lexique :** 

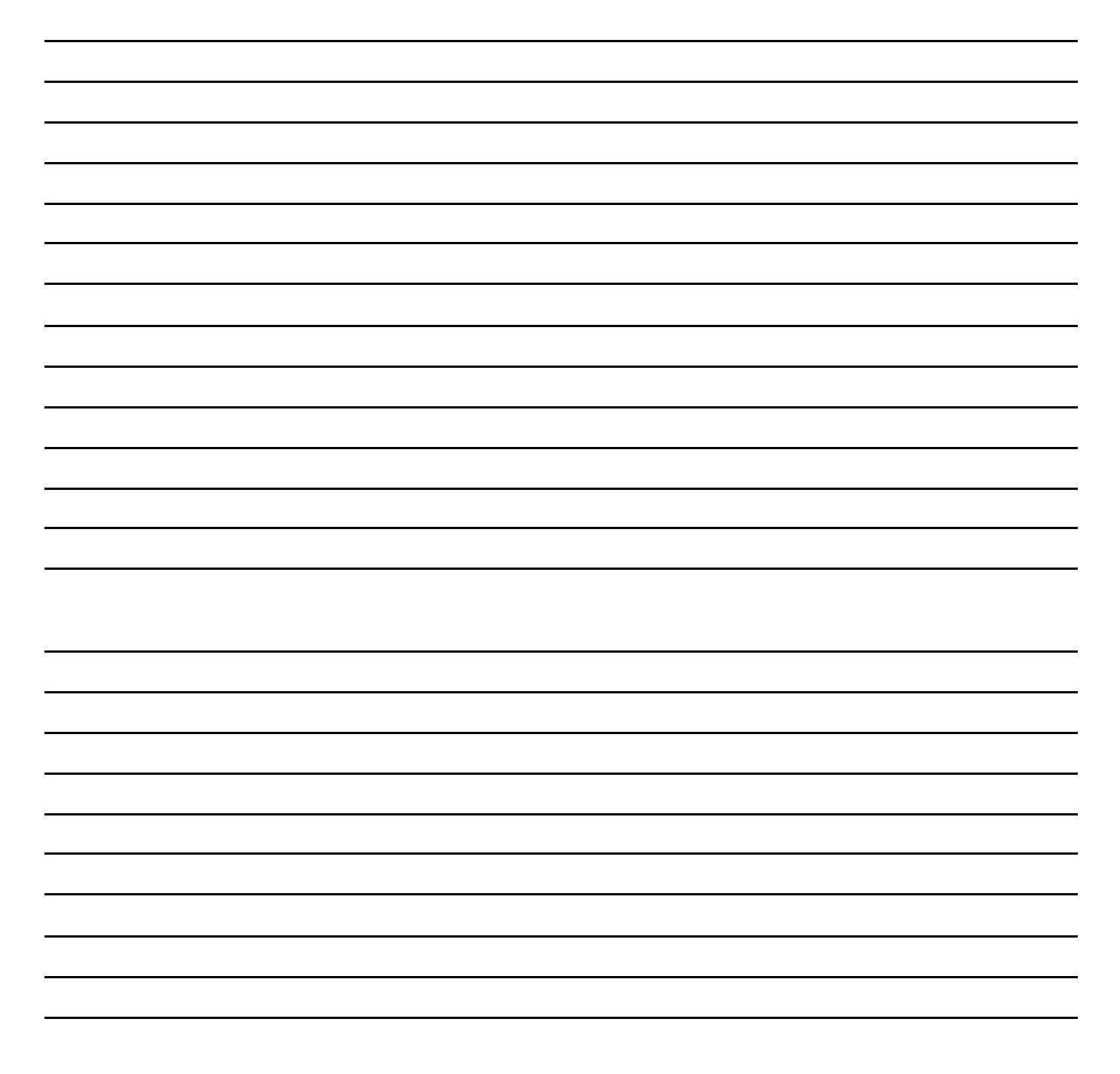
## Photos des composantes

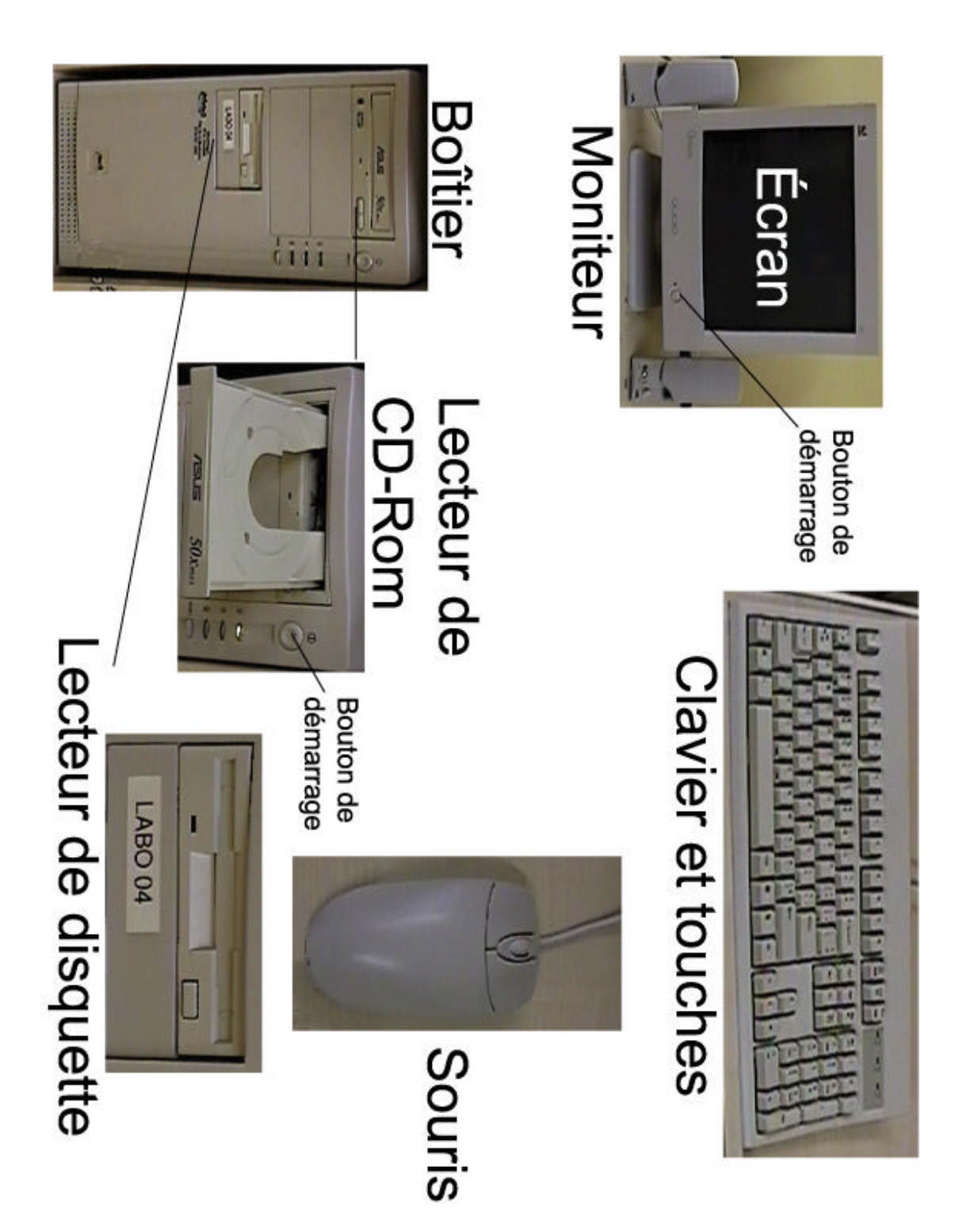

## **Texte troué**

#### **Les composantes de l'ordinateur**

informatiques bureau moniteur dessins clavier icônes touches ordinateur souris boîtier

Pour démarrer votre \_\_\_\_\_\_\_\_\_\_\_\_\_\_, il suffit de presser sur les boutons de mise en marche qui se retrouvent sur le **contra de la passe du sur le contra de la passe du sur le** . À l'écran vous verrez défiler des codes annonçant le démarrage de votre ordinateur.

Une fois le démarrage terminé, votre écran affiche  $e$  , c'est-à-dire votre espace de travail personnel. Sur ce bureau vous retrouvez des . Les icônes sont de petits qui représentent des éléments qui se retrouvent à l'intérieur de votre ordinateur.

Vous pouvez sélectionner ces icônes avec l'aide des boutons de votre . Votre souris se retrouve généralement à la droite de votre Votre clavier se retrouve tout juste devant vous et est composé de plusieurs

.

## **Texte troué corrigé**

**Les composantes de l'ordinateur** 

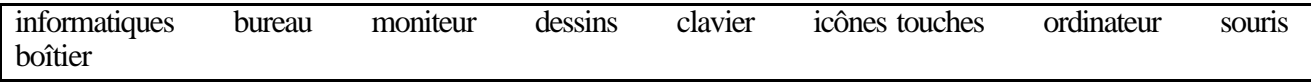

Pour démarrer votre ordinateur, il suffit de presser sur les boutons de mise en marche qui se retrouvent sur le boîtier ainsi que sur le moniteur. À l'écran vous verrez défiler des codes informatiques annonçant le démarrage de votre ordinateur.

Une fois le démarrage terminé, votre écran affiche le bureau, c'est-à-dire votre espace de travail personnel. Sur ce bureau vous retrouvez des icônes. Les icônes sont de petits dessins qui représentent des éléments qui se retrouvent à l'intérieur de votre ordinateur.

Vous pouvez sélectionner ces icônes avec l'aide des boutons de votre souris. Votre souris se retrouve généralement à la droite de votre clavier. Votre clavier se retrouve tout juste devant vous et est composé de plusieurs touches.

Image 5a, Procédures d'arrêt de l'ordinateur

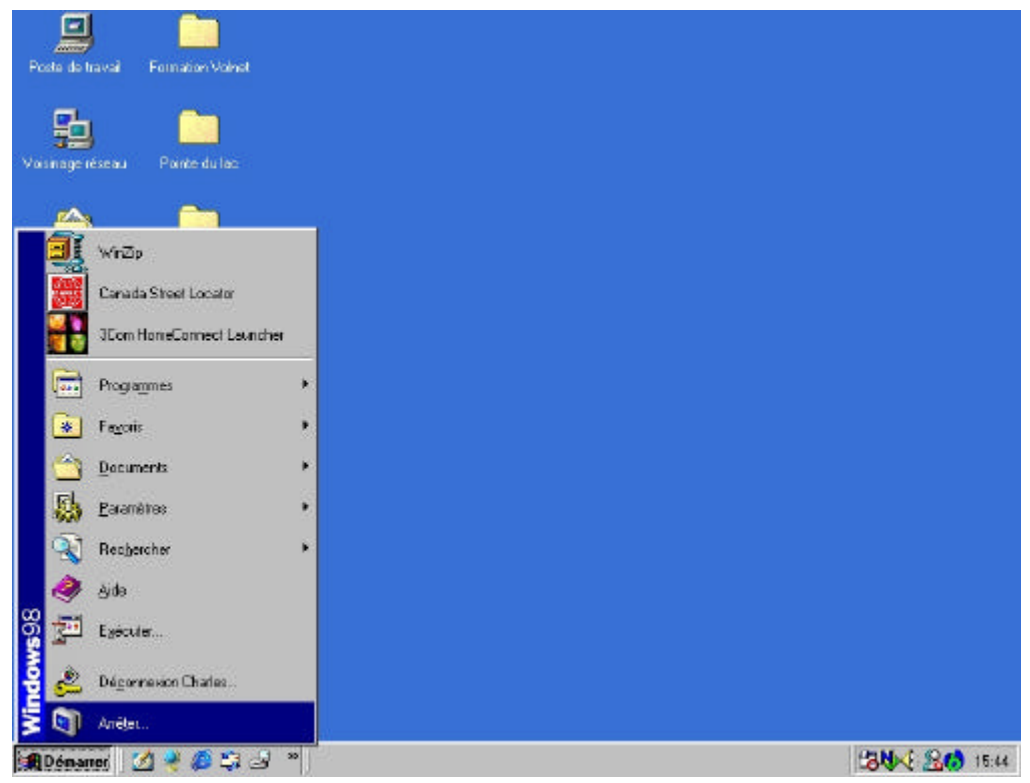

## Image 5b, Procédures d'arrêt de l'ordinateur

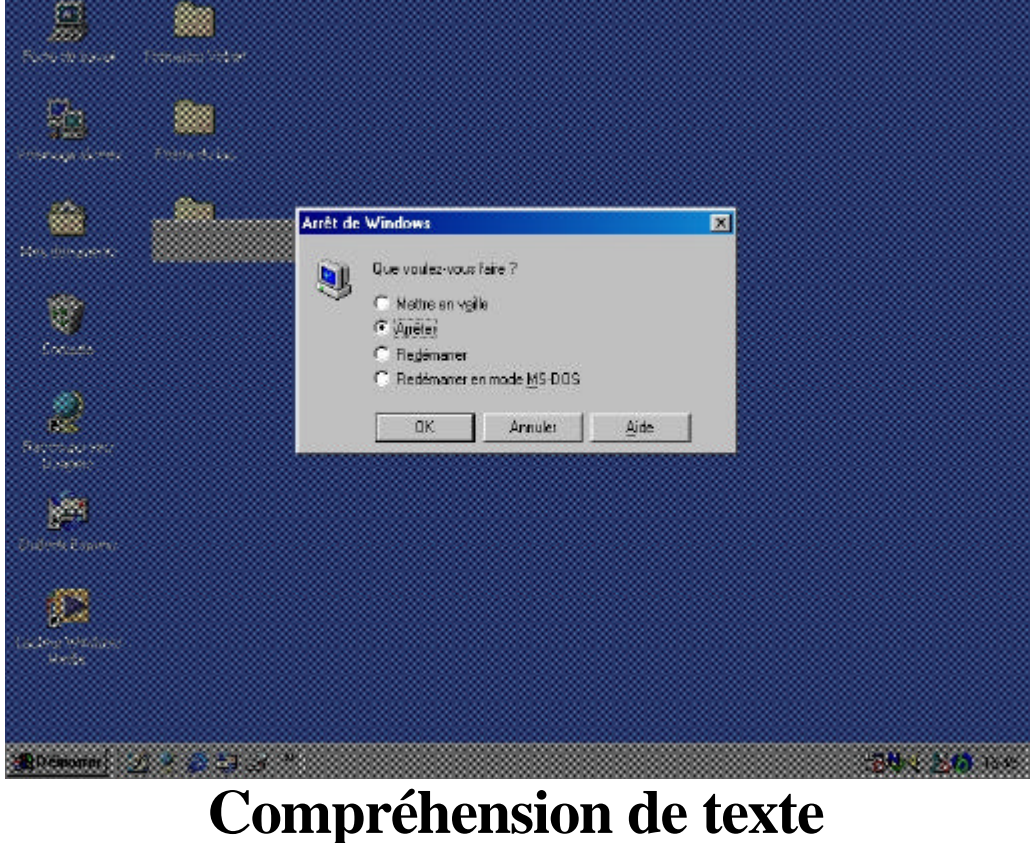

Où se trouvent les boutons de démarrage de votre ordinateur ?

Que voit-on défiler à l'écran durant le démarrage de l'ordinateur ?

Qu'est-ce que le bureau ?

Que représentent les icônes que l'on retrouve sur le bureau ?

Que peut-on faire avec les boutons de la souris ?

# Atelier

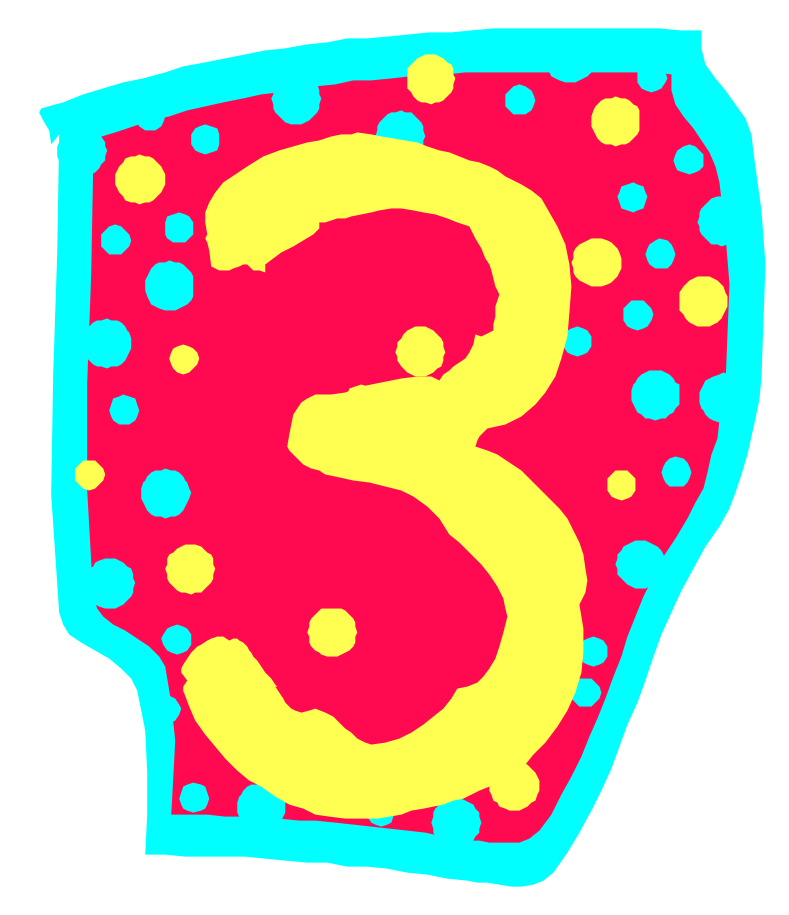

#### � Objectifs généraux

- � Identifier les composantes de l'ordinateur via le retour sur l'atelier 2
- � Apprendre les fonctions de base d'un traitement de texte.
- � Apprendre les fonctions de base du logiciel Paint
- � Inciter à lire les noms des icônes sur le bureau

#### o Objectifs spécifiques

- **<u><del>a</u>** Inciter l'apprenant à la lecture</u></u></del>
- � Apprendre des éléments de vocabulaire de base
- � Apprendre à utiliser les fonctions COUPER COPIER COLLER
- � Apprentissage de la manipulation de la souris et des boutons de la souris.
- � Être en mesure d'utiliser les fonctions de base des programmes WordPad et Paint

#### Atelier 3

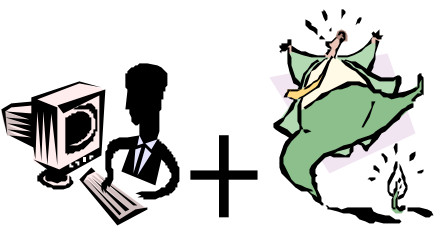

#### 1. Révision rapide de l'objectif 2

#### 1.1. Menus contextuels

Le menu contextuel est un menu qui est activé par un simple-clic du bouton de droite de la souris sur un objet. L'objet peut être un fichier, une application, un dossier, une image, un dessin. Cela s'applique aussi à un ou plusieurs mots, une phrase, un ou plusieurs paragraphes, une ou plusieurs pages en autant qu'ils sont préalablement sélectionnés avant d'effectuer le simple-clic sur le bouton de droite. (voir images 3 et 4)

#### 1.2. Rappel des outils

#### 1.2.1.Lexique

Le lexique a été préparé question de faciliter la compréhension des composantes et des termes utilisés durant les ateliers. Ce petit lexique se veut un aide-mémoire de vulgarisation. On n'y retrouve pas de définitions scientifiques tirées de grands dictionnaires ou d'encyclopédies. Elles sont construites à partir de mots simples et habituellement faciles à retenir.

#### 1.2.2.Feuillet d'identification des composants à partir de photos

Cet outil est destiné à présenter visuellement l'apparence des composantes de l'ordinateur. Les apprenants s'en serviront pour se remémorer où sont les composantes. Habituellement, après le troisième objectif, ils ne l'utilisent plus beaucoup.

#### 1.3. Unités de mesure, disquette, cd-rom

Afin de donner une idée de grandeur, il est important d'expliquer brièvement les unités de mesure, les capacités d'emmagasiner de l'information sur une disquette et un cd-rom. Demandez combien de disquettes peut contenir un cd-rom afin de donner une idée de l'avancement technologique rapide.

#### 1.4. Retour sur les exercices

#### 1.4.1. Texte troué

Relire avec les apprenants le texte troué et vérifier leur niveau d'assimilation du texte.

#### 1.4.2.Pratique du maniement de la souris

Le maniement de la souris est très important. Sur Internet, la souris est utilisée au maximum. Le clavier devient un instrument secondaire. Il s'agit de vérifier que les apprenants maîtrisent relativement bien la souris et passer à l'élément suivant.

#### 1.5. Procédures de fermeture de l'ordinateur

Il faut, pour cette étape, bien expliquer que l'arrêt de l'ordinateur ne se fait pas comme on ferme un téléviseur, ou une lumière. Il y a un ordre à respecter. (voir images 5a et 5b)

- $\triangleright$  Fermer toutes les applications ouvertes,
- � Cliquer une fois sur le bouton DÉMARRER dans la barre des tâches,
- � Monter le curseur de la souris jusqu'à ARRÊTER… et cliquer lorsqu'il est en bleu,
- � Cliquer dans le cercle à gauche de Arrêter et cliquer sur OK,
- � Bien attendre que l'ordinateur indique qu'on peut fermer l'ordinateur.

#### 2.Fonctions *copier – coller - couper* dans les logiciels & interactions possibles

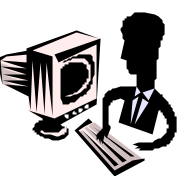

Pour cette section de l'objectif, nous verrons comment utiliser les fonctions les plus connues et utilisées pour le traitement de texte, d'images et ce, autant dans les applications comme **Wordpad** et **Paint**. Nous verrons aussi comment transférer du contenu (texte ou image) d'un logiciel à l'autre.

#### 2.1. Utilisation d'un traitement de texte avec Microsoft WORDPAD

Les termes copier-coller et couper-coller sont des expressions qui sont fréquemment utilisées dans le monde de l'informatique. Ce sont des opérations qui nous permettent de sauver énormément de temps dans un monde où la vitesse est très importante. Pour comprendre le fonctionnement de ces opérations nous allons utiliser un logiciel de traitement de texte qui se nomme « **Wordpad** ».

C'est le traitement de texte facile d'utilisation qui vient gratuitement avec les système d'exploitation Windows. Voici les étapes pour démarrer ce logiciel : on doit cliquer sur le bouton « **Démarrer** » en bas à gauche de l'écran, monter notre flèche jusqu'à « **Programmes** » et glisser notre flèche dans le menu qui apparaît sur la droite et de là on monte jusqu'à « **accessoires** » et finalement on descend dans le nouveau menu jusqu'à « **Wordpad** » sur lequel vous cliquez. (voir image 6)

Une fois le logiciel en activité on peut prendre le temps d'examiner notre traitement de texte. Comme tous les logiciels utilisés sur Windows, il est fait sous le principe d'une fenêtre comme on a vu dans un objectif précédant. On retrouve notre barre des titres dans le haut en bleu, nos trois boutons carrés dans le haut, nos menus « **fichier** », « **édition** », « **affichage** », « **etc.** ».

En plein milieu de l'écran on trouve un grand carré blanc qui représente notre feuille blanche sur laquelle nous allons taper des mots tout comme sur une dactylo. Il suffit de cliquer une fois dans sa feuille blanche pour activer notre curseur et vous verrez une petite barre noire qui clignote qui indique que nous sommes prêts à taper du texte avec notre clavier. (voir image 6a)

### 3.Explication des fonctions copier – coller - couper dans un logiciel

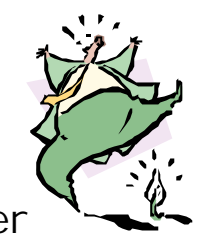

#### 3.1. Copier-coller

Nous sommes donc prêts à commencer l'exercice, pour commencer taper votre prénom puis d'appuyer sur la touche de retour de chariot **« Retour, Enter ou Entrée** » pour changer de ligne. Tapez votre nom de famille puis appuyez sur « **retour** », tapez la phrase « **de la ville de** » puis changer encore de ligne. Inscrivez le nom de la ville où vous habitez et changer de ligne et finalement tapez la phrase « **et voici mon dessin** ».

(voir image 6a)

L'opération copier-coller se fait en quatre étapes. Premièrement il faut choisir le mot (il peut s'agir d'un mot, d'une phrase, d'un paragraphe, la grosseur importe peu) que l'on veut copier et le sélectionner. Pour le sélectionner on place notre curseur à la fin du mot choisi, dans notre exercice nous allons prendre notre nom de famille. On clique et on tient le bouton enfoncé puis on déplace notre souris vers la gauche. Vous verrez alors votre mot se surligner en noir(ou bleu), vous lâchez le bouton de la souris quand votre mot est complètement noirci.

Notez que pour sélectionner plusieurs phrases il suffit de déplacer sa souris vers la gauche et vers le haut pour tout noircir. (voir image 6b). Votre nom de famille étant sélectionné nous passons à la deuxième étape qui est de le copier. Vous allez dans le menu « **Édition** » dans le haut de la votre fenêtre en cliquant dessus et vous descendez jusqu'au mot « **copier** » (voir image 6c) et vous cliquez dessus. Vous venez de faire une photocopie du mot choisi et vous l'avez inscrit dans la mémoire de l'ordinateur.

Votre ordinateur va conserver cette photocopie dans sa mémoire tant que vous ne lui direz pas d'en mettre une différente(car il ne peut qu'en conserver qu'une seule à la fois) ou que vous éteignez votre ordinateur (ce qui aura pour effet de vider cette mémoire).

La troisième étape est de choisir l'endroit où vous voulez déposer votre photocopie. Placez votre souris à la fin de votre prénom et cliquez une seule fois et faites un espace avec votre clavier. Votre petite barre noire devrait clignoter à nouveau (l'espace est fait pour éviter que nos deux mots soient collés).

Pour finir la quatrième étape est de retourner dans le menu « **Édition** » et de cliquer sur « **coller** » (voir image 6d) et là vous verrez apparaître une copie de votre nom de famille à la suite de votre prénom.

(voir image 6e)

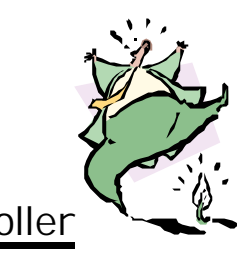

#### 3.2. Couper-coller

Le couper-coller se fait lui aussi en quatre étapes et ce sont les mêmes que le copier-coller à la différence que l'on prend « **couper** » au lieu de « **copier** ». Pour notre exercice on sélectionne le nom de la ville que l'on a inscrit (première étape) (voir image 6f). On va dans le menu « **édition** » et on clique sur « **couper** » (deuxième étape) (voir image 6g). Le mot que l'on avait sélectionné est maintenant disparu, il est dans la mémoire de l'ordinateur (voir image 6h).

Contrairement à « **copier** » qui lui prend une photocopie du mot sélectionné, « **couper** » prend l'original et le place dans la mémoire. Comme dans le **« copiercoller** », on choisit l'endroit où l'on veut le placer (troisième étape). On clique à la fin de la phrase « **de la ville de** », on fait un espace avec le clavier et on retourne dans le menu « **édition** » pour cliquer sur « **coller** » (quatrième et dernière étape). (Voir le résultat à l'image 6i)

Ces deux opérations servent beaucoup dans le traitement de texte et dans d'autres logiciels courants en informatique. Voici des exemples de « copiercoller »On peut travailler dans un document à écrire un texte et aller chercher une partie de texte dans un deuxième document sans être obligé de le retaper au complet, ce qui est très appréciable quand il s'agit d'un paragraphe complet. On peut aussi s'en servir quand on doit répéter souvent la même phrase dans le même texte en la sélectionnant et en faisant « **copier-coller** » à toutes les fois qu'on doit la réécrire.

Comme nous le verrons dans d'autres objectifs que l'on peut aussi aller chercher un texte sur Internet et le copier dans notre traitement de texte pour en garder une copie sur notre ordinateur et que l'on peut aussi copier un fichier ou un document complet et le coller sur une disquette avec ces mêmes opérations.

Le couper-coller lui sert plutôt à bouger du texte dans un document que l'on est entrain d'écrire, comme déplacer un paragraphe complet sans être obligé de l'effacer et de le retaper. On pourra aussi s'en servir pour déplacer des documents ou des fichiers dans notre ordinateur sans en faire des copies et avoir des doubles.

#### 3.3. Utilisation d'un logiciel de dessins avec Microsoft PAINT

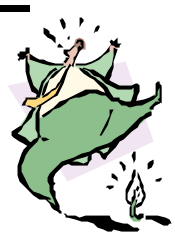

Comme dit plus tôt ces deux opérations ne sont pas seulement réservées au traitement de texte. Nous allons maintenant nous servir d'un logiciel de dessin qui lui aussi est fourni avec Windows, donc gratuit, et qui se retrouve au même endroit que « **Wordpad** » (bouton « **démarrer** », « **programmes** », « **accessoires** » et « **Paint** »). Allez-y tout en laissant « **Wordpad** » en activité. (voir image 7a)

Une fois «**Paint** » en fonction vous verrez encore une fenêtre qui contient une feuille blanche et une barre d'outils sur la gauche de l'écran (voir image 7b). Par défaut c'est un crayon qui est en opération vous verrez que sa case est enfoncée dans la barre d'outils. Juste à coté il y a un pinceau qui lui laisse de plus gros traits, donc nous allons le sélectionner. Pour dessiner, placer votre curseur au centre de la feuille, cliquez et tenez enfoncé votre bouton de gauche puis bougez votre souris. Un trait se forme à la suite de vos mouvements et cesse quand vous relâchez le bouton de la souris.

Vous pouvez changez de couleur de tracé en sélectionnant une autre couleur dans le bas et vous pouvez effacer votre trait avec l'efface qui se trouve dans la barre d'outils au dessus du crayon (c'est un petit rectangle jaune). Elle fonctionne sous le même principe que le pinceau, vous vous positionnez au-dessus de l'endroit à effacer et cliquez en maintenant le bouton enfoncé puis déplacez votre souris pour effacer le trait.

Vous pouvez essayer les autres outils et fonctions du logiciel et si vous voulez effacer complètement votre dessin et recommencer, allez dans « **édition** », cliquez sur « **sélectionnez** tout » retournez dans « **édition** » et cliquez sur « **effacer la sélection** » et vous aurez à nouveau une page vierge (ATTENTION : suite à cette opération il faut re-sélectionner le crayon ou le pinceau)

#### 3.4. Explication des fonctions copier – coller - couper entre deux logiciels différents

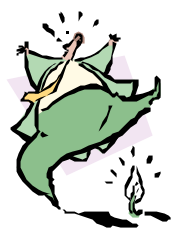

Pour notre exercice faites un dessin quelconque en utilisant le plus de couleurs possibles. Pas besoin de créer un tableau de maître juste un beau gros gribouillis tout plein de couleurs (voir image 7c).

Une fois votre œuvre terminée nous allons faire l'opération « copier-coller » avec notre dessin. Comme toujours nous avons nos quatre étapes, donc en premier nous sélectionnons notre dessin. Comme on ne peut pas glisser notre souris sur notre dessin pour le sélectionner comme dans notre traitement de texte, on doit aller dès la première étape dans le menu « édition » pour cliquer sur « sélectionnez tout ».(voir image 7d). Vous verrez alors que votre dessin est maintenant entouré d'une ligne pointillée, cela veut dire que votre dessin est sélectionné comme quand le texte est noirci dans notre traitement de texte. (voir image 7e)

Les autres étapes sont les mêmes que dans le traitement de texte, vous allez dans le « **édition** » pour faire « **copier** ». Notez que l'on aurait pu faire «**couper** » aussi (voir image 7f). Notre dessin est maintenant dans le mémoire de l'ordinateur, nous allons retourner dans notre traitement de texte en cliquant sur le bouton « **Document-Wordpad** » qui se trouve dans la barre des tâches dans le bas de l'écran, ce qui nous fera basculer dans « **Wordpad** ».

Pour la troisième étape, nous plaçons notre curseur à la fin de la phrase « **et voici mon dessin** », on clique une fois et on fait un retour de chariot pour changer de ligne. Finalement on retourne dans le menu « **édition** » et on clique sur « **coller** » et voilà, votre dessin a été importé d'un logiciel à un autre. (voir image 7g)

#### 4.Explication de la sauvegarde d'un document sur le bureau

Pour conserver un travail ou document que l'on vient de faire on doit l'enregistrer dans notre ordinateur. Pour cela on va dans le menu « **fichier** », puis on clique sur « **enregistrer sous** ». Là une fenêtre apparaît et on doit donner deux informations importantes. On doit donner un nom à notre travail et choisir l'endroit où l'on veut l'enregistrer. Dans la fenêtre vers le bas, il y a une case où c'est inscrit « **nom du fichier** ». Dans cette case on efface ce qui est inscrit et on tape le nom que l'on veut donner au travail (ex. Travail de Jean Tremblay).

Ensuite on va à la case « **enregistrer dans** » qui se trouve dans le haut de la fenêtre, et on clique sur la petite flèche noire qui va vers le bas et un menu déroulant va apparaître. Dans ce menu il faut choisir l'endroit où l'on veut enregistrer notre travail, dans notre cas nous allons choisir d'enregistrer notre document sur le « **bureau** ». Pour finir on clique sur le bouton « **enregistrer** » et c'est fini. (voir image 8)

On peut aller voir sur le bureau en cachant nos fenêtres actives pour vérifier s'il y a bien une icône portant le nom que l'on a donné à notre document. On revient à notre «**Wordpad** » et on le ferme. On ferme également notre logiciel « **paint** » en spécifiant que l'on ne veut pas enregistrer notre travail. Refaites la procédure pour rouvrir «**Wordpad** » et allez dans le menu fichier et cliquez sur « **ouvrir** ».

Une fenêtre semblable à celle de l'enregistrement apparaît, allez dans la case «**explorer** » dans le haut et choisir le «**bureau** ». Dans la fenêtre au milieu vous verrez tout ce qui se trouve sur votre bureau, sélectionnez votre travail (un clic dessus) et cliquez sur le bouton « **ouvrir** ». Vous verrez alors apparaître votre travail que vous aviez enregistré. On peut faire des modifications dans notre travail et aller dans le menu « **fichier** » et cliquer sur « **enregistrer** ») (ATTENTION : ne pas « **enregistrer sous** ») pour enregistrer les changements effectués. Si on refait « **enregistrer sous** », cela nous donne la possibilité d'en enregistrer une copie à un autre endroit (ex. une disquette) ou de tout simplement en changer le nom.

#### 5.Explication de la fonction Imprimer

Pour imprimer un fichier, il suffit dans la plupart des applications d'aller dans le menu Fichier et de cliquer sur l'option imprimer. L'ordinateur nous demandera le nombre de copies à imprimer. Appuyez sur OK pour confirmer l'impression. (voir image 9)

Il est possible de changer les marges, la grandeur de page et l'orientation du document afin de l'imprimer pour qu'il soit le plus convenable possible.

Ainsi, l'option d'impression en « **mode paysage** » offre la possibilité d'imprimer sur une feuille dans le sens de sa largeur.

## Image 3, Présentation du Menu Contextuel sur le Bureau

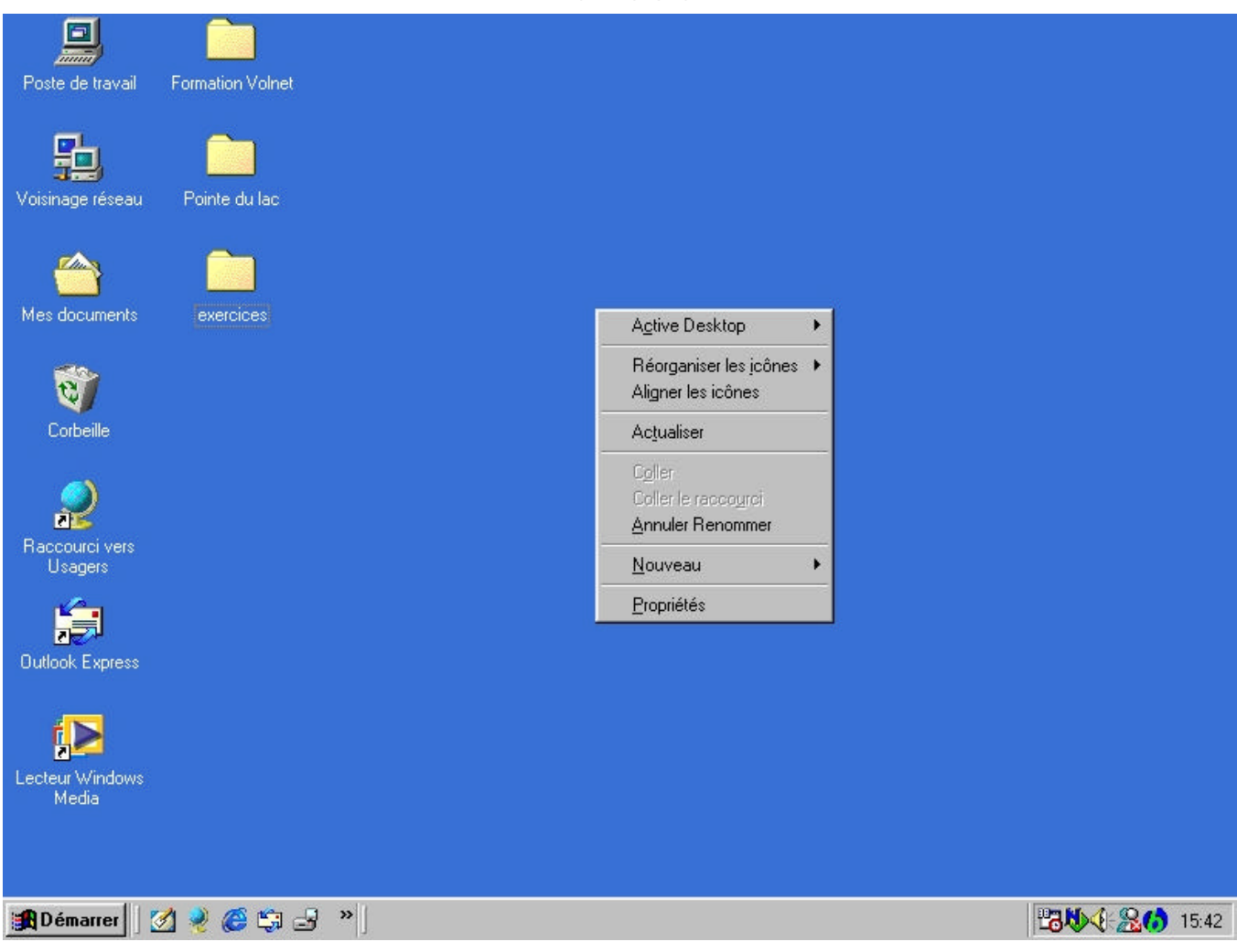

## Image 4, Présentation du Menu Contextuel sur un élément

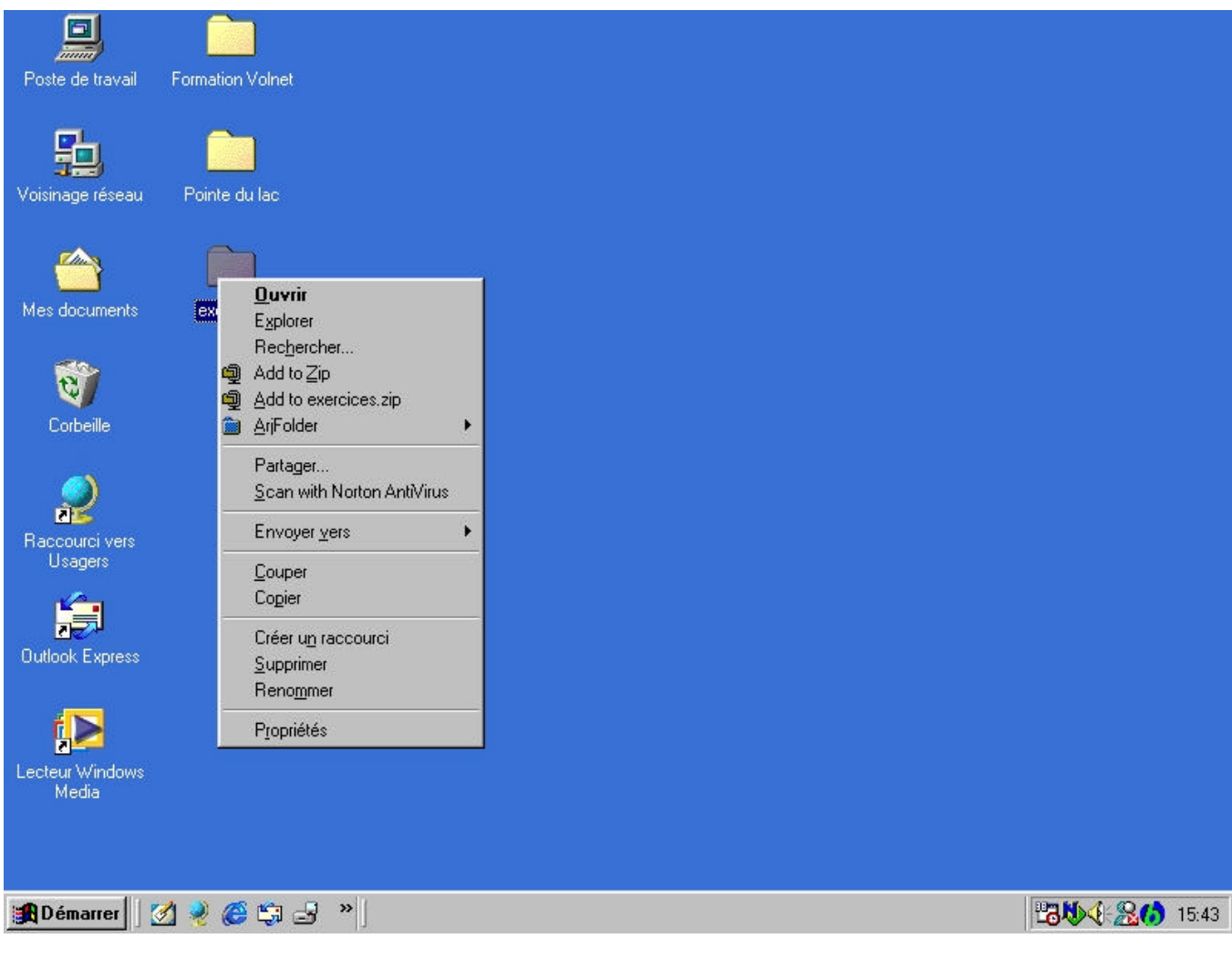

## Image 5a, Procédures d'arrêt de l'ordinateur

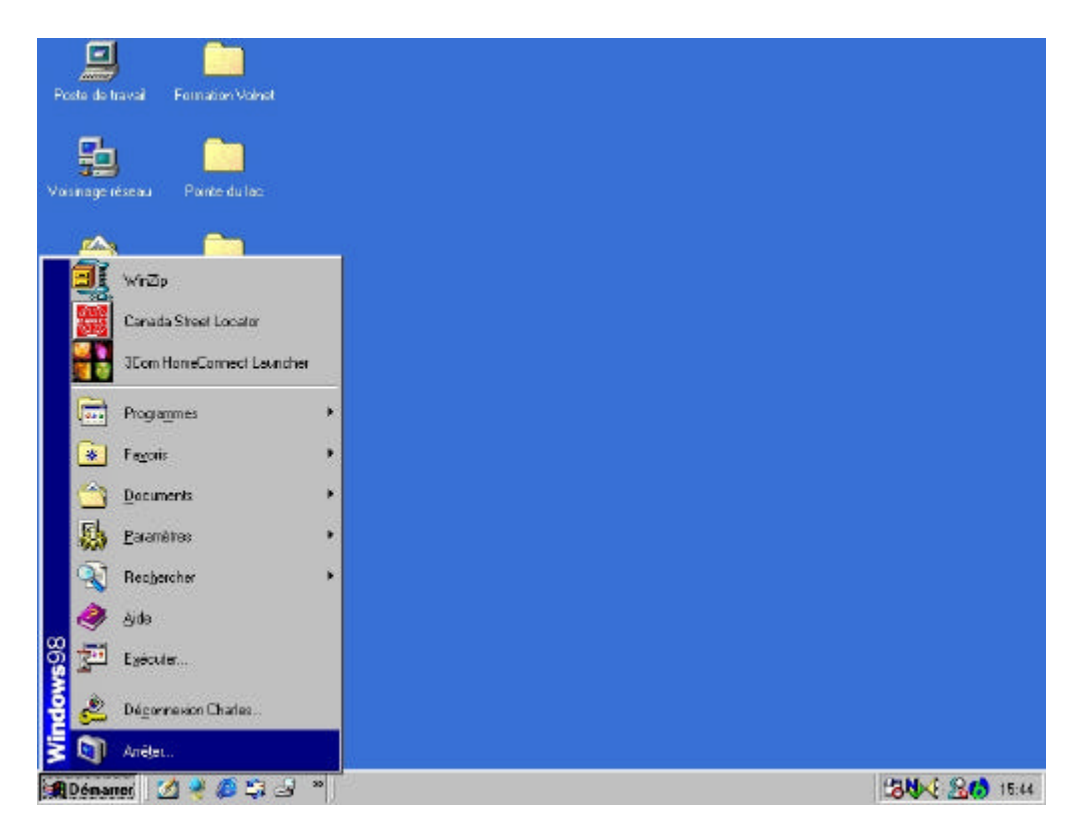

## Image 5b, Procédures d'arrêt de l'ordinateur

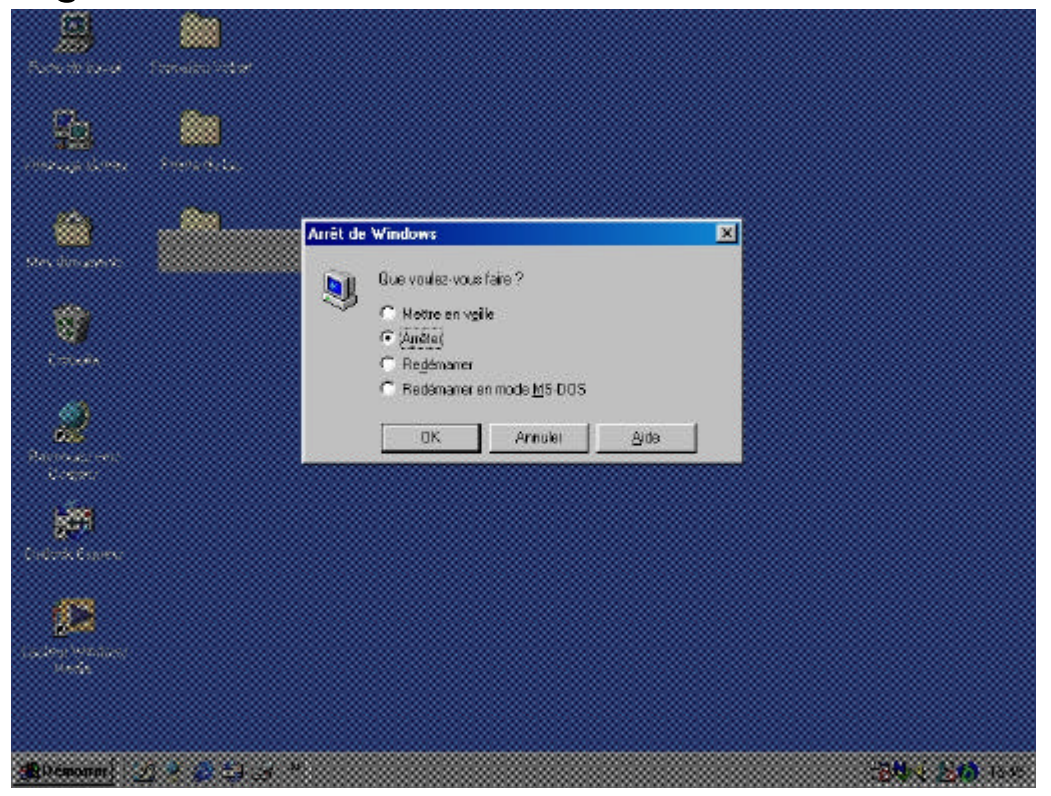

## Image 6, WordPad

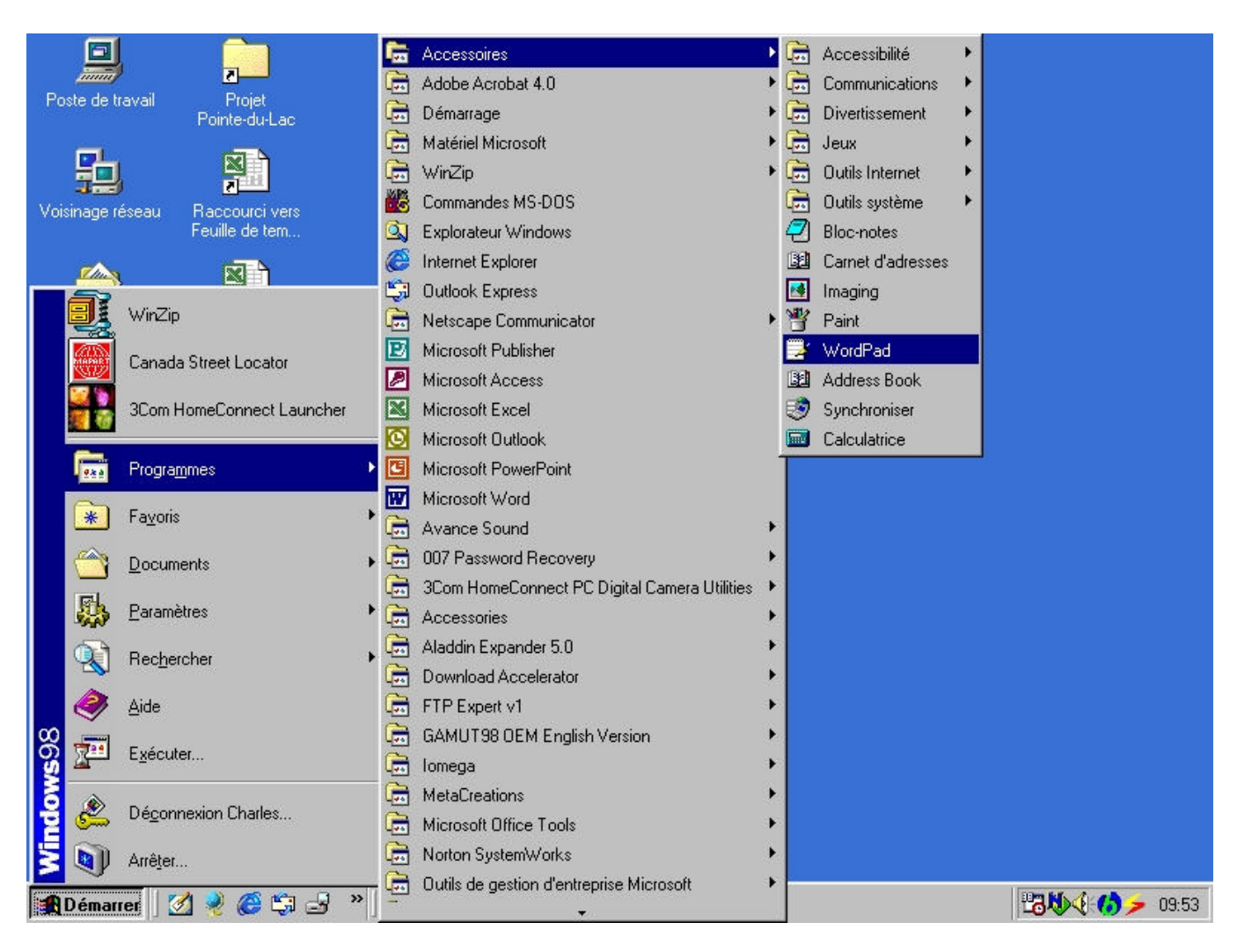

## I mage 6a, Début dans Wordpad

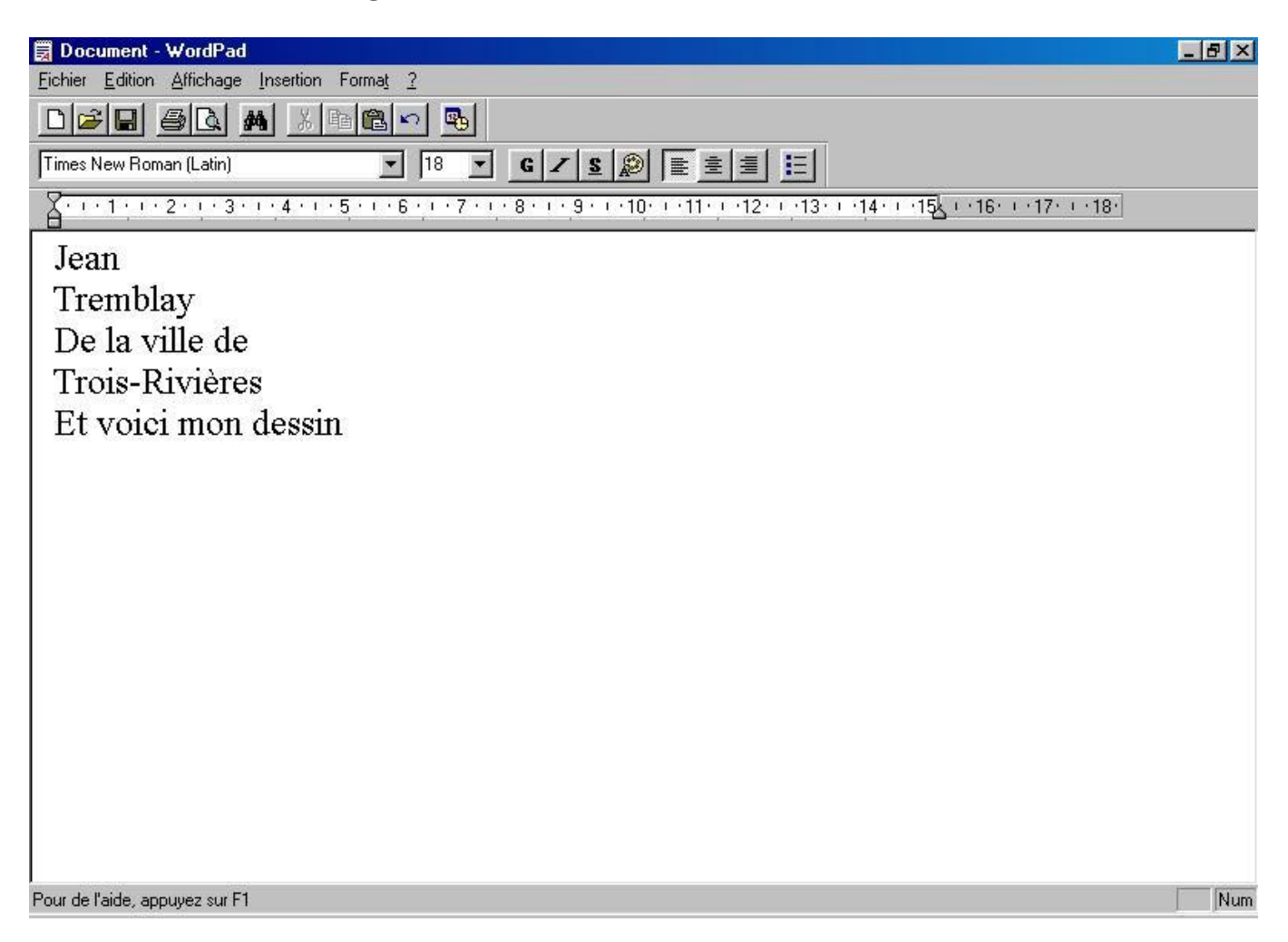

## I mage 6b, Sélectionner du texte

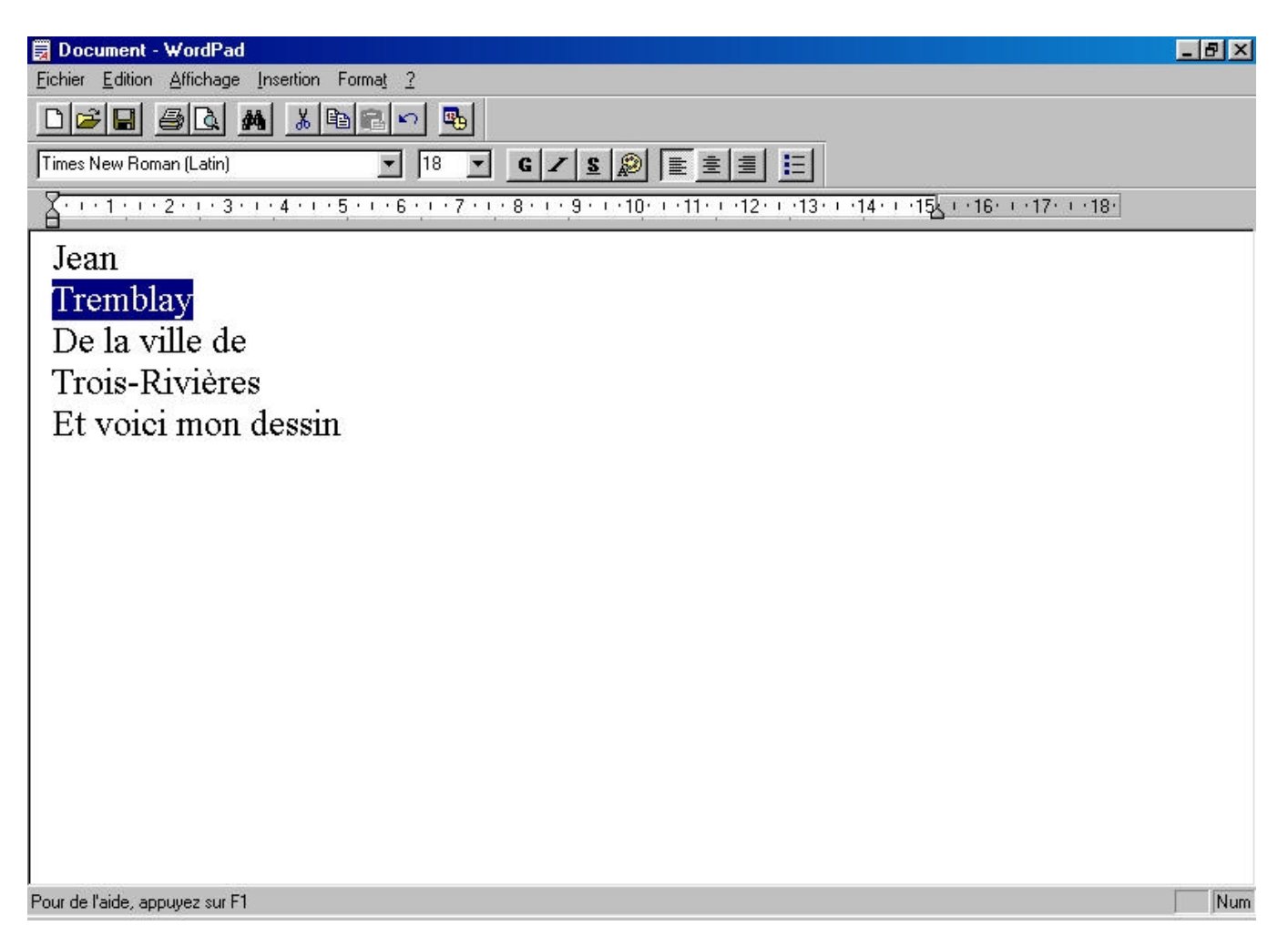

## I mage 6c, Copier une sélection

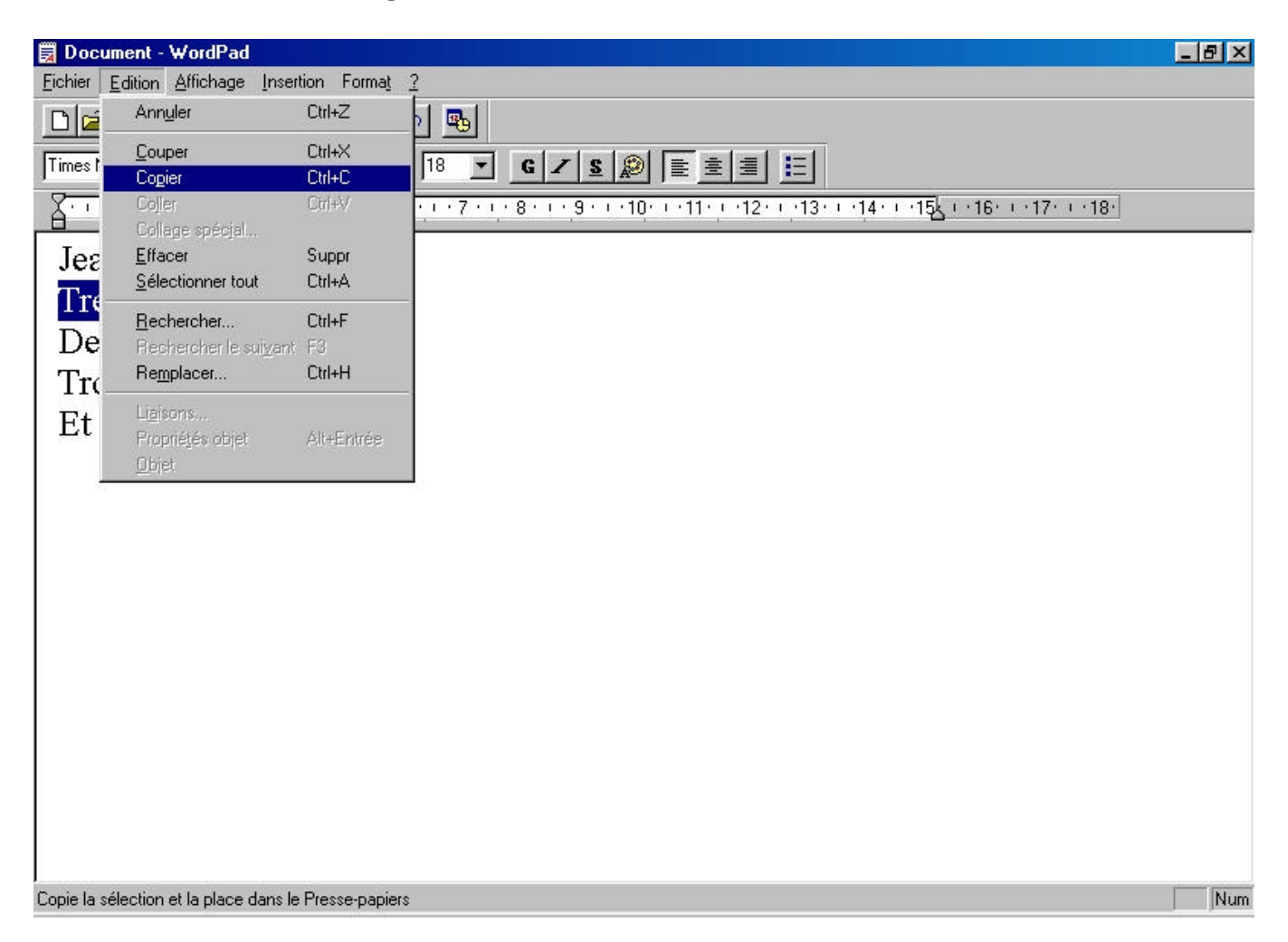

## I mage 6d, Coller dans le menu fichier

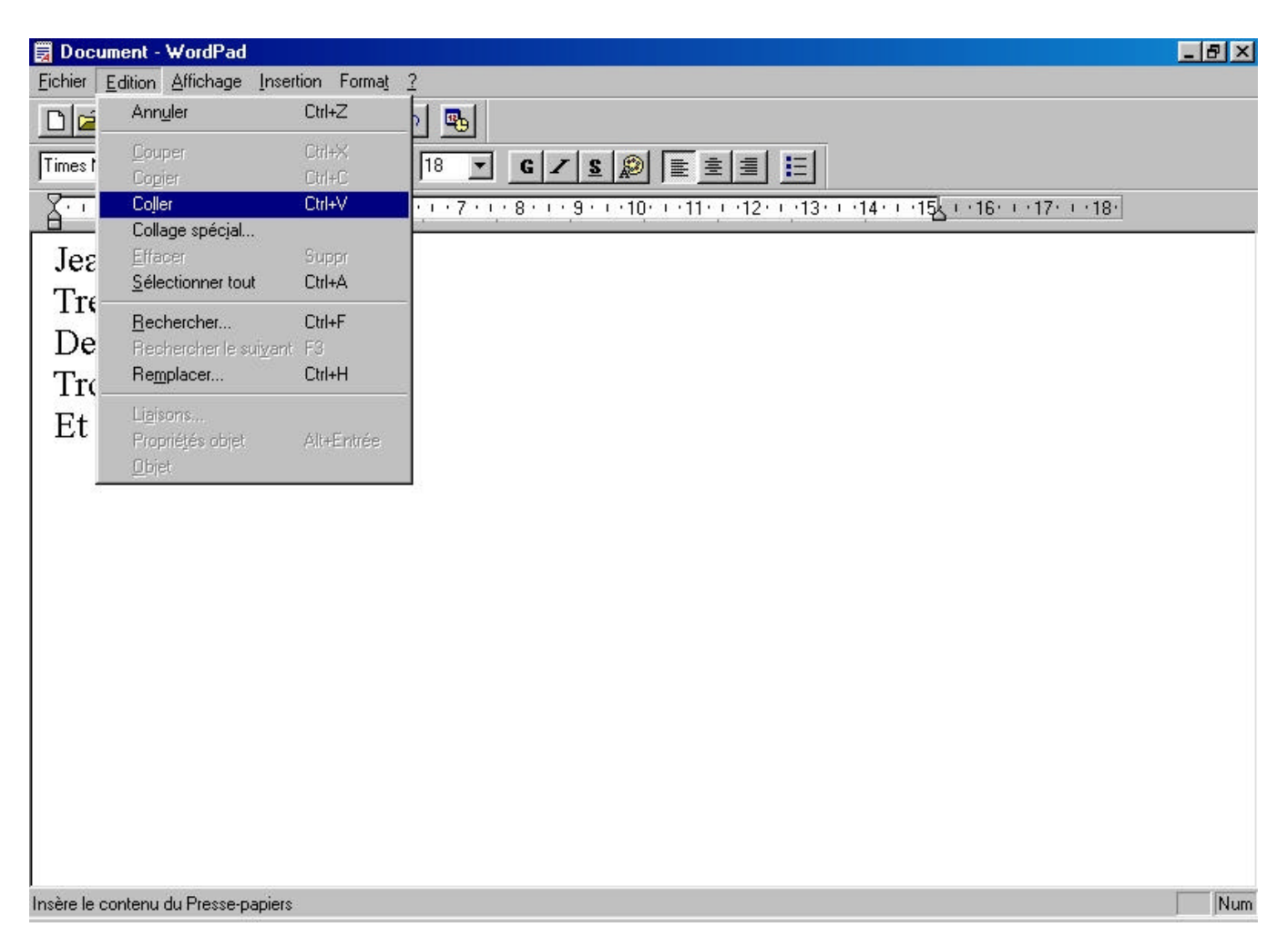

## I mage 6e, Résultat de la copie

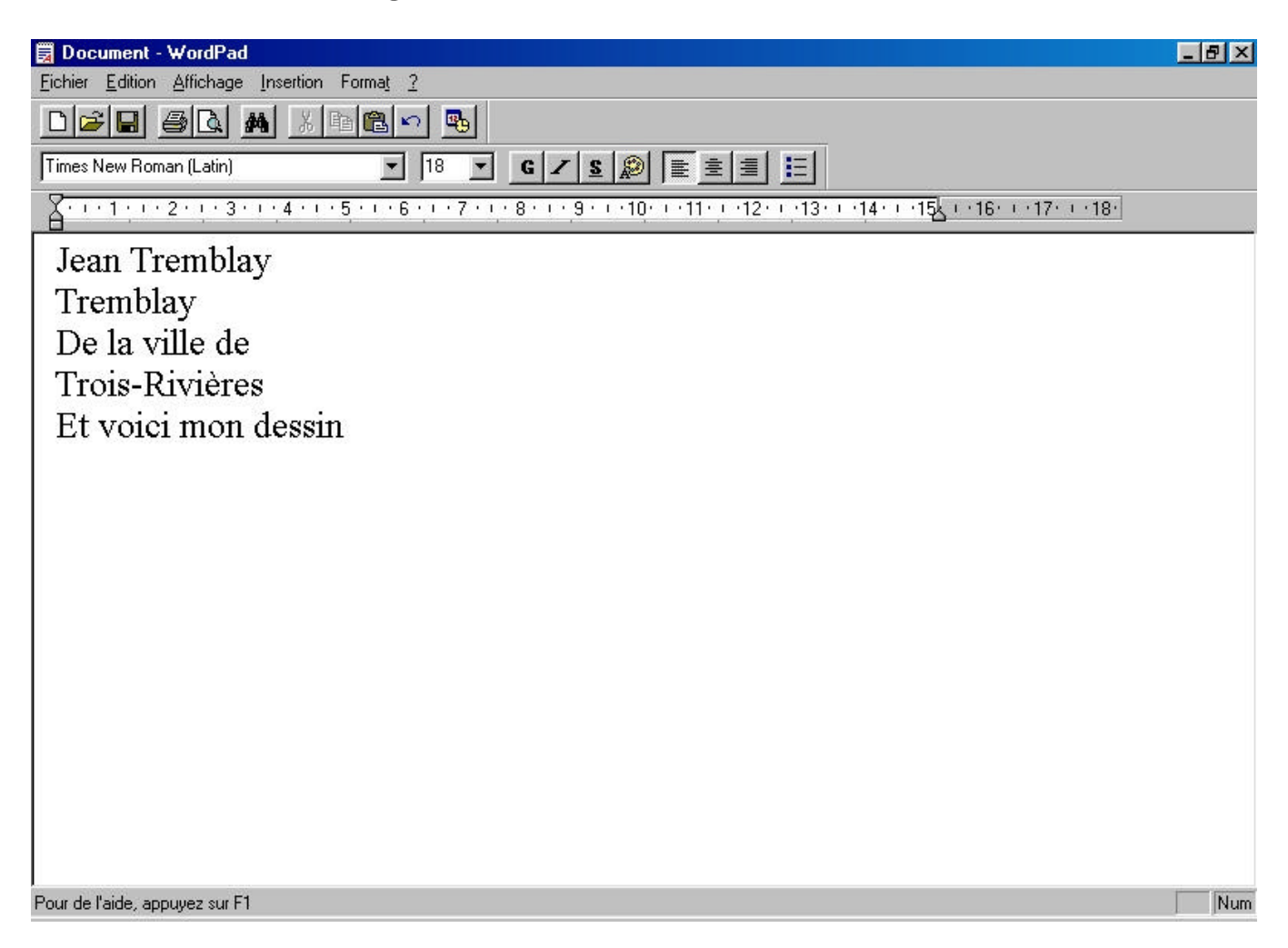

## I mage 6f, Sélectionner du texte

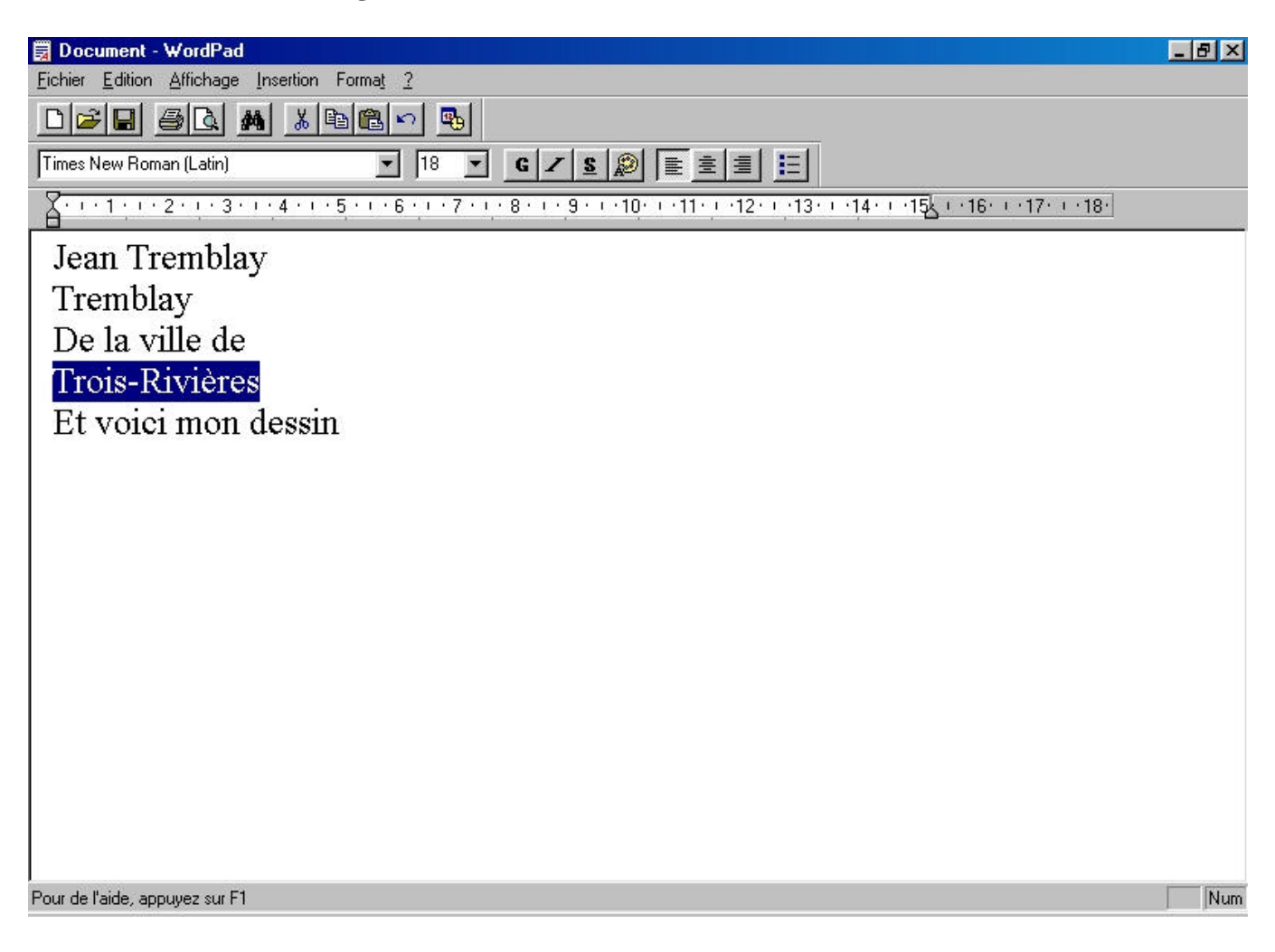

## I mage 6g, Couper avec le menu fichier

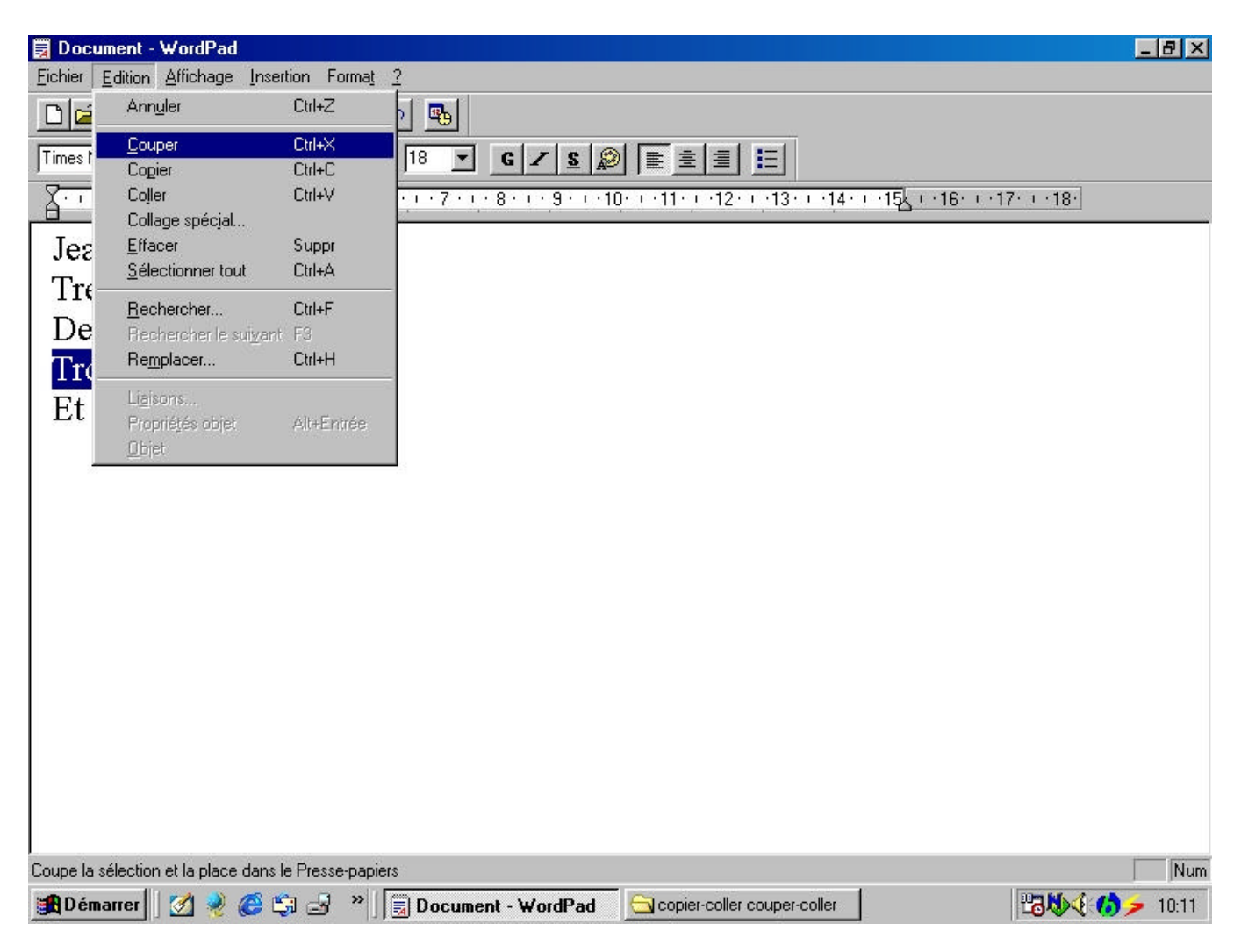

## I mage 6h, Résultat de la fonction couper

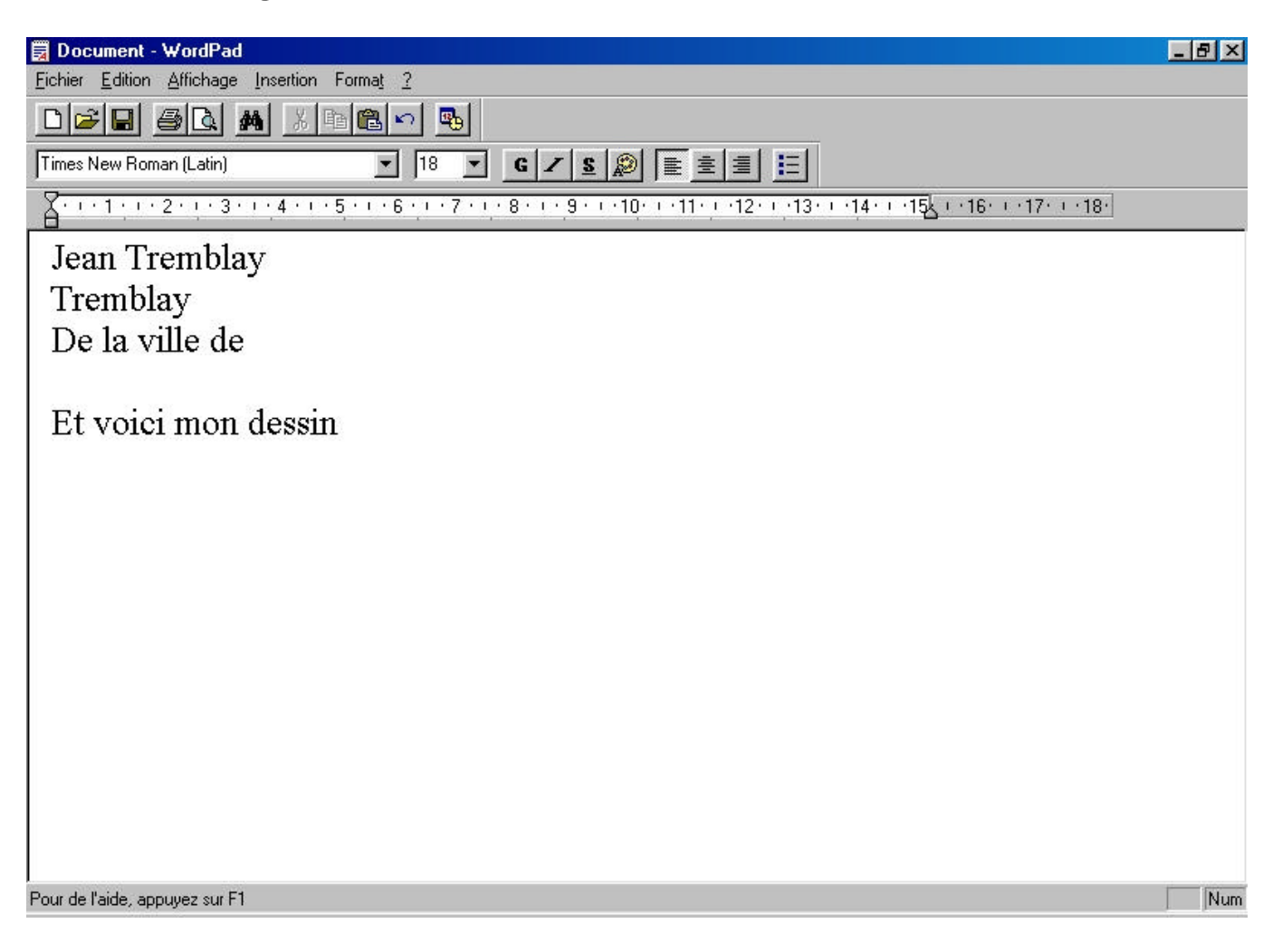

## I mage 6i, Résultat couper - coller

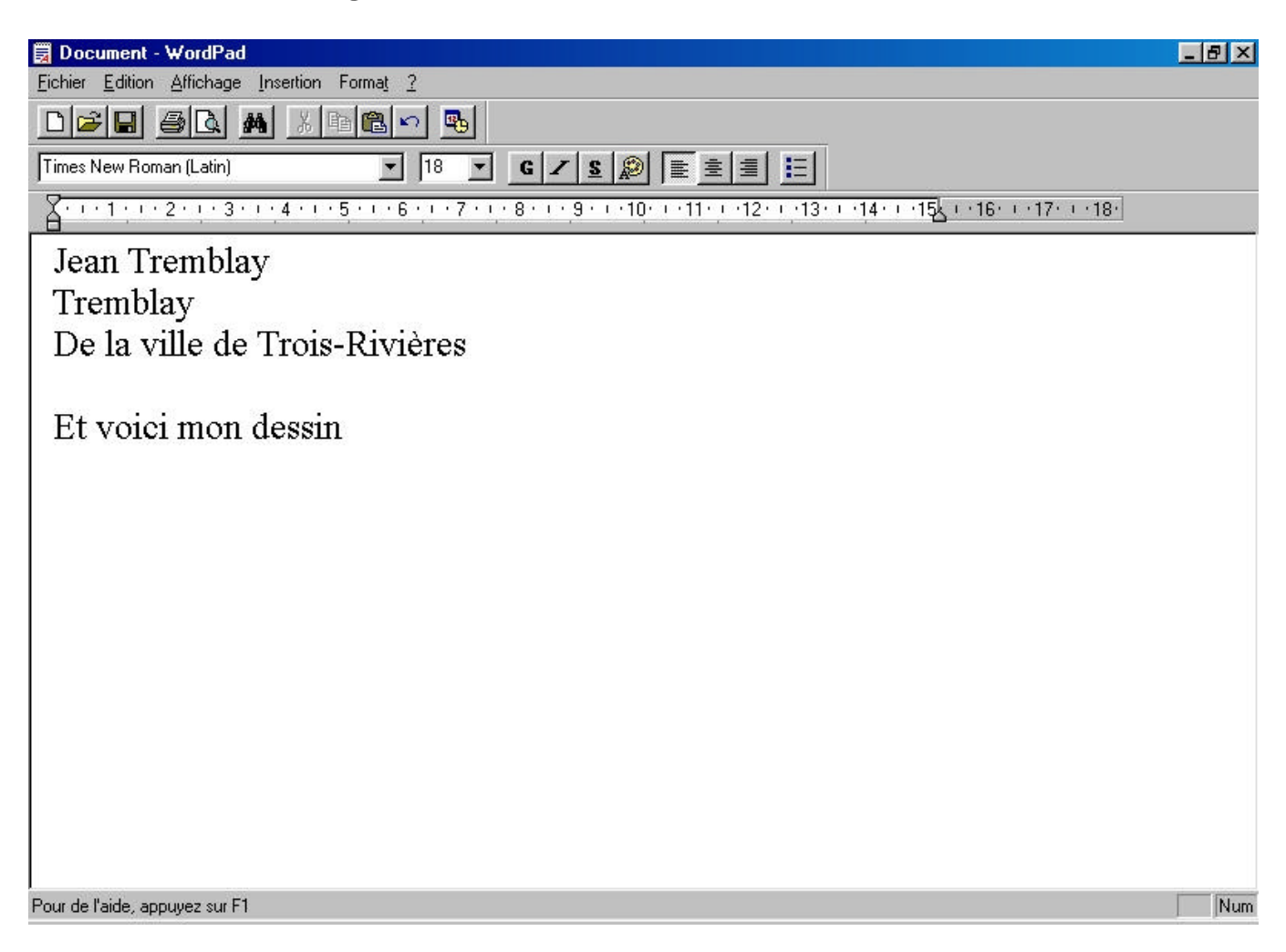

## I mage 7a, Accès au logiciel Paint

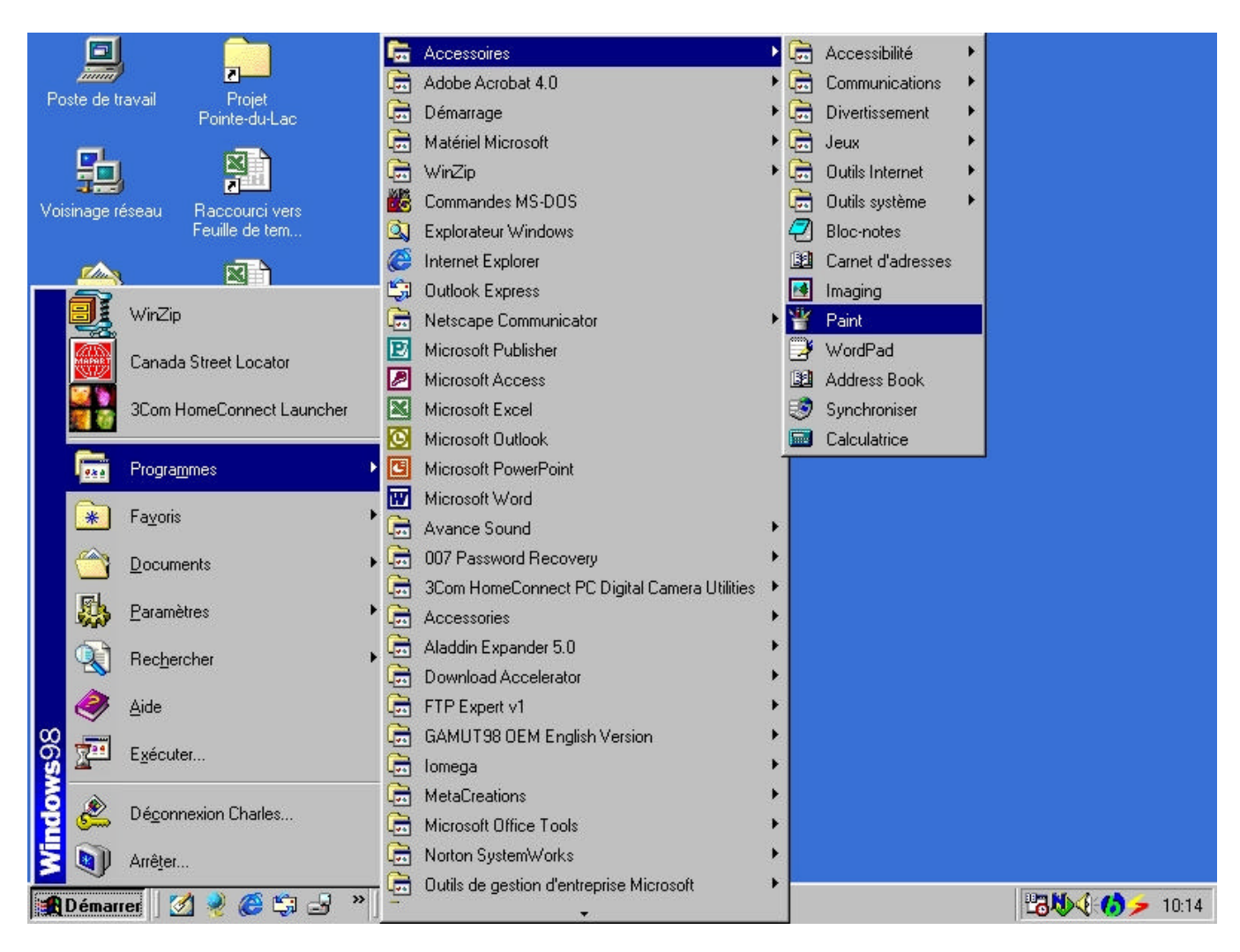

## Image 7b, Logiciel Paint

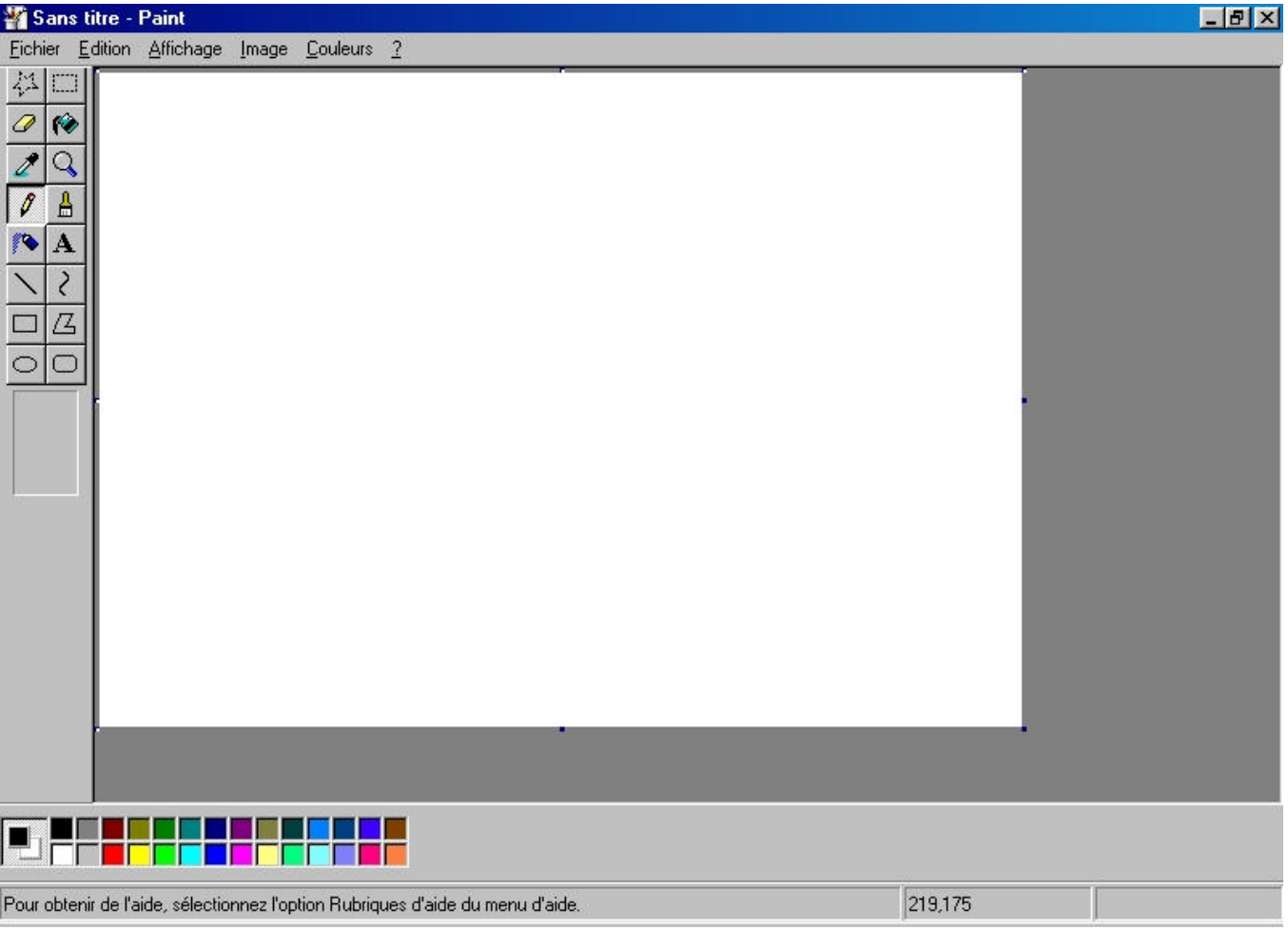

## I mage 7c, Couper une sélection

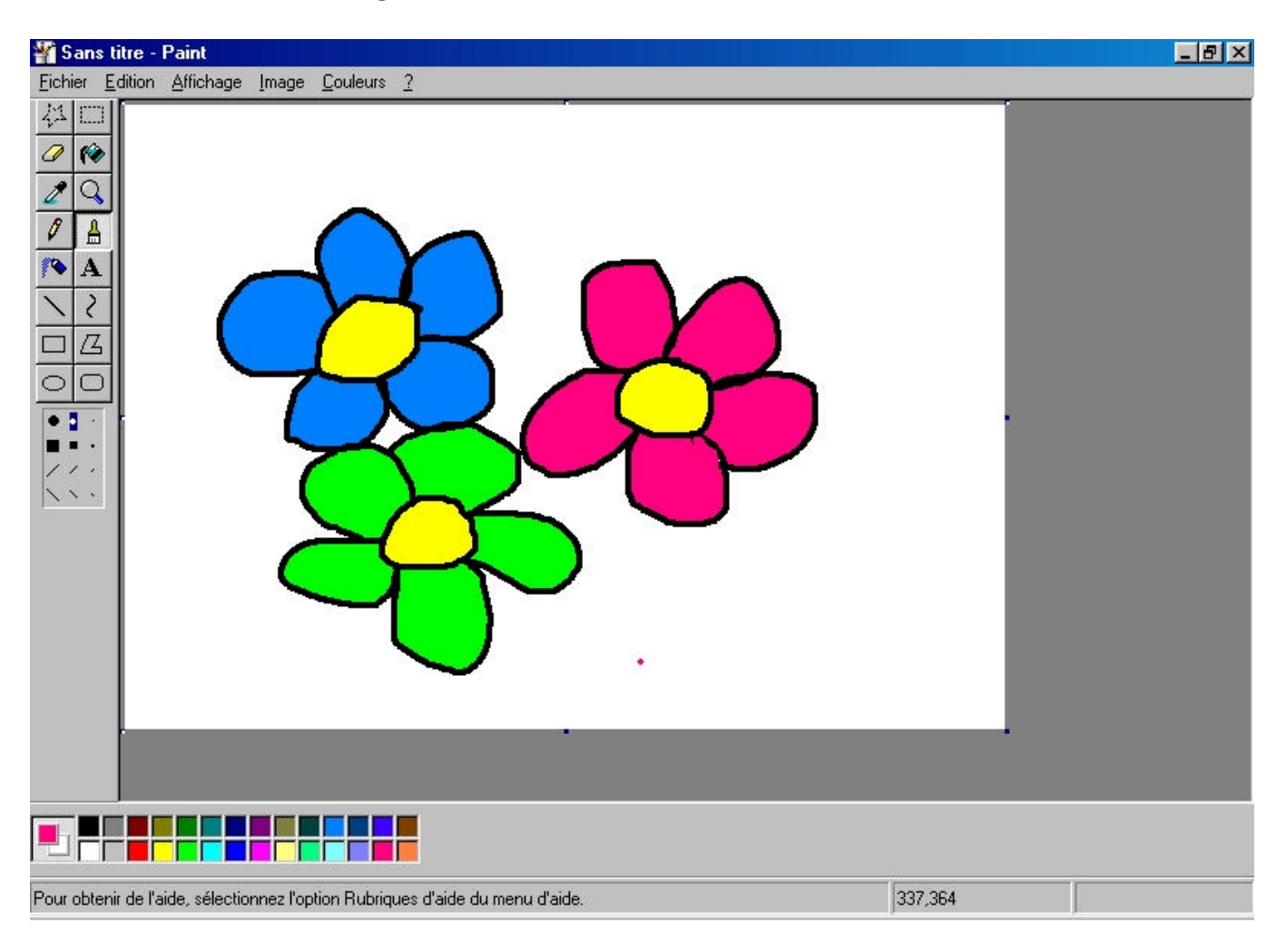

## I mage 7d, Sélectionner tout ...

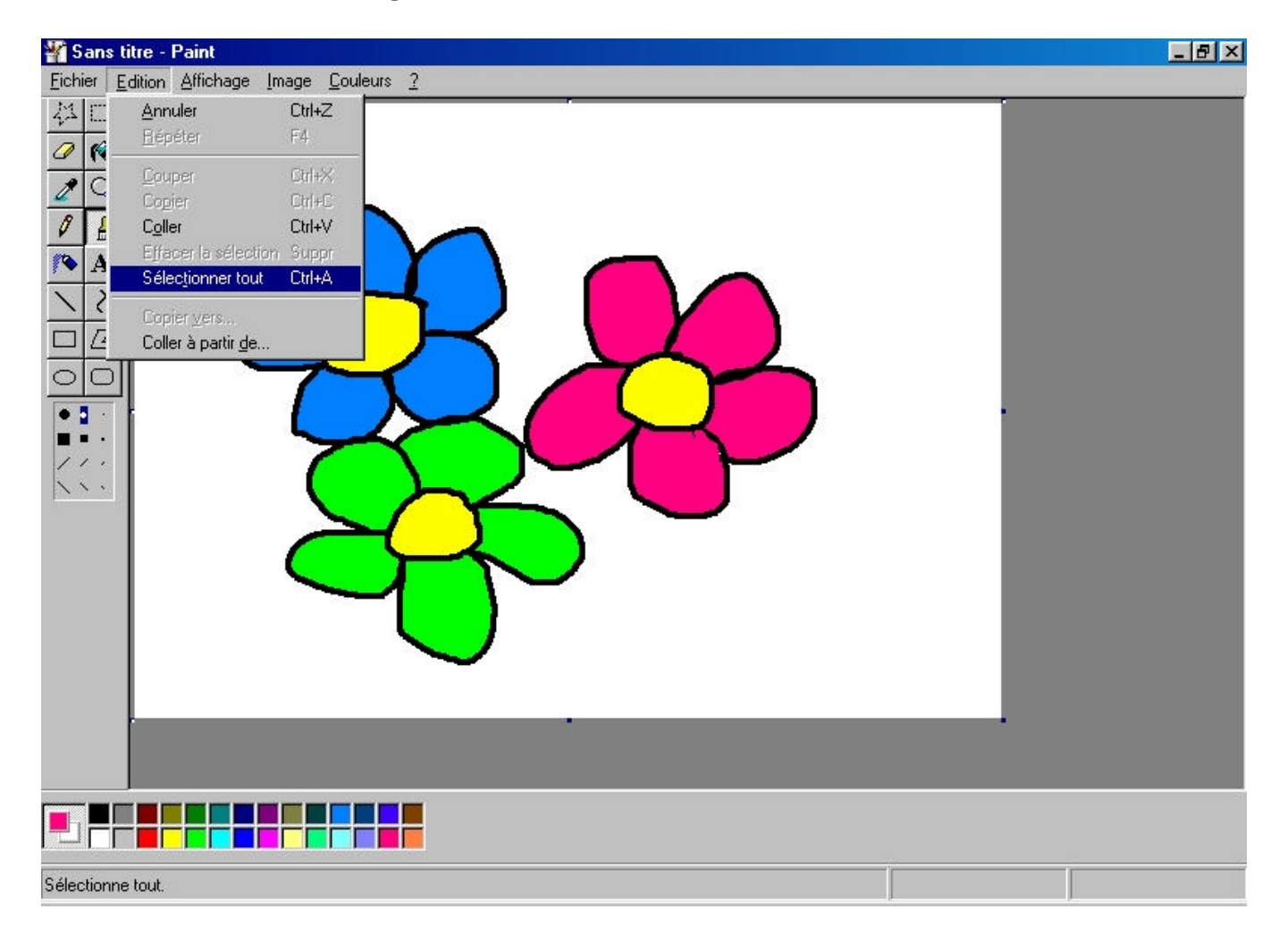

## I mage 7e, Résultat de « Sélectionner tout »

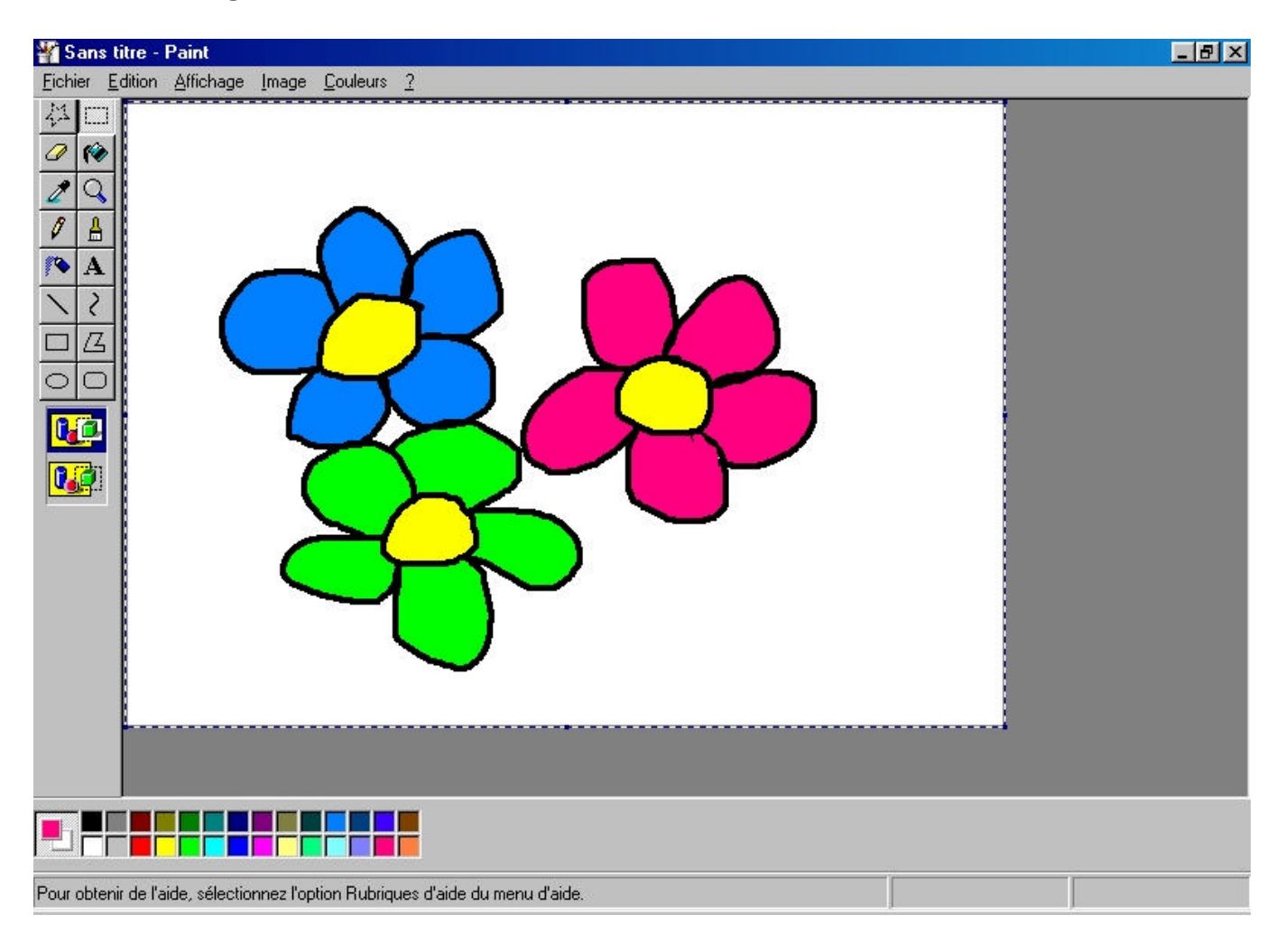

## I mage 7f, Copier dans Paint

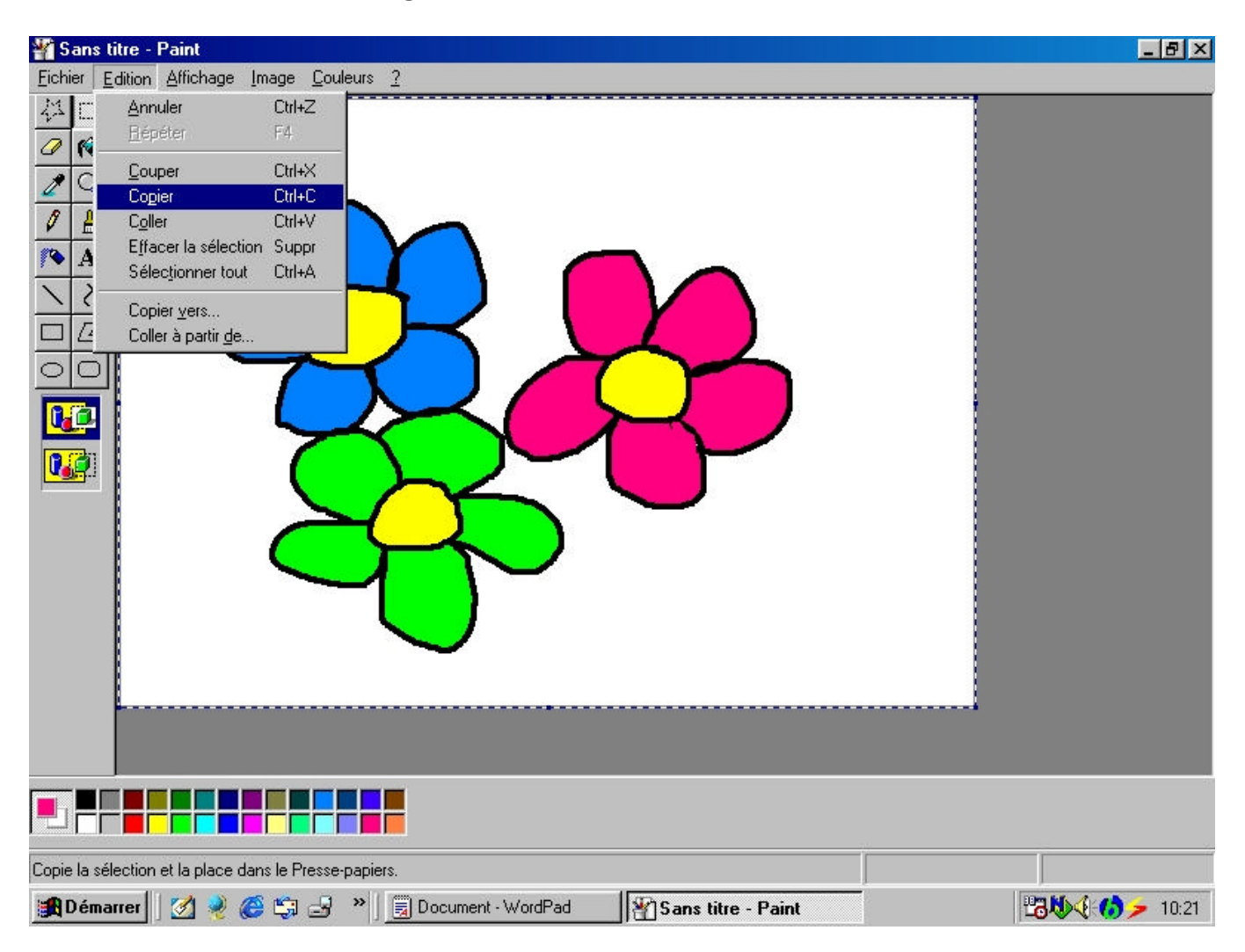

## Image 7g, Résultat de la copie de Paint vers Wordpad

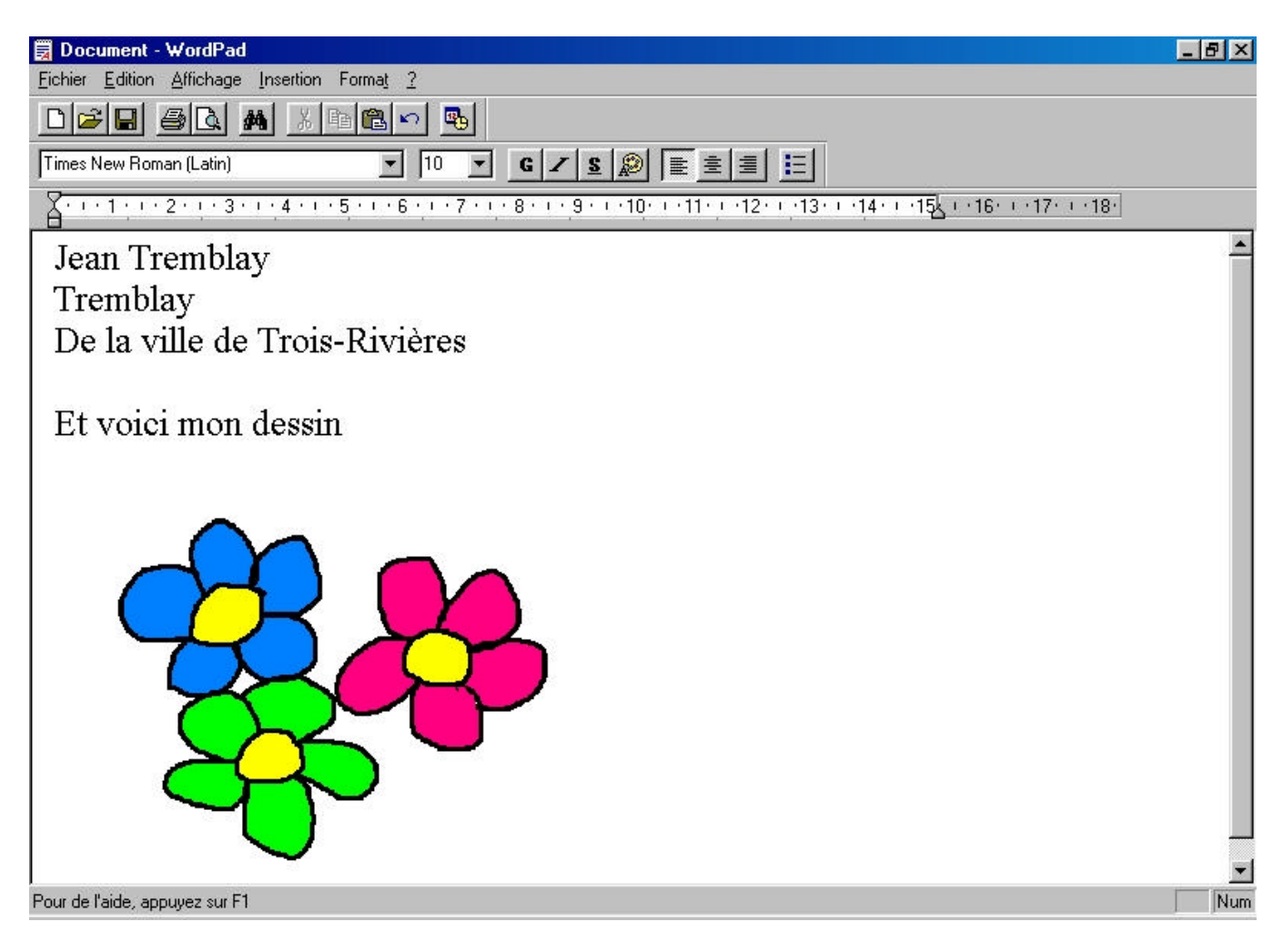
# Image 8, Enregistrer un document

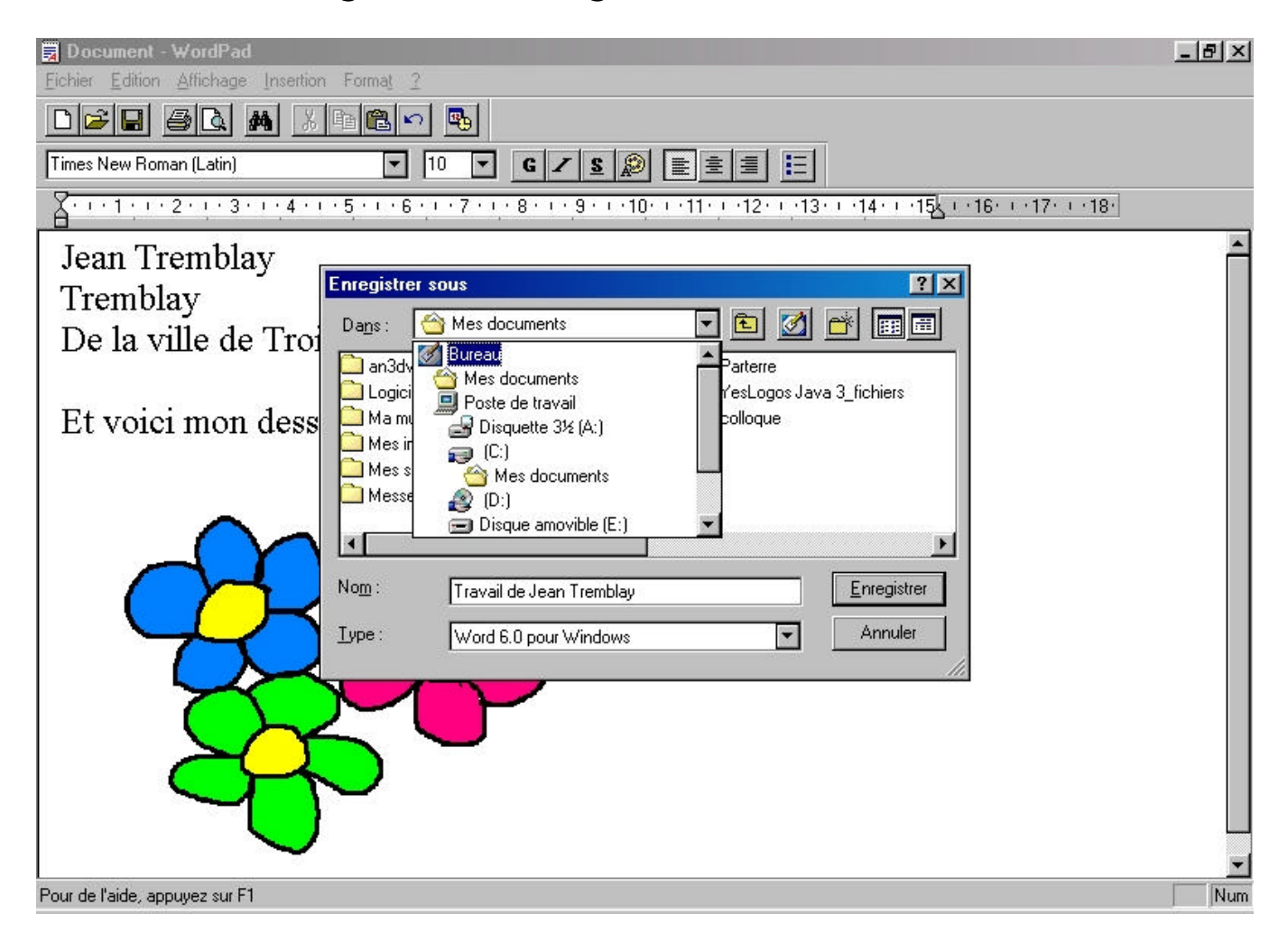

# Image 9, Imprimer un document

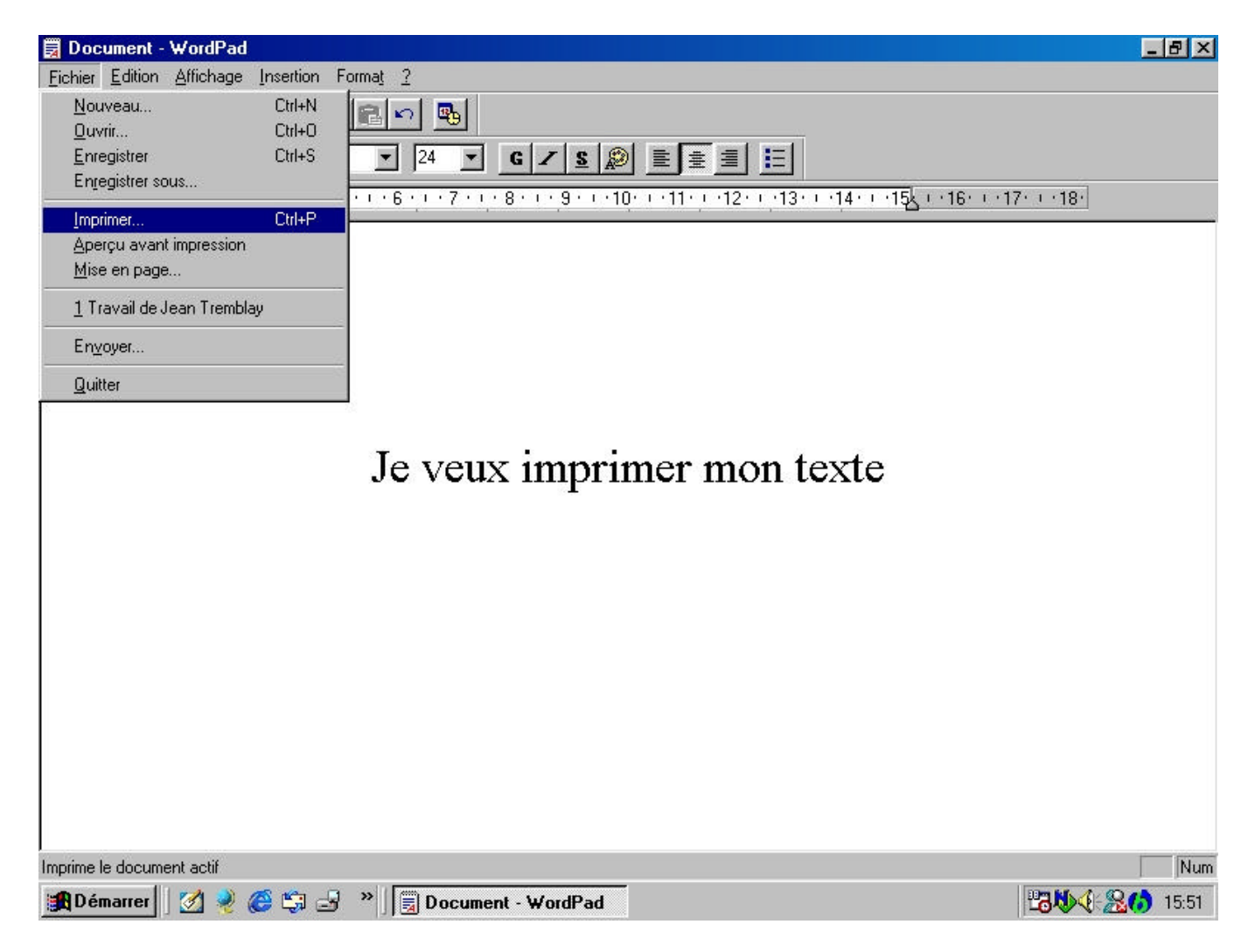

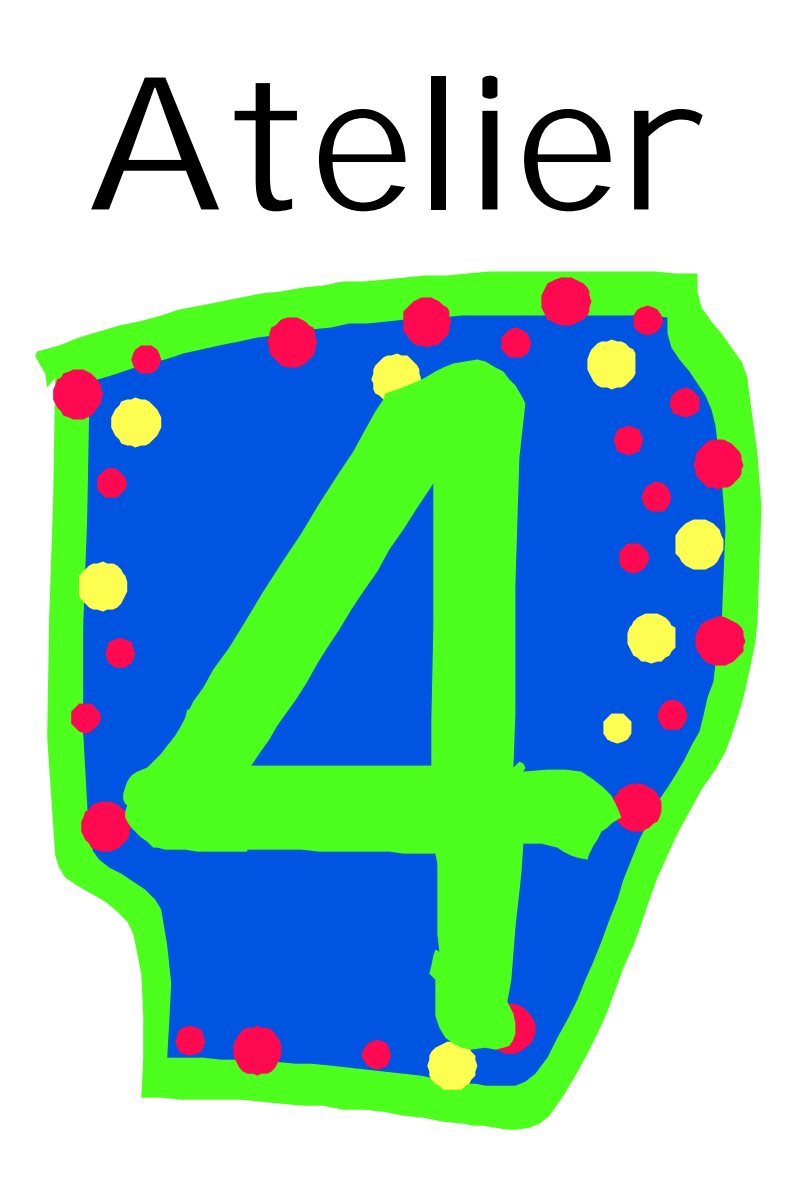

#### **D** Objectifs généraux

- � Identifier les composantes de l'ordinateur via le retour sur l'atelier 3
- **□** Apprendre les fonctions de la gestion de fichiers.
- □ Apprendre les fonctions COUPER COPIER COLLER appliquées à la gestion de fichiers.
- � Inciter à lire les noms des icônes sur le bureau

#### □ Objectifs spécifiques

- � Inciter l'apprenant à la lecture
- � Apprendre des éléments de vocabulaire de base
- � Apprendre à utiliser les fonctions COUPER COPIER COLLER
- � Apprentissage de la manipulation de la souris et des boutons de la souris.
- � Être en mesure d'utiliser les fonctions de base des programmes WordPad et Paint

# Atelier 4

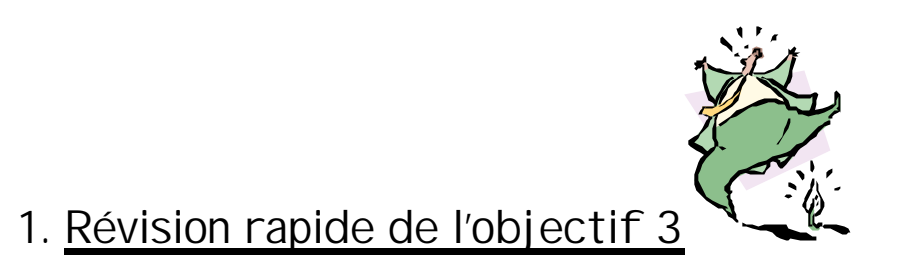

Faire un bref rappel des fonction copier – coller et couper. Refaire l'exercice si vous voyez que certains ont mal compris. Vous pourrez intégrer des exercices du genre durant les autres objectifs afin de faire pratiquer les apprenants et de les familiariser avec ses fonctions de base.

# 2.Gestion des fichiers avec Windows

Nous verrons lors de cette section comment créer, copier, déplacer ou supprimer des fichiers ou dossiers. Nous verrons aussi comment faire la copie d'éléments du disque dur à une disquette et de disquette à disque dur. Pour terminer, comment, si possible, on peut récupérer des fichiers ou dossiers que l'on aurait supprimés par erreur.

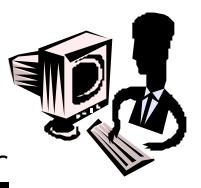

## 2.1. Créer un nouveau dossier

Pour créer un nouveau dossier, sur Windows, nous utiliserons le menu contextuel. Rappelons que le menu contextuel sert à regrouper toutes les fonctions possibles selon le contexte dans lequel le clic avec le bouton de droite a été fait. Il est possible de créer un dossier à l'intérieur d'un autre dossier et ce, presque à l'infini.

(voir image 10)

## **Pour créer un nouveau dossier :**

- Cliquer avec le bouton de droite de la souris à l'endroit où vous désirez créer votre nouveau dossier
- Laisser le bouton de droite de la souris enfoncé
- Un fois le menu contextuel apparu, choisir *nouveau* avec la flèche
- Une autre fenêtre apparaîtra à côté et vous devez déplacer votre flèche jusqu'à l'autre fenêtre
- Choisir Dossier dans la seconde et relâcher le bouton droit de la souris
- Un dossier apparaîtra portant le nom de **nouveau dossier**
- Donner un nom au dossier et tapez **ENTER** au clavier

## 2.2. Copier un fichier ou dossier vers une autre emplacement

Pour copier un fichier ou encore un dossier, nous utiliserons le menu contextuel. L'avantage de ce menu est qui s'adapte à toutes les situations. (voir image 11)

## **Pour copier un fichier ou un dossier :**

- Cliquer avec le bouton de droite de la souris sur le fichier ou dossier à copier
- Glisser la flèche jusqu'à **copier** dans le menu contextuel
- Choisissez l'endroit où vous désirez copier le fichier ou dossier
- Cliquer à nouveau avec le bouton de droite de la souris et choisissez l'option **coller**

## 2.3. Copier un fichier ou dossier d'une disquette vers le disque dur ou vice versa

Pour voir le contenu d'une disquette, il faut faire un double-clic sur le **poste de travail** . Ouvrez le lecteur de disquette en faisant un double-clic sur **Disquette 3 ½ (A :)** Vous verrez alors les fichiers enregistrés sur votre disquette. (voir image 11)

Le disque dur, généralement surnommé **(C :)** est aussi accessible par le **poste de travail**.

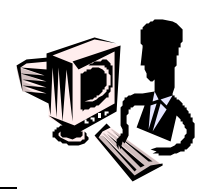

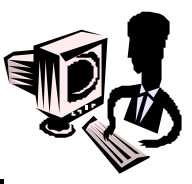

- Cliquer avec le bouton de droite de la souris sur le fichier ou dossier à copier
- Glisser la flèche jusqu'à **copier** dans le menu contextuel
- Choisissez l'endroit (disque dur ou disquette) où vous désirez copier le fichier ou dossier
- Cliquer à nouveau avec le bouton de droite de la souris et choisissez l'option **coller**

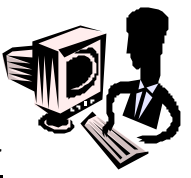

# 2.4. Supprimer un fichier ou dossier

Pour supprimer un fichier ou un dossier, la procédure est simple mais il faut être prudent. Il est important de ce rappeler quelques principes de base importants. Un fichier ou dossier que l'on supprime sur une disquette **N'EST PAS RÉCUPÉRABLE** après l'avoir supprimé. (voir image 12)

- Cliquer avec le bouton de droite de la souris sur le fichier ou dossier à copier
- Glisser la flèche jusqu'à **copier** dans le menu contextuel

Un fichier ou dossier supprimé à partir du disque dur se retrouve dans la corbeille et Windows à besoin d'une confirmation avant de le détruire pour de bon. Les éléments supprimés qui se retrouvent dans la corbeille y resteront tant que vous ne viderez pas la corbeille. Vider la corbeille est accessible de 2 façons;

- En cliquant 2 fois sur la corbeille et en choisissant l'option **vider la corbeille**  dans le menu fichier
- Avec le bouton de droite de la souris sur la corbeille et en choisissant l'option **vider la corbeille**

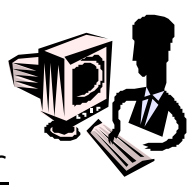

## 2.5. Récupération de fichier ou dossier

Les éléments supprimés qui se retrouvent dans la corbeille sont récupérables tant que vous ne viderez pas la corbeille. Vous pourrez les récupérer de cette façon : (voir image 13)

- En cliquant 2 fois sur la corbeille, pour voir son contenu
- Sélectionner avec un simple-clic le fichier ou dossier à restaurer
- Choisir l'option **restaurer** dans le menu fichier
- Le fichier ou dossier sera restauré à l'endroit exact où vous l'aviez supprimé.

## 2.6. Renommer un fichier ou un dossier

Pour renommer un fichier ou un dossier, nous utiliserons encore une fois le menu contextuel. Vous pourrez renommer un élément de cette façon : (voir image 14)

- Cliquer avec le bouton de droite de la souris sur le fichier ou dossier à renommer
- Glisser la flèche jusqu'à **renommer** dans le menu contextuel
- Le nom de l'élément deviendra surligné
- Écrire le nouveau nom au clavier et taper sur **ENTER**

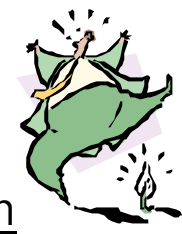

# 3.Exercices de gestion

- Créez un dossier sur le bureau appelé **exercice 1**
- À partir de « **WordPad »**, créez un petit fichier texte appelé **mon texte** et enregistrez-le sur le bureau
- À partir du bureau, faites une copie du fichier **mon texte** et collez-le dans le dossier **exercice 1**
- Créez une copie du dossier **exercice 1** sur une disquette
- Vérifiez sur la disquette si la copie a bel et bien été faite
- Supprimez le dossier **exercice 1** sur la disquette
- Vérifiez dans la corbeille si le dossier y est
- Supprimez le dossier **exercice 1** sur le bureau
- Vérifiez dans la corbeille si le dossier y est et restaurez-le (récupérer)
- Recopiez le dossier **exercice 1** sur la disquette
- Supprimez le **exercice 1** sur le bureau
- Faites une copie du dossier **exercice 1** de la disquette vers le bureau
- Renommez, sur le bureau, le dossier exercice 1 par travail 1 et le fichier mon texte par ma lettre.

# Image 10, Créer un nouveau dossier

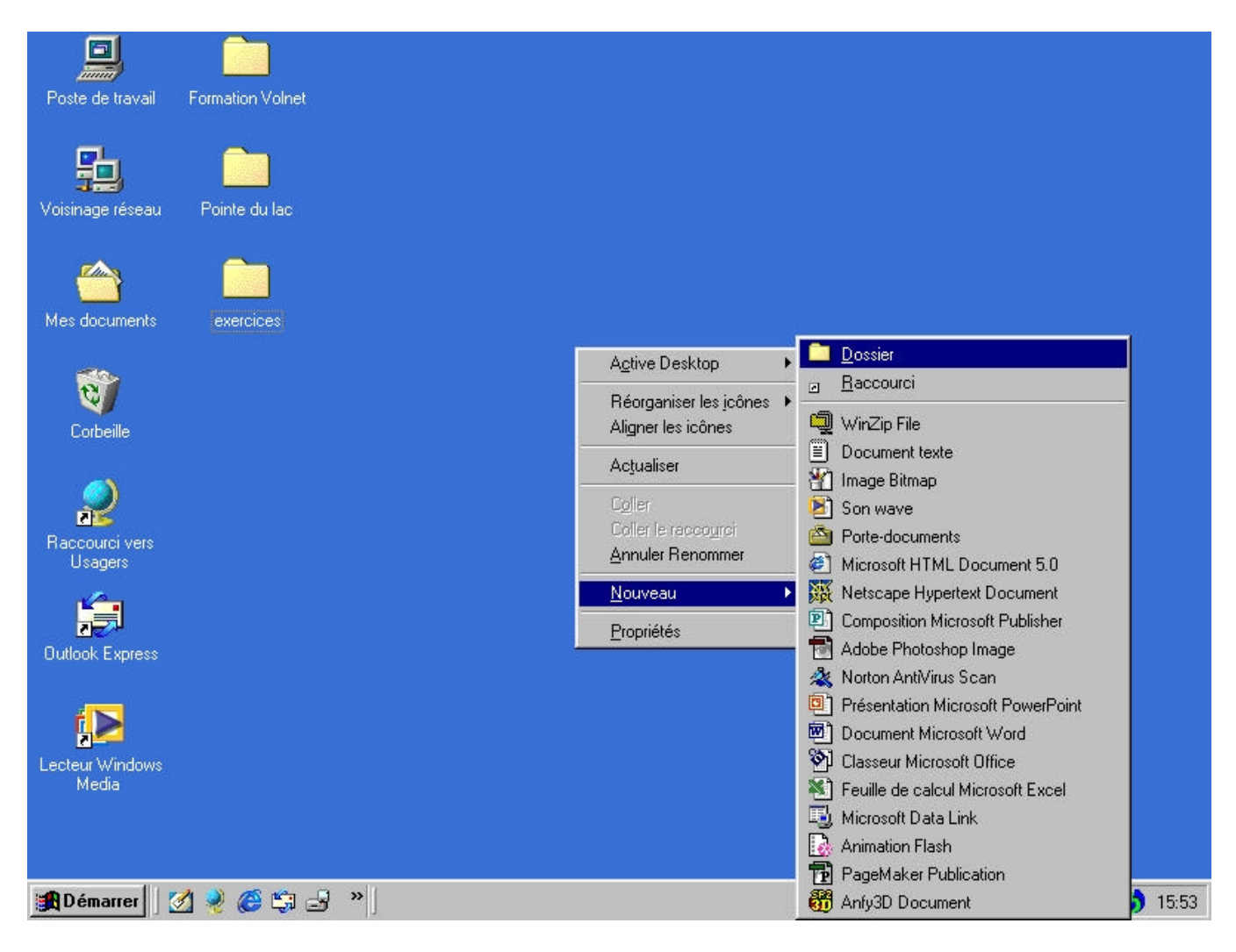

# I mage 11, Copier un élément avec le menu contextuel

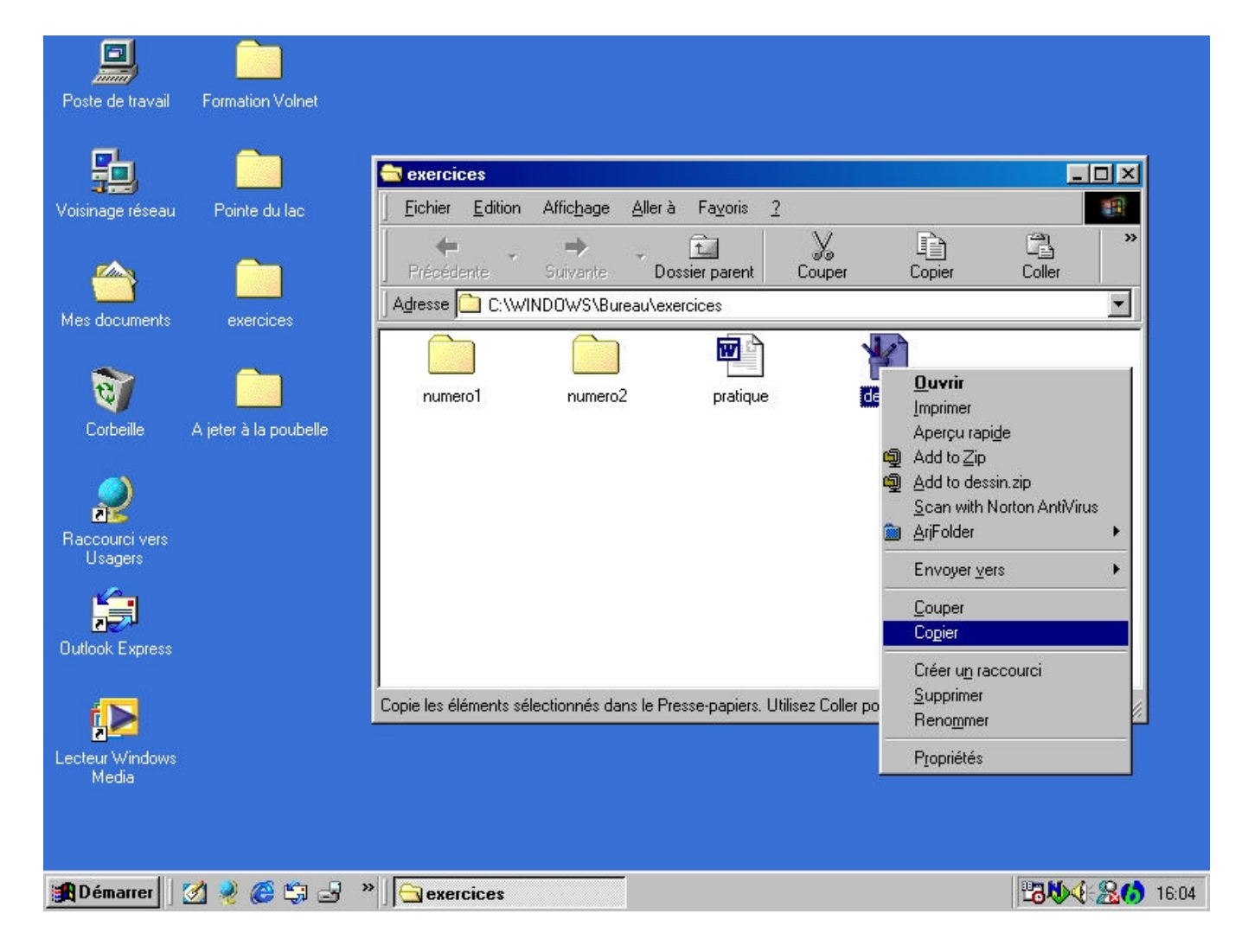

# Image 12, Supprimer un élément avec le Menu **Contextuel**

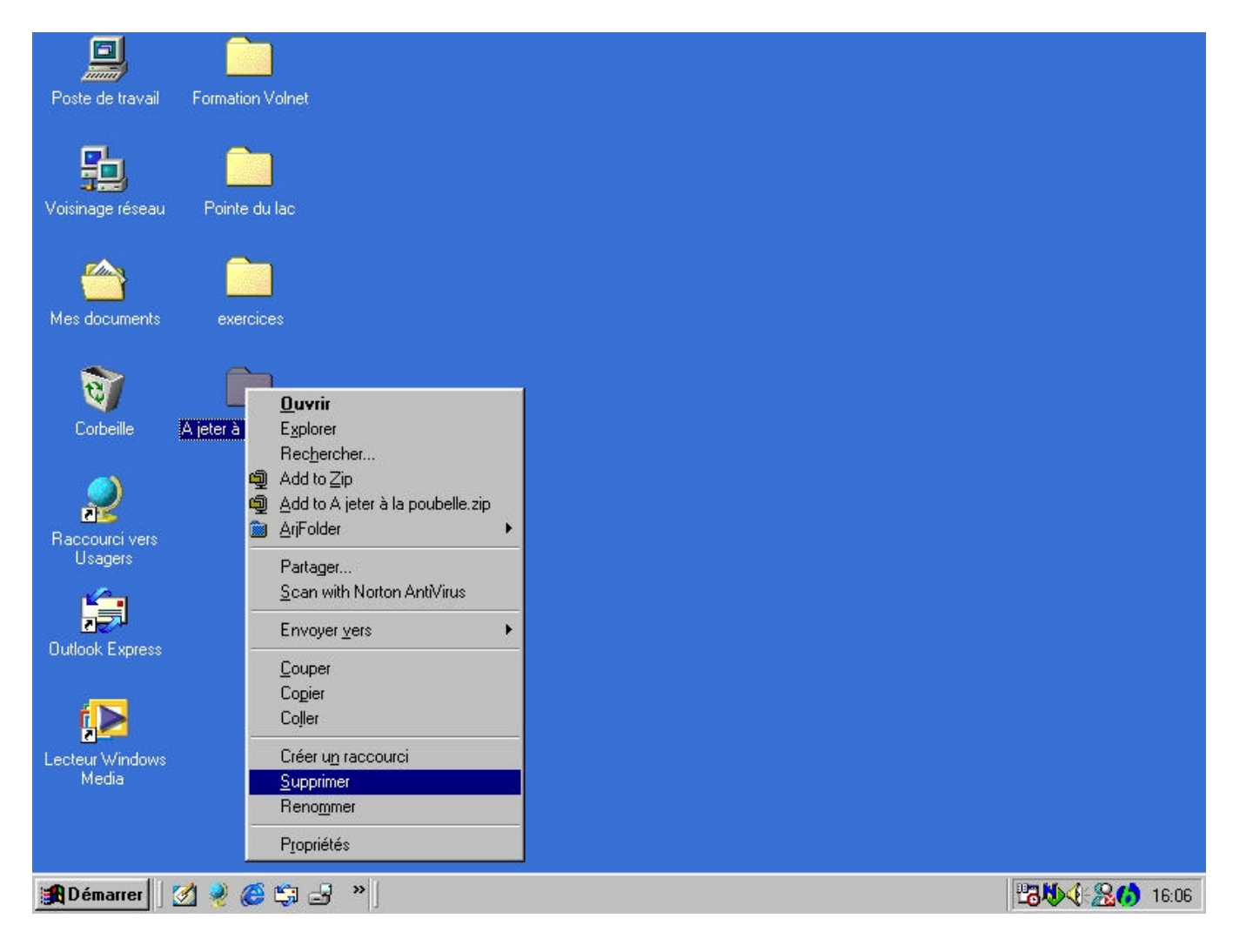

# I mage 13, Vider la corbeille

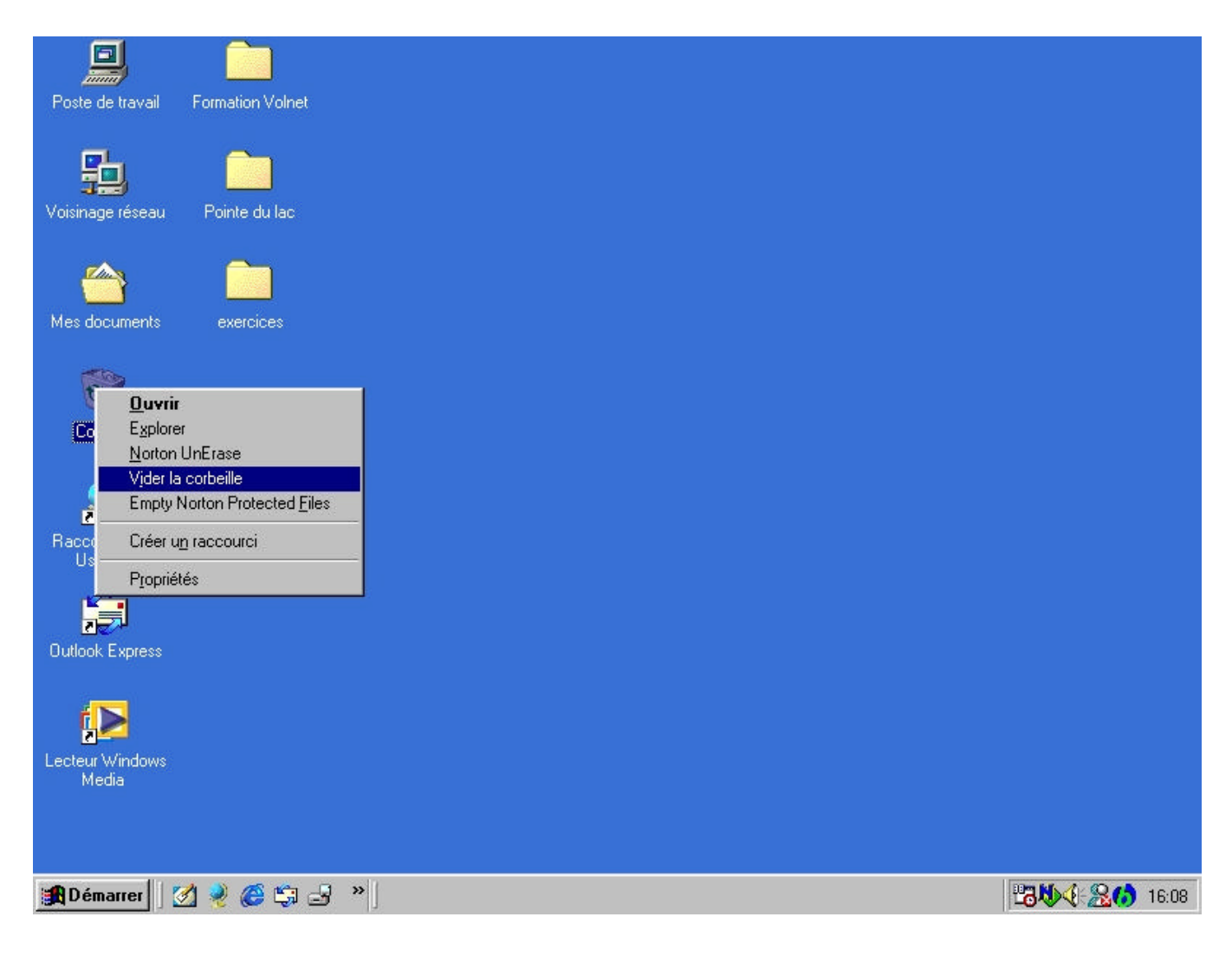

# I mage 14, Restaurer un élément supprimé

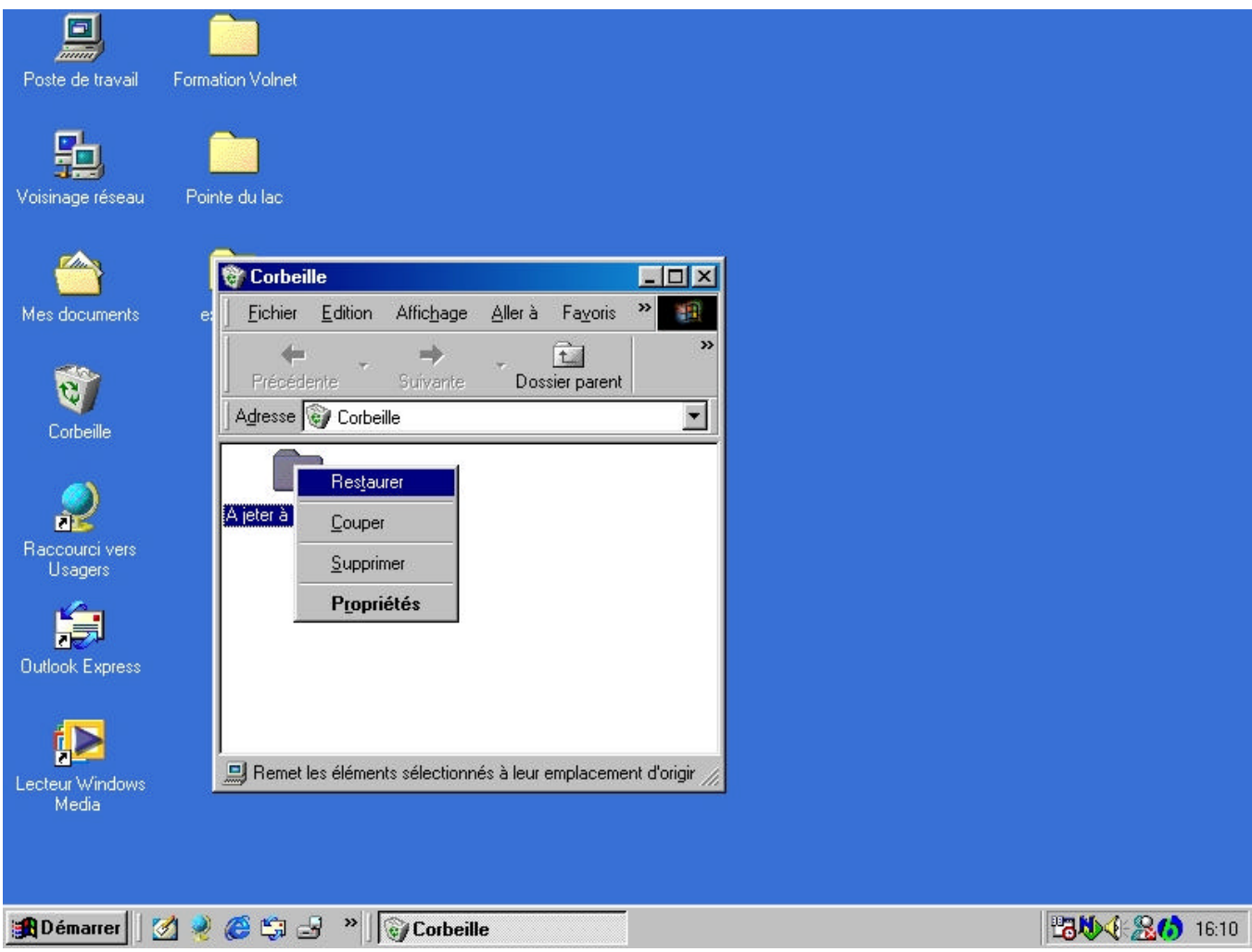

# Image 15, Renommer un fichier ou dossier

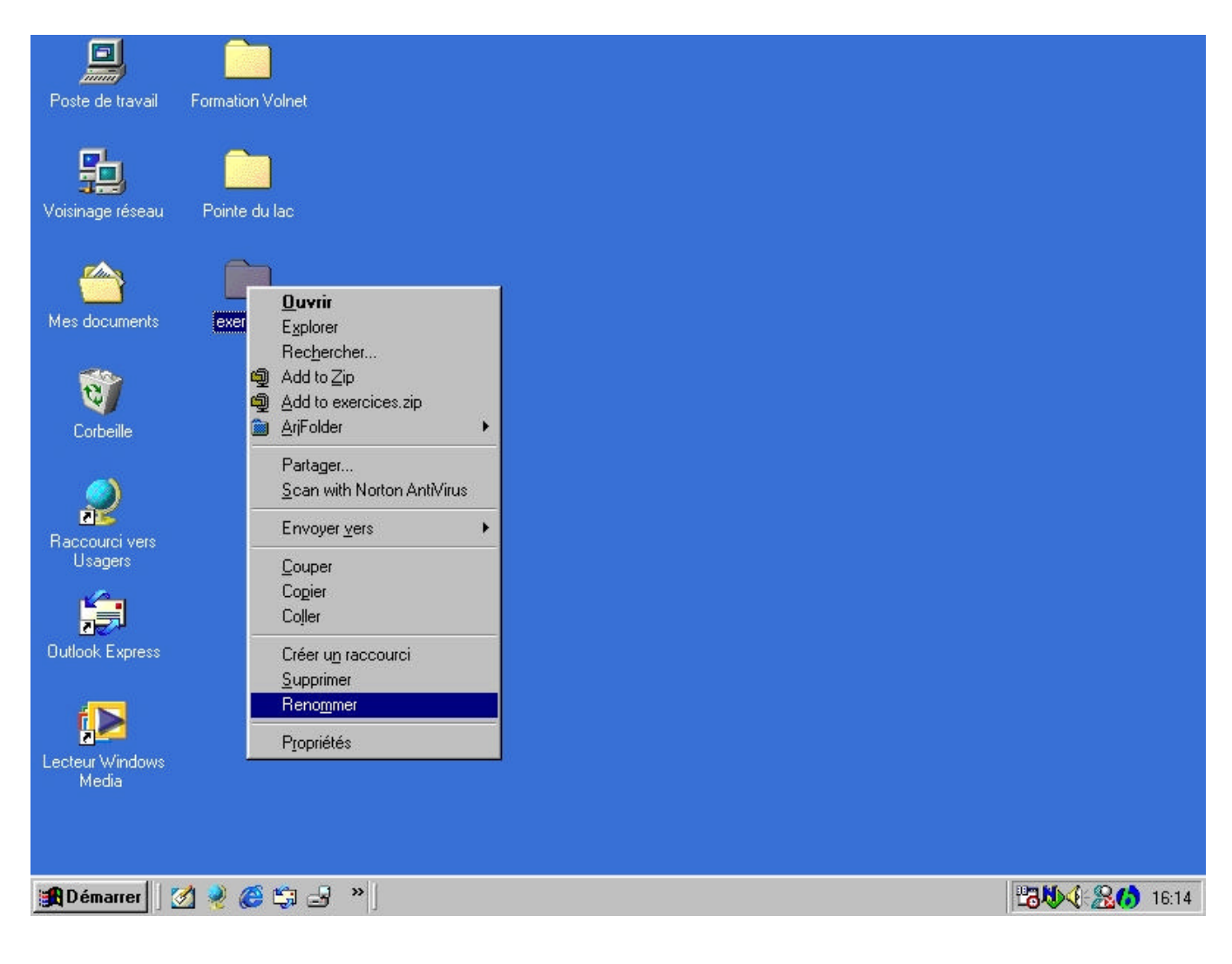

# Guide de Formation pour Informatique de base

Cahier de formation Internet

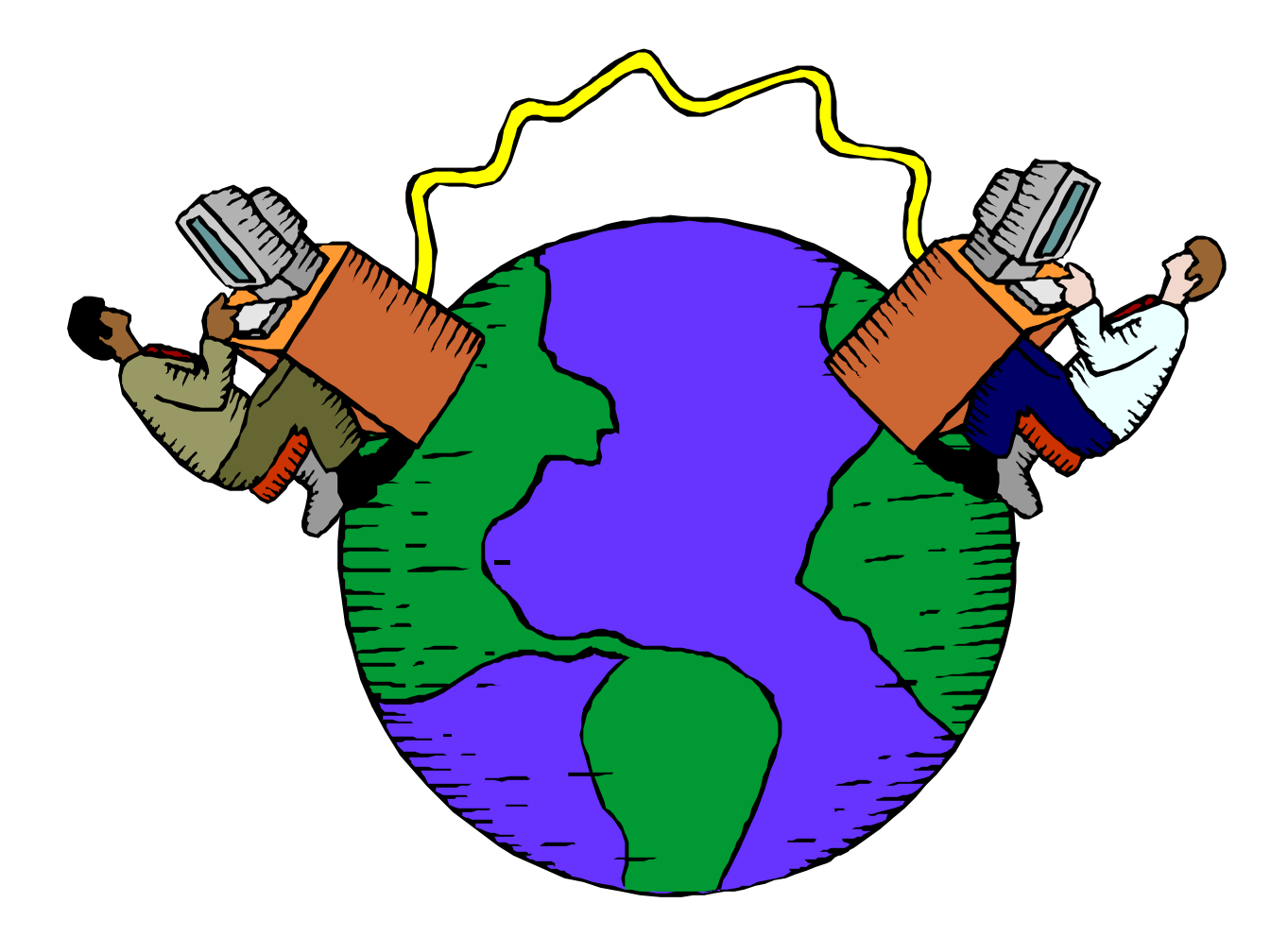

# **Atelier**

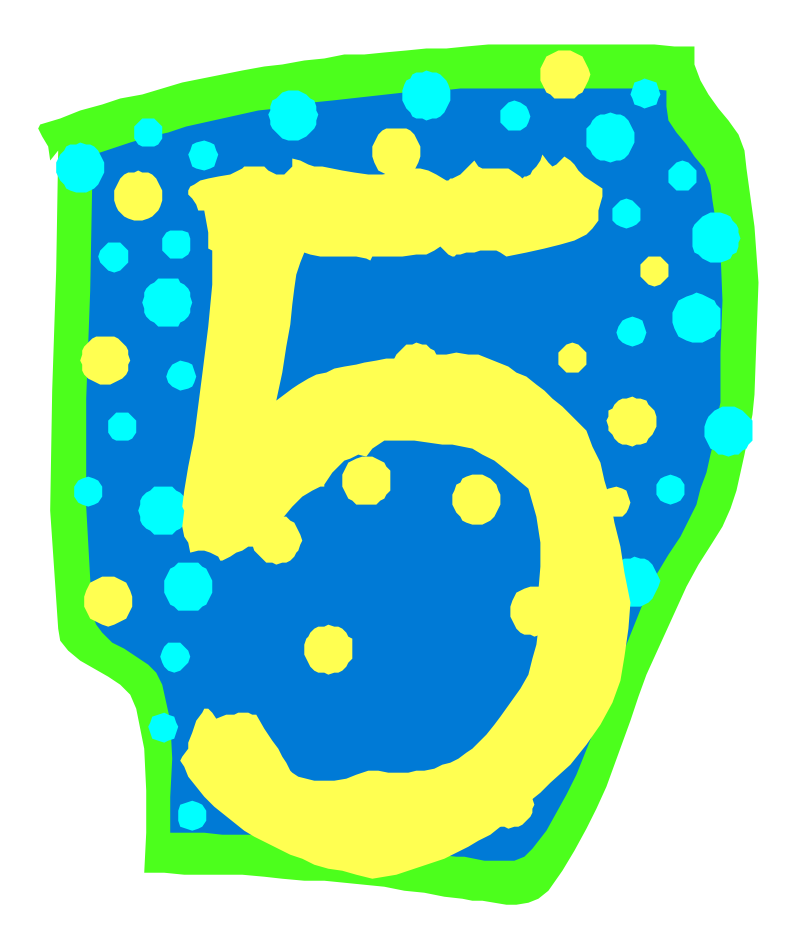

#### □ Objectifs généraux

- □ Comprendre le concept de base de l'Internet et son histoire
- � Apprendre à identifier les composantes d'une page web
- � Apprendre à identifier et utiliser les fonctions de base d'Internet Explorer
- □ Inciter à lire sur les pages web visitées.

#### $\Box$  Objectifs spécifiques

- □ Inciter l'apprenant à la lecture
	- � Apprendre des éléments de vocabulaire de base Internet
	- □ Apprendre à effectuer une navigation de base
	- � Apprentissage de la manipulation de la souris et des boutons de la souris.
	- � Être en mesure d'identifier la barre d'adresse et d'en inscrire une à cet endroit.

#### **Atelier 5**

### **Présentation d'Internet**

#### **1. Introduction**

Pour cette section il suffit simplement de demander à nos participants qu'est ce qu'Internet pour eux, et à quoi ça sert? C'est de cette manière que l'on peut distinguer un peu les craintes et les attentes des gens face à Internet.

Il y a deux choses à retenir; il est toujours important de bien imager tout nos propos et explications et il faut toujours s'en tenir à des explications sommaires et le plus simple possible pour éviter de perdre des gens en route. Il sera toujours possible d'approfondir certains sujets hors classe avec les participants qui ont des questions plus pointues. Chacun découvre sa méthode et ses exemples pour donner de la matière, il suffit que le tout soit adapté et que le lien avec Internet se fasse.

Pour commencer l'introduction à Internet il faut expliquer que, contrairement à ce que certains croient, toute l'information disponible sur Internet ne se trouve pas sur un seul ordinateur nommé Internet et situé à quelque part sur la planète.

L'information sur Internet est répartie sur des milliers, voir même des milliards, d'ordinateurs différents. Ces ordinateurs sont appelés « serveurs » et ils servent à emmagasiner de l'information qui est classée dans des répertoires distincts (sites Internet) et de la rendre accessible à quiconque se connecte sur lui.

On peut donc s'imaginer un immense centre commercial (Internet) dans lequel il y aurait des milliards de magasins (sites Internet) contenant eux aussi des milliards de produits de consommation (Information). On retrouve aussi dans ce centre commercial un bureau de poste (courrier électronique) et des kiosques d'information (sites de recherche).

Contrairement à ce que plusieurs d'entre nous peuvent penser, l'Internet n'est pas une découverte récente. Effectivement c'est un moyen de communication datant de la fin des années 50 qui fût mis au point par les militaires américains et qui fût grandement amélioré dans les années 70-80 pour les universités, les grandes administrations américaines et l'armée bien sûr. Ce n'est que depuis 1992 que la connexion dite « publique » existe et que l'Internet, ou le Web, ne cesse d'évoluer.

## 2. Quelques chiffres intéressants :

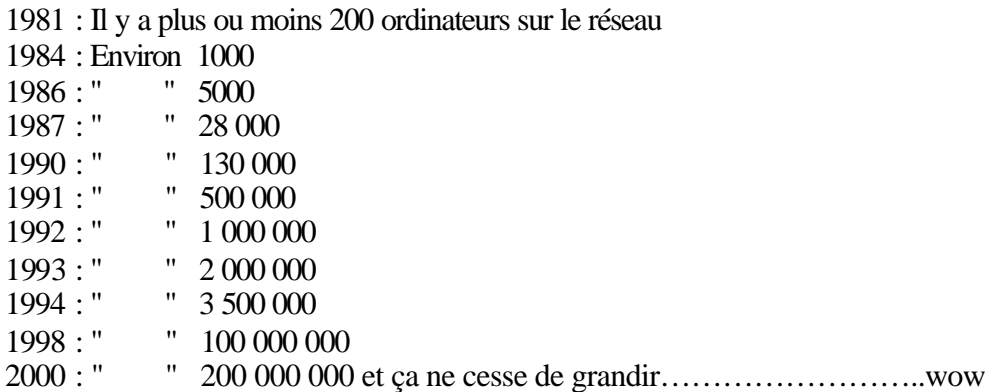

#### **3. Le navigateur**

Un navigateur est un logiciel qui nous permet de profiter et de se déplacer dans l'océan d'information qu'est l'Internet, il nous permet de, comme on l'entend souvent, surfer sur le web.

Il y quelques navigateurs connus et le choix est vraiment personnel, les différences n'étant que pratiquement esthétiques, ils ont tous les mêmes fonctions à quelques exceptions près. Internet Explorer de Microsoft, Netscape Communicator et Opéra sont les plus connus et se retrouvent sur la majorité des ordinateurs branchés sur Internet.

Nous allons utiliser le plus répandu, c'est à dire Internet Explorer, que l'on retrouve soit sur le bureau (gros E de couleur bleu) ou dans la section « Programmes » du bouton « Démarrer ».

Une fois Internet Explorer démarré, on remarque que comme tous les autres logiciels utilisés il a l'apparence d'une fenêtre avec toutes ses composantes (Barre de titre, les trois boutons carrés, les menus, etc.) Ce que l'on voit au milieu de l'écran est le contenu du site web que l'on est entrain de visiter.

À ce moment il est bien d'explorer un peu notre logiciel et de voir quelles en sont les fonctions principales que l'on effectue avec les boutons de navigation que l'on retrouve dans le haut juste sous les menus « Fichier, Édition, Affichage, etc. » (Voir Image 15)

#### **Il n'est pas nécessaire de connaître toutes les fonctions et options d'Internet Explorer pour pouvoir naviguer et s'amuser sur le web.**

Nous allons utiliser les cinq premiers boutons en partant de la gauche (Précédente, suivante, arrêter, actualiser et démarrage). Juste en dessous de ces boutons on retrouve la barre d'adresse dans laquelle on peut lire ou inscrire l'adresse du site que l'on visite ou que l'on veut visiter.

#### **3.1. Navigation sur Internet**

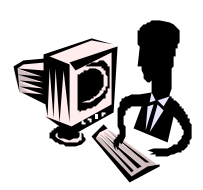

Internet est conçu pour être consulté visuellement, on navigue d'un site à un autre site situé à un autre endroit. Ces sites sont composés de pages web où l'on retrouve textes et images et on navigue d'une page à une autre en cliquant sur de liens hypertextes.

On sait qu'il y a un, ou plusieurs habituellement, liens hypertextes dans une page quand on promène notre souris et que la flèche à l'écran se transforme en une petite main qui pointe vers le haut.

Quand cette main apparaît on peut donc cliquer (une seule fois avec le bouton de gauche) et notre navigateur va nous propulser à un autre endroit, soit un autre site ou sur une autre page web du site que l'on est entrain de visiter.

Ces liens hypertextes prennent habituellement la forme de textes soulignés mais ils peuvent aussi avoir une apparence plus graphique (images, photos, boutons, etc.) ou même de texte simple (pas de souligné). Mais souvenez vous, si votre flèche ne se transforme pas en main, c'est qu'il n'y a pas de lien hypertexte.

Lorsqu'on a visité quelques sites, ou pages, on peut se servir des boutons « précédente » et « suivante » pour reculer et avancer dans la liste des pages visitées ultérieurement.

Si on a visité plusieurs pages et qu'on veut reculer d'environ une dizaine de pages, on peut pour éviter de cliquer à répétions cliquer sur la petite flèche noire qui pointe vers le bas juste à coté du bouton « précédente ».

Dans le menu qui apparaît vous verrez la liste de toutes les pages visitées durant votre exploration, vous pouvez donc choisir la page que vous désirez revisiter. Ce menu affiche neuf sites à la fois, donc si on veut reculer encore plus il suffit d'aller au neuvième et de cliquer à nouveau sur la petite flèche pour voir le reste des pages visitées.

Il arrive, pour des raisons de vitesse de connexion , qu'une page soit très lente à s'afficher. Pour remédier à cela on peut cliquer sur le bouton «arrêter » pour stopper le chargement et cliquer par la suite sur le bouton « actualiser » ce qui rechargera la page un peu plus rapidement (généralement). On peut se servir du bouton « arrêter » lorsqu'on clique sur le mauvais lien et qu'on ne veut pas endurer le chargement d'une page non sollicitée, ensuite on clique sur « précédente » et on clique sur le lien désiré.

On a vu que le bouton « actualiser » permet de recharger une page mais il sert surtout à remettre à jour l'information donnée sur la page que l'on est entrain de visiter. C'est très utile quand on visite des sites d'actualité où l'information change continuellement tout au long de la journée.

On peut, en cliquant sur «actualiser », avoir les derniers éléments ajoutés ou changés durant le temps de notre visite dans un site et ainsi d'un simple coup d'œil voir la différence sur la page sans la quitter et y revenir.

Finalement le bouton «démarrage » tout bonnement à revenir à notre page de démarrage. La page de démarrage est la page qui s'affiche immédiatement au démarrage de notre navigateur. Cette page est différente d'un ordinateur à un autre, ou plutôt d'un utilisateur à un autre puisque c'est nous qui décidons de notre page de démarrage. Pour faire ce choix, il faut pour commencer connaître l'adresse de la page désirée. Dans notre cas nous allons prendre un site de recherche québécois, La Toile du Québec dont l'adresse est [www.toile.qc.ca ou](http://www.toile.qc.ca) encore [www.toile.com . \(](http://www.toile.com)Voir Image 1)

Notez que l'adresse ne comporte pas la partie «http:// » que l'on voit souvent dans une adresse Internet, en effet il n'est pas nécessaire de l'inscrire puisque le navigateur le fait pour nous. Pour choisir notre page de démarrage nous allons cliquer sur le menu « outils » dans le haut de notre navigateur, suite à cela on clique sur « Options Internet ».

Dans la fenêtre qui apparaît on retrouve dès le début une section «page de démarrage » dans laquelle il y a une case avec une adresse Internet déjà inscrite. Effacez cette adresse et remplacez-la par celle de La Toile du Québec [\(www.toile.qc.ca\)](http://www.toile.qc.ca) puis cliquez sur le bouton « Ok ».

Maintenant, à chaque fois où vous cliquerez sur le bouton «démarrage » vous vous retrouverez sur le site de La Toile du Québec.

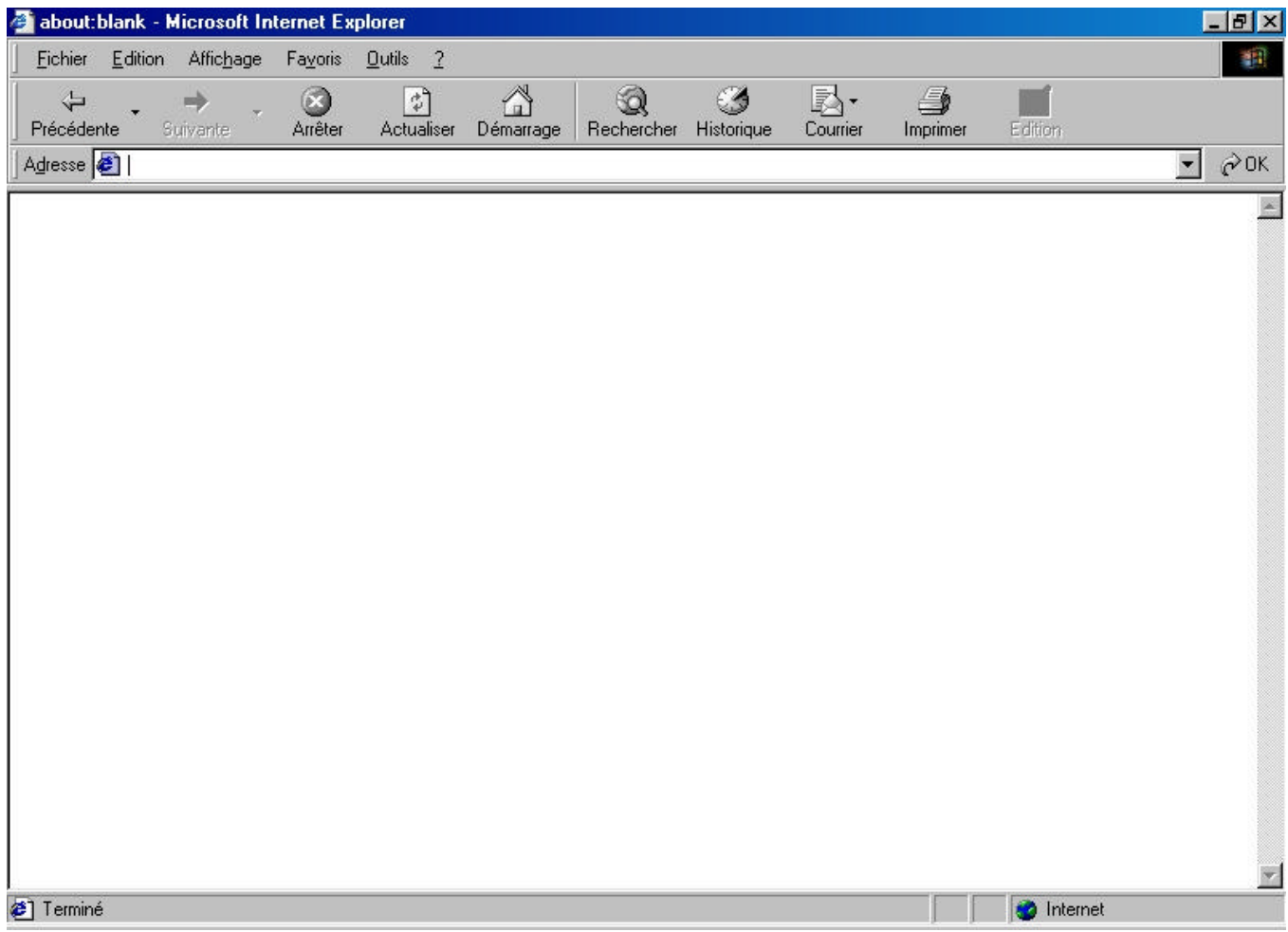

## Image 15, Page Internet Explorer vierge

#### Image 1, www.toile.com ou www.toile.qc.ca

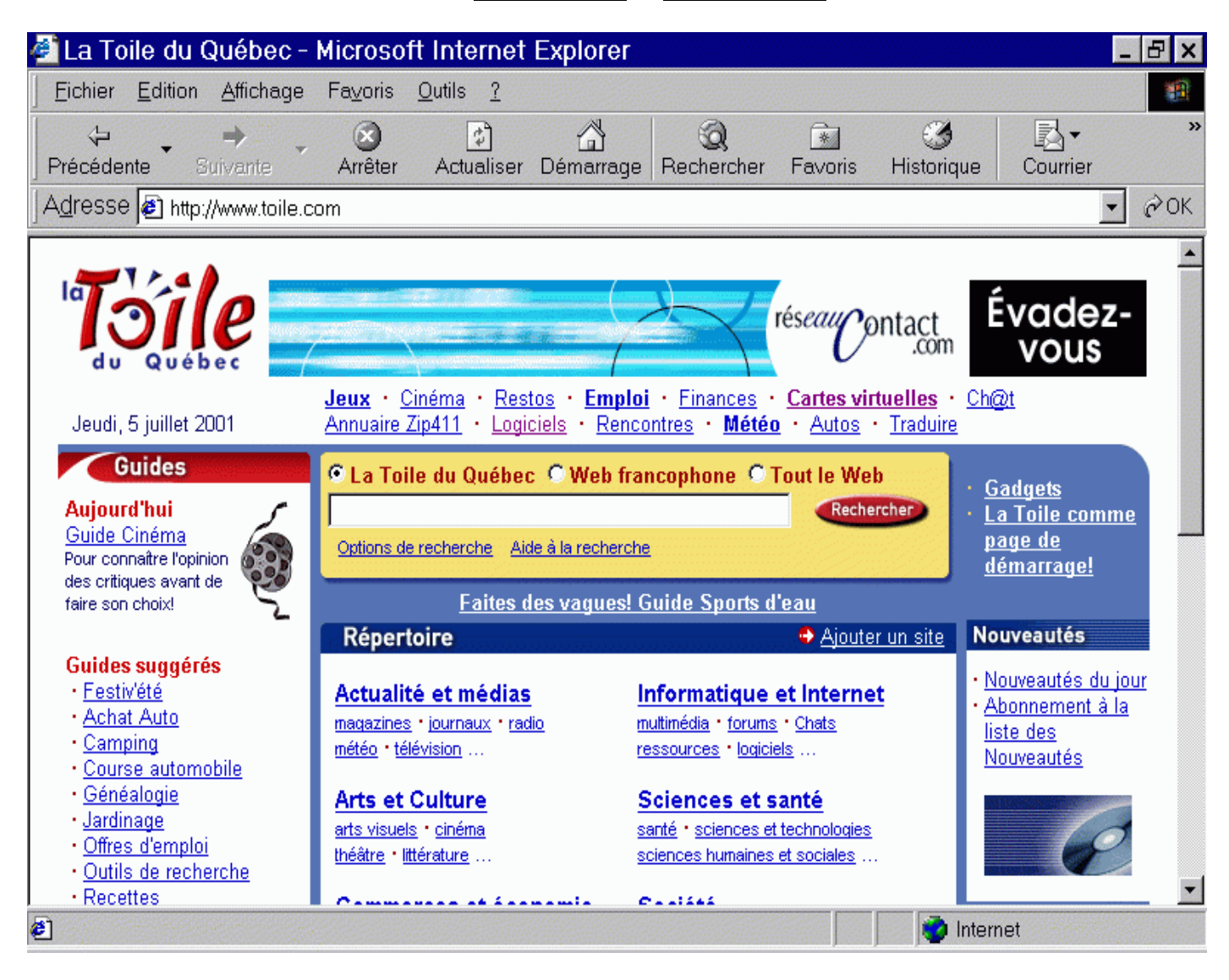

# **Atelier**

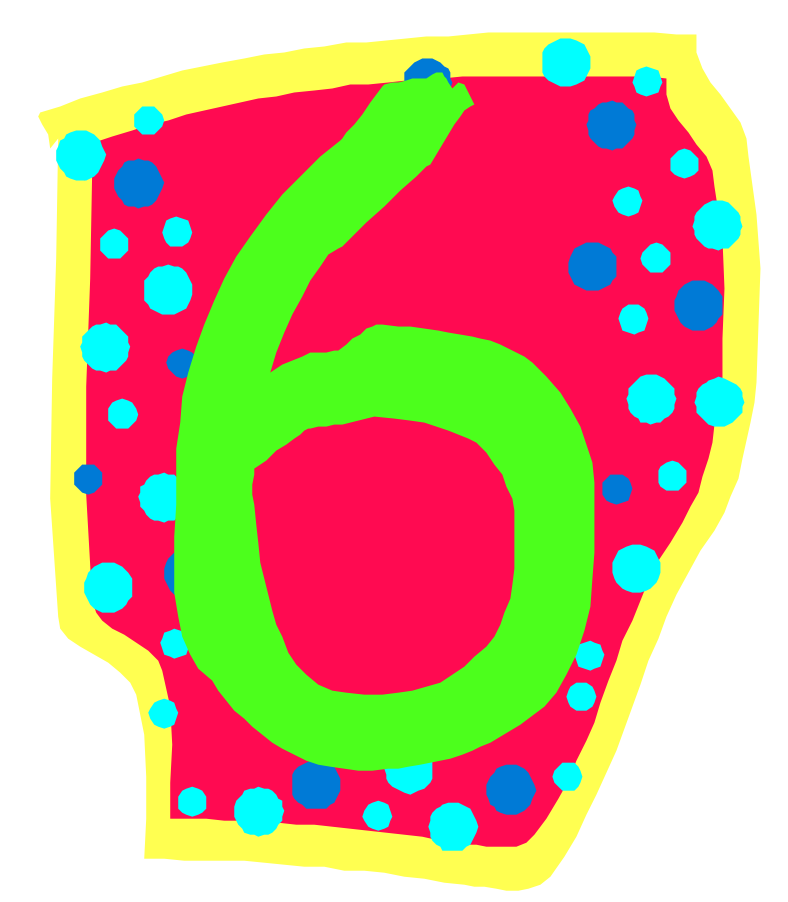

- □ Objectifs généraux
	- � Comprendre le concept de base de l'Internet et son histoire via le retour sur l'atelier 5
	- □ Identifier les composantes d'une page web (images, textes, publicités et hyperliens).
	- � Identifier et utiliser les fonctions de base d'Internet Explorer.
	- $\Box$  Être en mesure de remplir un formulaire d'inscription en ligne
	- � Ouvrir un compte de courrier électronique gratuit sur Internet.
	- � Apprendre les principes de base du courrier électronique ainsi que le vocabulaire y référant.
	- □ Inciter à lire sur les pages web visitées.
- $\Box$  Objectifs spécifiques
	- □ Inciter l'apprenant à la lecture
	- � Apprendre des éléments de vocabulaire du courrier électronique
	- � Apprendre à utiliser les fonctions de base du courrier électronique
	- � Apprentissage de la manipulation de la souris et des boutons de la souris.
	- � Être en mesure d'identifier la barre d'adresse et d'y inscrire une adresse

#### **Atelier 6**

#### **1. Révision rapide de l'atelier 5**

#### **1.1. Introduction à l'Internet**

Il faut expliquer que, contrairement à ce que certains croient, toute l'information disponible sur Internet ne se trouve pas sur un seul ordinateur nommé Internet et situé à quelque part sur la planète. L'information sur Internet est répartie sur des milliers, voir même des milliards, d'ordinateurs différents.

 Ces ordinateurs sont appelés « serveurs » et ils servent à emmagasiner de l'information qui est classée dans des répertoires distincts (sites Internet) et de la rendre accessible à quiconque se connecte sur lui.

On peut donc s'imaginer un immense centre commercial (Internet) dans lequel il y aurait des milliards de magasins (sites Internet) contenant eux aussi des milliards de produits de consommation (Information).

On retrouve aussi dans ce centre commercial un bureau de poste (courrier électronique) et des kiosques d'information (sites de recherche).

#### **1.2. Texte troué sur l'introduction à l'Internet**

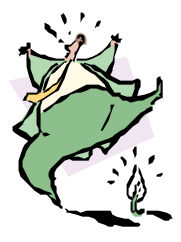

(voir texte troué : Introduction à l'Internet)

#### **2. Introduction au courrier électronique**

Courriel est la contraction de 2 mots; courrier et électronique. Internet est utilisé pour transférer électroniquement des messages à une autre personne branchée à Internet. C'est donc dire que les messages électroniques sont envoyés de façon rapide, facile et économique.

Quand vous aurez essayé le courriel, vous comprendrez pourquoi les utilisateurs expérimentés parlent avec condescendance du courrier normal et le qualifient de «courrier escargot». Rien n'égale la rapidité et la commodité du courriel.

Les courriels sont envoyés sur Internet au moyen de programmes de courriel. Ces programmes sont soit intégrés à un navigateur Web soit autonomes. Naturellement, les programmes de courriel les plus courants sont ceux qui sont distribués avec les plus importants navigateurs Web.

Les programmes de courriel traduisent vos messages dans un langage compatible avec les autres ordinateurs du réseau. Également, ils travaillent de concert avec l'ordinateur de votre fournisseur Internet afin de stocker les messages lorsque vous n'êtes pas branché à Internet. De cette manière, vous ne perdez aucun message.

#### **3. Inscription à un service de courrier électronique gratuit**

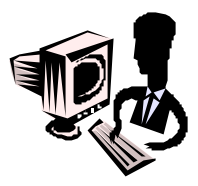

#### **3.1. Inscription**

Pour le service de courrier électronique gratuit, nous utiliserons Moncourrier.com, un service gratuit et québécois facile à utiliser. L'adresse pour s'inscrire est le [www.moncourrier.com](http://www.moncourrier.com) 

Cliquez ensuite sur JE VEUX OUVRIR UN COMPTE GRATUIT. (voir Image 1)

- Remplir les cases nom et prénom
- Cliquer sur suivant pour remplir la deuxième section de l'inscription à Mon Courrier (voir Image 2)

Vous arriverez aux étapes d'inscriptions suivantes :

- Remplir toutes les cases qui sont suivies d'un astérisque rouge
- Cliquer sur suivant pour remplir la troisième section de l'inscription à Mon Courrier

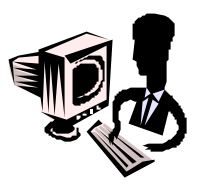

À la fin du formulaire, cliquer sur **SUIVANT** et vous arriverez à une page de confirmation qui vous indiquera votre adresse de courrier électronique, votre nom d'utilisateur et votre mot de passe. Cliquer ensuite sur le bouton Accès au courrier afin de vous rendre directement à l'accueil de votre compte de courrier électronique chez Mon Courrier. (voir Image 3)

#### **Exploration de la console de courrier électronique**

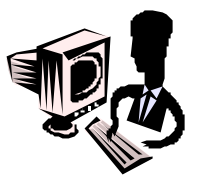

#### **3.2.Accueil**

En cliquant sur le bouton Accueil, vous mettrez à jour la console de message de Mon Courrier. Vous verrez d'autres boutons tels courrier reçu, écrire, dossiers, agenda, options, quitter. Ces boutons vous dirigerons vers d'autres options de Mon Courrier. (voir Image 5)

#### **3.3.Courrier reçu**

En cliquant sur ce bouton, vous serez dirigé vers la boîte de réception de Mon Courrier où vous pourrez voir si vous avez reçu du courrier électronique récemment. (voir Image 6)

#### **3.4.Écrire**

À l'aide de ce bouton, vous pourrez composer un nouveau message. La console d'écriture pour un nouveau message apparaîtra. Cette console vous permet d'ajouter plusieurs éléments tels, en-tête, sélection de fond, couleur de message et du lettrage. Vous pouvez aussi prévisualiser votre message avant de l'envoyer. (voir Image 7)

#### **3.5.Dossiers**

#### **3.5.1. Réception**

Dans le dossier réception, on y retrouve les messages reçus, lu(s) et non-lu(s). On peut choisir de garder un message ou de le supprimer. Il est possible de nettoyer ce dossier en supprimant les messages non-désirés. (voir Appendice B, Image 8)

#### **3.5.2. Brouillons**

Dans le dossier brouillons, se retrouvent les message inachevés, qui ont été enregistrés afin de pouvoir les envoyer plus tard ou encore de garder des modèles de message. Il est possible de nettoyer ce dossier en supprimant les messages non-désirés. (voir Image 8)

#### **3.5.3. Envoyés**

Dans le dossier envoyés, vous retrouverez une copie de tous les messages que vous avez envoyés. Il est possible de nettoyer ce dossier en supprimant les messages non-désirés. **(voir Image 8)** 

**3.5.4. Corbeille** 

**Dans ce dossier, tous les messages qui ont été supprimés s'y retrouveront. Il est important de mentionner que les messages doivent être supprimer 2 fois avant de disparaître complètement de votre boîte Mon Courrier. Vous pouvez donc nettoyer ce dossier en supprimant les messages non-désirés. (voir Image 8)** 

#### **4. Envoi et réception de courrier électronique**

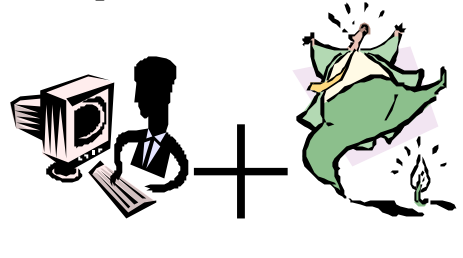

#### **4.1. Envoi d'un courrier**

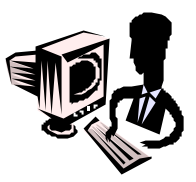

Pour envoyer un message à un destinataire, il s'agit de cliquer sur l'icône **ÉCRIRE**. Une zone de message (voir Appendice B, Image 7) apparaîtra et il suffit de remplir les champs suivants afin d'envoyer correctement le message.

Champs à remplir :

- **À**
- **Sujet**
- **Zone de message texte**

Lorsque le message est prêt à envoyer, il suffit de cliquer une fois sur **ENVOYER** situé au haut de l'écran. À noter que si les gens désirent envoyer une copie conforme à d'autres destinataires, ils doivent inscrire les adresses dans le champs **C :** . Pour envoyer des copies invisibles, on fait le même processus dans le champs **CS :**

Champs **C :** Cette fonction sert à envoyer une copie conforme à d'autres destinataires.

Champs **CS :** Cette fonction permet d'envoyer des copies secrètes et ce, sans que les autres destinataires ne puissent voir ou savoir les adresses de courrier électronique des autres personnes à qui vous avez envoyé le message. Exemple de message à envoyer (Voir Image 9)

#### **4.2. Réception de courrier**

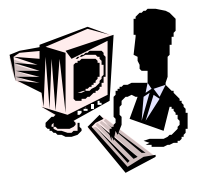

Pour aller voir s'il y a du nouveau courrier, il suffit de cliquer sur le bouton RÉCEPTION. Une fenêtre apparaîtra et s'il y a de nouveaux messages, vous les verrez dans cette section. Pour lire un message, il suffit de cliquer sur le sujet du message. On peut, dans le cas où on reçoit plus d'un message, lire le premier en cliquant sur la section sujet du message et cliquer sur SUIVANT ou PRÉCÉDENT pour lire les autres archivés dans la boite de réception. (Voir Image 10)

### 104

#### **5. Fonctions de base du programme de courrier électronique**

#### **5.1. Répondre**

*Lorsque vous désirez répondre à un courriel, il est préférable d'avoir lu le me ssage avant d'y répondre. Il s'agit donc d'ouvrir le message de la personne à qui vous voulez répondre et d'ensuite cliquer sur RÉPONDRE (Voir Image 11)* 

#### **5.2. Transférer**

*Si vous désirez transférer un message que vous avez reçu à d'autres personnes, il s'agit d'ouvrir le message que vous voulez transférer et d'ensuite cliquer sur TRANSFÉRER (Voir Image 12)* 

Lorsque vous désirez supprimer un courriel, il est préférable d'avoir lu le message avant de le faire SAUF si le message vient d'un destinataire INCONNU. Il s'agit donc d'ouvrir le message de la personne, le lire

#### **5.3. Supprimer**

(Voir Image 13)

(Voir Image 14)

**5.4. Quitter Mon Courrier.com** 

Pour quitter, de façon sécuritaire, Mon Courrier, il suffit de cliquer sur le bouton QUITTER

et ensuite à qui vous voulez répondre et d'ensuite cliquer sur RÉPONDRE

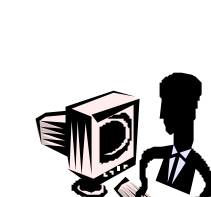

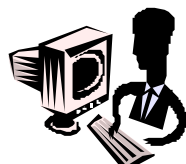

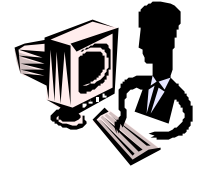

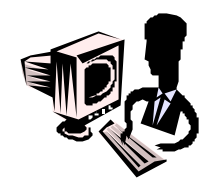

## **Introduction à l'Internet**

Dictée trouée 1

cinquante - milliards - emmagasiner - information sites Internet - reliés

# - L'Internet -

Internet n'est pas né d'hier, en fait c'est un système de communication qui date des années \_\_\_\_\_\_\_\_\_\_\_\_\_\_\_\_\_\_\_\_\_\_.

L'<br>
qui est sur Internet ne se trouve pas sur un seul ordinateur nommé Internet. L'information que l'on retrouve sur milliers, voir même Internet est divisée sur des des \_\_\_\_\_\_\_\_\_\_\_, d'ordinateurs différents qui sont tous \_\_\_\_\_\_\_\_\_\_\_\_\_ entre eux.

Ces ordinateurs sont appelés « serveurs » et leur travail est  $d'$ de l'information et la rendre accessible à tout le monde sous forme de

# **Introduction à l'Internet**  Corrigé dictée trouée 1

 cinquante – milliards – emmagasiner - information sites Internet - reliés

# -**L'Internet /corrigé**-

Internet n'est pas né d'hier, en fait c'est un système de communication qui date des années cinquante.

L'information qui est sur Internet ne se trouve pas sur un seul ordinateur nommé Internet. L'information que l'on retrouve sur Internet est divisée sur des milliers, voir même des milliards, d'ordinateurs différents qui sont tous reliés entre eux .

Ces ordinateurs sont appelés « serveurs » et leur travail est d' emmagasiner de l'information et la rendre accessible à tout le monde sous forme de sites Internet.

#### Image 1, [www.moncourrier.com](http://www.moncourrier.com)

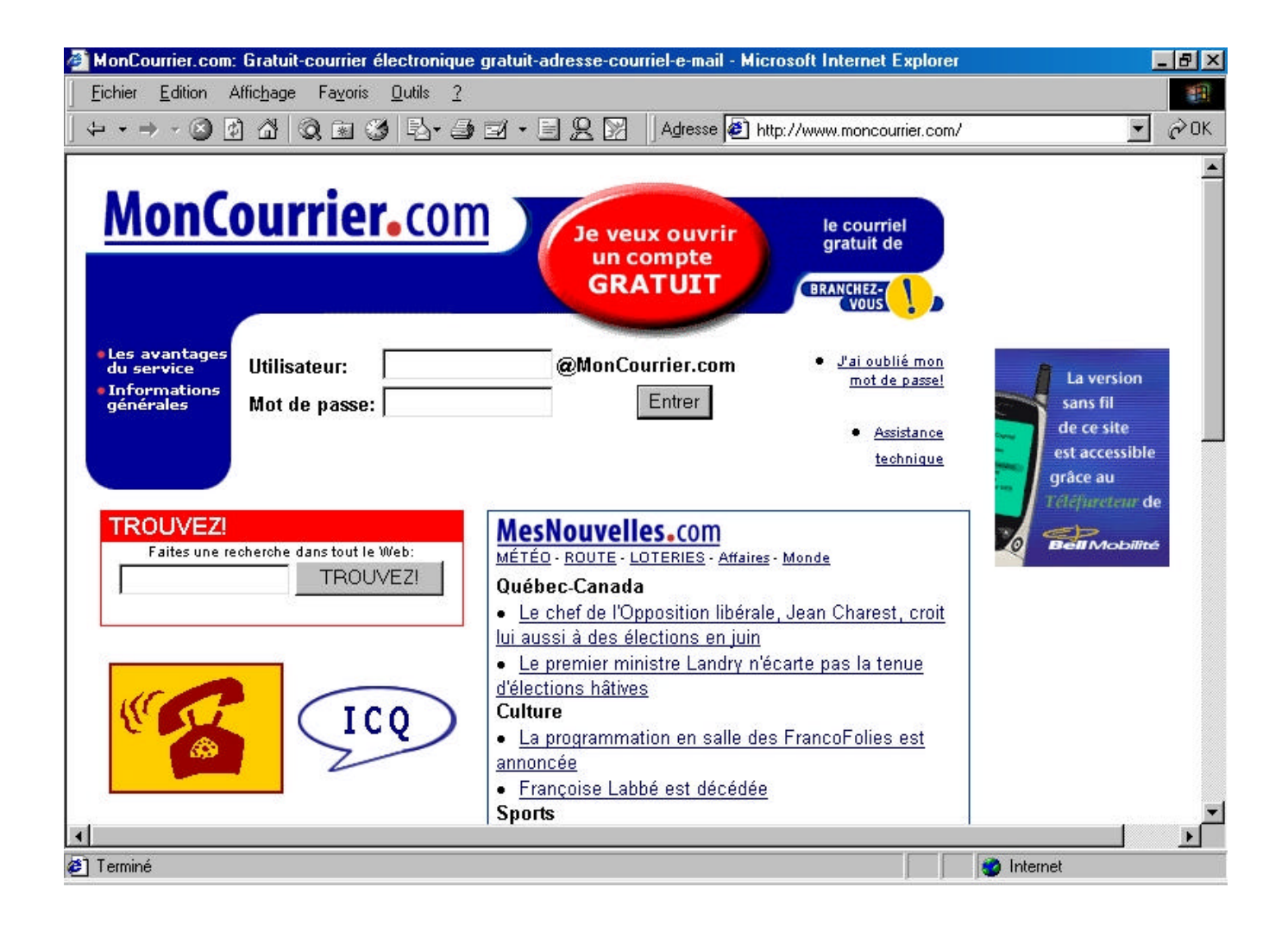

## Image 2, Formulaire d'inscription

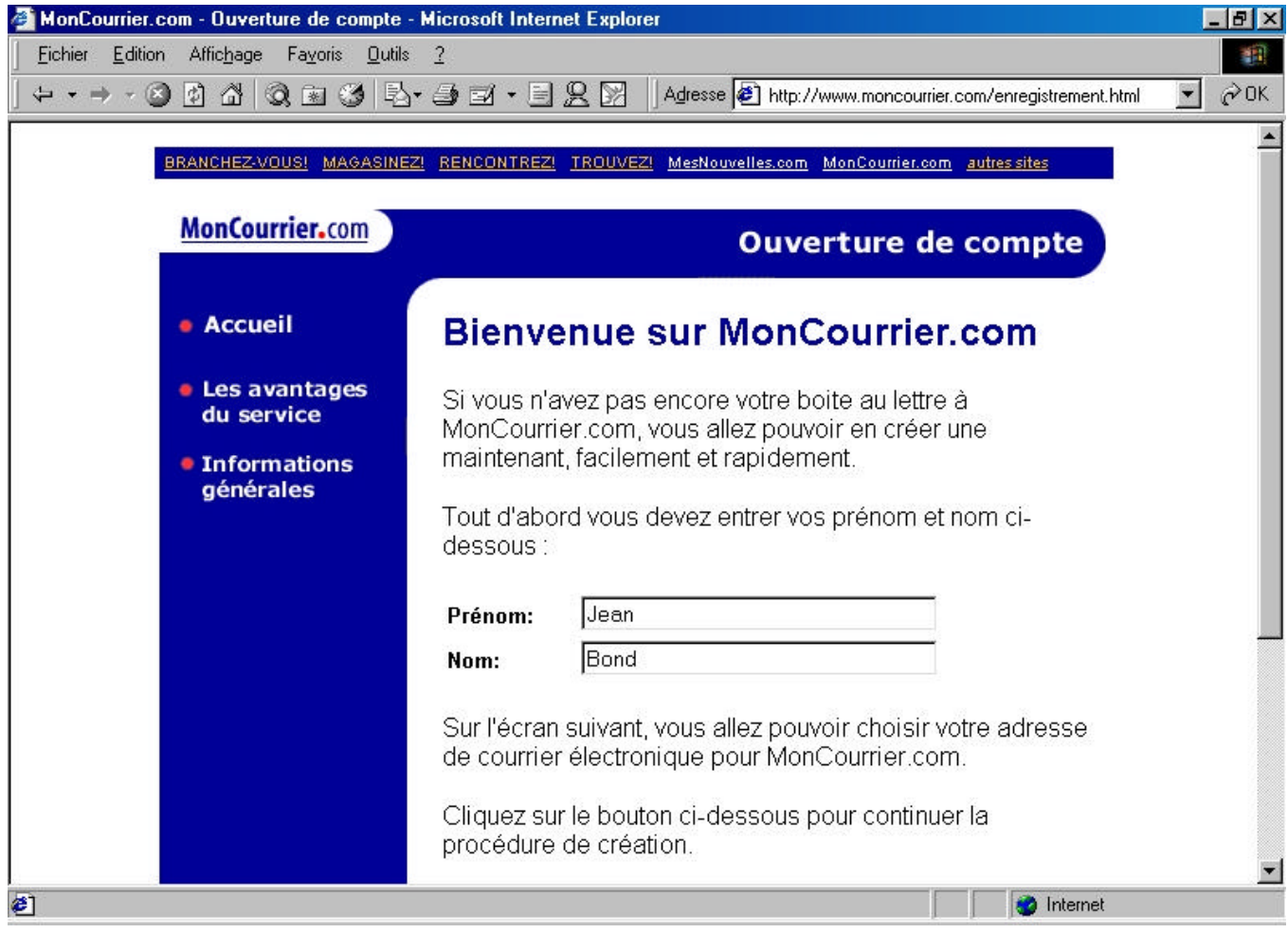
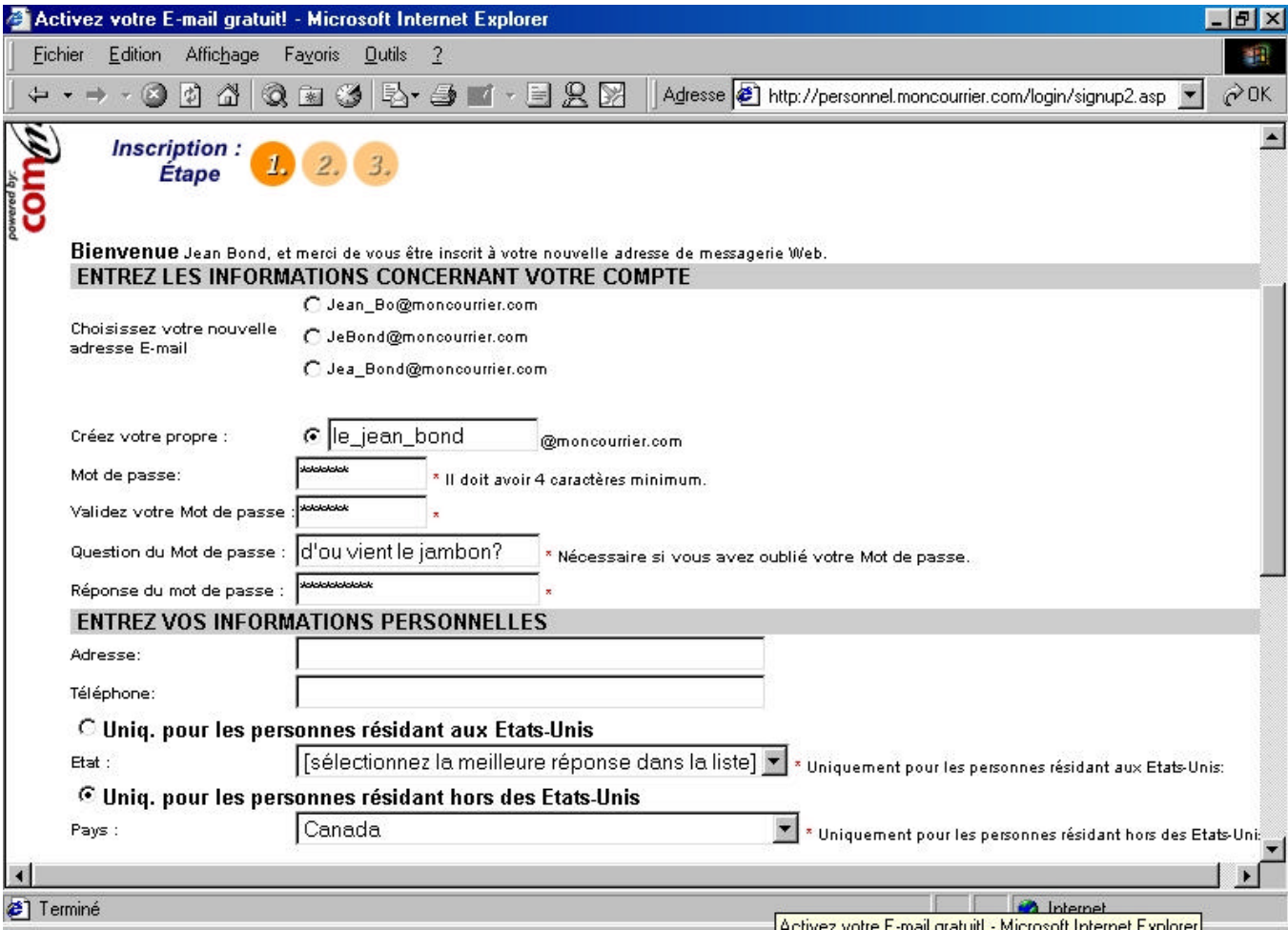

# Image 3, Formulaire d'inscription – partie 2

### Image 4, Formulaire d'inscription – partie 3

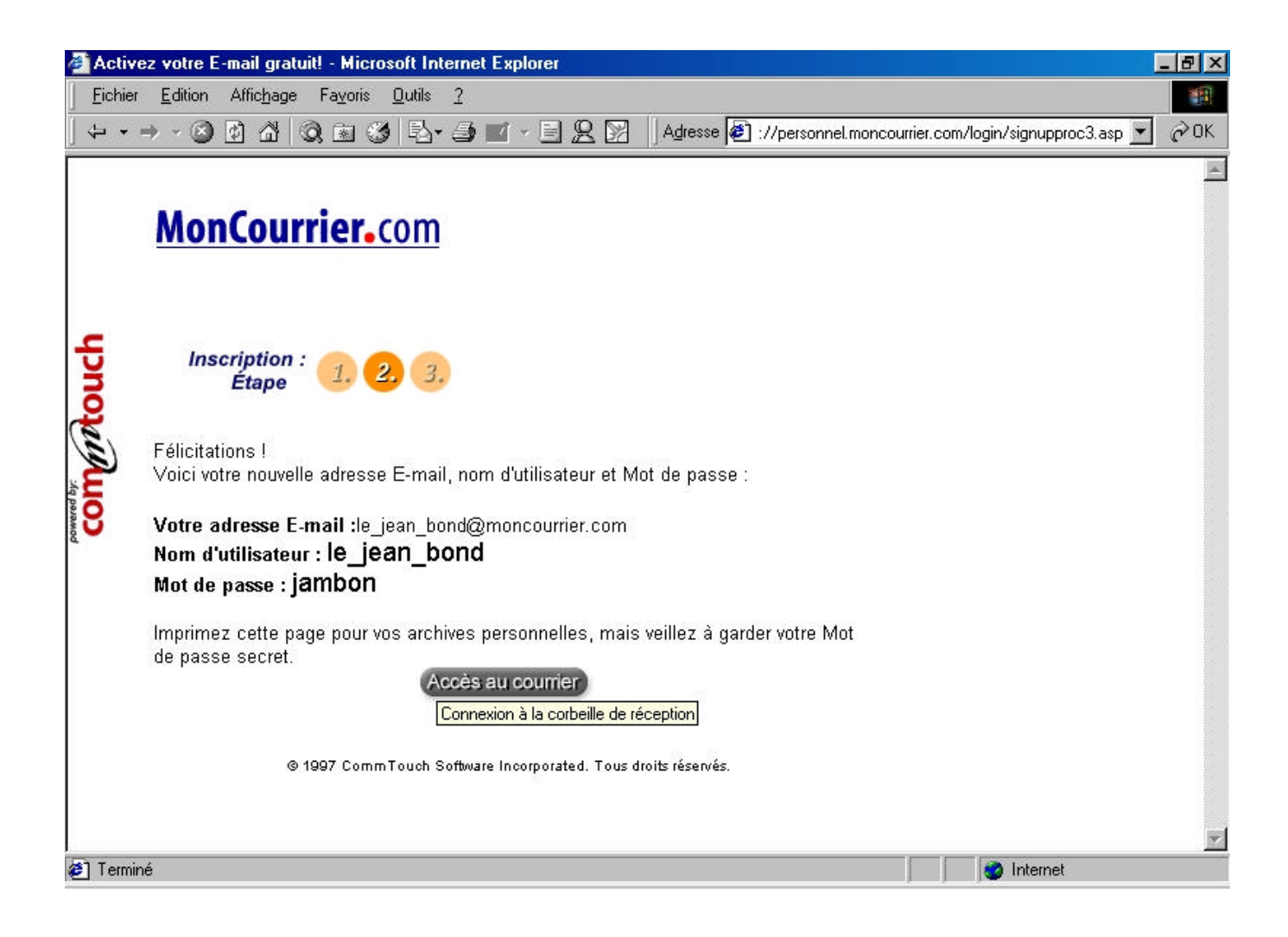

#### Activez votre E-mail gratuit! - Microsoft Internet Explorer  $-17 \times$ Fichier Edition Affichage Favoris Qutils ? 翻  $\alpha$ <sup>OK</sup> + + + + + 0 0 4 0 ± 3 5 + 5 m + 5 2 H Adresse <sup>3</sup>/moncourrier/noframes/intermediate/main.asp?First=1 <del>v</del> **ACCUEIL AIDE** Jean (le jean bond@moncourrier.com) **MonCourrier.com Courrier** Rendez-vous aujourd'hui Tâche à faire Vous n'avez pas de rendez-vous aujourd'hui. Vous n'avez pas de tâche à faire aujourd'hui. Vous avez 1 nouveau message ACCUEIL Vous utilisez actuellement 2KB sur 3000KB (3MB) affectés **COURRIER REÇU** à votre compte. **ECRIRE DOSSIERS** Partagez votre passion en créant votre site Web au CyberQuébec.com et AGENDA courez la chance de gagner l'un des 46 prix d'une valeur totale de plus **CONTACTS** de 6000\$! OPTIONS .CyberQuebec.com/OK http:// QUITTER À FAIRE **CONSEILS** Discutez en direct avec vos amis et Utile: Consultez l'aide en ligne de MonCourrier.com, elle contient une<br>mine d'information sur l'utilisation du<br>service. La réponse à votre question faites de nouvelles rencontres grâce<br>au Bavardeur BRANCHEZ-VOUS! (compatible avec ICQ) : essayez-le! s'y trouve sûrement déjà. Bell  $\overline{e}$ **O** Internet

# Image 5, Page d'accueil de Mon Courrier

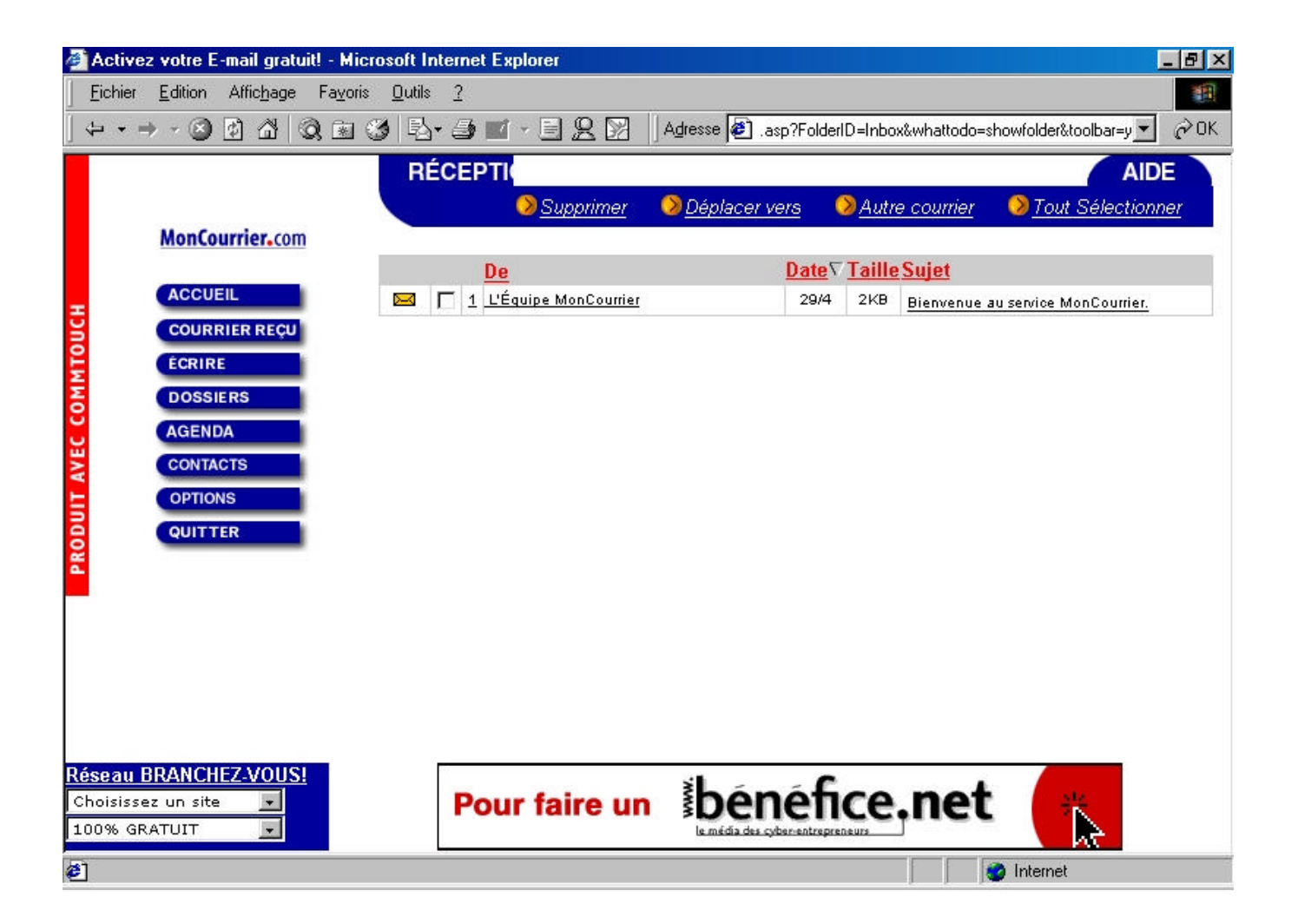

## Image 6, Réception de Mon Courrier

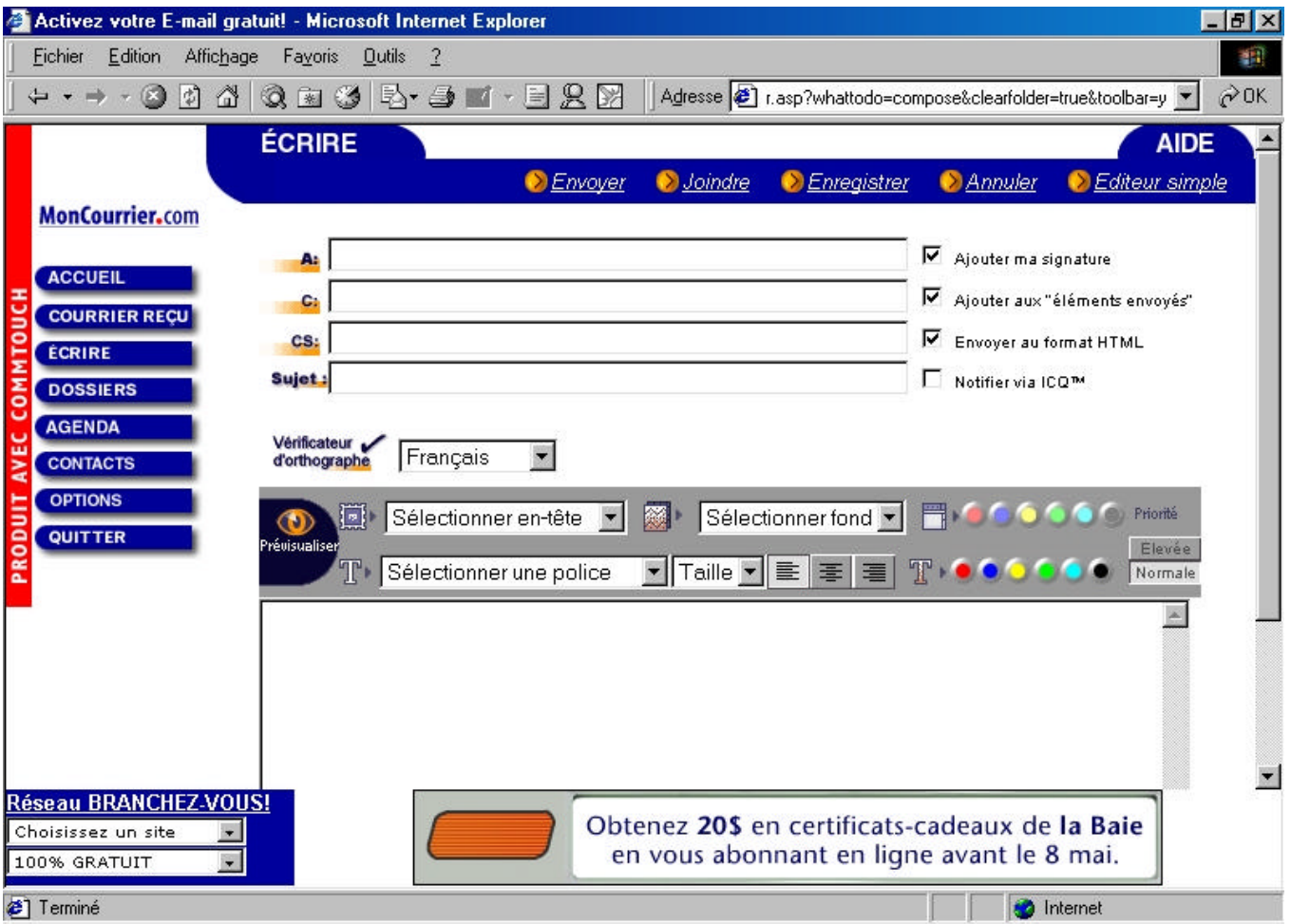

# Image 7, Écrire un message

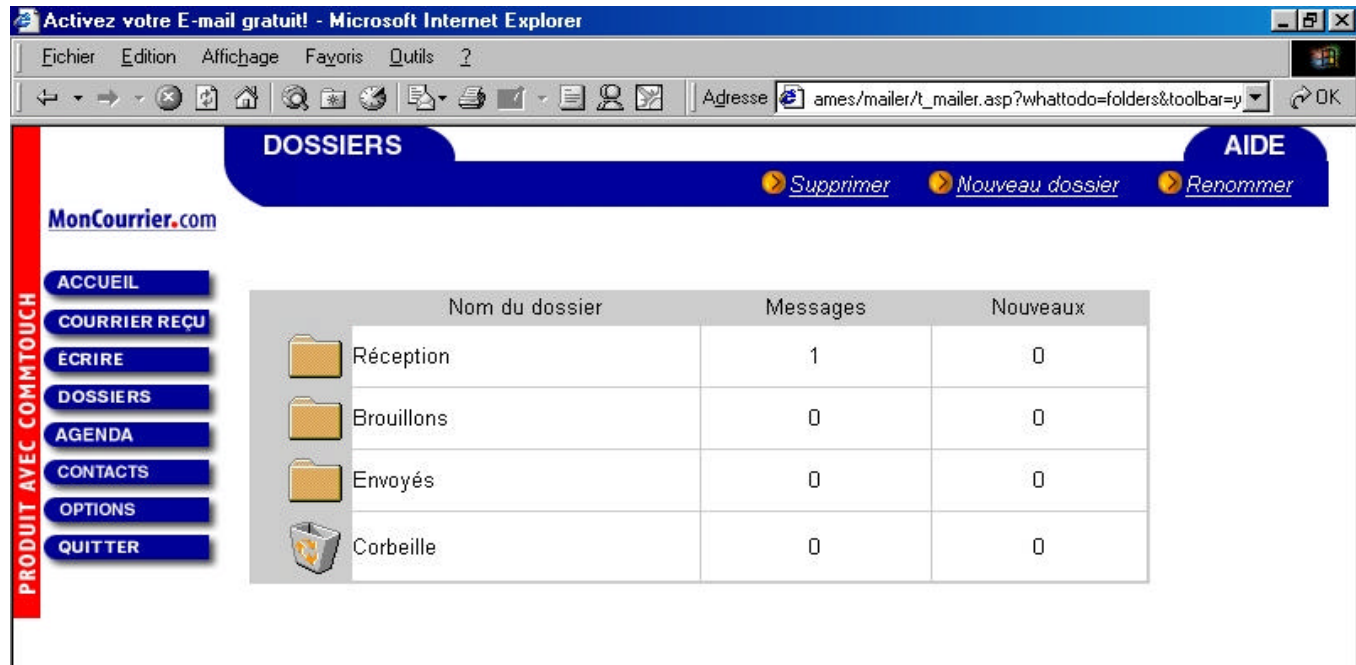

# Image 8, Les dossiers dans Mon Courrier

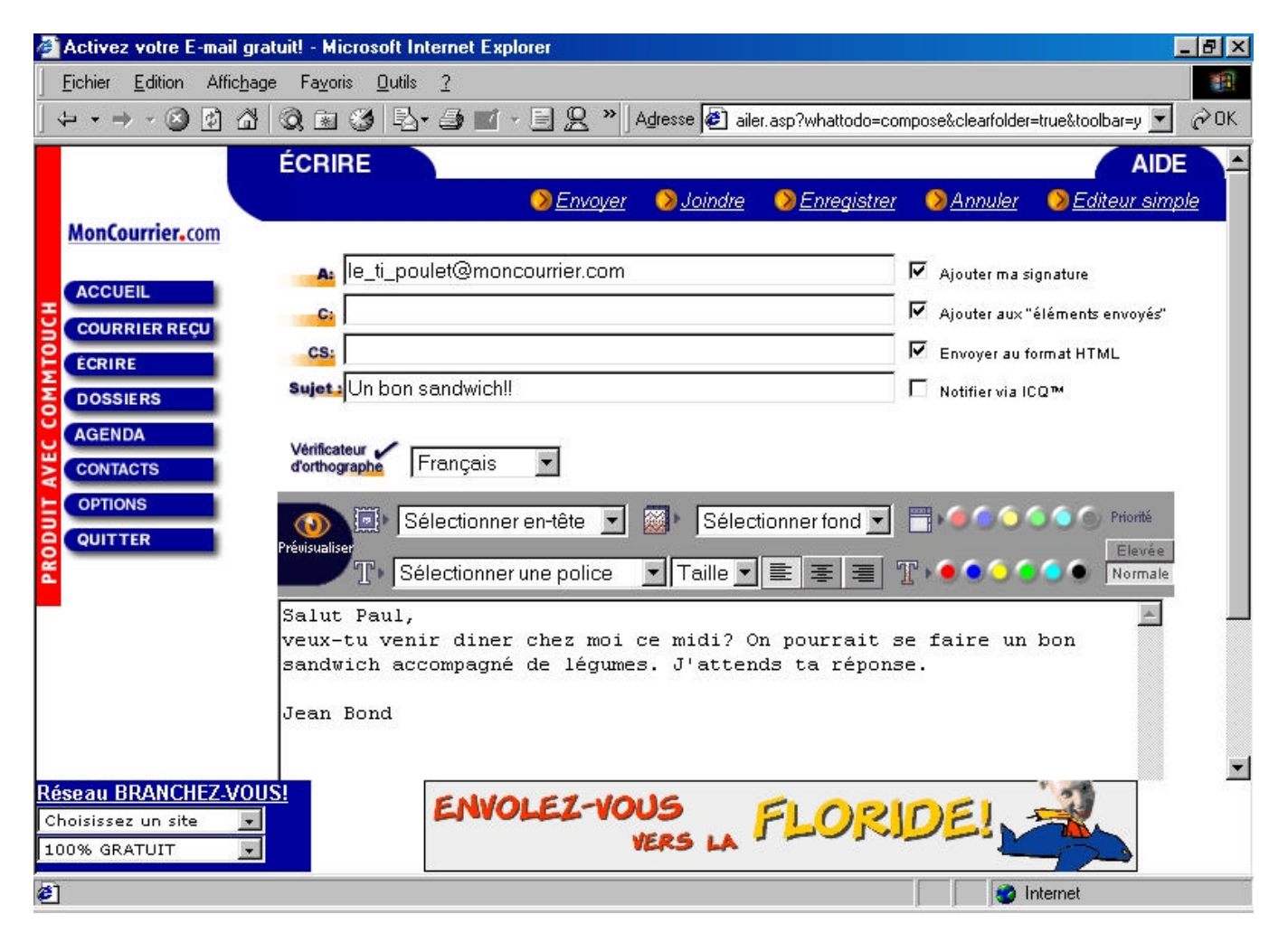

# Image 9, Exemple de message dans Mon Courrier

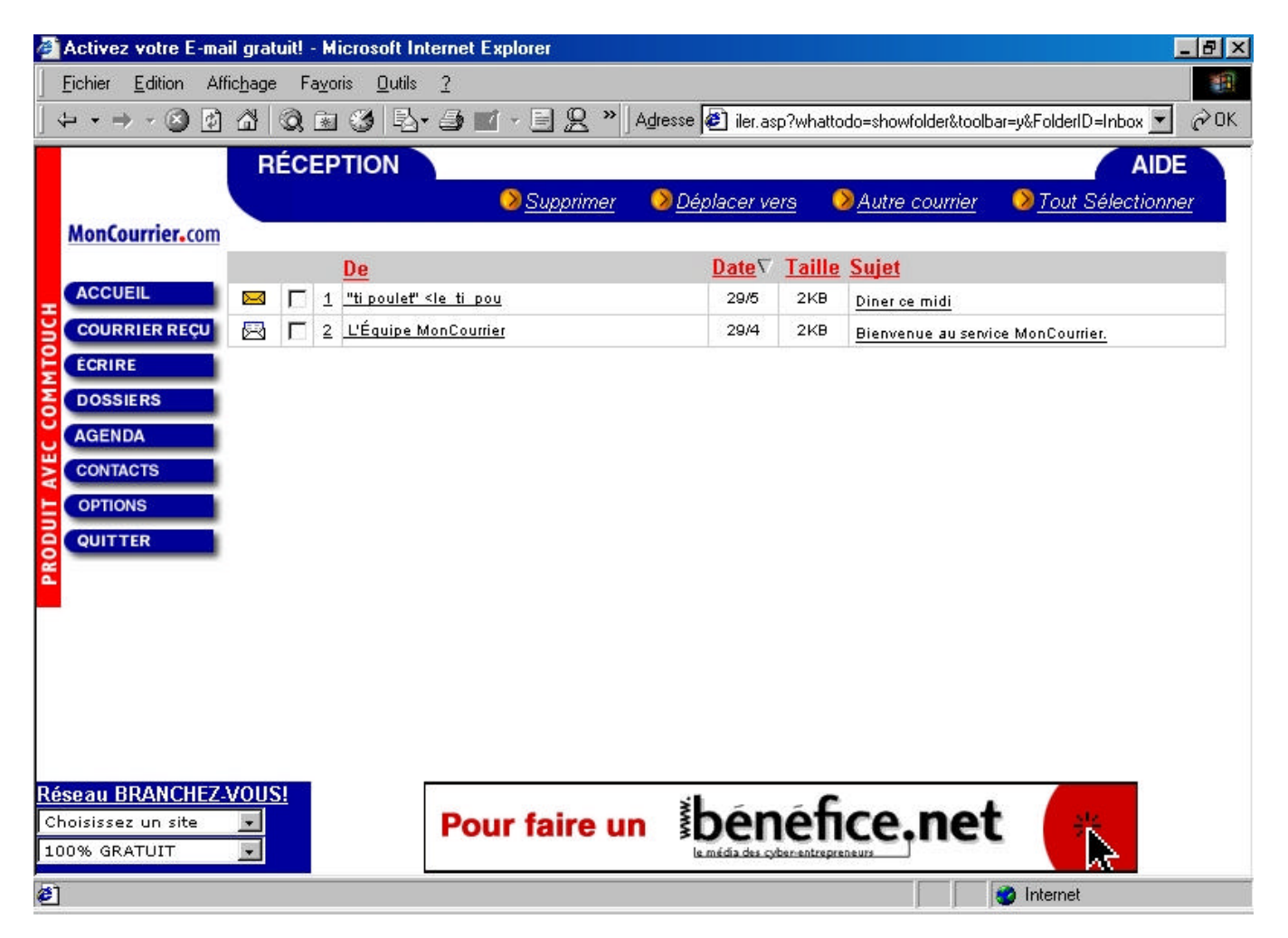

# Image 10, Réception de message(s) dans Mon Courrier

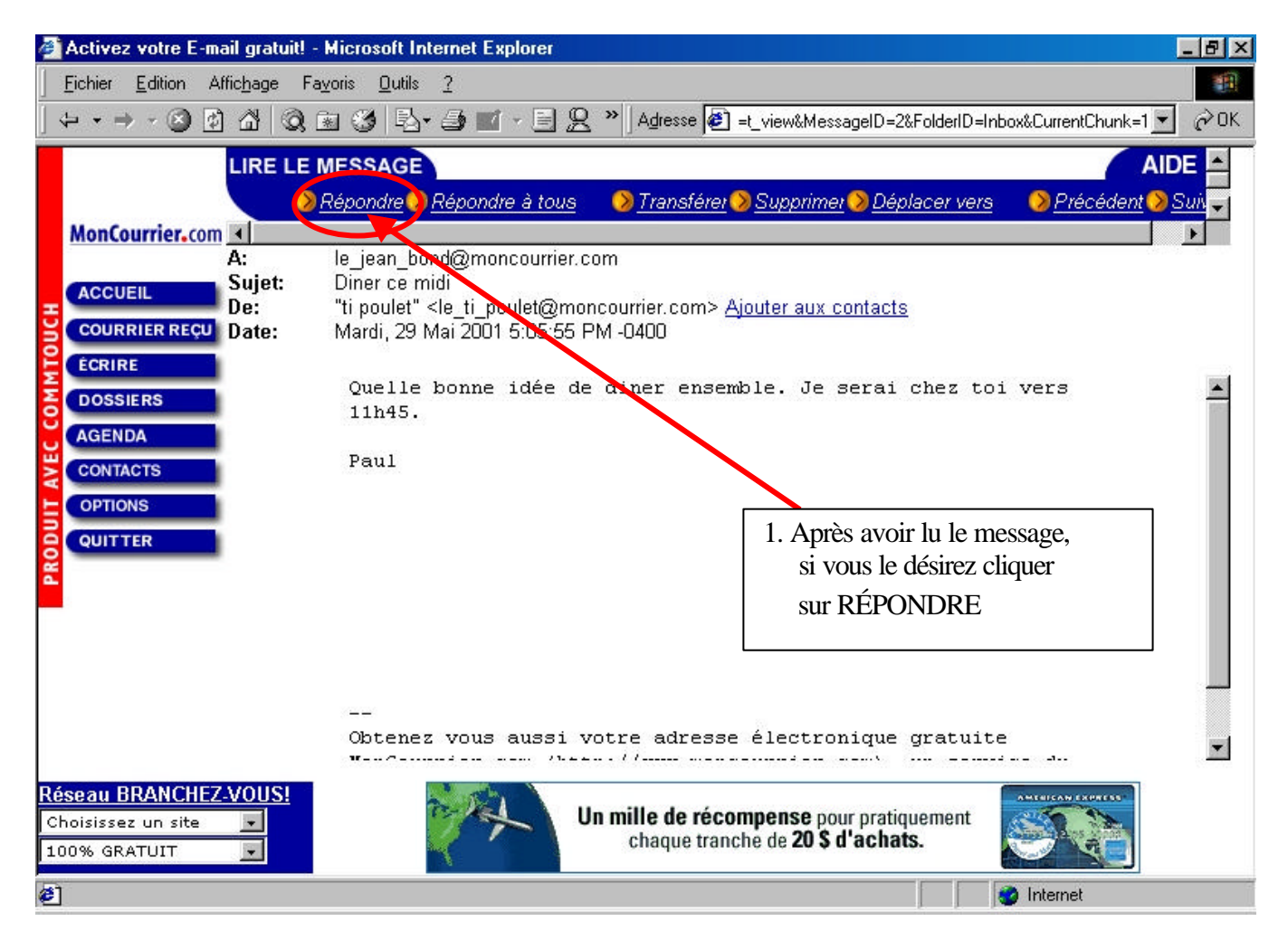

## Image 11, Lecture et réponse d'un message dans Mon Courrier

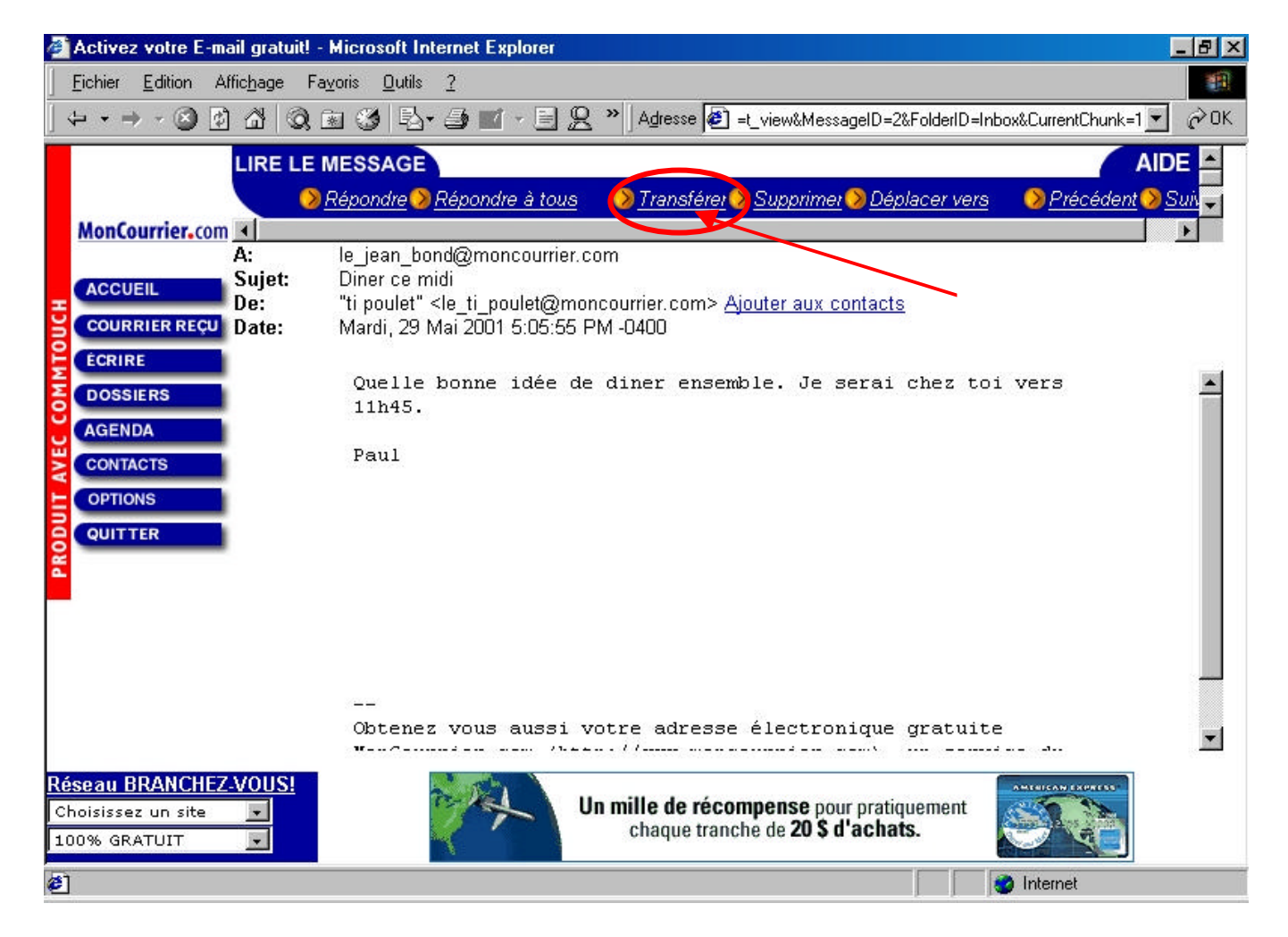

### Image 12, Transférer un message à un autre destinataire

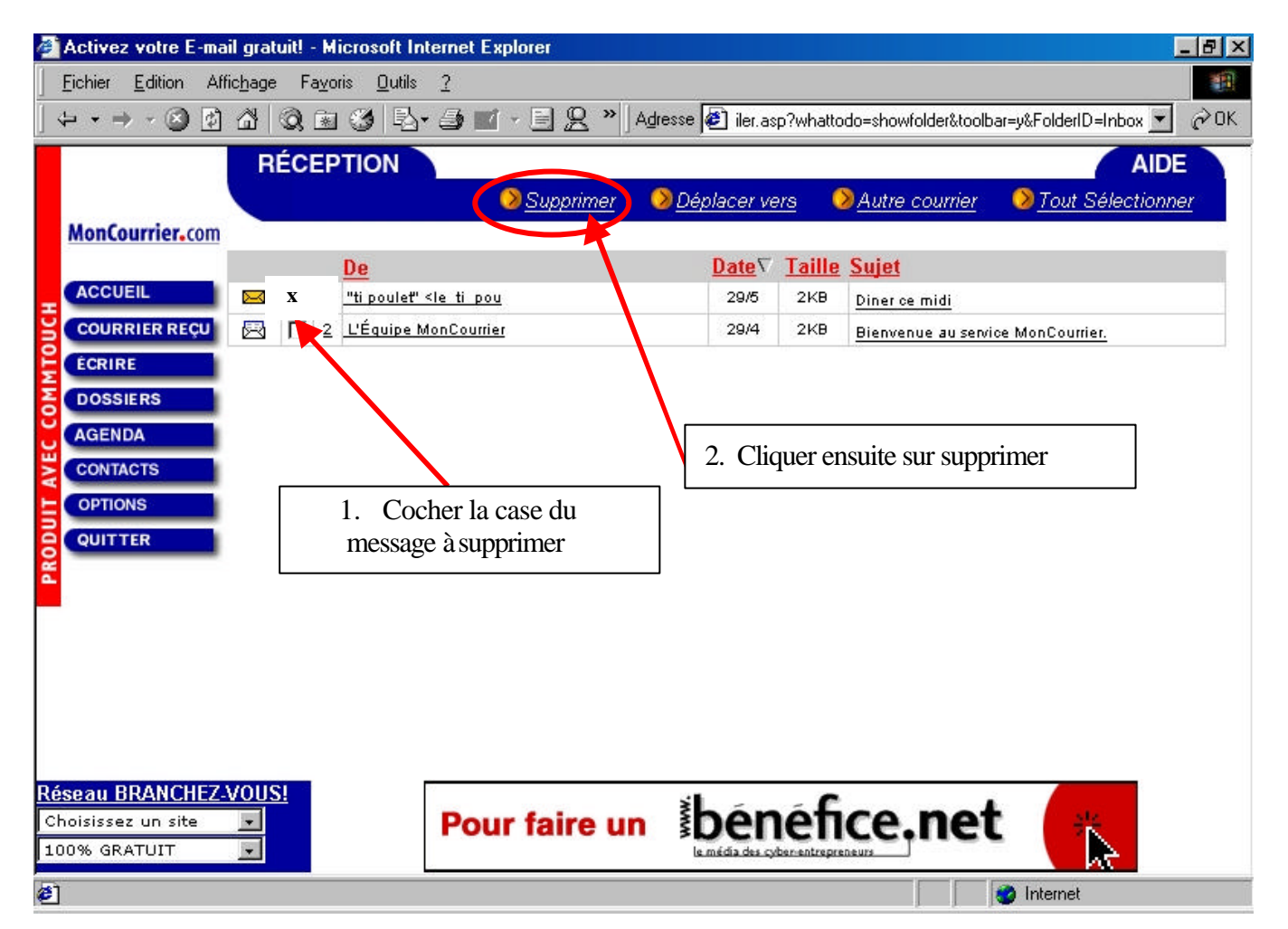

# Image 13, Suppression de message(s) dans Mon Courrier

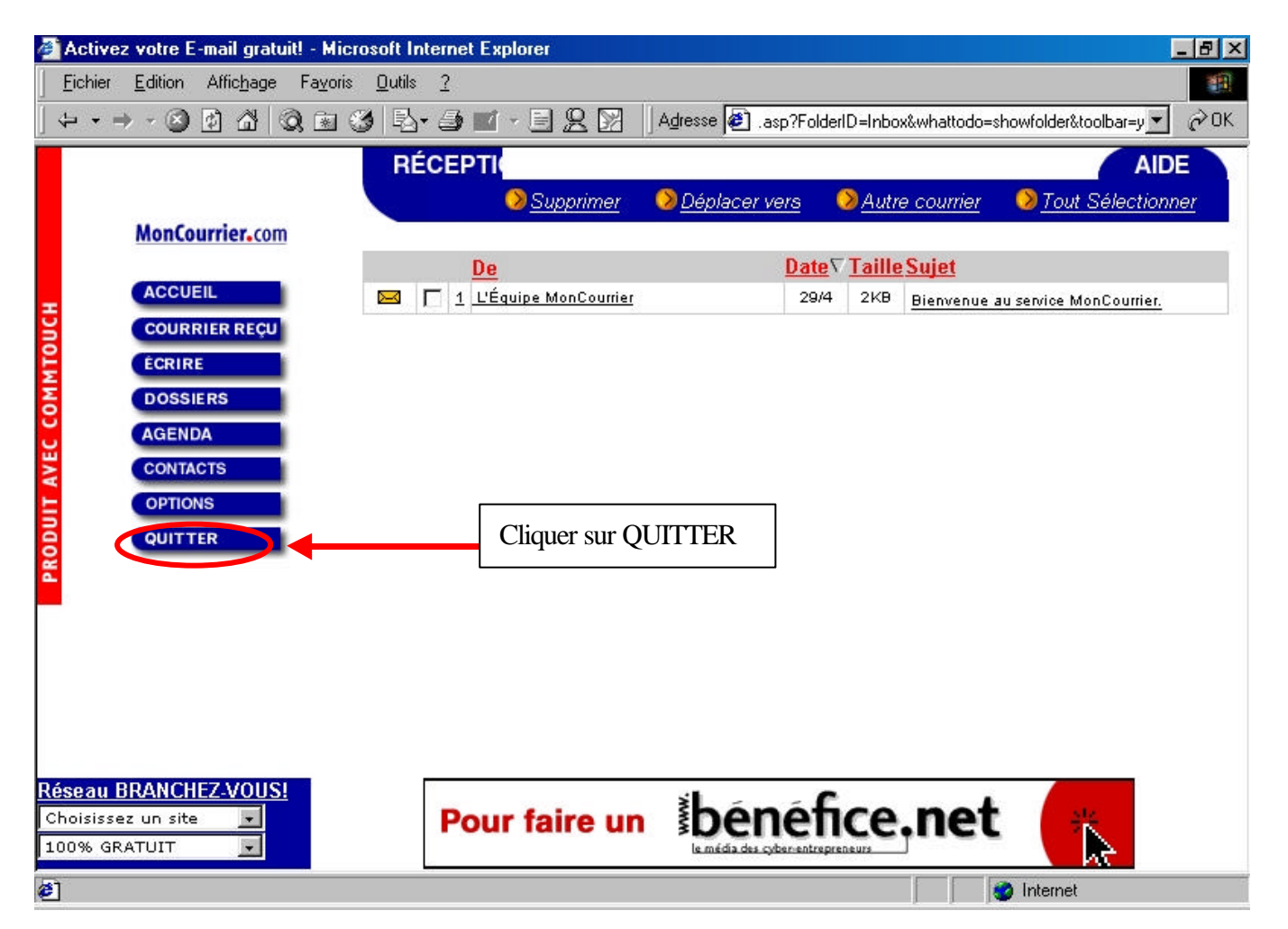

# Image 14, Quitter Mon Courrier

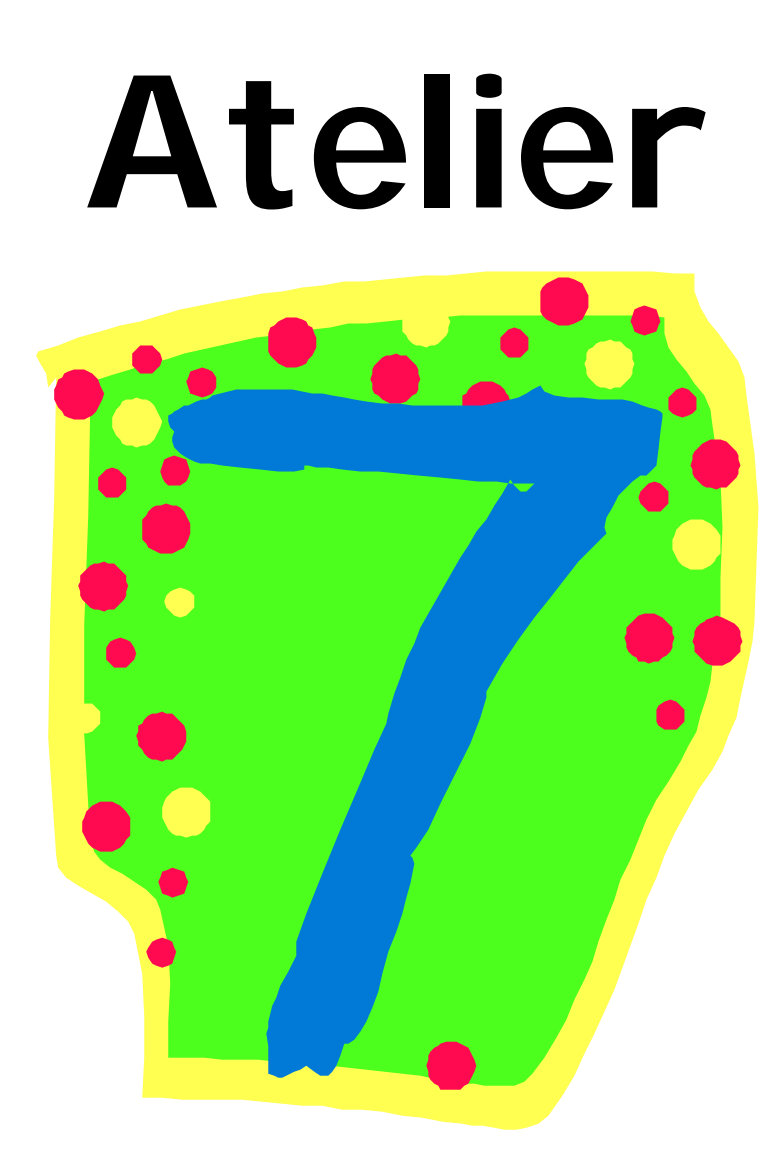

### □ Objectifs généraux

- □ Comprendre le concept de base du courrier électronique via le retour sur l'atelier 6
- � Apprendre à identifier les composantes de l'interface du courrier de Moncourrier.com
- � Apprendre à identifier et utiliser les fonctions de base du courrier web
- □ Inciter à lire sur les pages web visitées.
- � Inciter à écrire à l'aide du clavier pour la composition d'adresse de courriel et de message.

### $\Box$  Objectifs spécifiques

- � Inciter l'apprenant à la lecture et l'écriture
- � Apprendre des éléments de vocabulaire de base du courrier électronique
- **□** Apprendre à effectuer une navigation de base.
- **□** Apprentissage de l'utilisation de Moncourrier.com comme serveur de courrier web.
- � Être en mesure d'identifier la barre d'adresse et d'en inscrire une à cet endroit.
- � Être en mesure d'entrer un nom d'utilisateur et mot de passe afin d'accéder à leur courrier.

### **Atelier 7**

### **1. Révision rapide de l'atelier 6**

### **1.1. Survol de l'atelier 6**

Faire un survol rapide des principes de base du courrier électronique. Expliquer et insister sur le fait que les adresses de courrier électronique doivent être méticuleusement écrites et vérifiées sinon, ils devront recommencer à zéro le ou les messages envoyés. Ils ne recevront pas nécessairement un avis du maître de poste mentionnant qu'il y a erreur dans l'adresse.

#### **1.2. Texte troué sur les principes du courrier électronique**

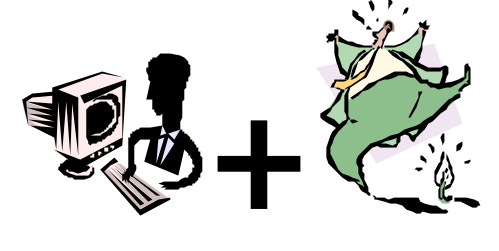

(voir Texte troué : Introduction au courrier électronique)

#### **2. Lecture de courrier électronique.**

- Se rendre sur le site Internet de Mon Courrier ( www.moncourrier.com )
- � Entrer le nom d'utilisateur et mot de passe
- � En cliquant sur le bouton **courrier reçu**, vous mettrez à jour la console de message de Mon Courrier.
- � En cliquant sur ce bouton, vous serez dirigé vers la boîte de réception de Mon Courrier où vous pourrez voir si vous avez reçu du courrier électronique récemment. (voir Image 6)

#### **3. Envoi d'un message via le courrier électronique.**

À l'aide de ce bouton, vous pourrez composer un nouveau message. La console d'écriture pour un nouveau message apparaîtra. Cette console vous permet d'ajouter plusieurs éléments tels, en-tête, sélection de fond, couleur de message et du lettrage. Vous pouvez aussi prévisualiser votre message avant de l'envoyer.

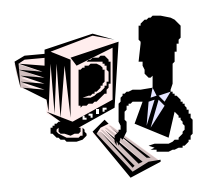

(voir Image 7)

#### **4. Répondre à nos messages.**

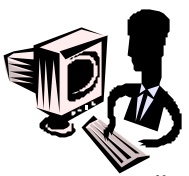

Lorsque vous désirez répondre à un courriel, il est préférable d'avoir lu le message avant d'y répondre. Il s'agit donc d'ouvrir le message de la personne à qui vous voulez répondre et d'ensuite cliquer sur RÉPONDRE (Voir Image 11)

#### **5. Stratégies de navigation et de recherche**

#### **5.1. La navigation**

On peut dire qu'il y a quatre façons de se promener sur Internet, et pour imager et comprendre ces façons, ou ces types de navigation, nous allons reprendre l'idée que le web est un immense centre commercial. Nous allons voir une par une ces manières de naviguer.

#### **5.2. Premier type de navigation**

Il y a des gens qui vont au centre commercial sans aucune raisons, sans idées précises. Ces gens n'ont pas prévu à l'avance dans quels magasins ils veulent aller ni de quels items ils veulent faire l'acquisition. Ils vont donc d'un magasin à un autre sans tracé ou plan défini et on peut faire ça sur Internet.

Vous allez donc à partir de votre page de démarrage (La Toile du Québec) cliquez sur un lien que vous trouvez intéressant. Sur l'autre page cliquez sur un autre lien et ainsi de suite. On peut de cette manière, en quelques minutes et d'une manière très simple, visiter plusieurs sites Internet sans posséder de très grandes connaissances de l'Internet. À la fin revenez à La Toile du Québec (bouton «démarrage » ou « précédente »)

(Voir Image 16)

#### **5.3. Deuxième type de navigation**

Vous allez au centre commercial, vous savez exactement dans quel magasin vous voulez aller. Vous savez ce que vous désirez y acheter et vous avez même une idée du trajet que vous aller suivre dès votre entrée dans le centre commercial.

On ne peut être plus précis, et cela est facilement transposable dans Internet. C'est une des façons les plus rapide de naviguer sur Internet puisque ça implique qu'on possède déjà l'adresse du site que l'on visiter.

Pour ce faire, on doit dans notre navigateur cliquer une fois dans la barre d'adresse qui se trouve dans le haut de ce dernier. Il y est inscrit l'adresse du site en cours de visite, celle de La Toile du Québec en l'occurrence [\(http://www.toile.qc.ca\).](http://www.toile.qc.ca) Après avoir cliqué, dans la barre, cette adresse devient surlignée en bleu et on peut dès cet instant taper l'adresse du site que l'on veut aller explorer, l'ancienne adresse s'efface toute seule dès qu'on enfonce une touche du clavier.

Nous allons donc taper l'adresse d'un site soit, **[www.v3r.net](http://www.v3r.net)** (site web de la ville de Trois-Rivières) et appuyer sur la touche «retour » (Voir Image 17). Notre navigateur nous dirige immédiatement sur le site de la ville de Trois-Rivières, où l'on peut se pratiquer à trouver et cliquer sur des liens hypertextes qui sont sous forme graphique. (Voir Image 18)

### **5.4. Troisième type de navigation**

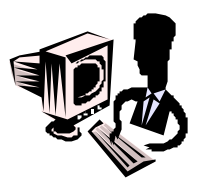

On vous donne une enveloppe et on vous demande d'aller au centre commercial pour aller chercher l'item qui est inscrit sur une feuille placée dans l'enveloppe. Arrivé au centre commercial vous retirez la feuille et vous lisez « SCHTRUMGGLE », mot qui , évidemment vous est complètement inconnu. Que faire? Abandonner?

Faire le tour de tous les magasins en montrant votre papier en espérant tomber sur le magasin qui saura répondre à vos besoins? Surtout pas d'abandon et faire le tour prendrait beaucoup trop de temps, surtout si on pense que dans notre exemple un magasin est un site web et que notre centre commercial le web en entier) en contient des millions.

Vous allez donc au milieu de votre centre commercial au kiosque d'information et vous présentez votre requête à la personne qui y travaille et imaginons que cette personne connaît exactement tout ce qui se trouve dans chacun des magasins de son centre commercial.

Suite à cette requête elle vous donne une feuille sur laquelle se trouve le nom et la situation de quelques magasins où vous pourriez avoir ce que vous recherchez.

Ce que vous venez de faire se nomme « recherche par mot-clé » et il est très pratique de connaître cette méthode sur internet. Pour l'exécuter vous devez être dans un site de recherche, comme La Toile du Québec.

 Vous trouverez dans le haut du site une case jaune nommée pour la recherche dans laquelle nous allons inscrire notre requête. Nous n'allons pas rechercher le mot «SCHTRUMGGLE» mais plutôt quelque chose que tout le monde connaît.

Imaginons que l'on veut savoir ce qui va passer comme émission en soirée à la télévision et pour cela quoi de mieux que le magazine TV Hebdo.

Pour inscrire notre requête, on clique une fois dans la case blanche pour l'activer et on tape textuellement «tv hebdo » et on clique sur le bouton rouge «recherche» qui se trouve à la droite de la case où l'on vient de taper. (Voir Image 19) On se retrouve sur une page de résultats de recherche où il est inscrit :

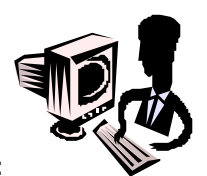

#### **RÉSULTATS DE LA RECHERCHE:**

**tv** (et) **hebdo : 44 liens trouvés** (Voir Image 20)

Cela veut dire que La Toile du Québec a trouvé 44 sites où il est question soit de «tv » soit de «hebdo » soit des deux ensemble. Il nous reste donc à défiler nos résultats jusqu'à ce qu'on trouve celui du magazine. Chaque page nous offrant 20 résultats, il se peut que l'on doive cliquer sur le lien «page suivante » dans le bas de la page pour aller visualiser les 20 résultats suivants. Une fois le résultat convoité trouvé, cliquez sur le lien qui affiche le nom ou titre du site pour aller en visiter le contenu. (Voir Image 21)

### **5.5. Quatrième type de navigation**

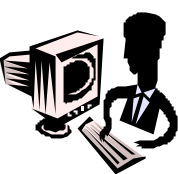

Vous êtes au centre commercial et vous désirez acheter un pantalon pour une soirée. Vous savez ce que vous voulez et dans quel genre de magasin vous pourrez le trouver. C'est très simple, pas besoin d'aller au kiosque d'information, puisque à l'entrée du centre commercial il y a un outil pour vous aider.

En effet, dans l'entrée, habituellement, il y a un plan du centre commercial avec tous les magasins qui sont numérotés. Sous ce plan on retrouve la liste des magasins qui sont tous classés par catégories selon ce qu'ils vendent (ex. : vêtements, meubles, décoration, etc.).

Donc si on continue notre exemple, nous irions dans la catégorie vêtements, sous-catégorie vêtements pour hommes ou femmes et finalement sous-sous-catégorie vêtements habillés et nous trouverions une liste de magasins offrant le genre d'item que l'on recherche. Nous venons de faire une recherche par catégories ou rubriques et c'est notre quatrième et dernier type de navigation.

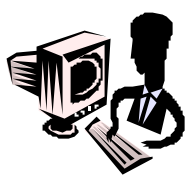

On fait ce genre de navigation en ce servant du répertoire dans La Toile du Québec qui se trouve sous la case « Votre recherche ». Disons que nous voulons visiter le site Internet d'une chaîne télévisée, en l'occurrence Radio-Canada.

On cliquerait dans la catégorie ACTUALITÉ ET MÉDIAS, puis la sous-catégorie TÉLÉVISION, CHAINES, NATIONALES et dans cette page de résultats on retrouve le site de Radio-Canada. Reste plus qu'à cliquer sur le lien pour aller visiter le site en question. (Voir Images 22 à 28)

# **Le Courrier électronique**  Dictée trouée 2

 compte – communiquer – adresse - abonné courrier électronique - secondes

# - **Le courrier électronique** -

Grâce à Internet on peut \_\_\_\_\_\_\_\_\_\_\_\_\_\_\_\_\_\_\_\_\_\_\_\_ avec des gens qui sont éloignés de plusieurs milliers de kilomètres en quelques

.

Cette méthode se nomme \_\_\_\_\_\_\_\_\_\_\_\_\_\_\_\_\_\_\_\_\_\_\_\_\_\_\_\_\_\_\_\_\_ et elle fonctionne à peu près comme la poste ordinaire que l'on connaît tous. Il suffit de posséder un \_\_\_\_\_\_\_\_\_ de courrier électronique et que la personne avec qui on veut communiquer en ait un elle aussi.

Quand on a un compte de courrier électronique on reçoit une de courrier qui contient un @. Tout le monde peut avoir une adresse de courrier électronique même si on n'est pas \_\_\_\_\_\_\_\_\_\_\_\_\_ à Internet.

```
 compte – communiquer – adresse - abonné 
courrier électronique - secondes
```
# -**Le courrier électronique / corrigé**-

Grâce à Internet on peut communiquer avec des gens qui sont éloignés de plusieurs milliers de kilomètres en quelques secondes.

Cette méthode se nomme courrier électronique et elle fonctionne à peu près comme la poste ordinaire que l'on connaît tous. Il suffit de posséder un compte de courrier électronique et que la personne avec qui on veut communiquer en ait un elle aussi.

Quand on a un compte de courrier électronique on reçoit une adresse de courrier qui contient un @. Tout le monde peut avoir une adresse de courrier électronique même si on n'est pas abonné à Internet.

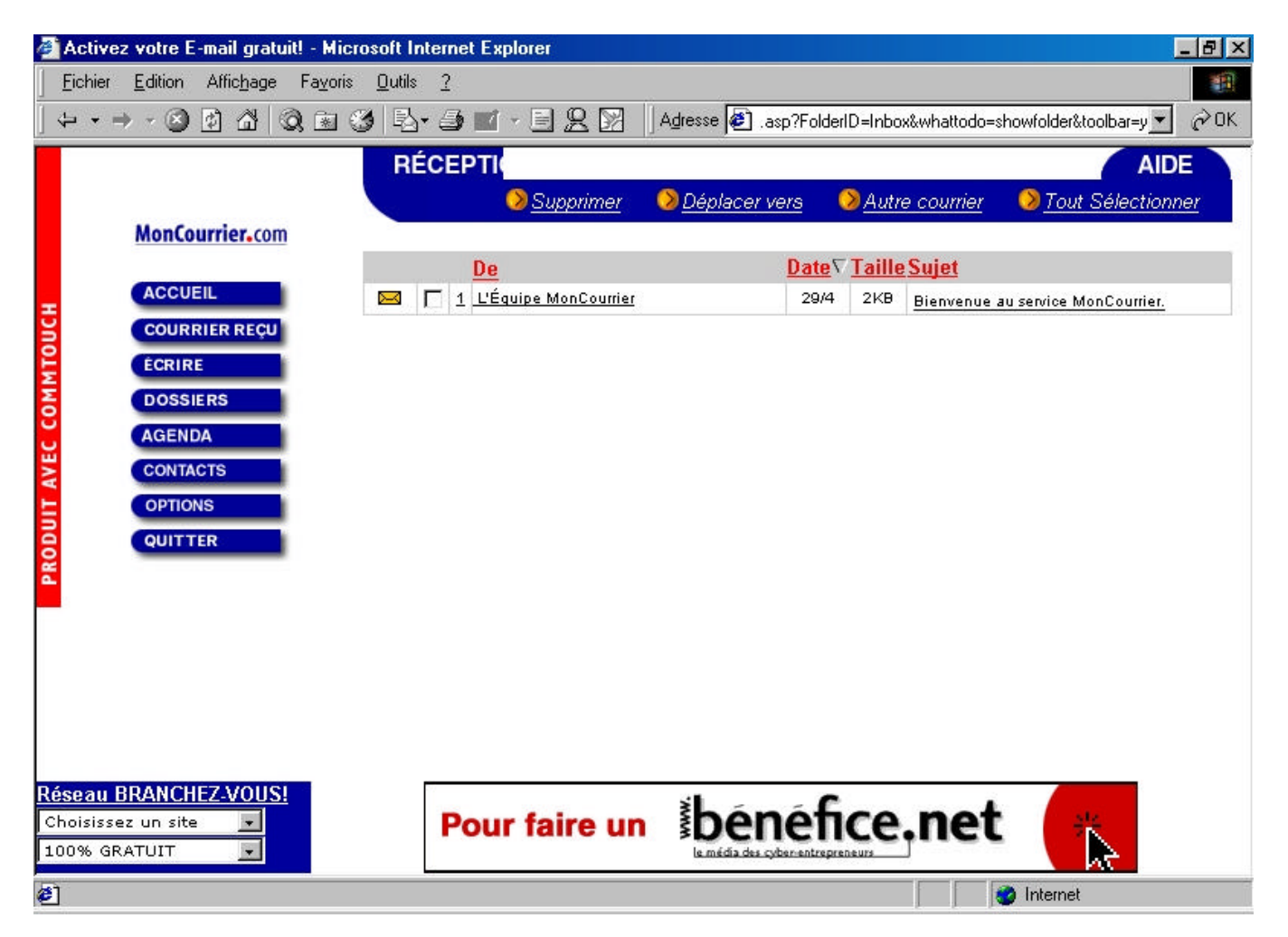

# Image 6, Réception de Mon Courrier

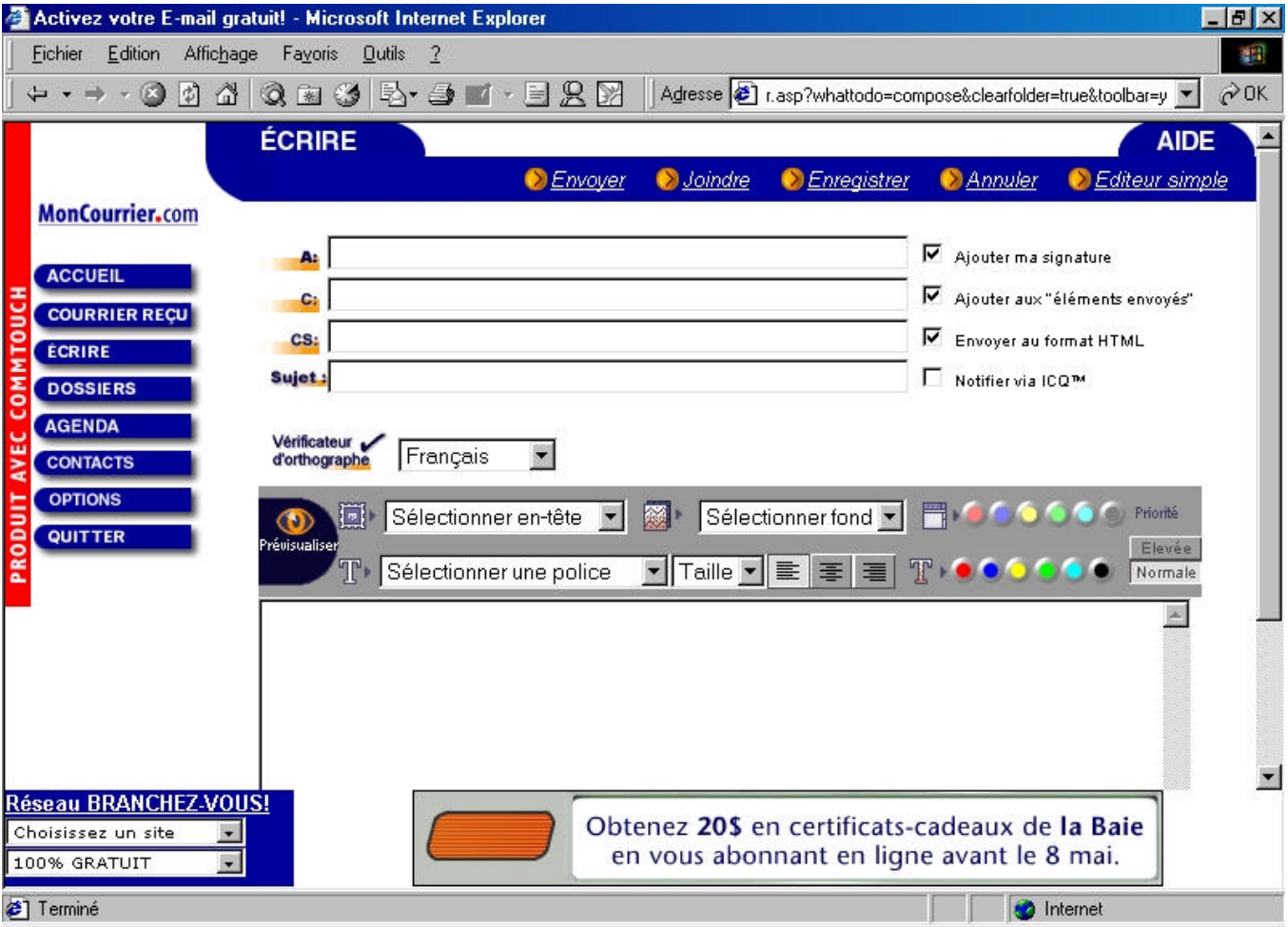

# Image 7, Écrire un message

Image 11, Lecture et réponse d'un message dans Mon Courrier

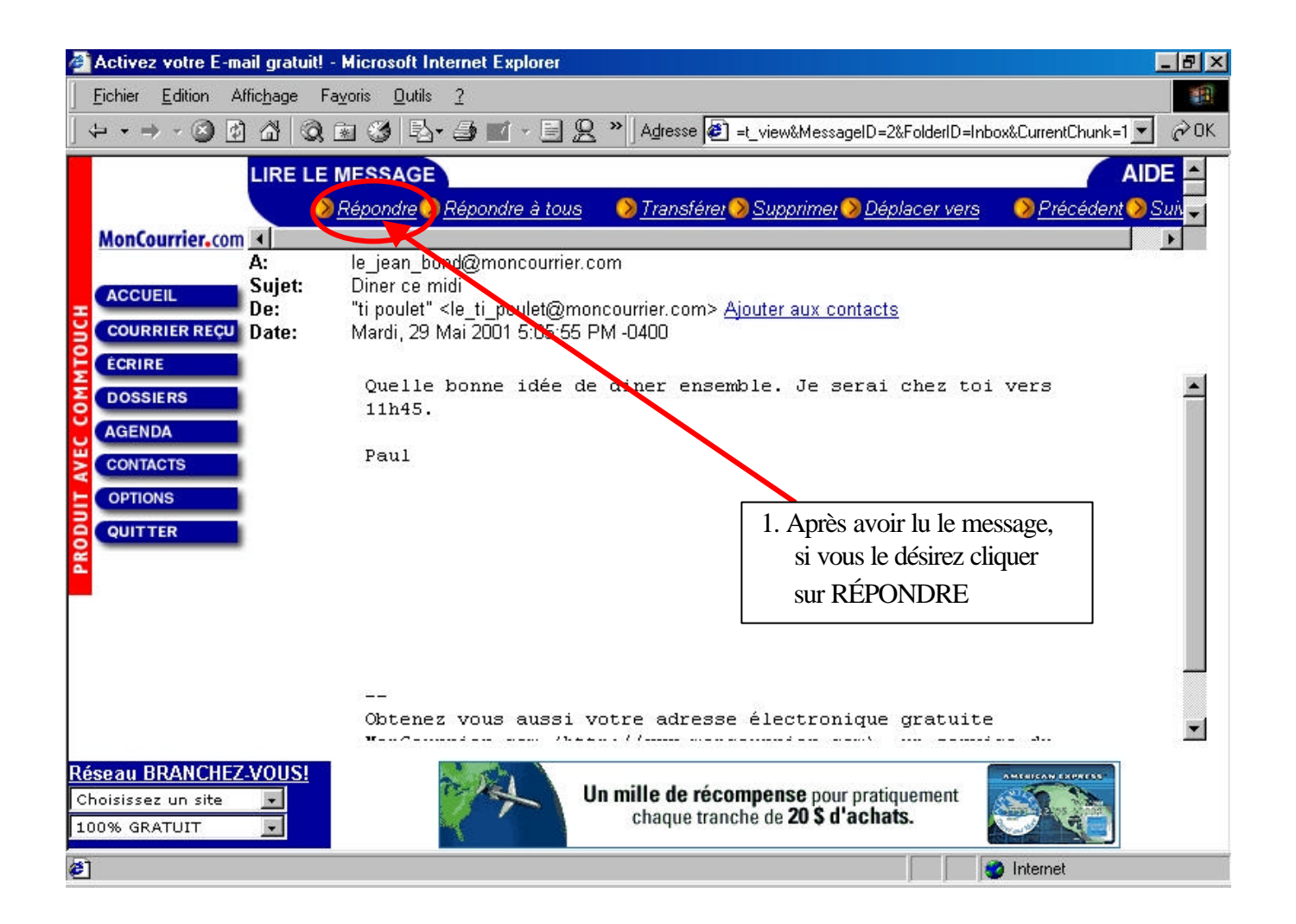

Image 16, Navigation sur la Toile du Québec

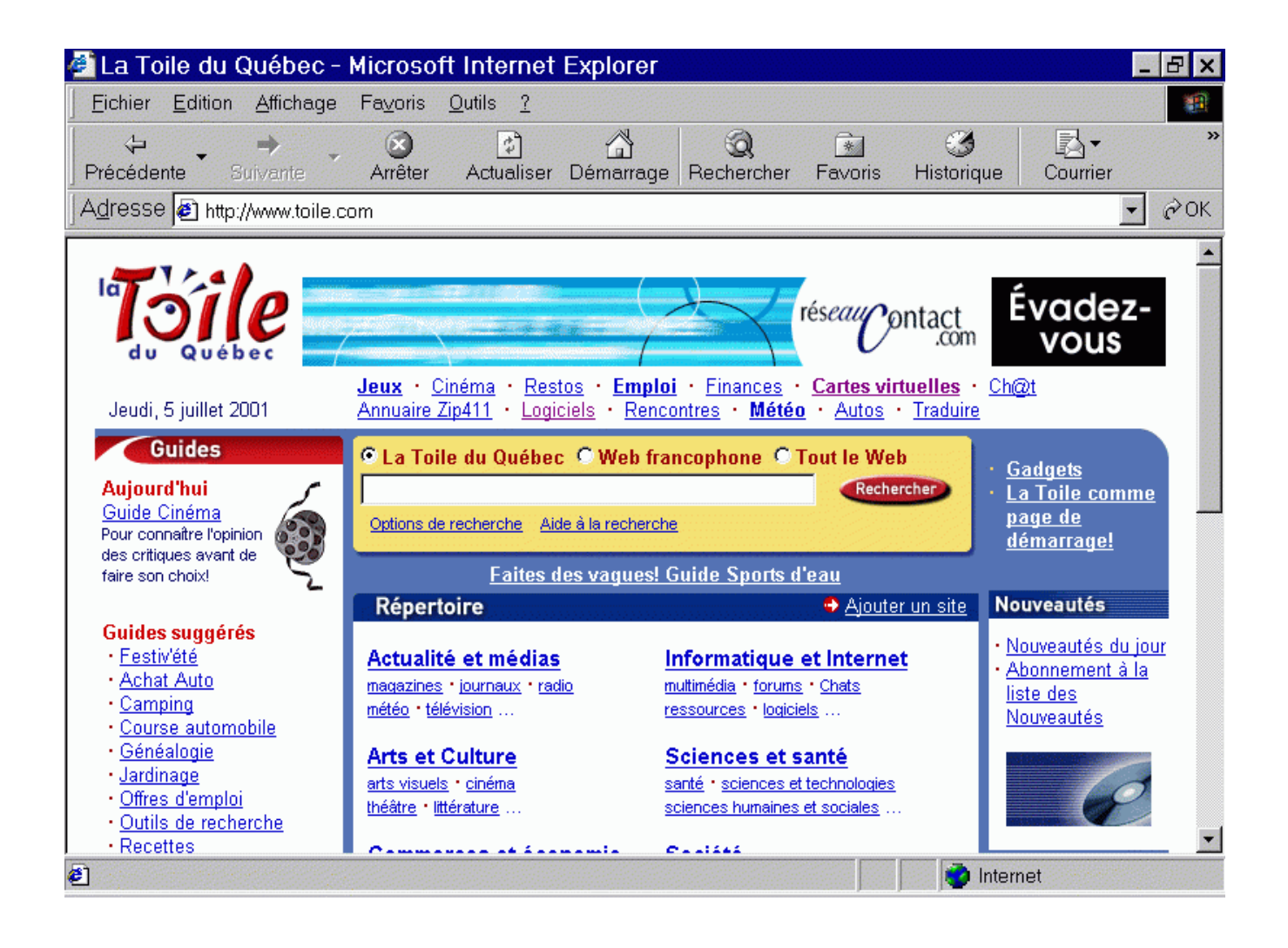

Image 17, Inscription de l'adresse Internet de la ville de Trois-Rivières

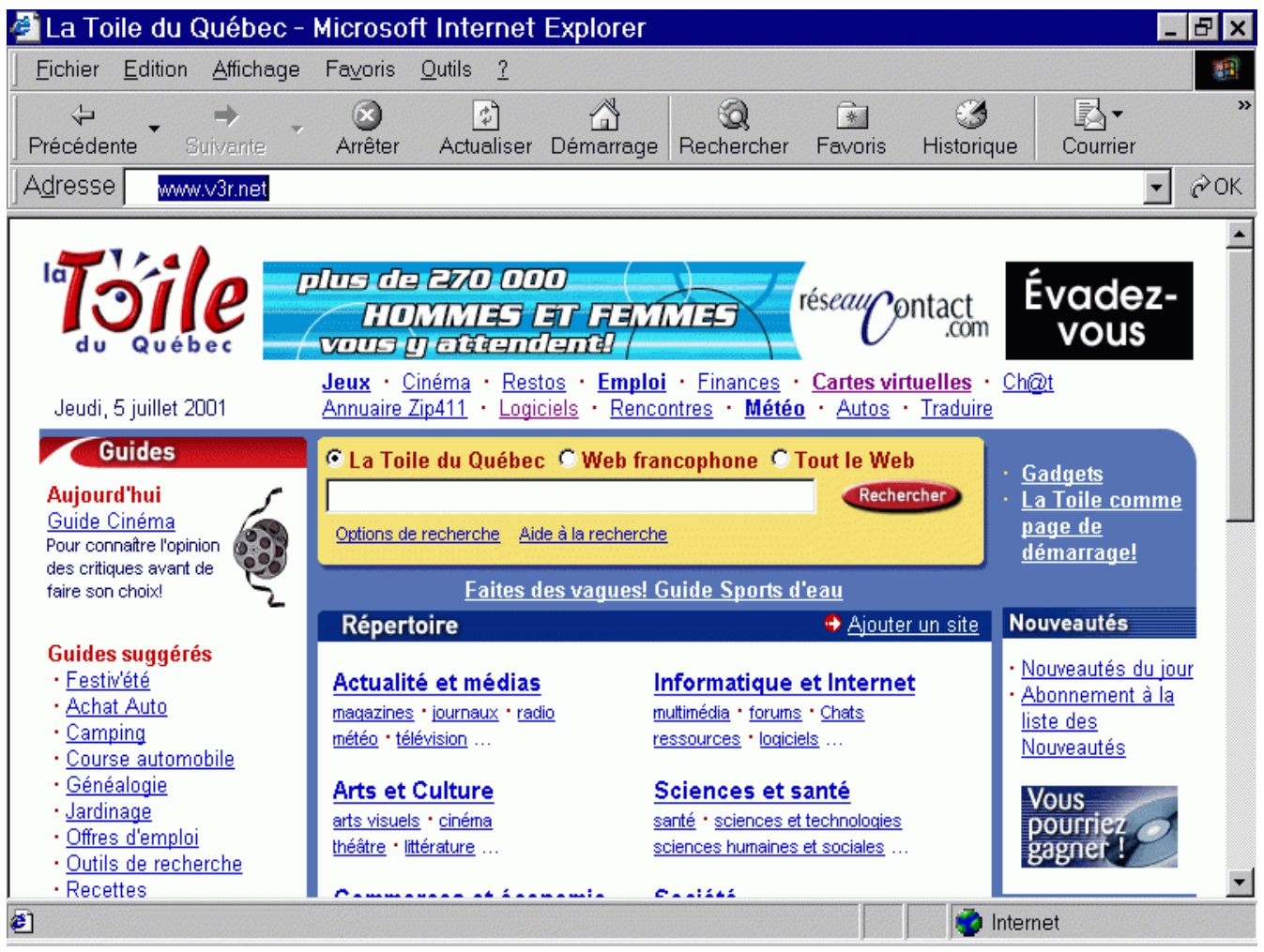

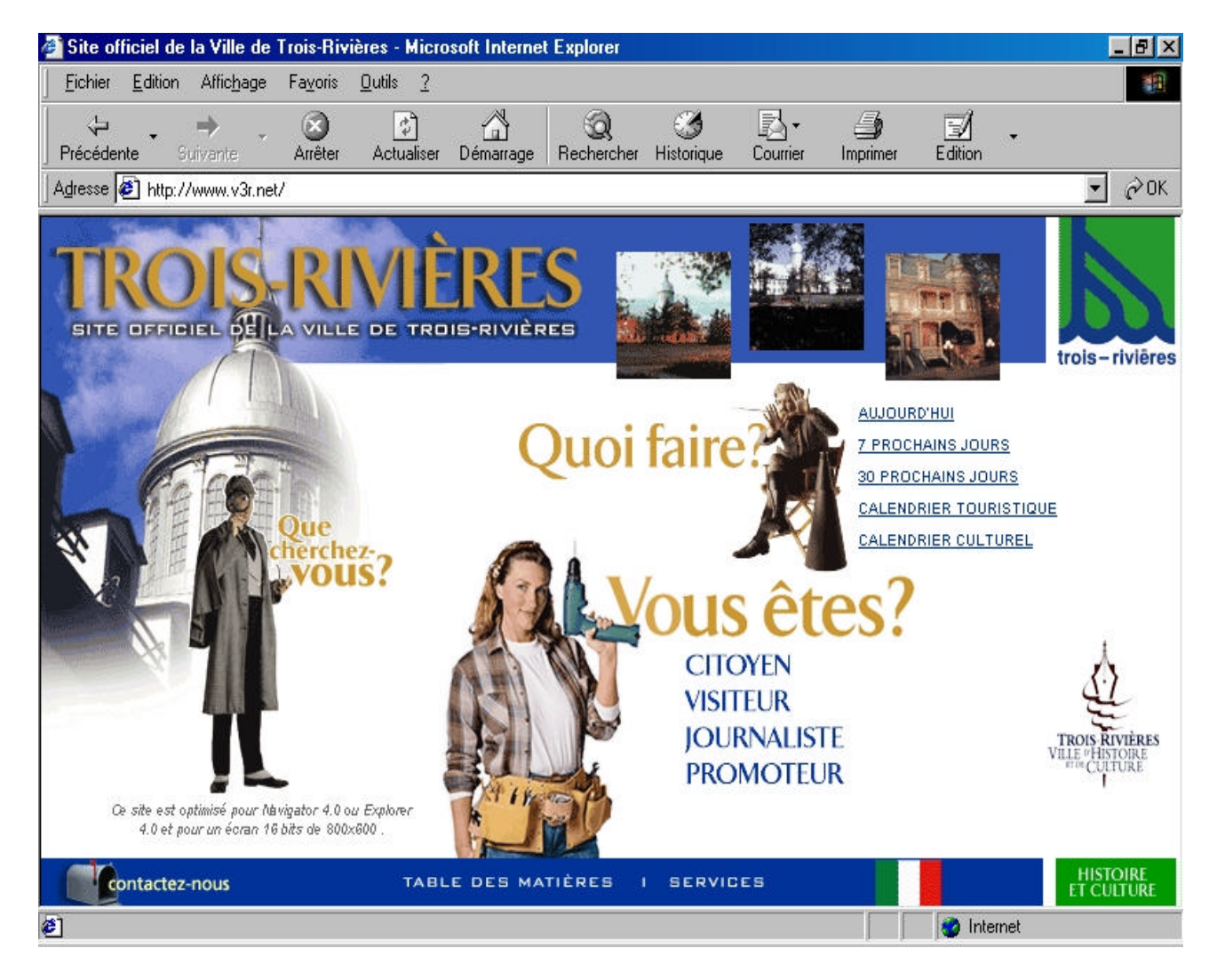

# Image 18, Site de la Ville de Trois-Rivières

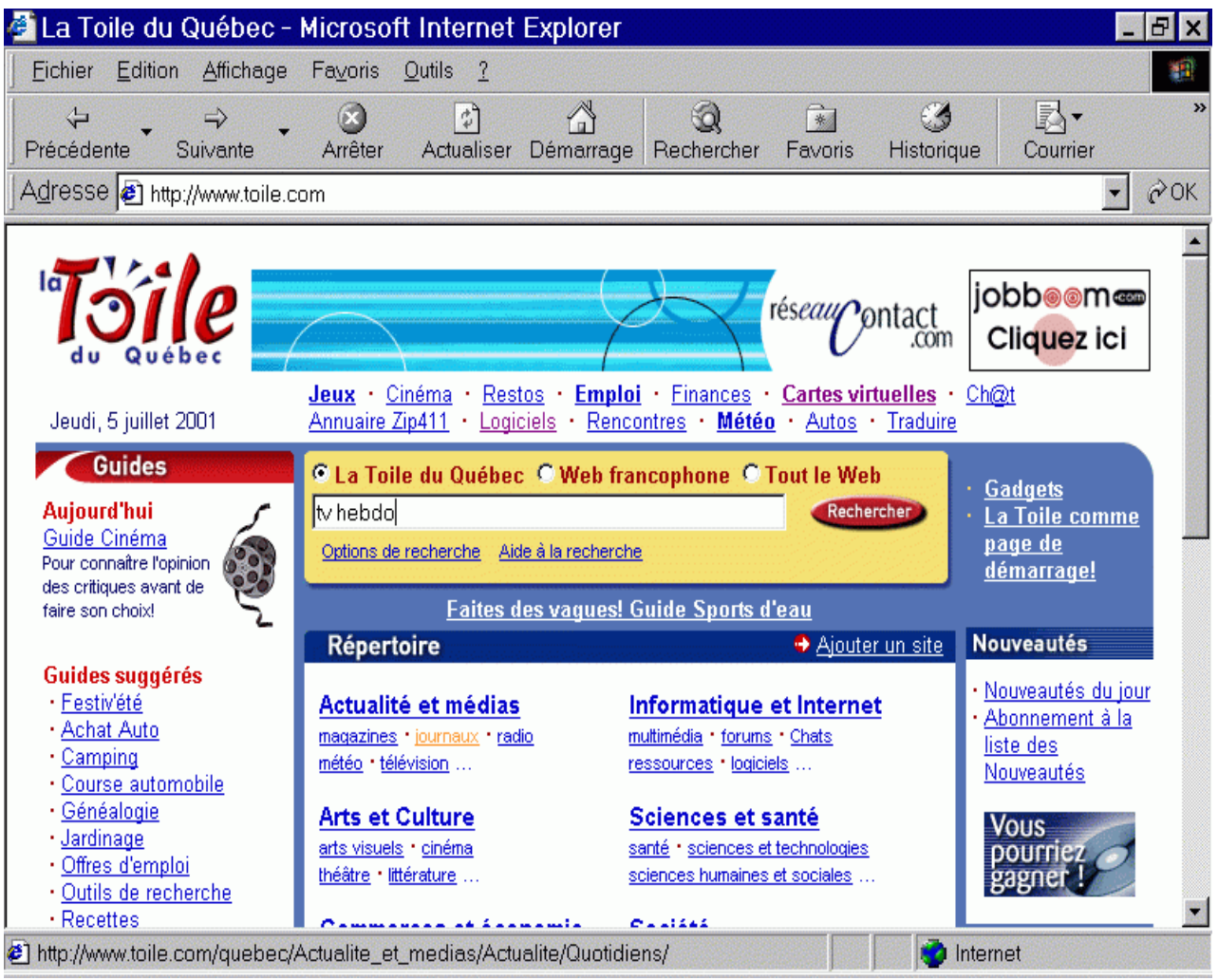

# Image 19, Inscription des mots-clés « tv hebdo » sur la Toile du Québec

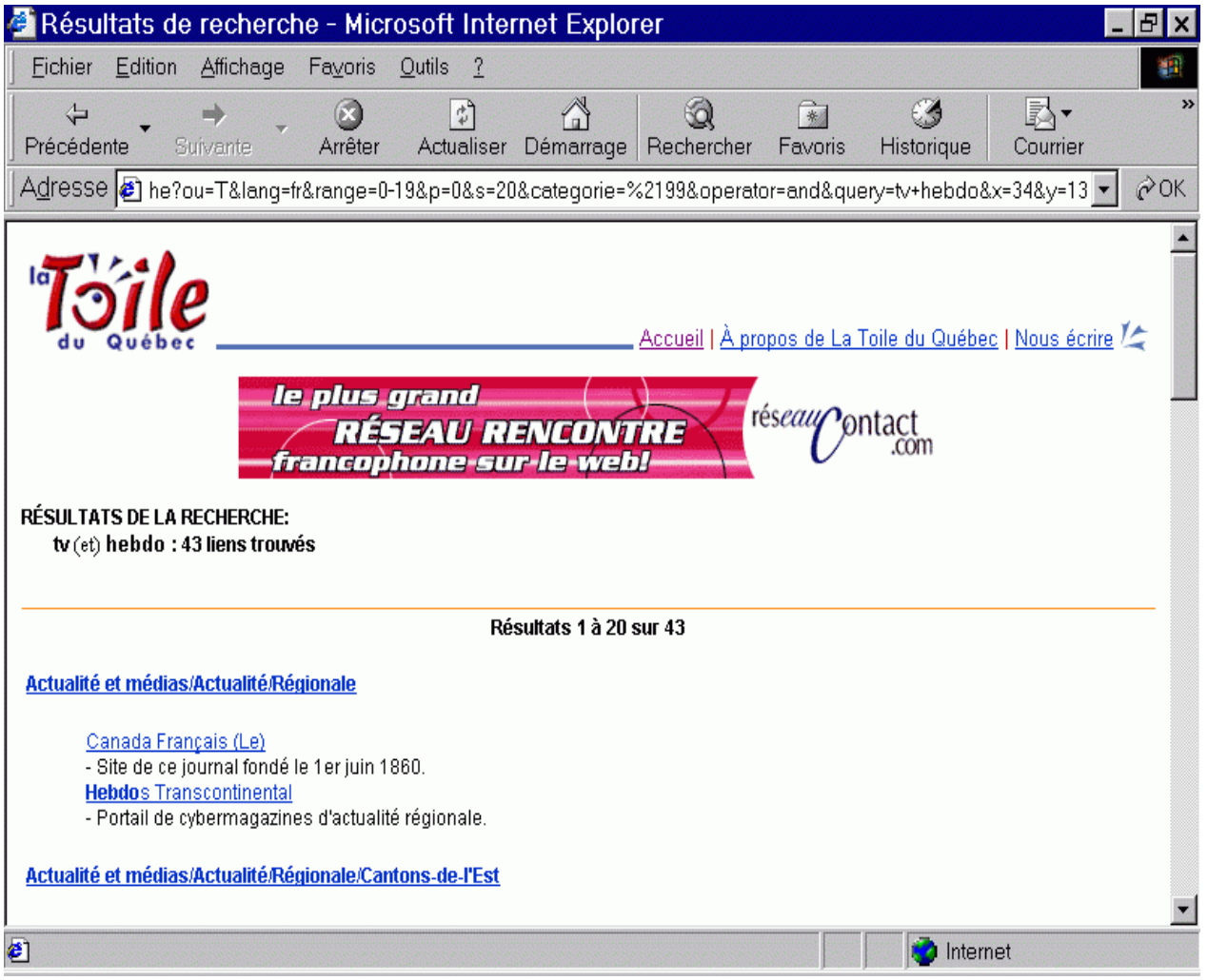

# Image 20, Résultats de la recherche sur la Toile du Québec

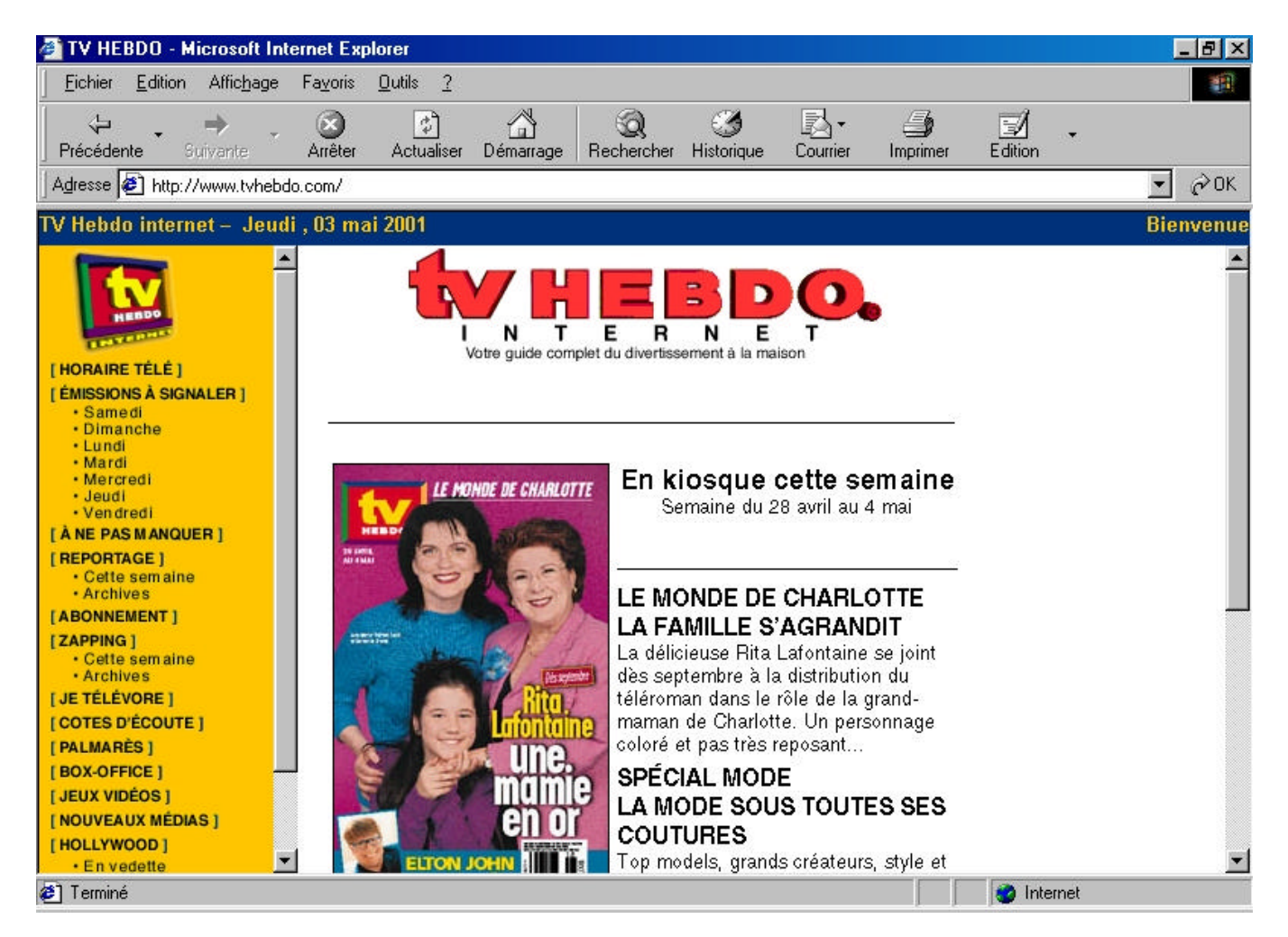

# Image 21, Site Internet du magazine TV HEBDO

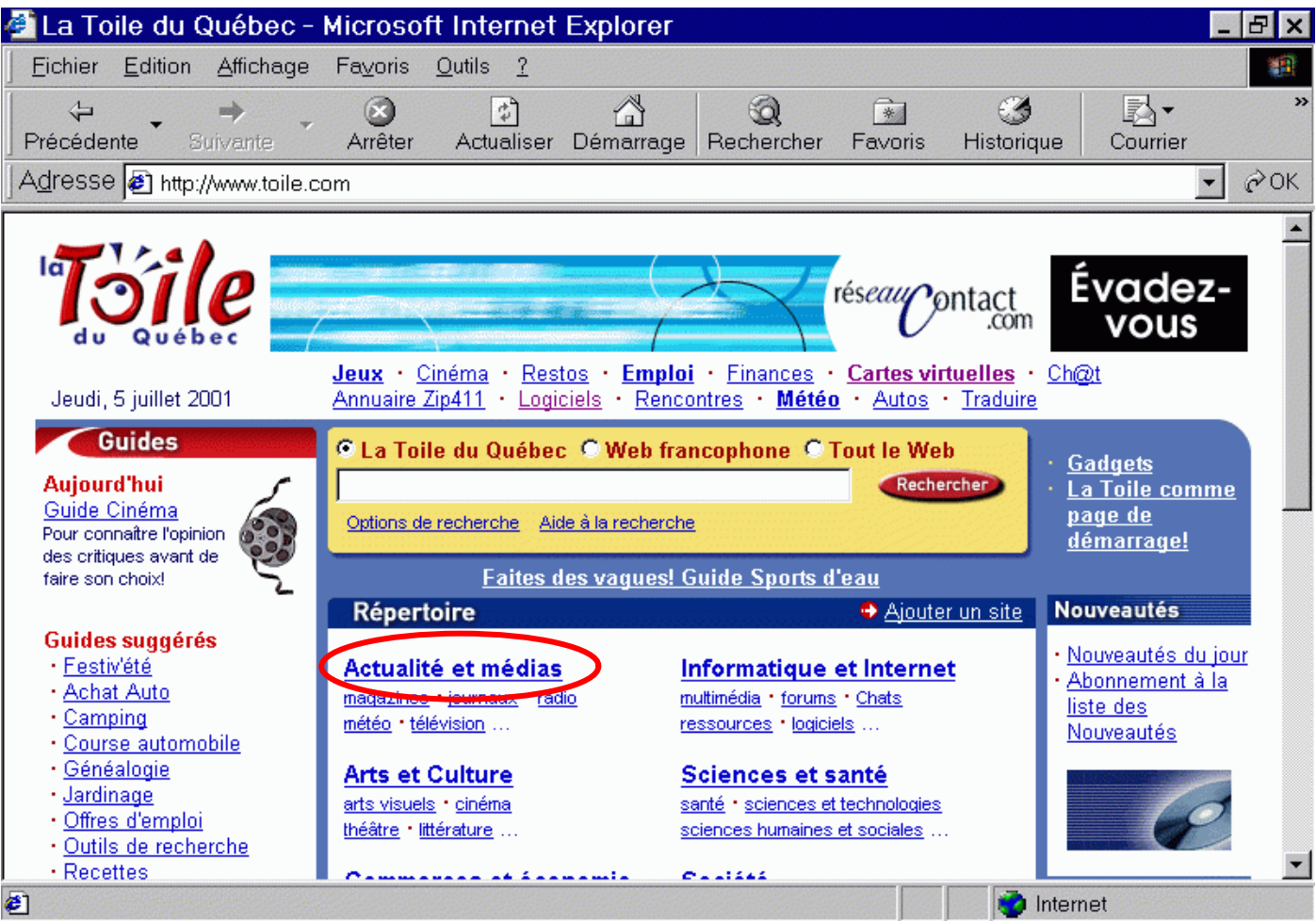

# Image 22, Recherche dans le répertoire Actualité & médias

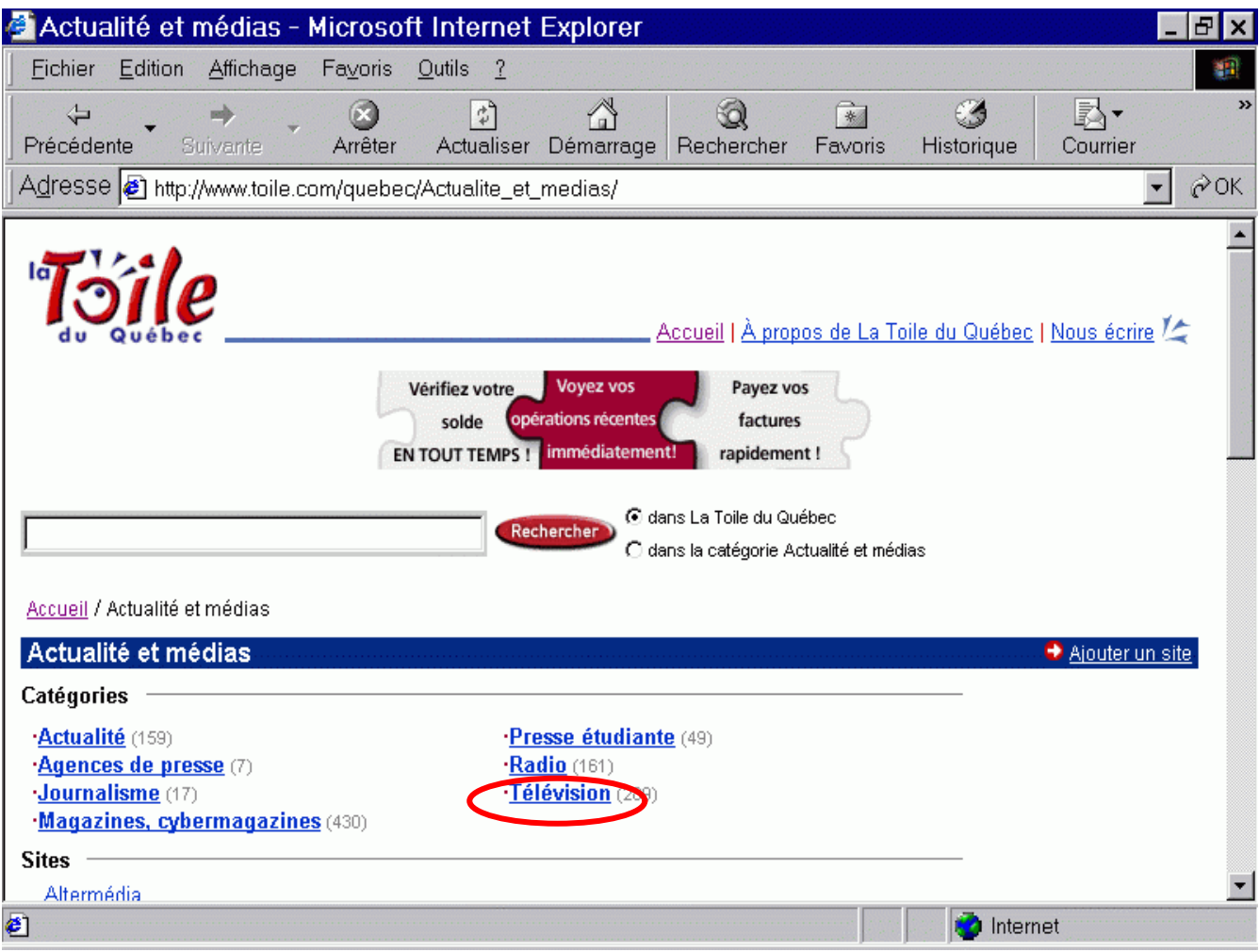

# Image 23, Sous-répertoire d'Actualité et médias

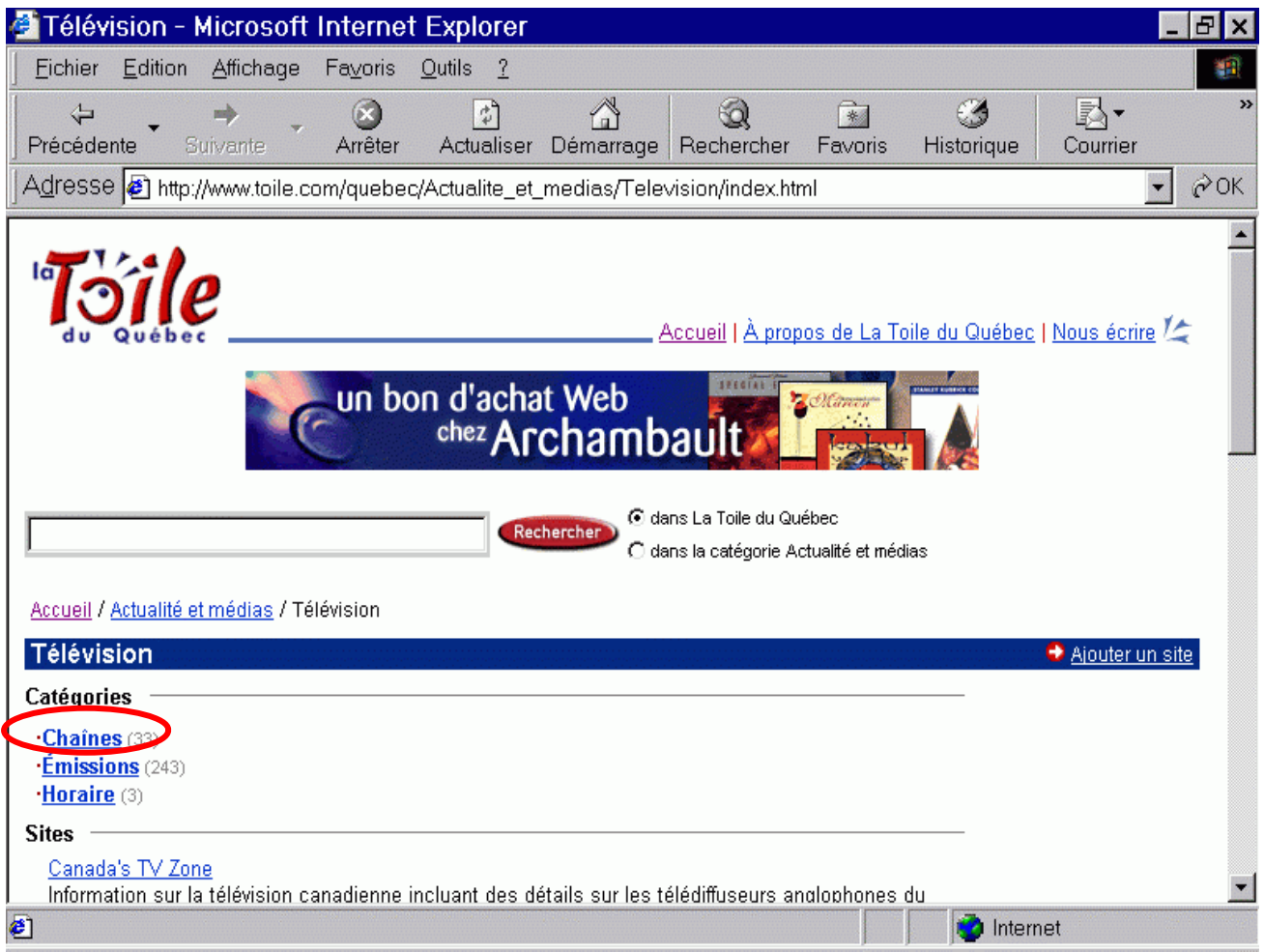

# Image 24, Sous-répertoire de la section Télévision

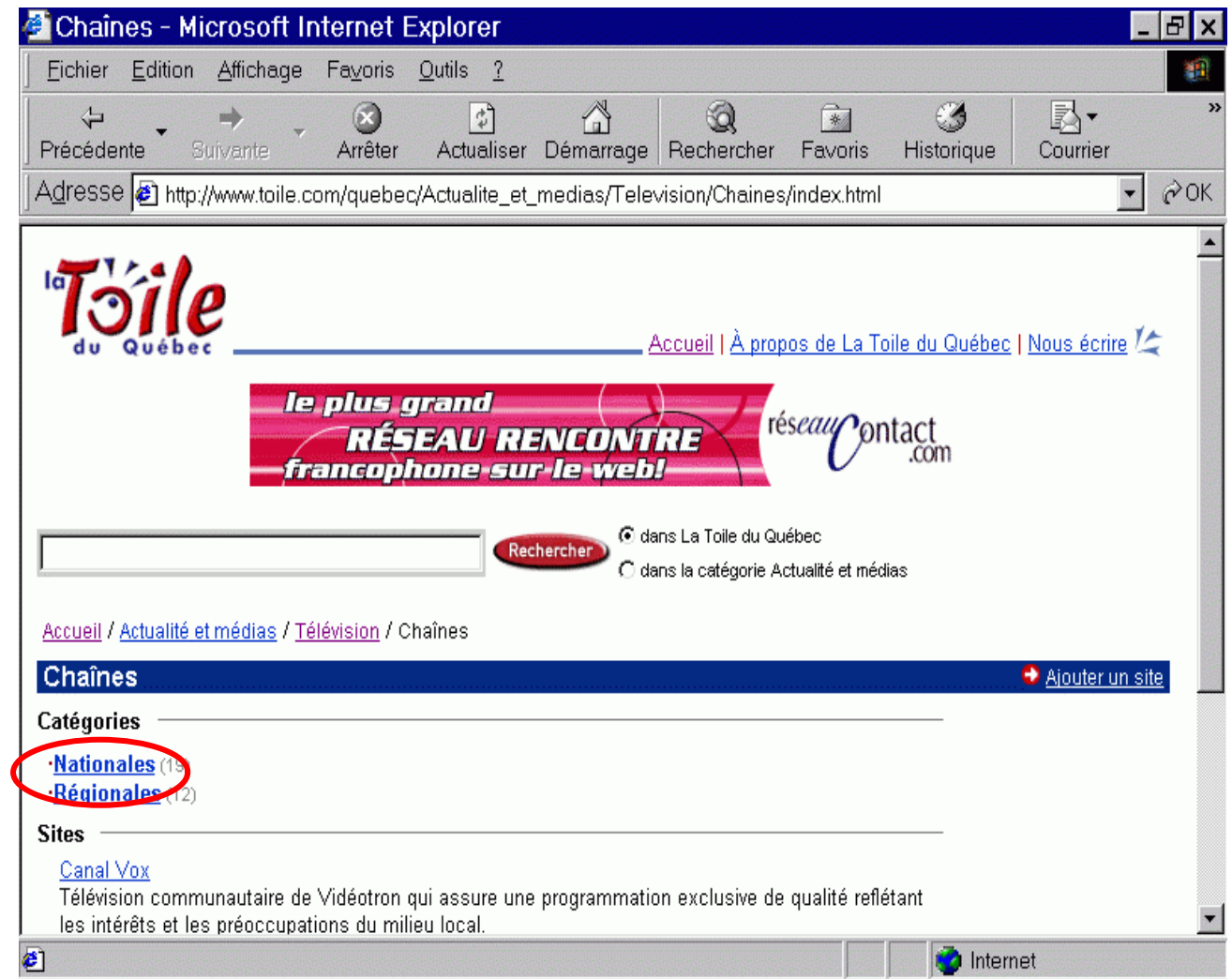

# Image 25, Sous-répertoire de la section Chaînes

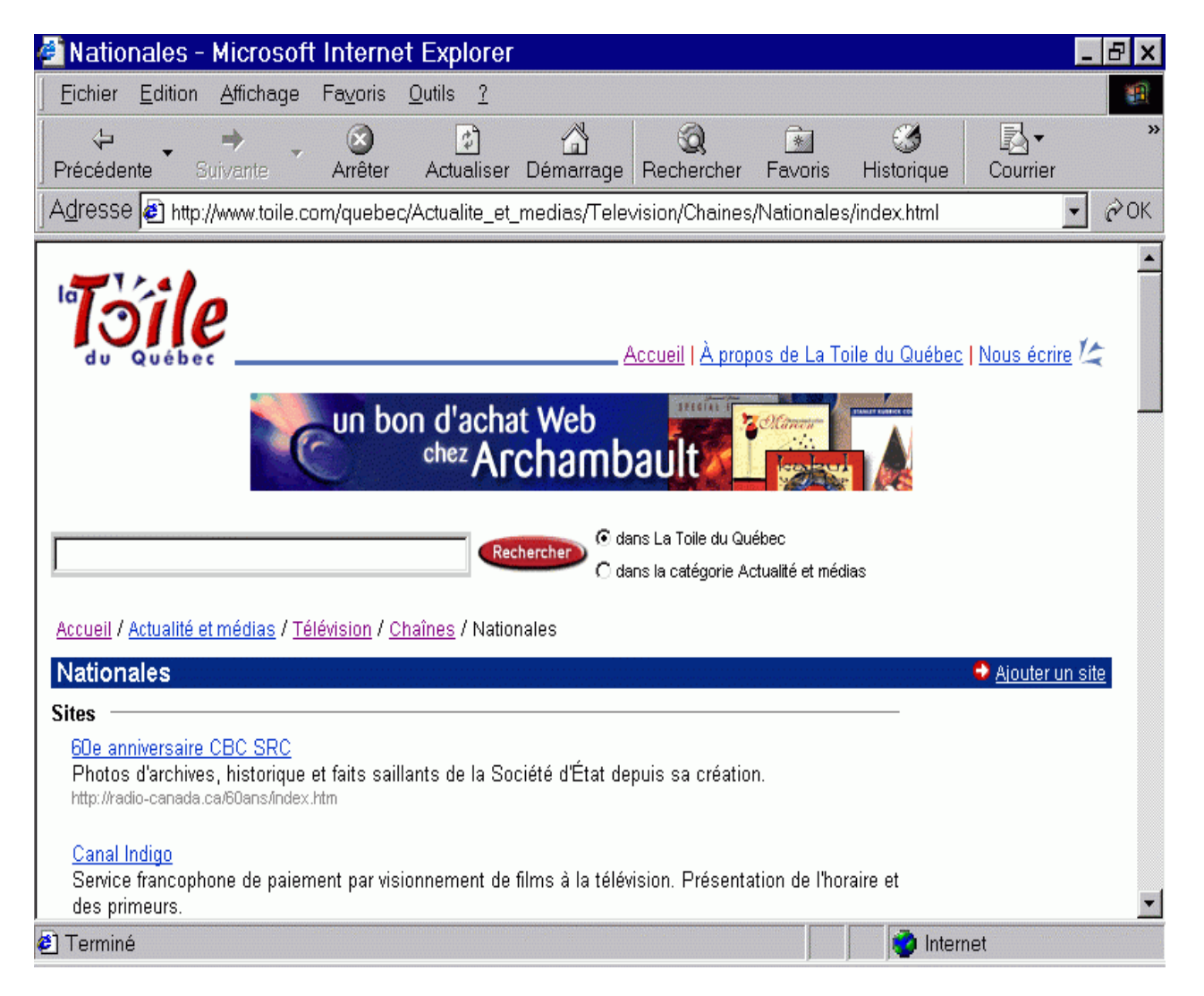

## Image 26, Résultats de la sous section Nationales

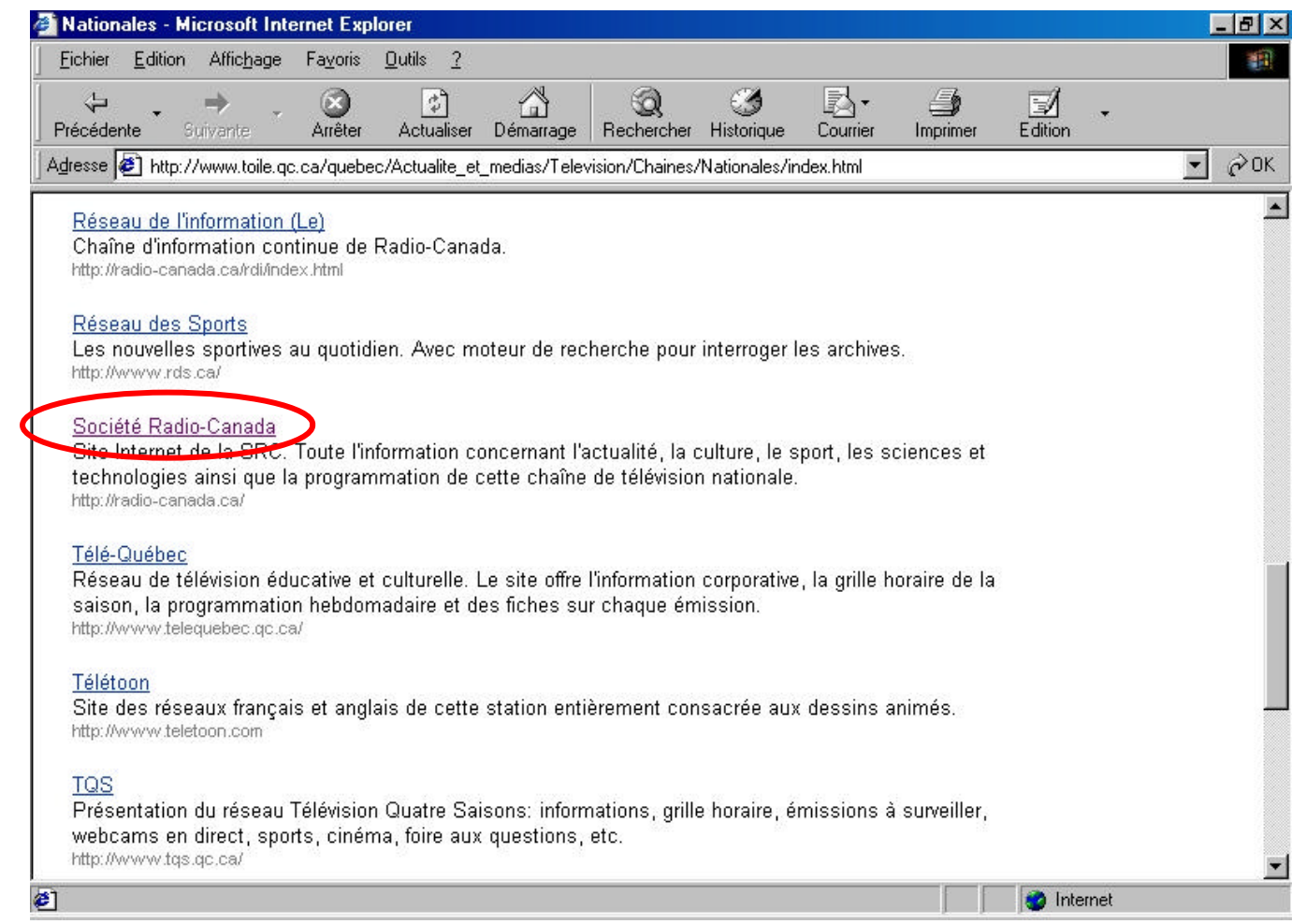

# Image 27, Résultats pour la recherche avec Radio-Canada

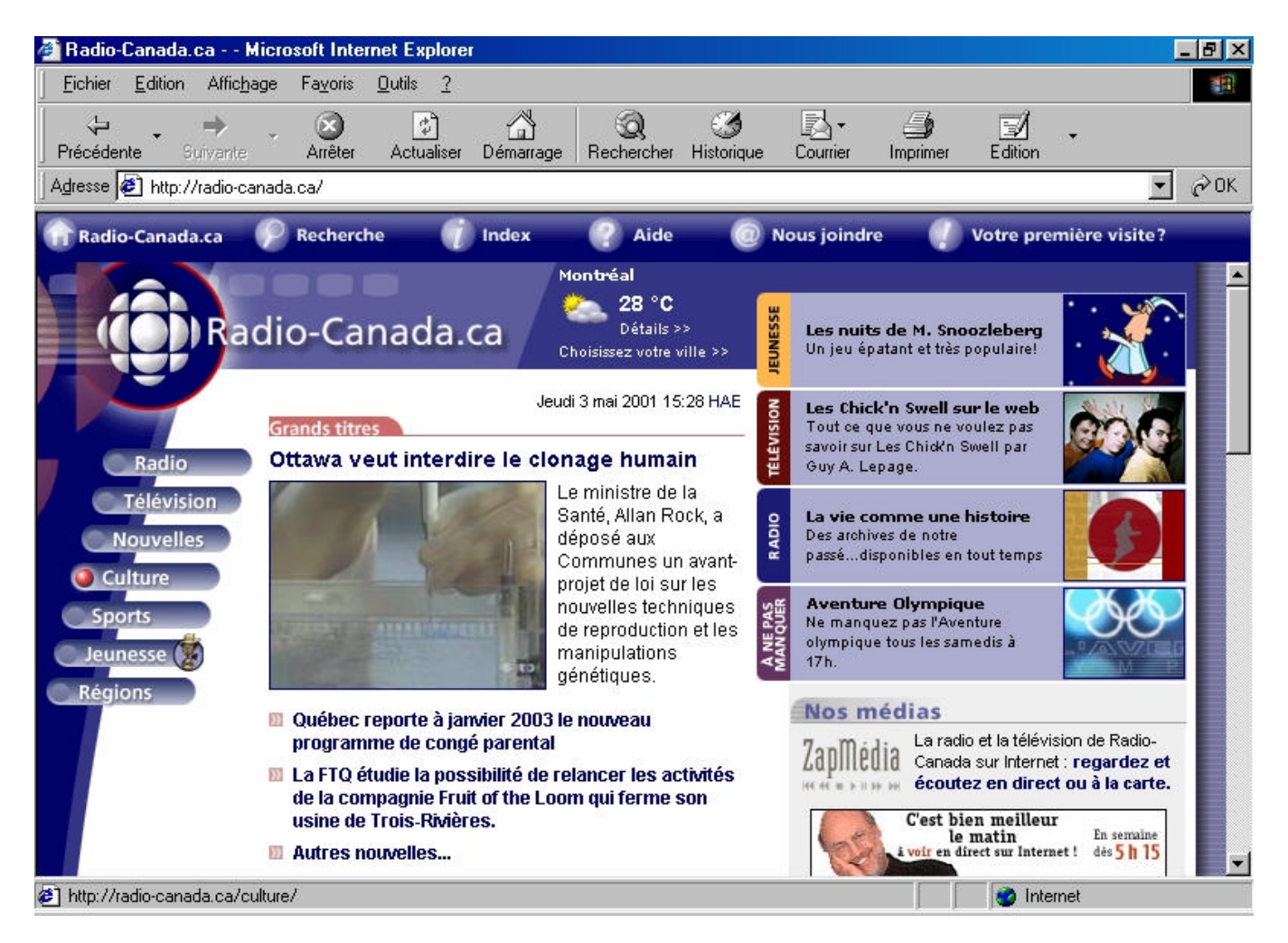

# Image 28, Site Internet de Radio-Canada
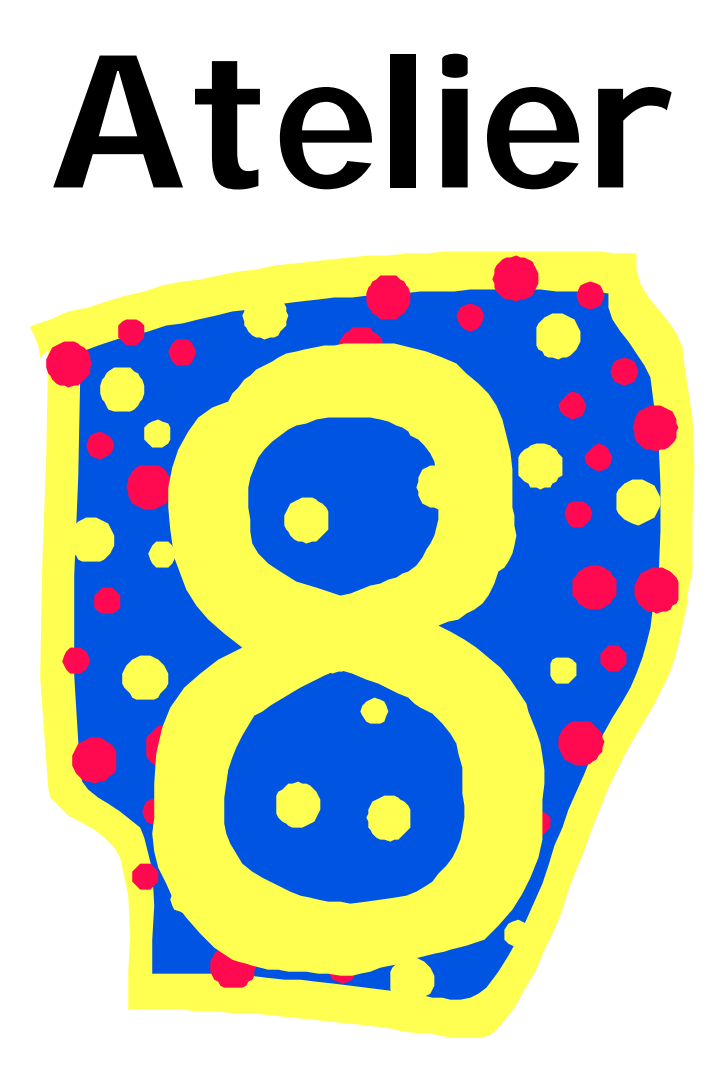

- □ Objectifs généraux
	- � Comprendre le concept plus avancé du courrier électronique via le retour sur l'atelier 7
	- � Apprendre à identifier les composantes de l'interface du courrier de Moncourrier.com
	- � Apprendre à identifier et utiliser les fonctions de base du courrier web
	- $\Box$  Inciter à lire sur les pages web visitées.
	- � Inciter à écrire à l'aide du clavier pour la composition d'adresse de courriel et de message.
	- � Être en mesure d'effectuer des recherches à l'aide de répertoire, de la navigation instinctive et des moteurs de recherche sur Internet.
- □ Objectifs spécifiques
	- � Inciter l'apprenant à la lecture et l'écriture.
	- � Apprendre à identifier les mots clés importants afin de bien effectuer une recherche
	- � Apprendre des éléments de vocabulaire de base du courrier électronique
	- � Apprendre à effectuer une recherche de base à l'aide des trois techniques de navigation.
	- � Apprentissage de l'utilisation de Moncourrier.com comme serveur de courrier web.
	- � Être en mesure d'identifier les zones de recherche dans les différents moteurs de recherche et d'y inscrire des mots-clés à cet endroit.
	- � Être en mesure d'entrer un nom d'utilisateur et mot de passe afin d'accéder à leur courrier.

### **Atelier 8**

### **1. Révision rapide de l'atelier 7**

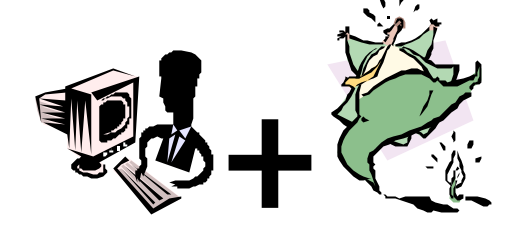

Stratégies de navigation et recherche sur Internet

Pour faire un bref retour, il suffit de rappeler qu'il y a quatre façons de naviguer sur Internet;

#### **1.1. la navigation instinctive**

Cette méthode consiste à diriger notre curseur à l'écran afin de trouver des hyperliens qui nous amèneraient visiter d'autres pages d'un même site web ou d'autres sites web.

### **1.2. la navigation par adresse**

Cette méthode, très conventionnelle, est simple mais demande un certain degré d'exactitude pour l'entrée des adresses de sites web. Un petit détail en plus ou en moins fait toute la différence. Cette méthode laisse les gens circuler sur Internet dans des espaces voulus et non imposés. On dirige plus notre navigation mais elle reste limitée aux adresses que l'on possède.

#### **1.3. la navigation par mots-clés**

La navigation par mots-clés peut s'avérer difficile dans les cas où les mots-clés sont trop vagues ou encore trop spécifiques. Des mots-clés trop vagues entraîneront des résultats de recherche en trop grande quantité tandis que lorsque la requête est trop spécifique, les résultats de recherche peuvent s'avérer nuls.

Il faut donc employer que quelques mots-clés précis ( 2 à 3 mots maximum) et surtout éviter d'inclure des articles dans vos mots-clés tels; La, Le, Les, du, de, des, etc.

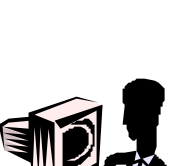

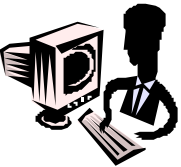

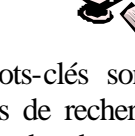

### **1.4. la navigation par répertoires**

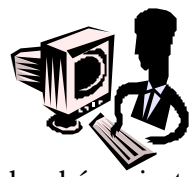

La navigation par répertoires est souvent fructueuse à la condition que le ou les sujets cherchés soient bien indexés dans les bons répertoires de recherche. Cette façon de naviguer et de rechercher est un peu plus longue mais arrive souvent à satisfaire le chercheur.

### **1.5. Texte troué portant sur la navigation sur Internet**

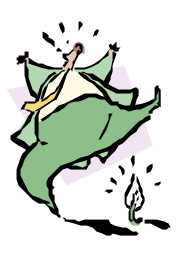

(voir Texte troué : Navigation sur Internet)

### **2. Exercice de recherche et de navigation**

 **2.1. Navigation libre pour les exercices de recherche** 

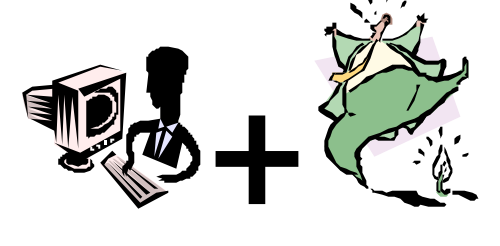

Pour ces 2 exercices, il suffit de demander aux apprenants de choisir un animal et une attraction touristique afin d'effectuer des recherches et de répertorier un ou plusieurs sites qui traitent de ces sujets. Ils devront inscrire les adresses de sites trouvés ainsi qu'une brève description.

### **Courrier électronique**

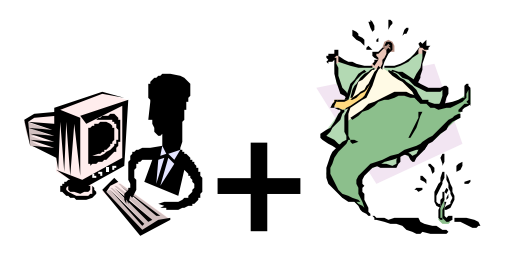

- � Se rendre sur le site Internet de Mon Courrier ( [www.moncourrier.com \)](http://www.moncourrier.com)
- Entrer le nom d'utilisateur et mot de passe suivi  $\overline{d}$ 'une validation
- � En cliquant sur le bouton **courrier reçu**, ils pourront entre autre, lire, répondre, transférer ou encore supprimer les nouveaux messages reçus.

### **Navigation sur Internet**  Dictée trouée 3

 logiciel – navigateur – recherche - information - Internet – liens - catégories

## -**La navigation**-

Pour se promener sur \_\_\_\_\_\_\_\_\_\_\_\_\_\_\_\_ nous avons besoin d'un logiciel fait pour cela. Ces types de \_\_\_\_\_\_\_\_\_\_\_\_\_\_\_ sont des « navigateurs ».

Le \_\_\_\_\_\_\_\_\_\_\_\_\_\_\_\_ Internet permet de visiter des sites Internet. Il y a plusieurs façons de naviguer ou de se promener sur Internet. On peut simplement s'amuser à cliquer sur des \_\_\_\_\_\_\_ hypertextes au hasard ou on peut faire une recherche pour trouver de l' .

Il y a deux genres de que l'on peut faire grâce à des sites de recherche Internet. On peut soit faire une recherche par mots-clés ou bien une recherche par \_\_\_\_\_\_\_\_\_\_\_\_\_\_\_\_\_\_\_\_\_\_\_\_\_\_\_.

Corrigé dictée trouée 3

 logiciel – navigateur – recherche - information Internet – liens - catégories

# -**La navigation / corrigé**-

Pour se promener sur Internet nous avons besoin d'un logiciel fait pour cela. Ces types de logiciel sont des « navigateurs » .

Le navigateur Internet permet de visiter des sites Internet. Il y a plusieurs façons de naviguer ou de se promener sur Internet. On peut simplement s'amuser à cliquer sur des liens hypertextes au hasard ou on peut faire une recherche pour trouver de l'information.

Il y a deux genres de recherche que l'on peut faire grâce à des sites de recherche Internet. On peut soit faire une recherche par mots-clés ou bien une recherche par catégories.

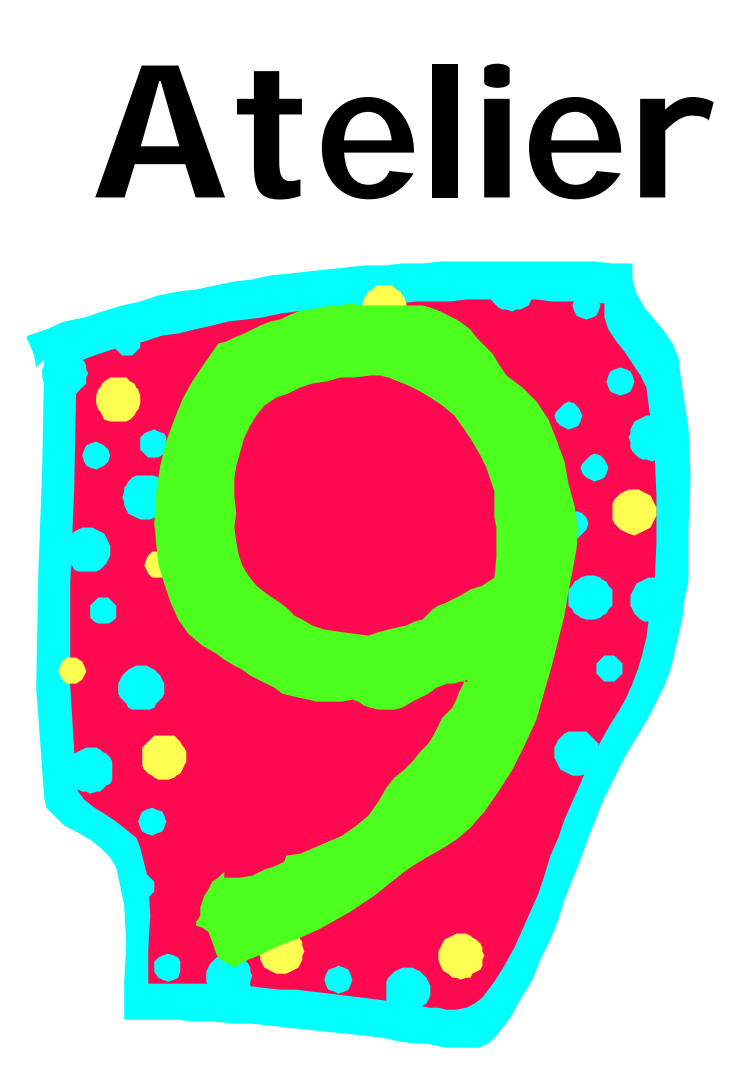

- □ Objectifs généraux
	- � Comprendre le concept plus avancé du courrier électronique via le retour sur l'atelier 7
	- � Apprendre à identifier les composantes de l'interface du courrier de Moncourrier.com
	- � Apprendre à identifier et utiliser les fonctions de base du courrier web
	- $\Box$  Inciter à lire sur les pages web visitées.
	- � Inciter à écrire à l'aide du clavier pour la composition d'adresse de courriel et de message.
	- � Être en mesure d'effectuer des recherches à l'aide de répertoire, de la navigation instinctive et des moteurs de recherche sur Internet.
- □ Objectifs spécifiques
	- � Inciter l'apprenant à la lecture et l'écriture.
	- � Apprendre à identifier les mots clés importants afin de bien effectuer une recherche
	- □ Apprendre des éléments de vocabulaire de base du courrier électronique
	- � Apprendre à effectuer une recherche de base à l'aide des trois techniques de navigation.
	- � Apprentissage de l'utilisation de Moncourrier.com comme serveur de courrier web.
	- � Être en mesure d'identifier les zones de recherche dans les différents moteurs de recherche et d'y inscrire des mots-clés à cet endroit.
	- � Être en mesure d'entrer un nom d'utilisateur et mot de passe afin d'accéder à leur courrier.

### **Atelier 9**

### **1. Courrier électronique**

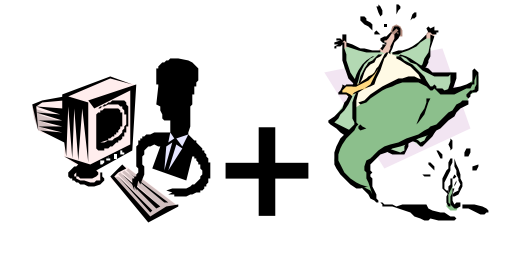

Faire un retour à chaque atelier afin de faire pratiquer les procédures normales du courrier électronique. Vous pouvez aussi diffuser les adresses de courrier électronique et créer une chaîne de lettres entre apprenants. Ces activités de courrier leur permettent aussi de donner eur nouvelle adresse à des amis, parents, ou connaissances, ce qui les rend tous très fiers.

- Se rendre sur le site Internet de Mon Courrier ( www.moncourrier.com )
- $\blacksquare$  Entrer le nom d'utilisateur et mot de passe suivi d'une validation
- � En cliquant sur le bouton **courrier reçu**, vous mettrez à jour la console de message de Mon Courrier.
- � En cliquant sur ce bouton, vous serez dirigé vers la boîte de réception de Mon Courrier où vous pourrez voir si vous avez reçu du courrier électronique récemment. (voir Image 6)

#### **2. Envoi d'un message via le courrier électronique.**

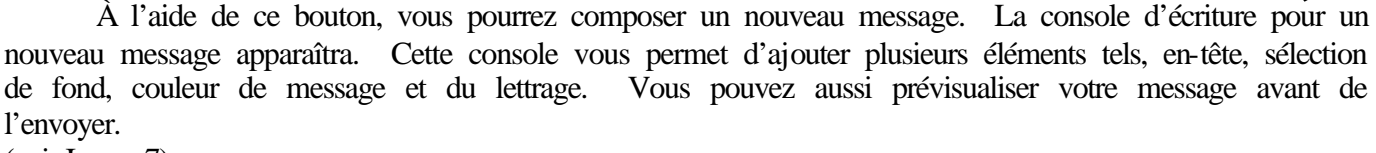

(voir Image 7)

### **2.1. Répondre à nos messages.**

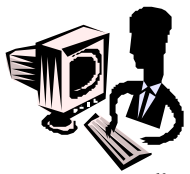

Lorsque vous désirez répondre à un courriel, il est préférable d'avoir lu le message avant d'y répondre. Il s'agit donc d'ouvrir le message de la personne à qui vous voulez répondre et d'ensuite cliquer sur RÉPONDRE (Voir Image 11)

### **2.1.1. Transférer**

*Si vous désirez transférer un message que vous avez reçu à d'autres personnes, il s'agit d'ouvrir le message que vous voulez transférer et d'ensuite cliquer sur TRANSFÉRER (Voir Image 12)* 

### **2.1.2. Supprimer**

### **LORSQUE VOUS DÉSIREZ SUPPRIMER UN COURRIEL, IL EST PRÉFÉRABLE D'AVOIR LU LE MESSAGE AVANT DE LE FAIRE SAUF SI LE MESSAGE VIENT D'UN DESTINATAIRE INCONNU. IL S'AGIT DONC D'OUVRIR LE MESSAGE DE LA PERSONNE, LE LIRE ET ENSUITE À QUI VOUS VOULEZ RÉPONDRE ET D'ENSUITE CLIQUER SUR RÉPONDRE**

(Voir Image 13)

**3. Exercices de recherche et de navigation** 

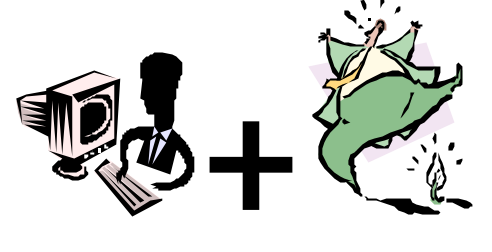

### **3.1. Navigation libre pour but de recherche**

Pour ces 2 exercices, il suffit de demander aux apprenants de choisir un pays et une destination vacance afin d'effectuer des recherches et de répertorier un ou plusieurs sites qui traitent de ces sujets. Ils devront inscrire les adresses de sites trouvés ainsi qu'une brève description.

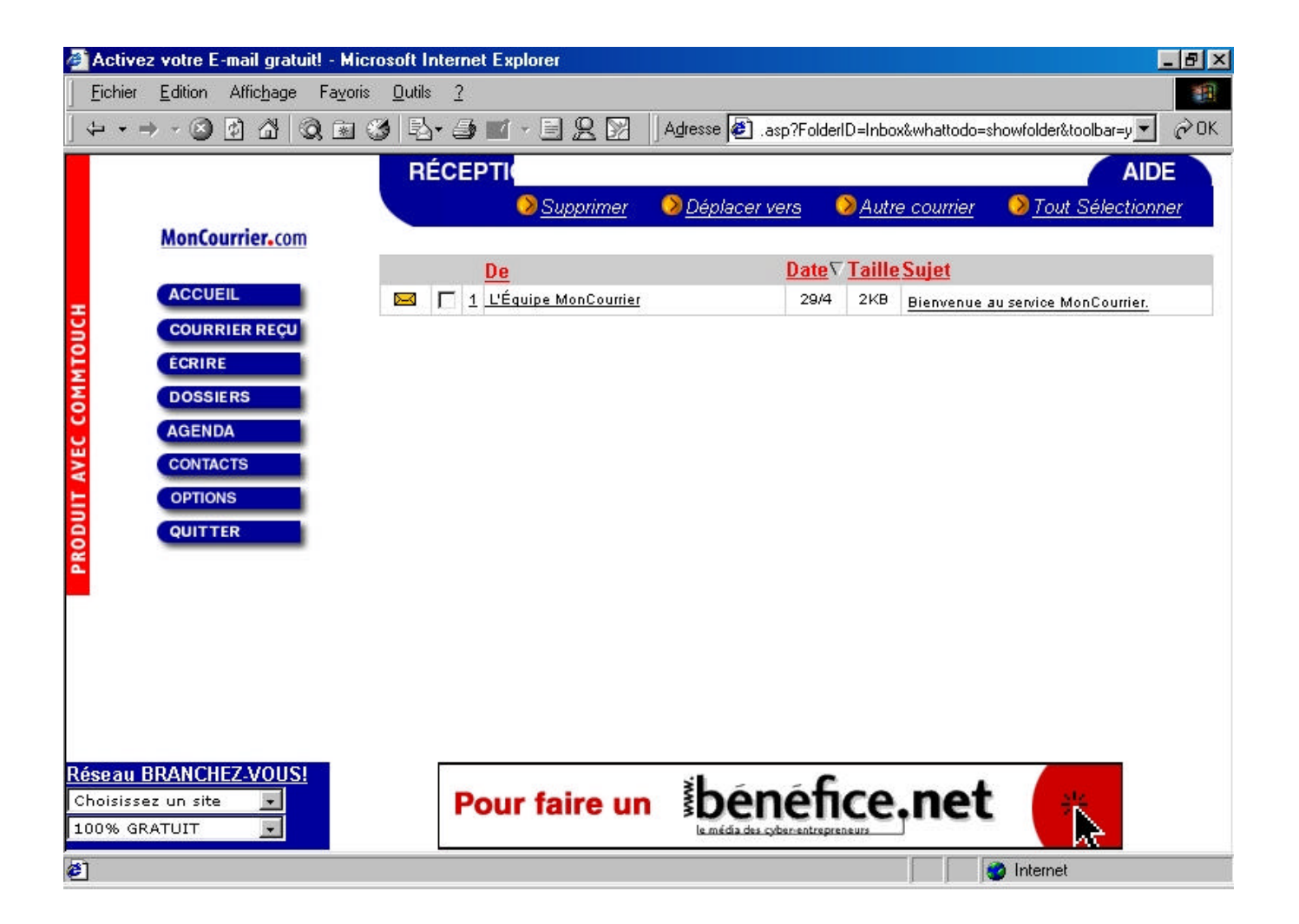

### Image 6, Réception de Mon Courrier

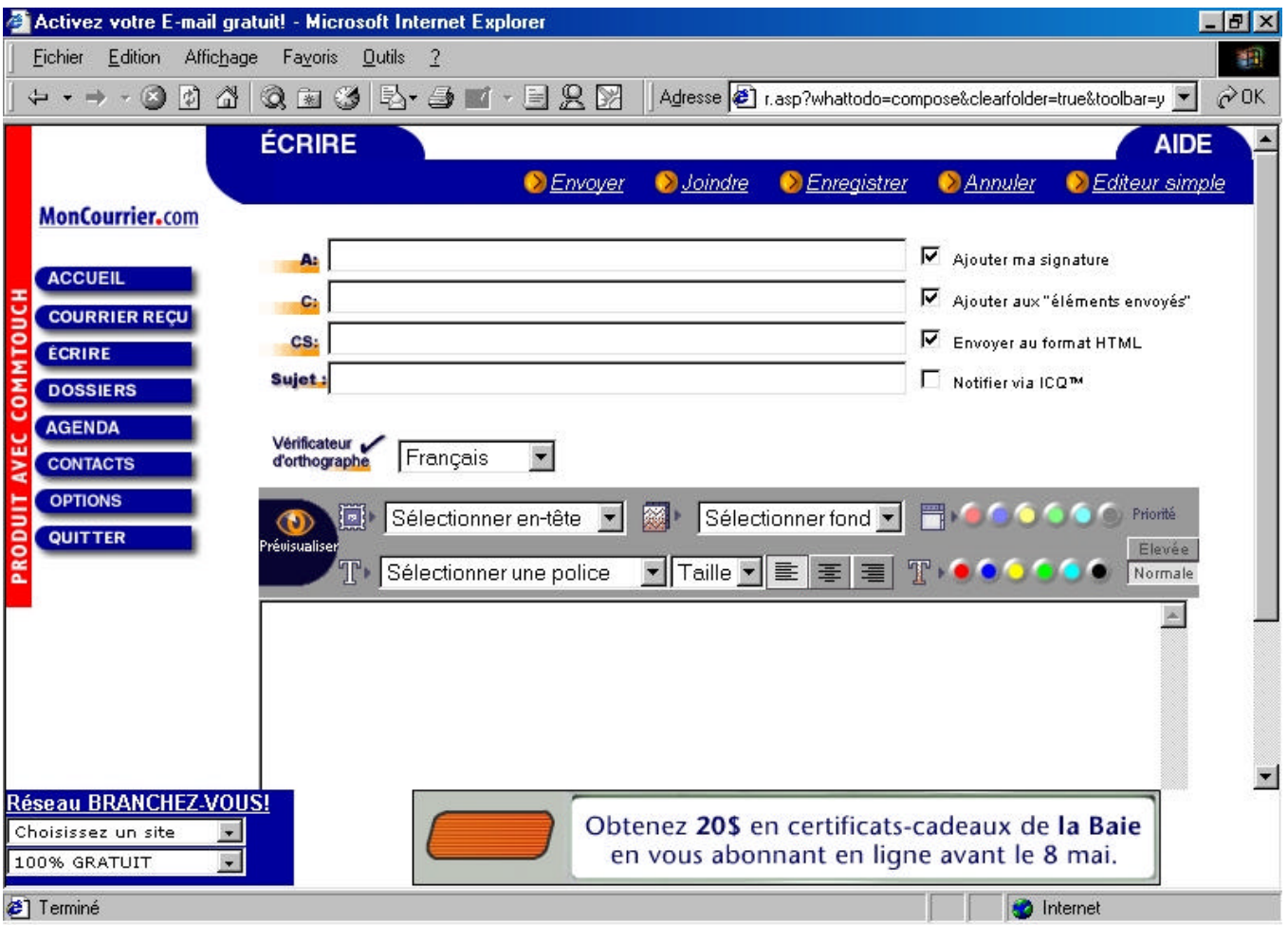

### Image 7, Écrire un message

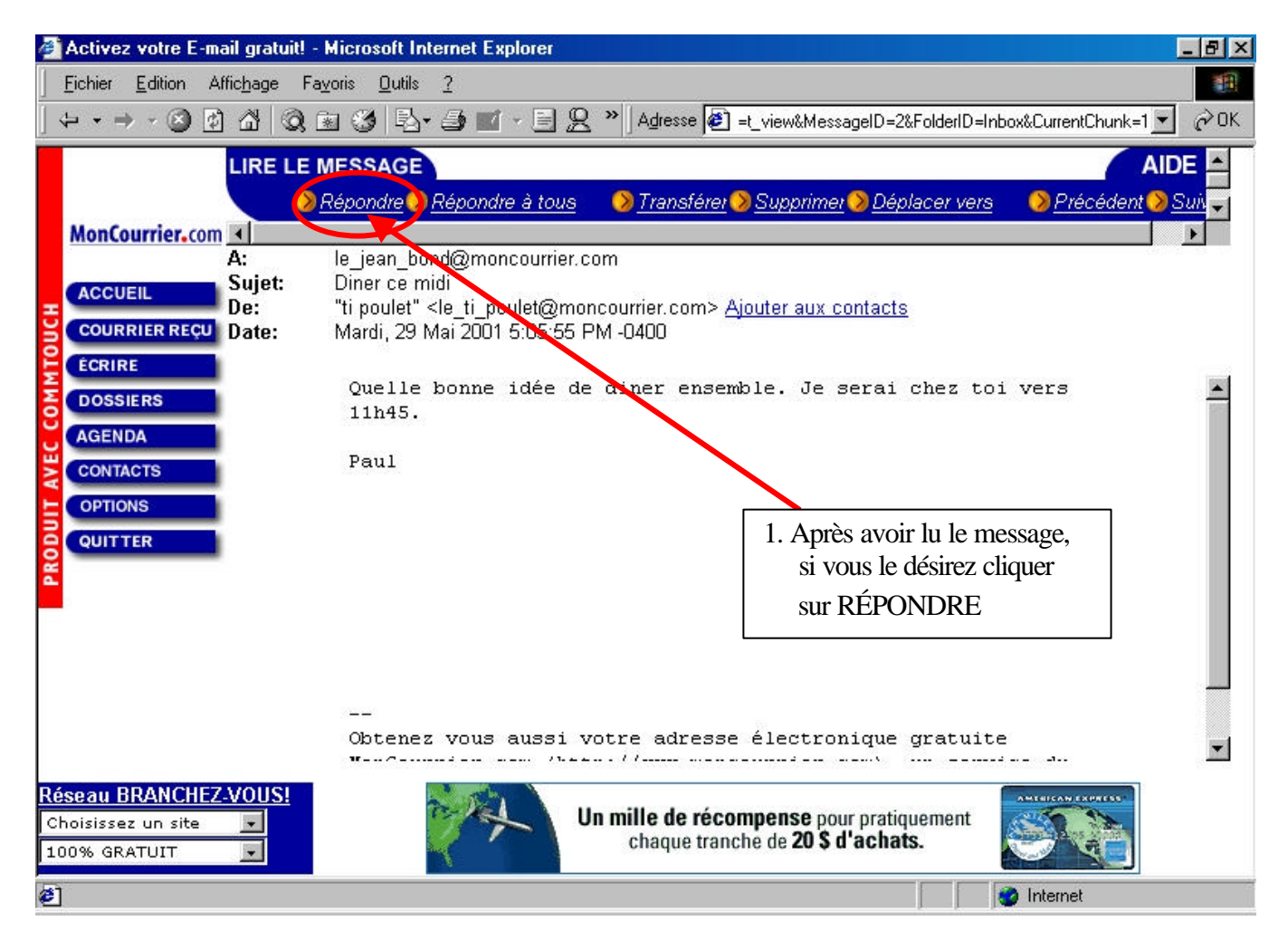

### Image 11, Lecture et réponse d'un message dans Mon Courrier

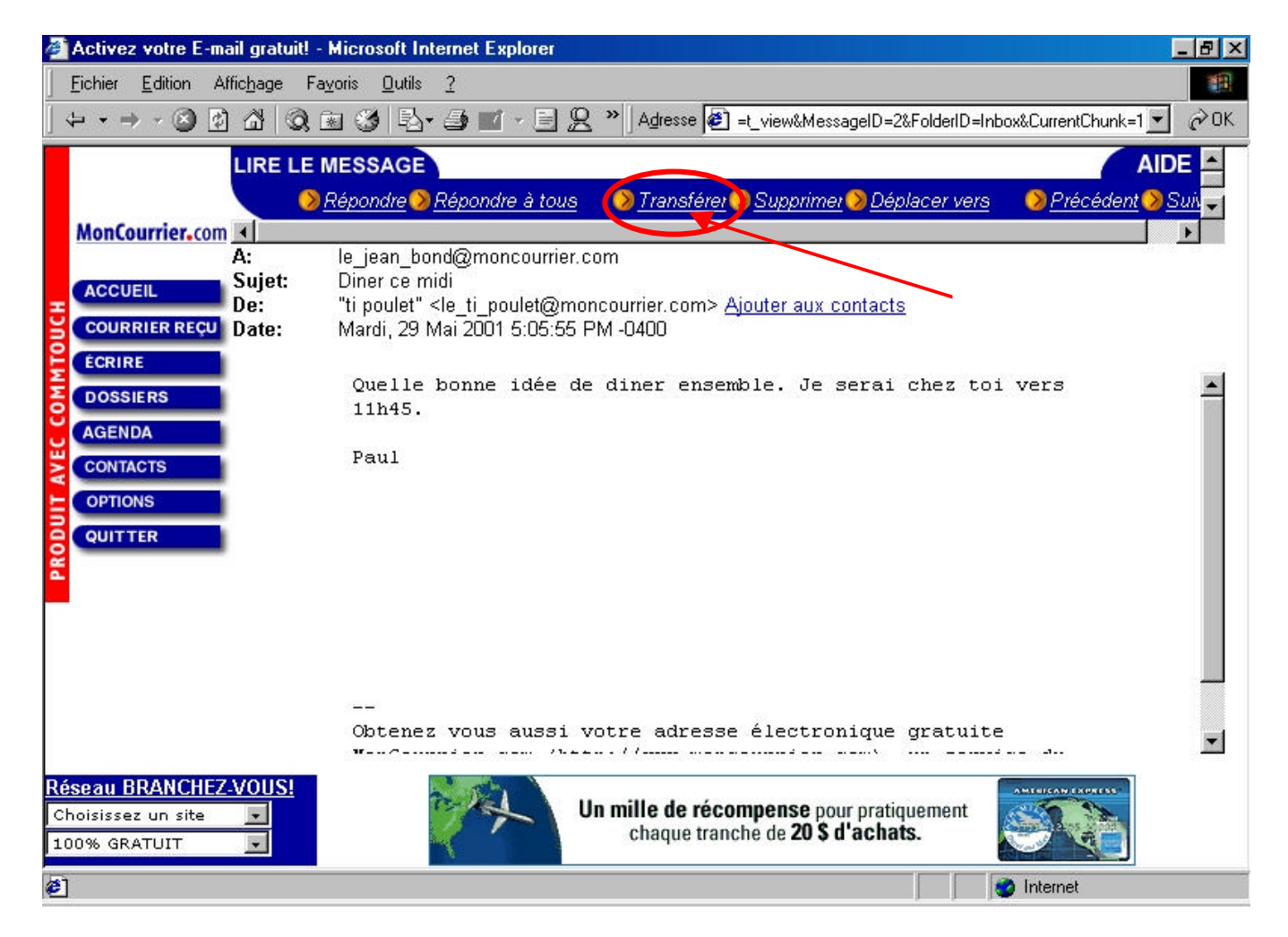

### Image 12, Transférer un message à un autre destinataire

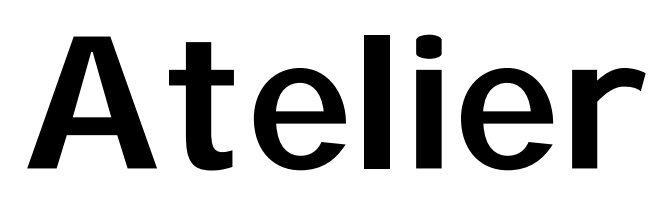

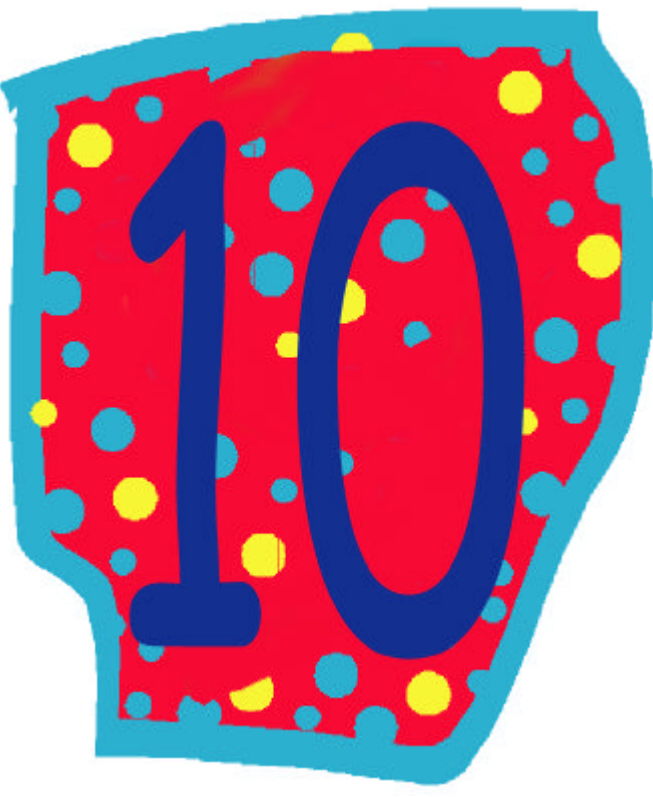

### □ Objectifs généraux

- � Comprendre le concept plus avancé du courrier électronique via le retour sur l'atelier 7
- � Apprendre à identifier les composantes de l'interface du courrier de Moncourrier.com
- � Apprendre à identifier et utiliser les fonctions de base du courrier web
- □ Inciter à lire sur les pages web visitées.
- � Inciter à écrire à l'aide du clavier pour la composition d'adresse de courriel et de message.
- � Être en mesure d'effectuer des recherches à l'aide de répertoire, de la navigation instinctive et des moteurs de recherche sur Internet.

### $\Box$  Objectifs spécifiques

- � Inciter l'apprenant à la lecture et l'écriture.
- � Apprendre à identifier les mots clés importants afin de bien effectuer une recherche
- � Apprendre des éléments de vocabulaire de base du courrier électronique
- □ Apprendre à effectuer une recherche de base à l'aide des trois techniques de navigation.
- **□** Apprentissage de l'utilisation de Moncourrier.com comme serveur de courrier web.
- � Être en mesure d'identifier les zones de recherche dans les différents moteurs de recherche et d'y inscrire des mots-clés à cet endroit.
- � Être en mesure d'entrer un nom d'utilisateur et mot de passe afin d'accéder à leur courrier.

### **Atelier 10 1. Exercices de recherche et de navigation**

### **Navigation libre pour but de recherche**

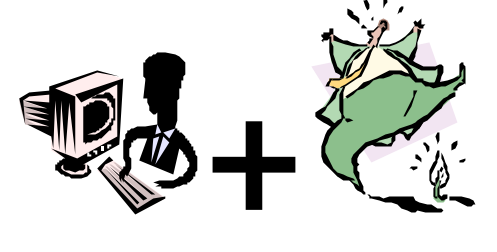

Pour ces 2 exercices, il suffit de demander aux apprenants de trouver des sites Internet sur deux sujets : des recettes et des sites sur un ou plusieurs artistes afin d'effectuer des recherches et de répertorier un ou plusieurs sites qui traitent de ces sujets. Ils devront inscrire les adresses de sites trouvés ainsi qu'une brève description.

### **2. Courrier électronique**

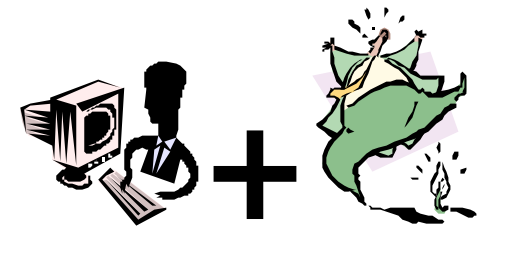

Faire un retour à chaque atelier afin de faire pratiquer les procédures normales du courrier électronique. Vous pouvez aussi diffuser les adresses de courrier électronique et créer une chaîne de lettres entre apprenants. Ces activités de courrier leur permettent aussi de donner leur nouvelle adresse à des amis, parents, ou connaissances, ce qui les rends tous très fiers.

- Se rendre sur le site Internet de Mon Courrier ( www.moncourrier.com )
- $\blacksquare$  Entrer le nom d'utilisateur et mot de passe suivi d'une validation
- � En cliquant sur le bouton **courrier reçu**, vous mettrez à jour la console de message de Mon Courrier.
- � En cliquant sur ce bouton, vous serez dirigé vers la boîte de réception de Mon Courrier où vous pourrez voir si vous avez reçu du courrier électronique récemment. (voir Image 6)

**3. Envoi d'un message via le courrier électronique.** 

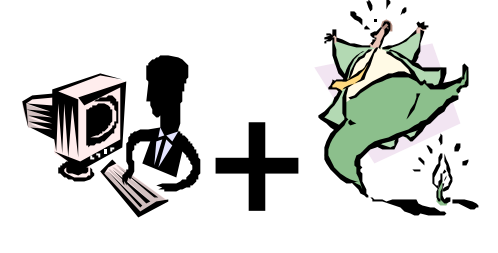

À l'aide de ce bouton, vous pourrez composer un nouveau message. La console d'écriture pour un nouveau message apparaîtra. Cette console vous permet d'ajouter plusieurs éléments tels, en-tête, sélection de fond, couleur de message et du lettrage. Vous pouvez aussi prévisualiser votre message avant de l'envoyer. (voir Image 7)

### **3.1. Répondre à nos messages.**

� Lorsque vous désirez répondre à un courriel, il est préférable d'avoir lu le message avant d'y répondre. Il s'agit donc d'ouvrir le message de la personne à qui vous voulez répondre et d'ensuite cliquer sur RÉPONDRE (Voir Image 11)

### **3.2. Transférer**

*Si vous désirez transférer un message que vous avez reçu à d'autres personnes, il s'agit d'ouvrir le message que vous voulez transférer et d'ensuite cliquer sur TRANSFÉRER (Voir Image 12)*

### **3.3. Supprimer**

**LORSQUE VOUS DÉSIREZ SUPPRIMER UN COURRIEL, IL EST PRÉFÉRABLE D'AVOIR LU LE MESSAGE AVANT DE LE FAIRE SAUF SI LE MESSAGE VIENT D'UN DESTINA TAIRE INCONNU. IL S'AGIT DONC D'OUVRIR LE MESSAGE DE LA PERSONNE, LE LIRE ET ENSUITE À QUI VOUS VOULEZ RÉPONDRE ET D'ENSUITE CLIQUER SUR RÉPONDRE** 

(Voir Image 13)

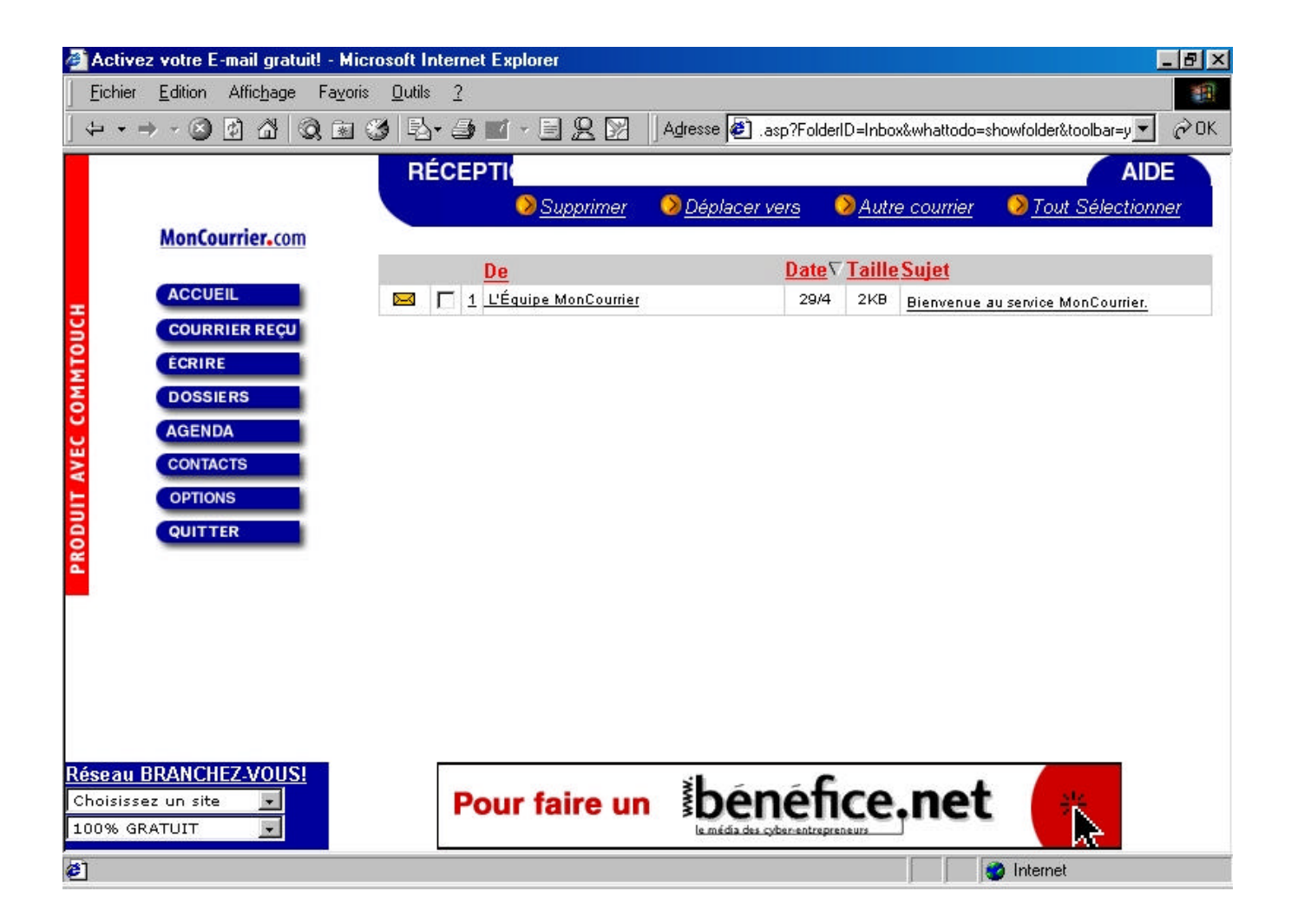

### Image 6, Réception de Mon Courrier

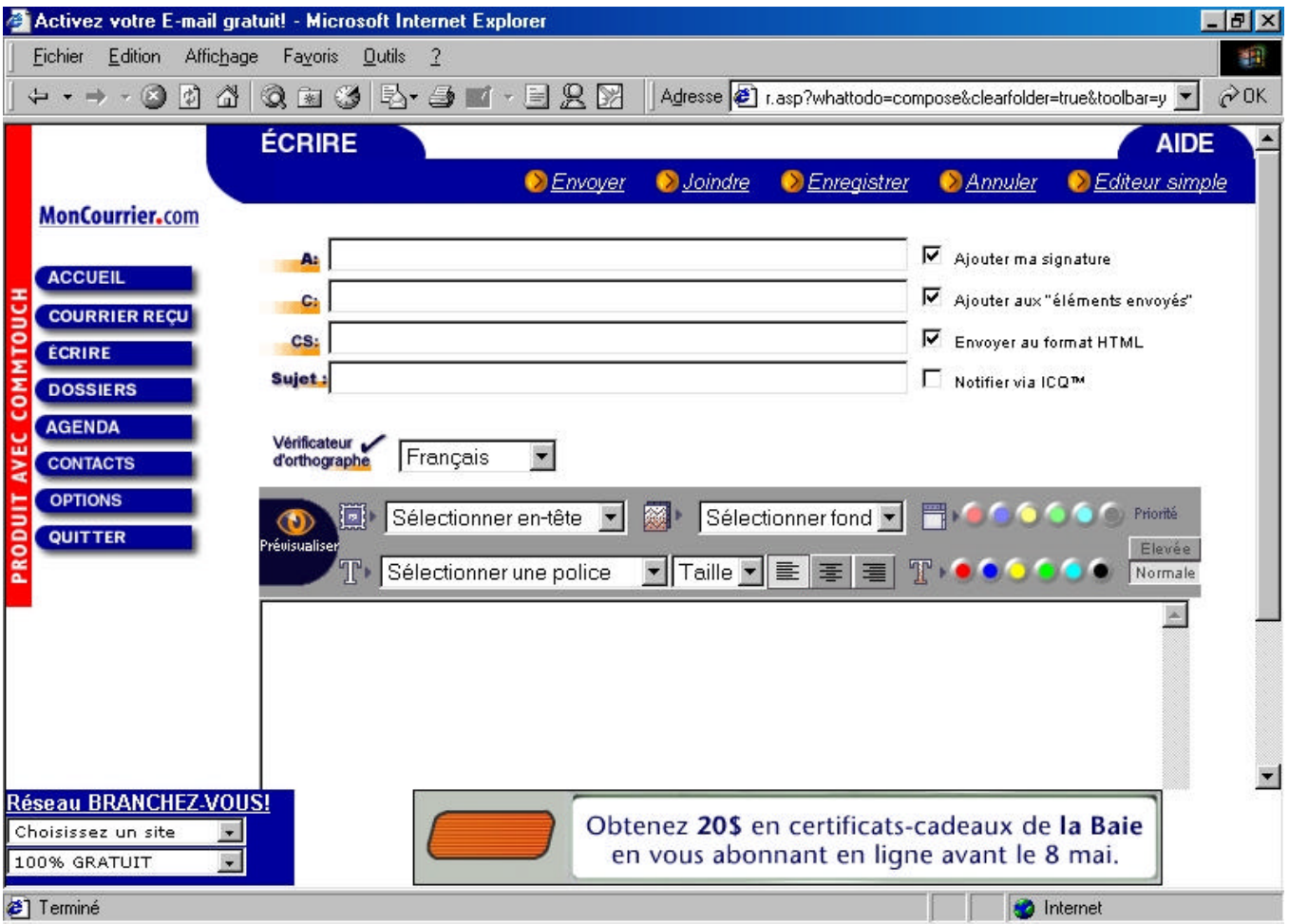

### Image 7, Écrire un message

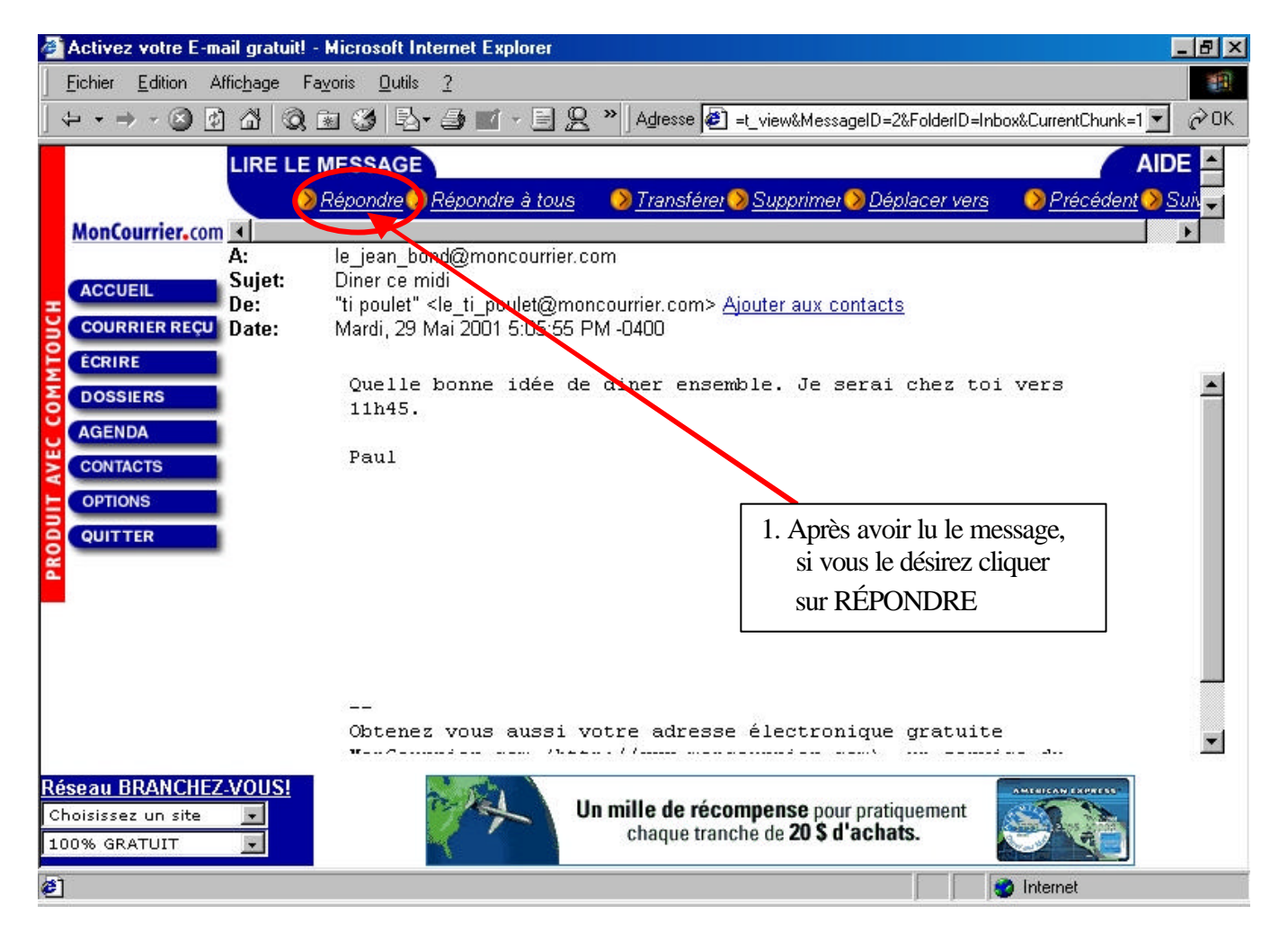

### Image 11, Lecture et réponse d'un message dans Mon Courrier

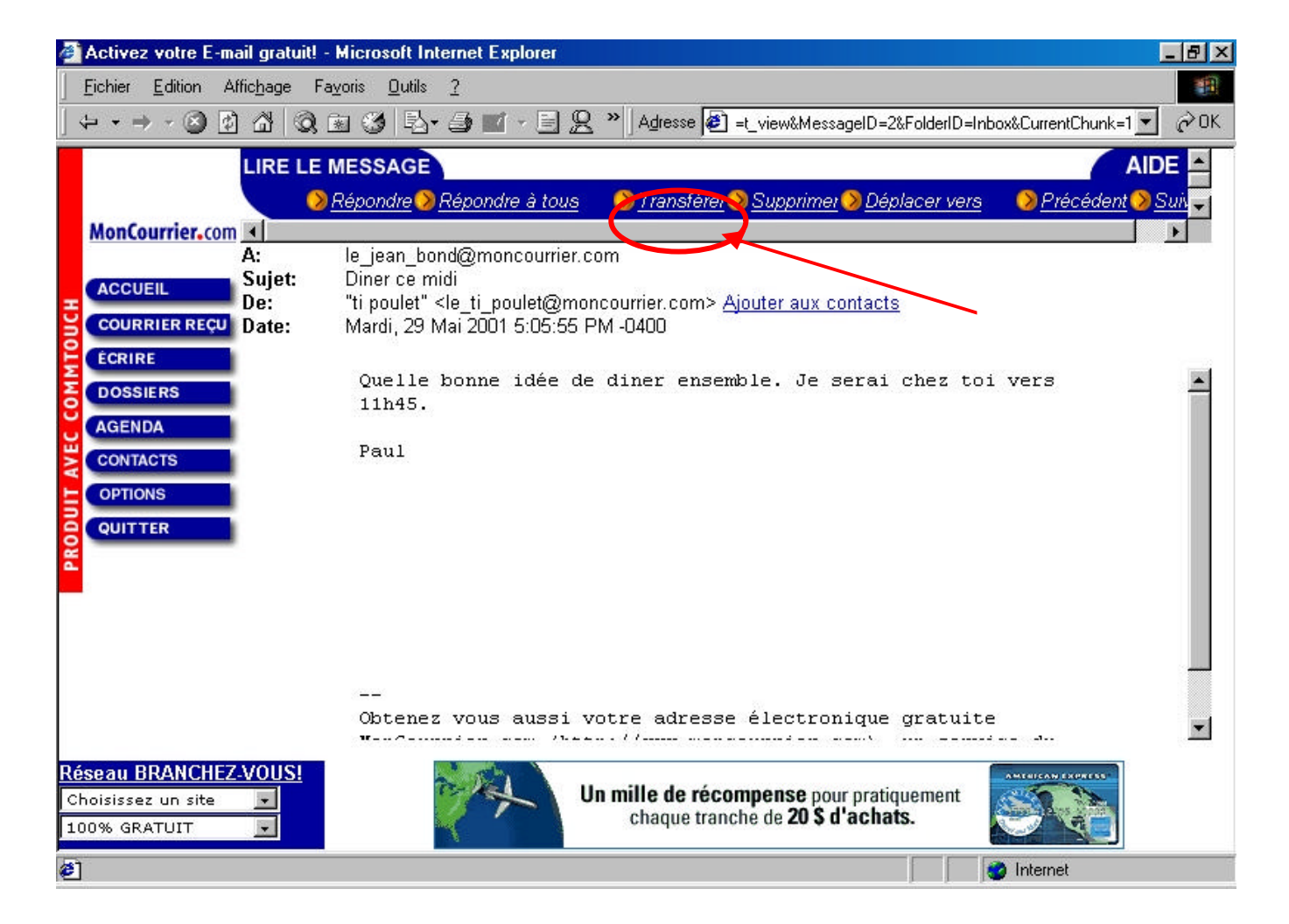

### Image 12, Transférer un message à un autre destinataire

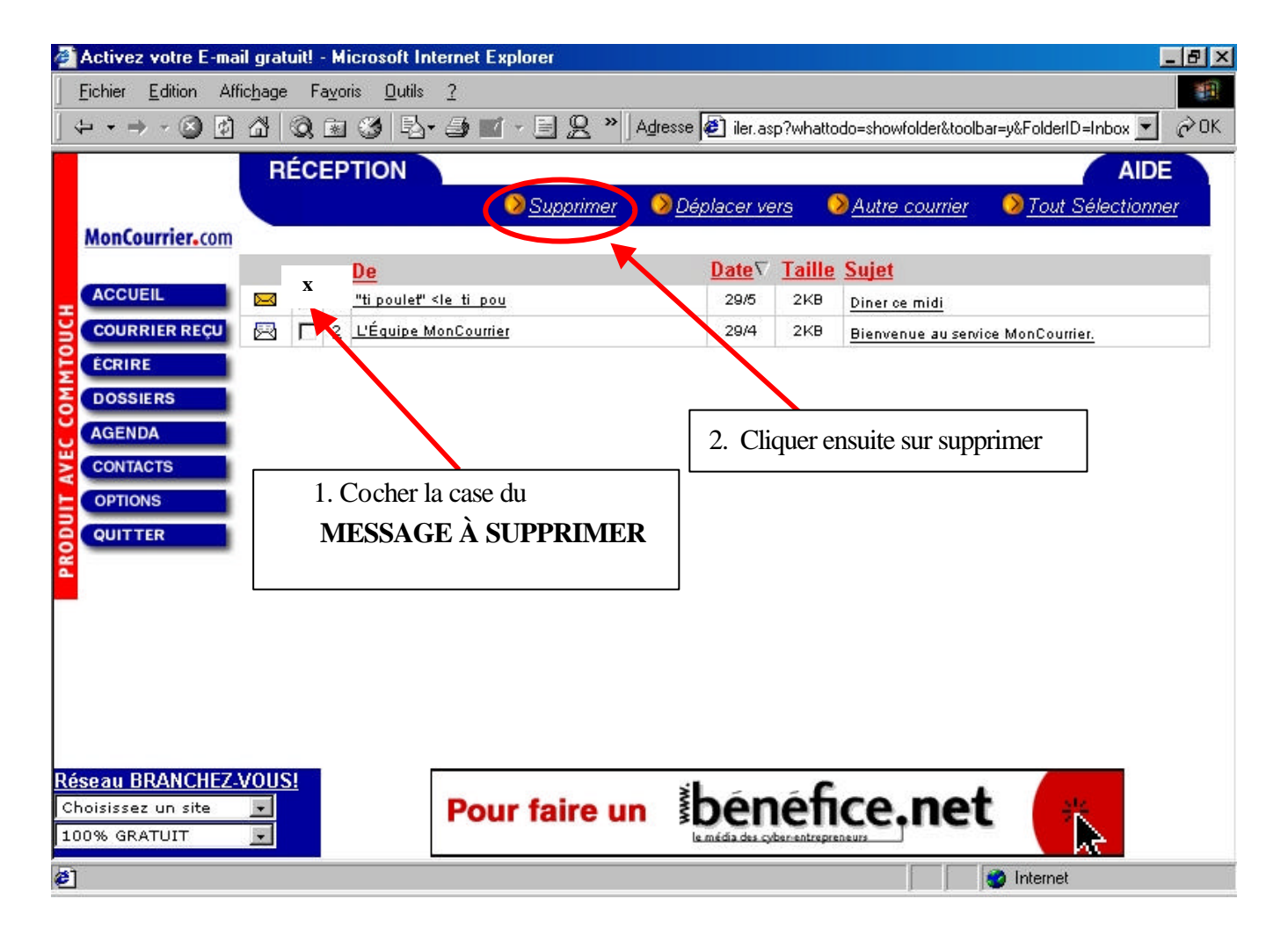

### Image 13, Suppression de message(s) dans Mon Courrier

**Appendice A**

**Lexique Internet**

# LEXIQUE INTERNET

### **Quelques mots utiles afin de mieux comprendre l'Internet**

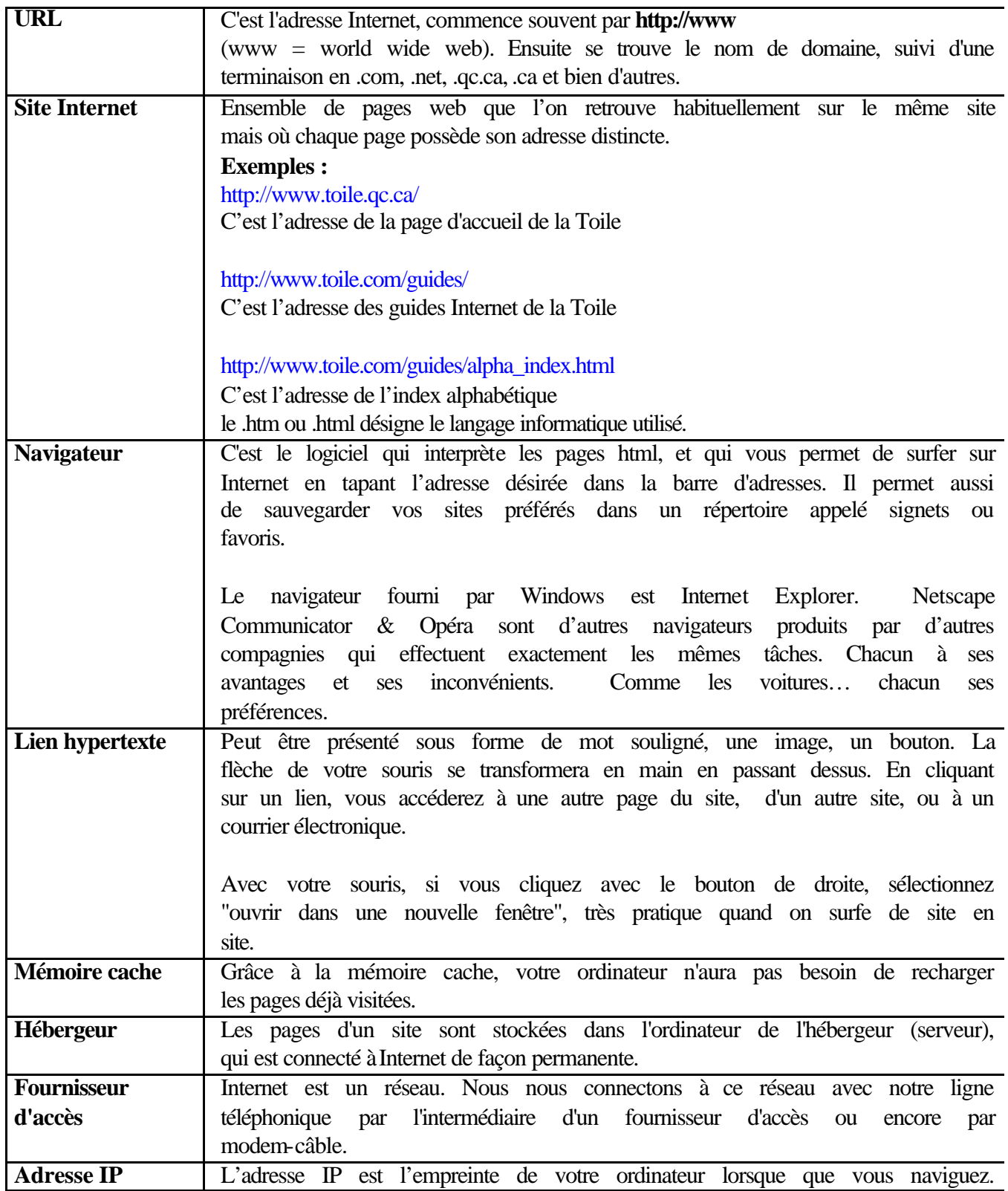

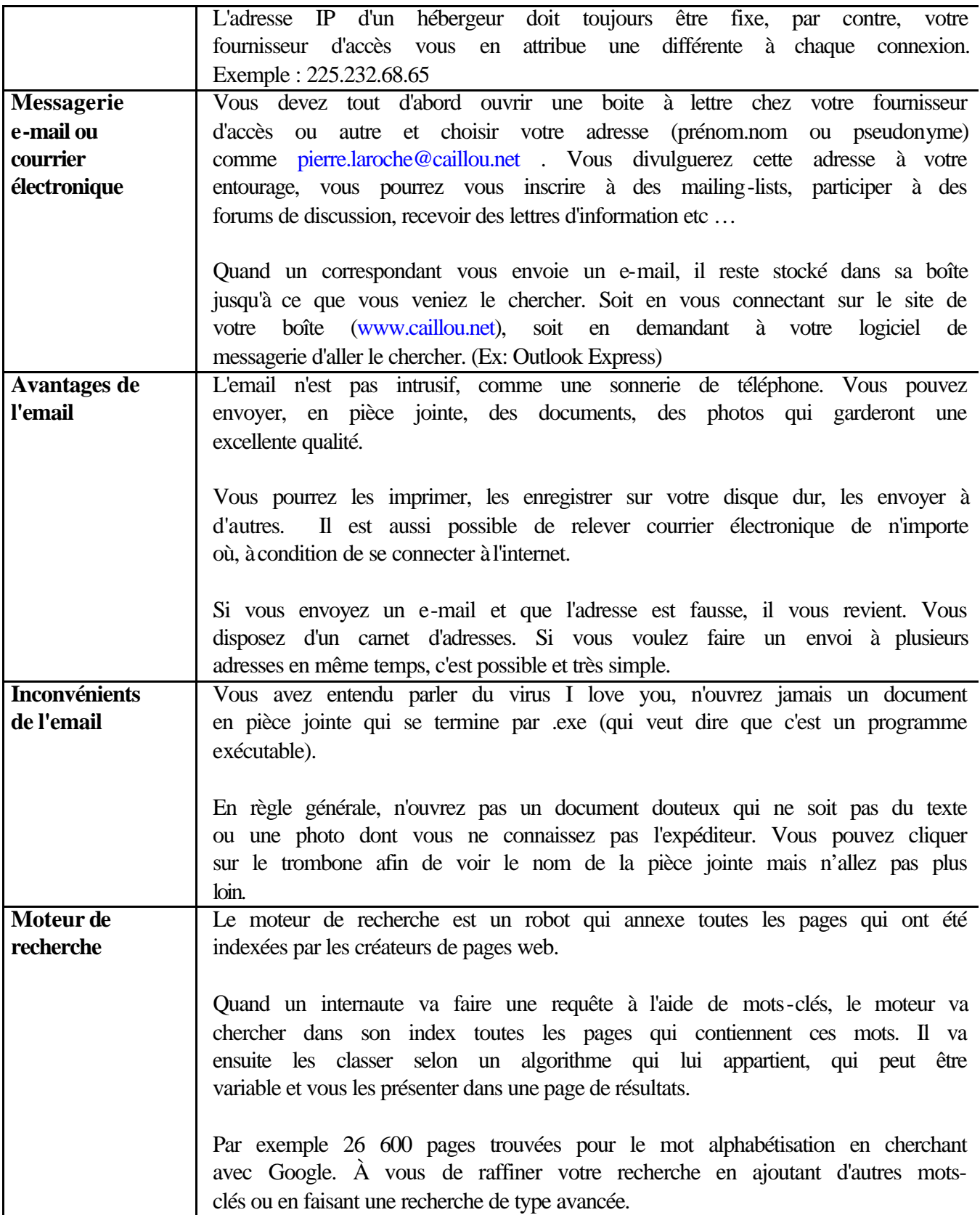

**Les mots utiles pour comprendre la recherche d'informations sur le web** 

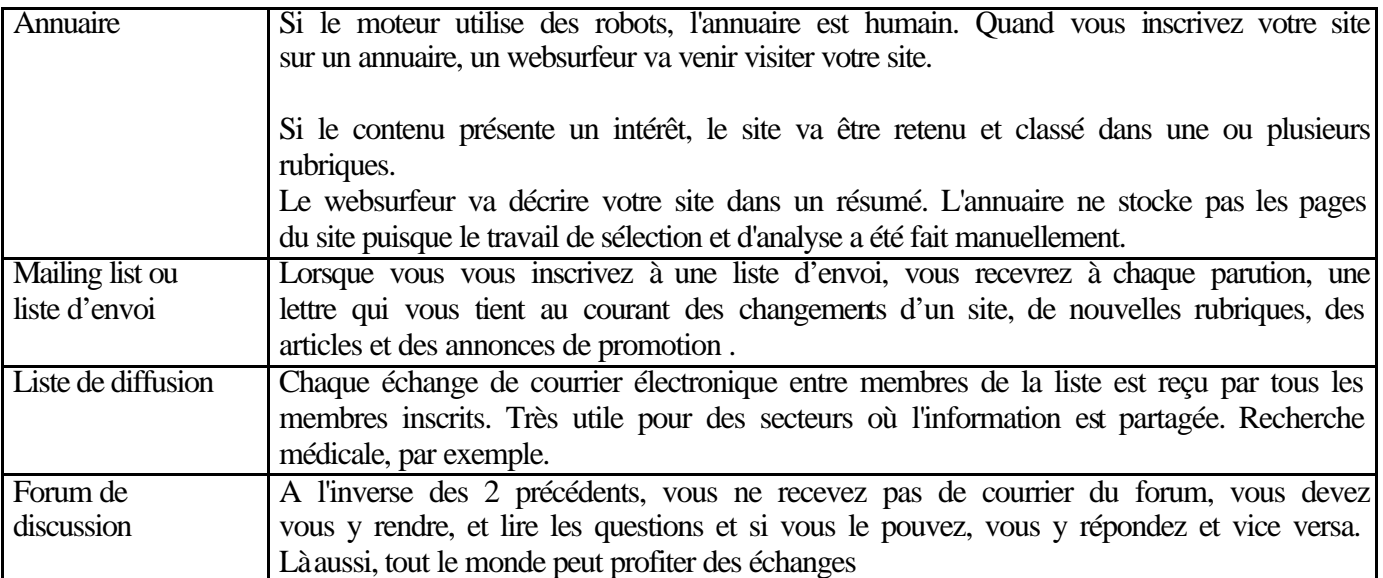